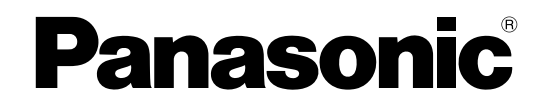

# **Инструкция по эксплуатации**

## **Сетевая камера**

**Модель №** WV-SFV481 WV-SFN480 WV-SFN480PJ

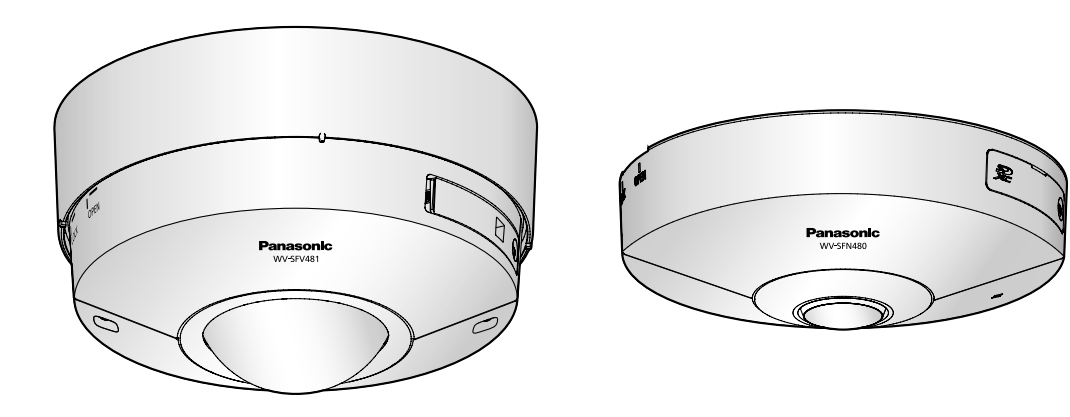

WV-SFV481 WV-SFN480

Данная инструкция охватывает модели: WV-SFV481, WV-SFN480 и WV-SFN480PJ.

Прежде чем приступить к подсоединению или управлению настоящим изделием, следует тщательно изучить настоящую инструкцию и сохранить ее для будущего использования.

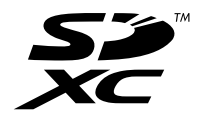

# **Предисловие**

## **Об инструкциях для пользователя**

Поставляется 3 комплекта инструкций по эксплуатации, перечисленных ниже.

- Инструкция по эксплуатации (данный документ): Посвящена пояснению порядка выполнения настроек и эксплуатации настоящей камерой.
- Документ "Важная информация": Содержит информацию о мерах предосторожности, которые необходимы для безопасного использования и установки данной камеры.

• Руководство по монтажу: Посвящено пояснению порядка монтажа и подсоединения устройств. Экраны, встречающиеся в настоящей инструкции по эксплуатации, относятся к WV-SFV481. В зависимости от применяемой модели экраны, показанные для пояснения, могут отличаться от действительных экранов камеры.

## **Об условном обозначении**

При описании функций, отведенных только для определенных моделей, используется следующее условное обозначение.

Функции без условного обозначения поддерживаются всеми моделями.

SFV481 : Функции с данным обозначением могут применяться при использовании мод. WV-SFV481.

**SFN480**: Функции с данным обозначением могут применяться при использовании мод. WV-SFN480, WV-SFN480PJ.

## **Торговые знаки и зарегистрированные торговые знаки**

- Microsoft, Windows, Windows Vista, Windows Media, Internet Explorer, ActiveX являются зарегистрированными торговыми знаками или торговыми знаками компании "Microsoft Corporation" в США и/или других странах.
- Скриншот(ы) продукта(ов) Microsoft переиздан(ы) с разрешения компании "Microsoft Corporation".
- iPad, iPhone, iPod touch и QuickTime являются торговыми знакоми "Apple Inc.", зарегистрированными в США и других странах.
- Android является торговой маркой Google Inc.
- Firefox является зарегистрированной торговой маркой Mozilla Foundation.
- Логотип SDXC является торговым знаком компании "SD-3C, LLC".
- Все другие торговые знаки, названные здесь, являются собственностью, принадлежащей соответствующим владельцам.

## **Сокращения**

В настоящей инструкции по эксплуатации приняты нижеуказанные сокращения. Microsoft® Windows® 8.1 обозначается как Windows 8.1. Microsoft® Windows® 8 обозначается как Windows 8. Microsoft® Windows® 7 обозначается как Windows 7. Microsoft® Windows Vista® обозначается как Windows Vista.

Windows® Internet Explorer® 11, Windows® Internet Explorer® 10, Windows® Internet Explorer® 9, Windows® Internet Explorer® 8 и Windows® Internet Explorer® 7 обозначаются как Internet Explorer. Карта памяти SDXC/SDHC/SD обозначается как карта SD или карта памяти SD. Архитектура Universal Plug and Play представляется как UPnP™.

## **Программа просмотра**

Для отображения изображений на ПК необходимо инсталлировать программу просмотра "Network Camera View 4S" (ActiveX® ). Инсталляция данного программного обеспечения может осуществляться непосредственно с камеры или путем выбора кнопки [Install] рядом с [Viewer Software] в меню поставленного CD-ROM с последующим исполнением появляющихся на экране указаний.

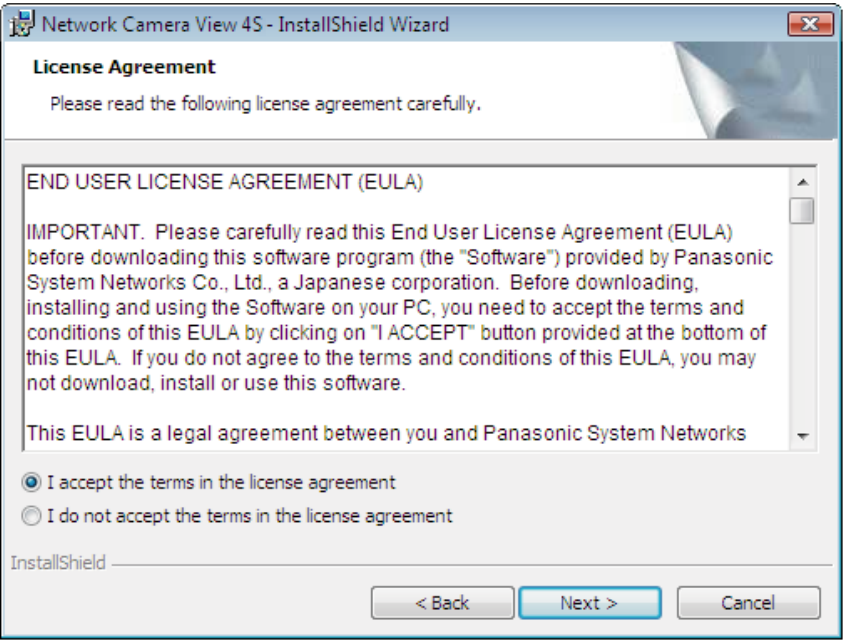

### **ВНИМАНИЕ**

- Заводская стандартная уставка для "Автоматическая установка" "Вкл.". Выполняют указания на [стр. 245,](#page-244-0) когда сообщение показывается на строке информации браузера.
- Когда страница "Живое" представляется в первый раз, отображается мастер установки элемента управления ActiveX, необходимого для отображения изображений с камеры. Следует соблюдать указания мастера.
- Когда мастер установки представляется снова даже после завершения инсталляции ActiveX, перезапускают ПК.
- Программа просмотра, используемая на каждом ПК, должна быть лицензирована в индивидуальном порядке. Количество инсталляции программы просмотра с камеры может быть подтверждено на вкладке [Обновление] на странице "Техобслуживание" ( $\rightarrow$ [стр. 218\)](#page-217-0). За информацией о лицензировании ПО следует обращаться к вашему дилеру.

# **Содержание**

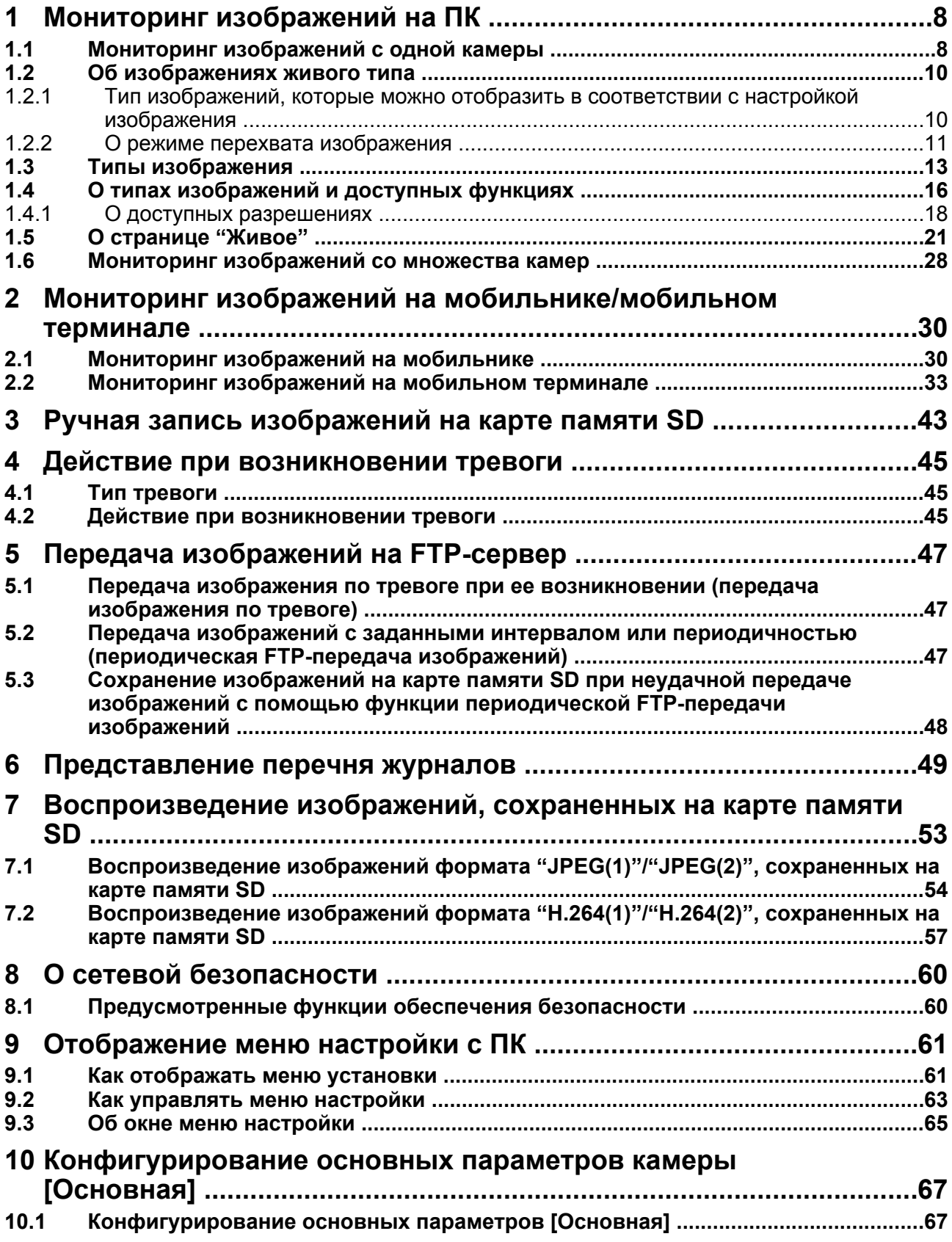

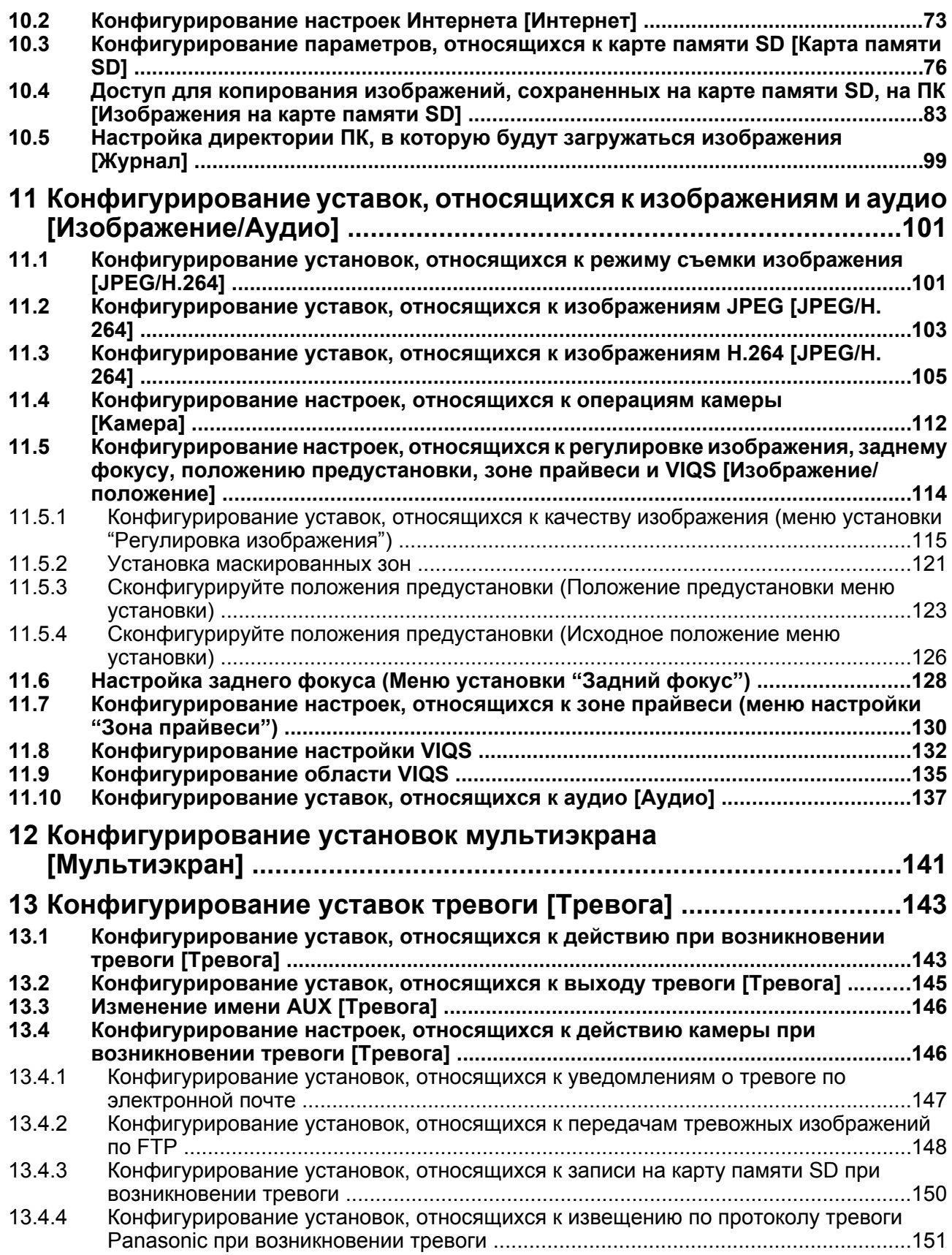

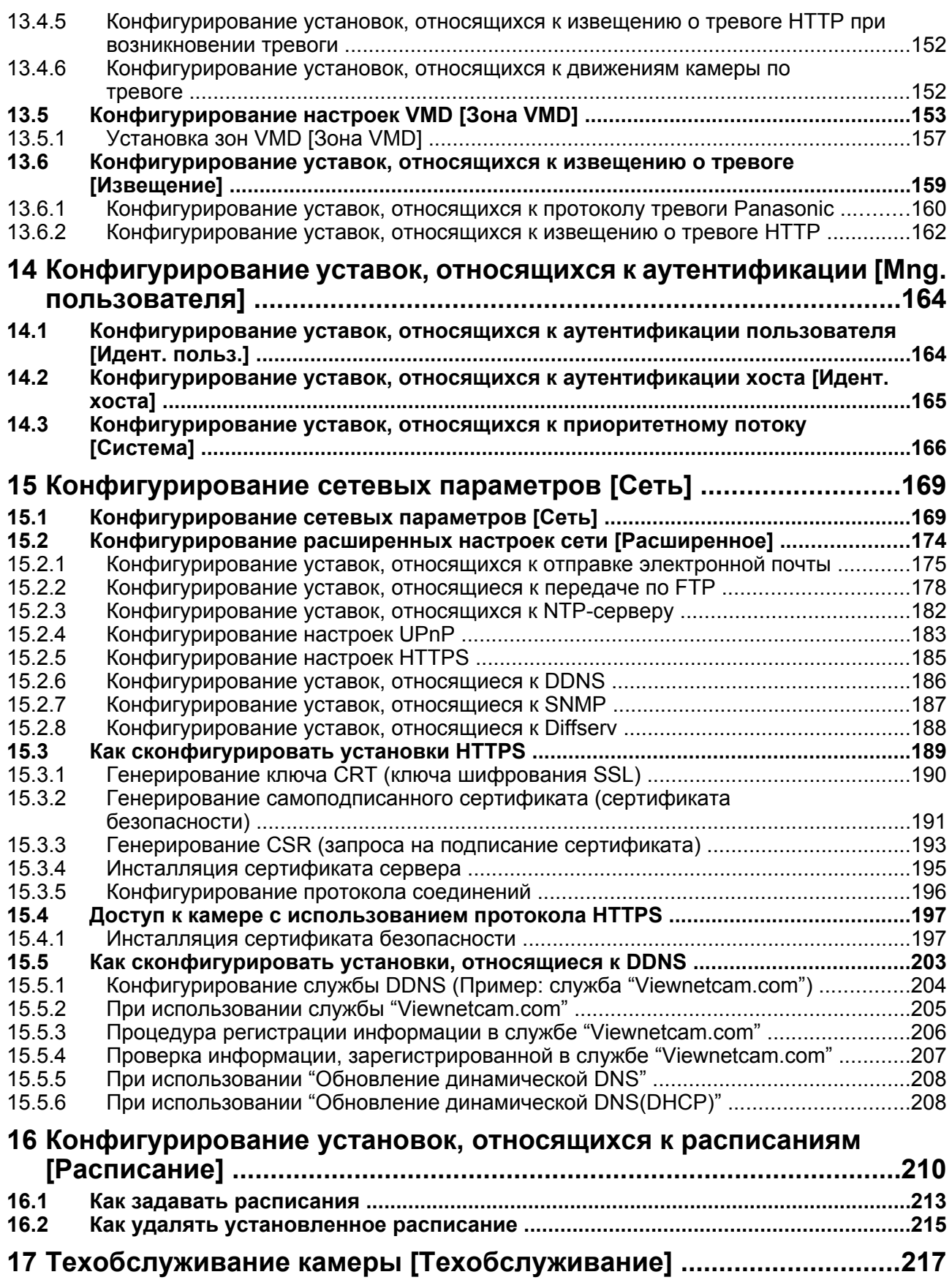

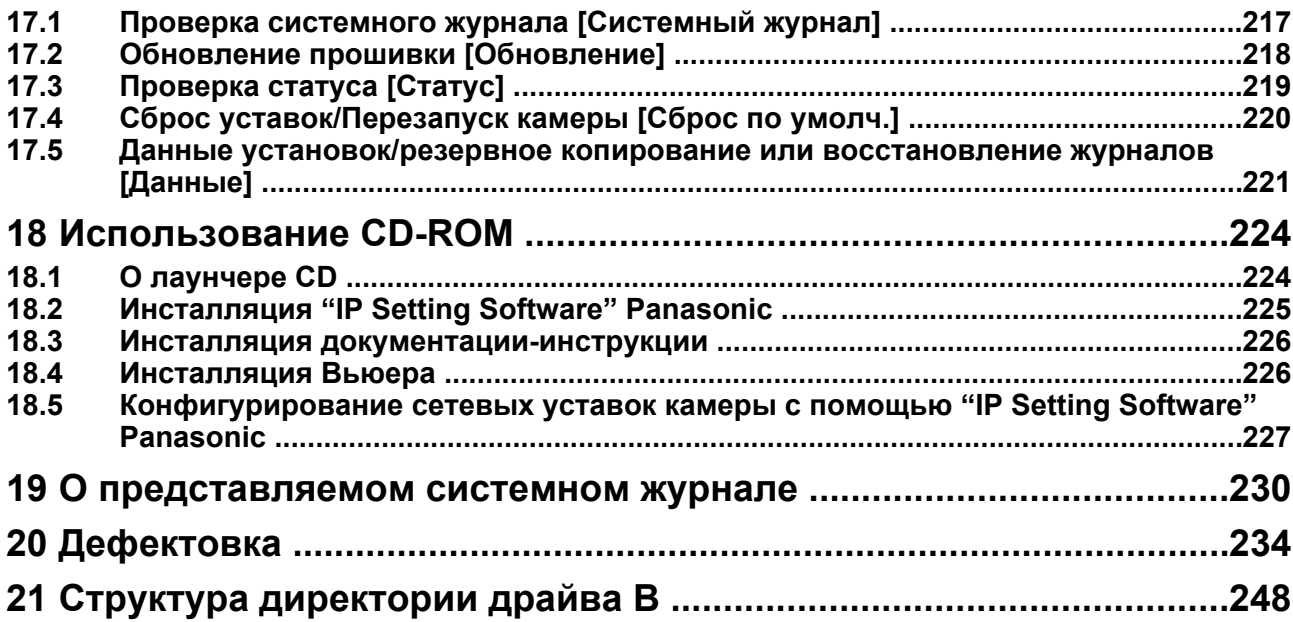

# <span id="page-7-0"></span>**1 Мониторинг изображений на ПК**

Ниже приведено описание порядка мониторинга изображений с камеры на ПК.

## <span id="page-7-1"></span>**1.1 Мониторинг изображений с одной камеры**

- **1.** Запускают веб-браузер.
- **2.** Вводят IP-адрес, присвоенный с помощью "IP Setting Software" Panasonic, в поле адреса браузера.
	- **Пример при вводе IPv4-адреса:** http://URL зарегистрированный с использованием IPv4-адреса **http://192.168.0.10/**
	- **Пример при вводе IPv6-адреса:** http://[URL-адрес, зарегистрированный с использованием IPv6-адреса]
		- **http://[2001:db8::10]/**

#### **<Пример доступа к IPv4>**

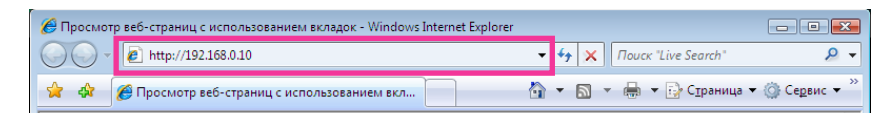

#### **<Пример доступа к IPv6>**

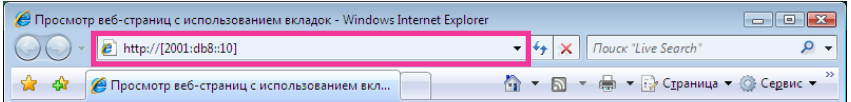

#### **ВНИМАНИЕ**

- При изменении номера порта HTTP с "80" вводят "http://IP-адрес камеры +:(двоеточие) + номер порта" в поле адреса браузера. (Пример: http://192.168.0.11:8080)
- Если ПК находится в локальной сети, то конфигурируют уставку прокси-сервера веб-браузера (в разделе [Свойства обозревателя…] меню [Сервис] на строке меню) для обхода прокси-сервера при использовании локального адреса.

#### **Замечание**

Подробнее о случае, когда выбрано "HTTPS" для "HTTPS" - "Связь" на вкладке [Расширенное] на странице "Сеть" (®[стр. 169](#page-168-1)), см. [стр. 197](#page-196-0).

- **3.** Нажимают клавишу [Enter] (ввода) на клавиатуре.
	- $\rightarrow$  Представляется страница "Живое". Подробнее о странице "Живое" см. [стр. 21](#page-20-0).

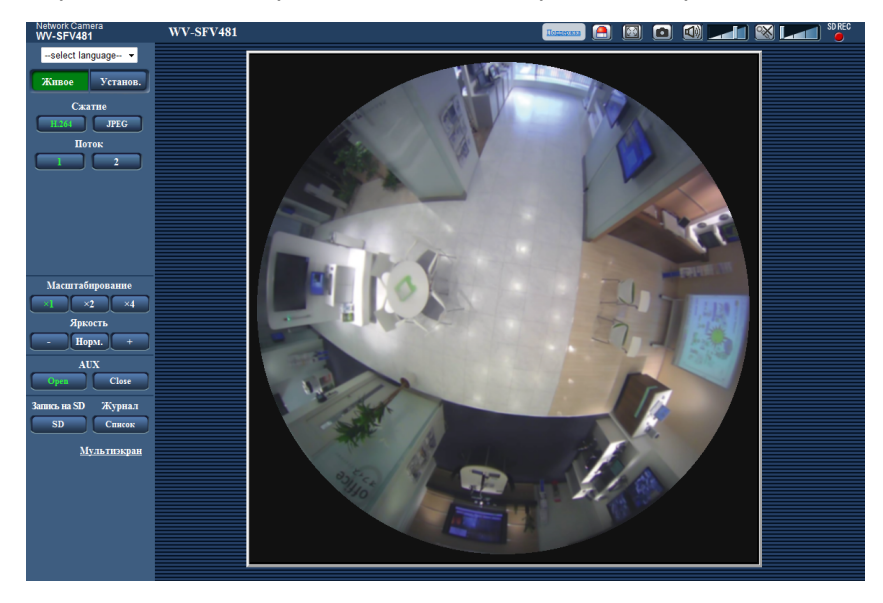

Когда выбрано "Вкл." для "Идент. польз.", перед показом прямых изображений отображается окно аутентификации, в котором следует ввести имя и пароль пользователя. Стандартные (по умолчанию) имя и пароль пользователя следующие. Имя пользователя: admin Пароль: 12345

#### **ВНИМАНИЕ**

- Для повышения безопасности следует изменить пароль для имени пользователя "admin". Рекомендуется периодически изменять этот пароль.
- При отображении множества изображений H.264 на ПК изображения могут не отображаться в зависимости от производительности ПК.

- Максимальное число пользователей, осуществляющих одновременный доступ, 14, включая пользователей, получающих изображения H.264 и пользователей, получающих изображения JPEG. В зависимости от задаваемых уставок "Управление пропускной способностью сети (скоростью передачи в битах)" и "Максимальная скорость передачи (на 1 пользователя)" максимальное число пользователей, одновременно имеющих доступ к камере, может быть менее 14. Если 14 пользователей уже одновременно имеют доступ к камере, то для пользователей, которые пытаются иметь доступ впоследствии, представляется сообщение об ограничении доступа. Когда в параметре "Тип передачи" пункта "H.264" выбрано "Multicast", то в максимальное число включается только первый пользователь, осуществивший доступ для мониторинга изображений H.264. Второй и последующие пользователи, которые мониторируют изображения H.264, не включаются в максимальное число.
- $\kappa$ огда выбрано "Вкл." в параметре "Передача Н.264" ( $\rightarrow$ [стр. 107\)](#page-106-0), то отображаются изображения H.264. Когда выбрано "Откл.", то отображается изображение JPEG. Возможно отображение изображения JPEG даже в том случае, когда выбрано "Вкл." в параметре "Передача H.264". В данном случае интервал обновления изображений JPEG ограничивается до 5fps.
- Интервал обновления может увеличиваться в зависимости от сетевых условий, эксплуатационных характеристик ПК, объекта фотосъемки, трафика доступа и пр. **<Интервал обновления изображений JPEG> Когда выбрано "Вкл." в параметре "Передача H.264"**

Макс. 5 fps

**Когда выбрано "Откл." в параметре "Передача H.264"**

Становится следующей в зависимости от настройки "Режим перехвата изображения".

- 4М Fisheye: макс. 30fps
- 9М Fisheye/Double panorama/Panorama/Quad PTZ/Single PTZ/4М Fisheye + Double Panorama/4М Fisheye + Panorama/4М Fisheye + Quad PTZ: макс. 15fps

– 8М Fisheye + Double Panorama/8М Fisheye + Panorama/8М Fisheye + Quad PTZ: макс. 6fps Обратите внимание на то, что изображения в формате JPEG нельзя отобразить если выбран Квадраторные потоки.

## <span id="page-9-0"></span>**1.2 Об изображениях живого типа**

Тип изображений, отображаемых на странице "Живое", можно выбрать с помощью параметра "Режим перехвата изображения" во вкладке [JPEG/H.264] на странице меню установки "Изображение/Аудио".  $(\rightarrow$ [стр. 101](#page-100-1))

В данном разделе сконфигурируйте тип, работу и разрешение живых изображений.

## <span id="page-9-1"></span>**1.2.1 Тип изображений, которые можно отобразить в соответствии с настройкой изображения**

Существует 3 типа уставок для Режим перехвата изображения: "1 монитор", "2 монитор" и "Квадраторные потоки". Тип изображений, которые можно отобразить, и поддерживаемые положения установки различаются для каждого типа. Проверьте, какие изображения могут быть отображены, в следующей таблице.

Для дальнейшей информации о "Режим перехвата изображения" см. [стр. 11](#page-10-0). См. [стр. 13](#page-12-0) относительно информации о каждом изображении.

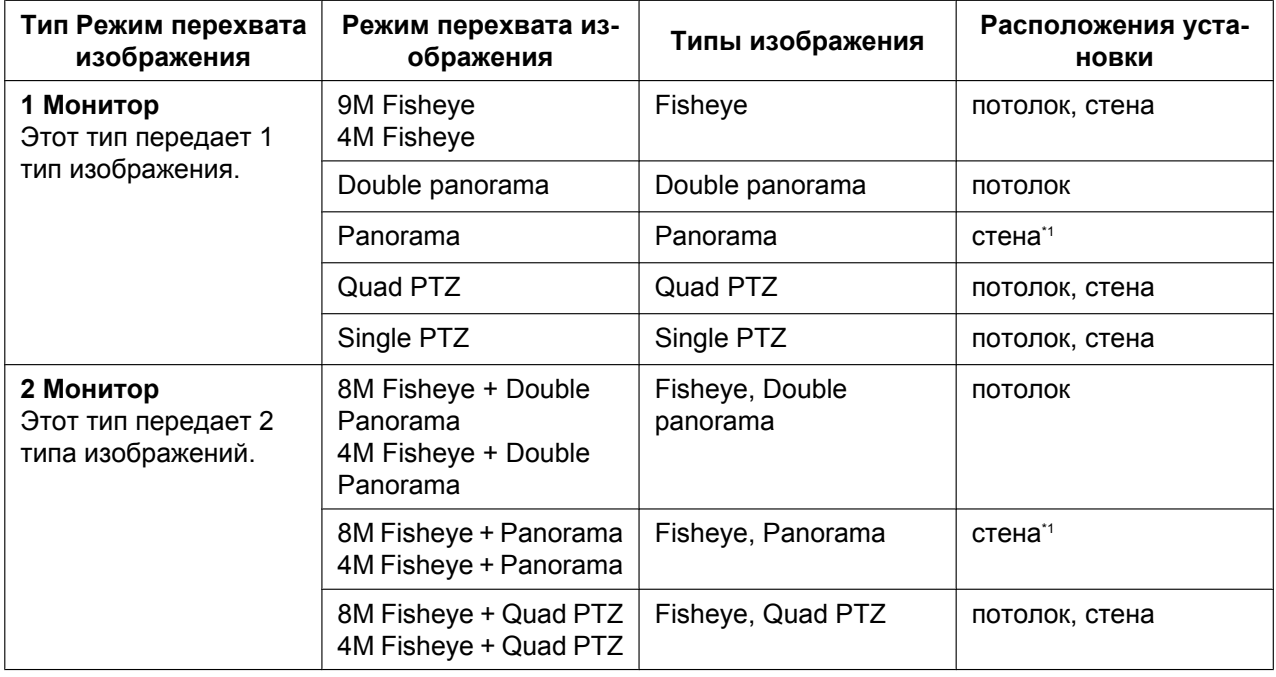

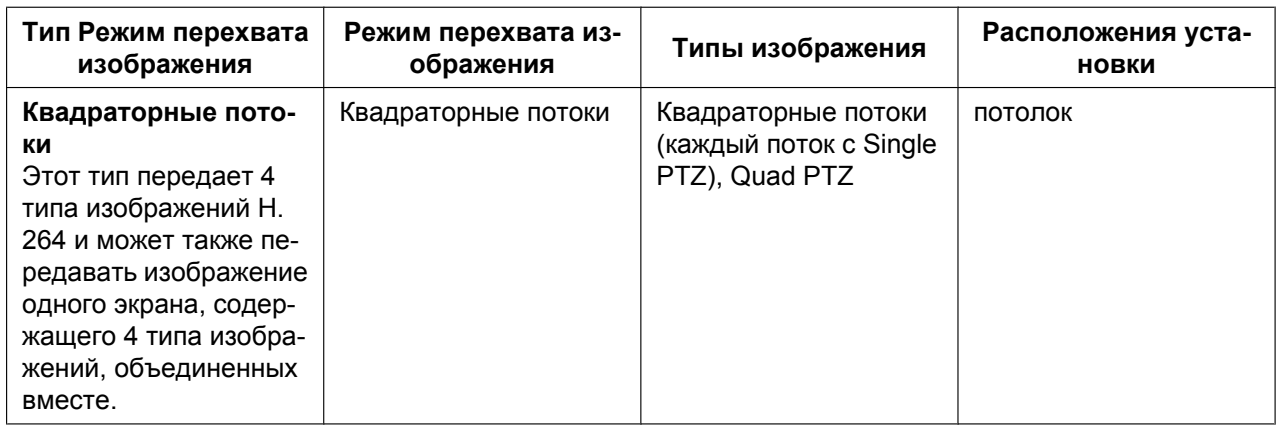

<span id="page-10-1"></span>\*1 В зависимости от условий монтажа, также может быть предусмотрен потолочный монтаж.

## <span id="page-10-0"></span>**1.2.2 О режиме перехвата изображения**

Максимальный размер изображения, который можно сконфигурировать, составляет 9 мегапикселя (2992(по горизонтали)x2992(по вертикали)).

Следующие типы изображений могут быть переданы каждым режимом.

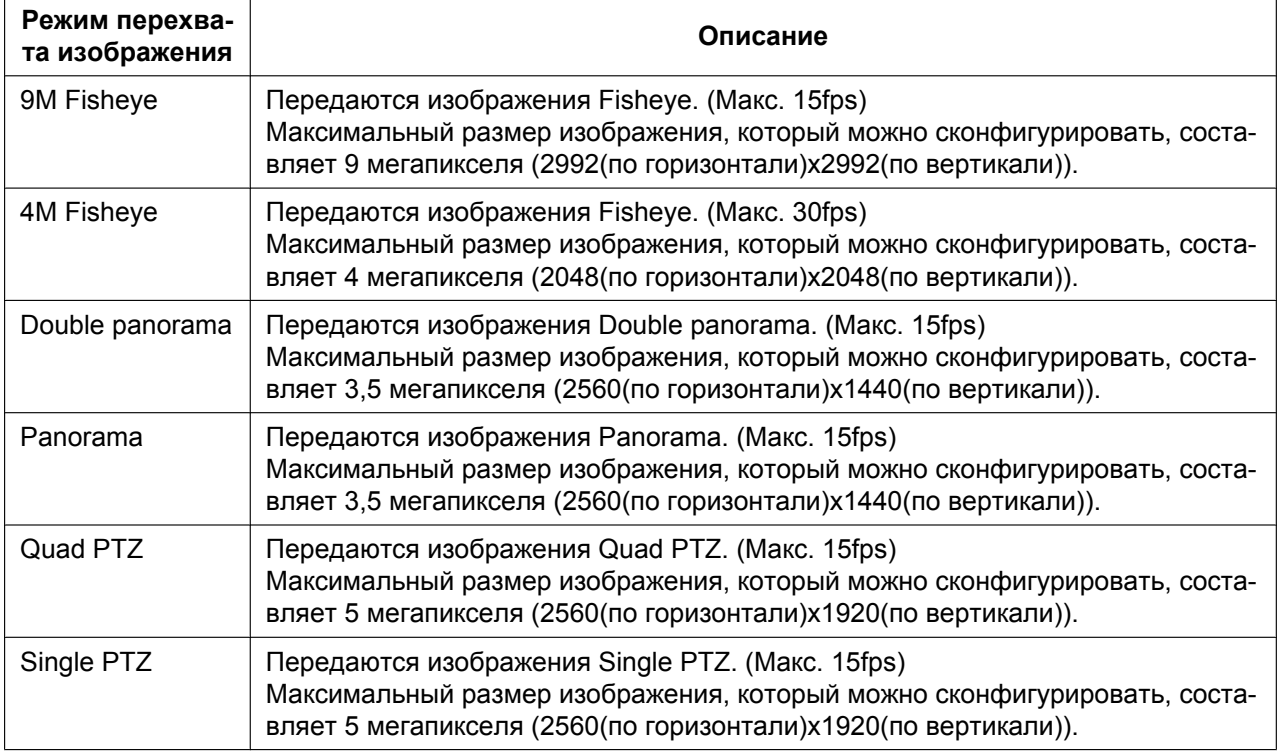

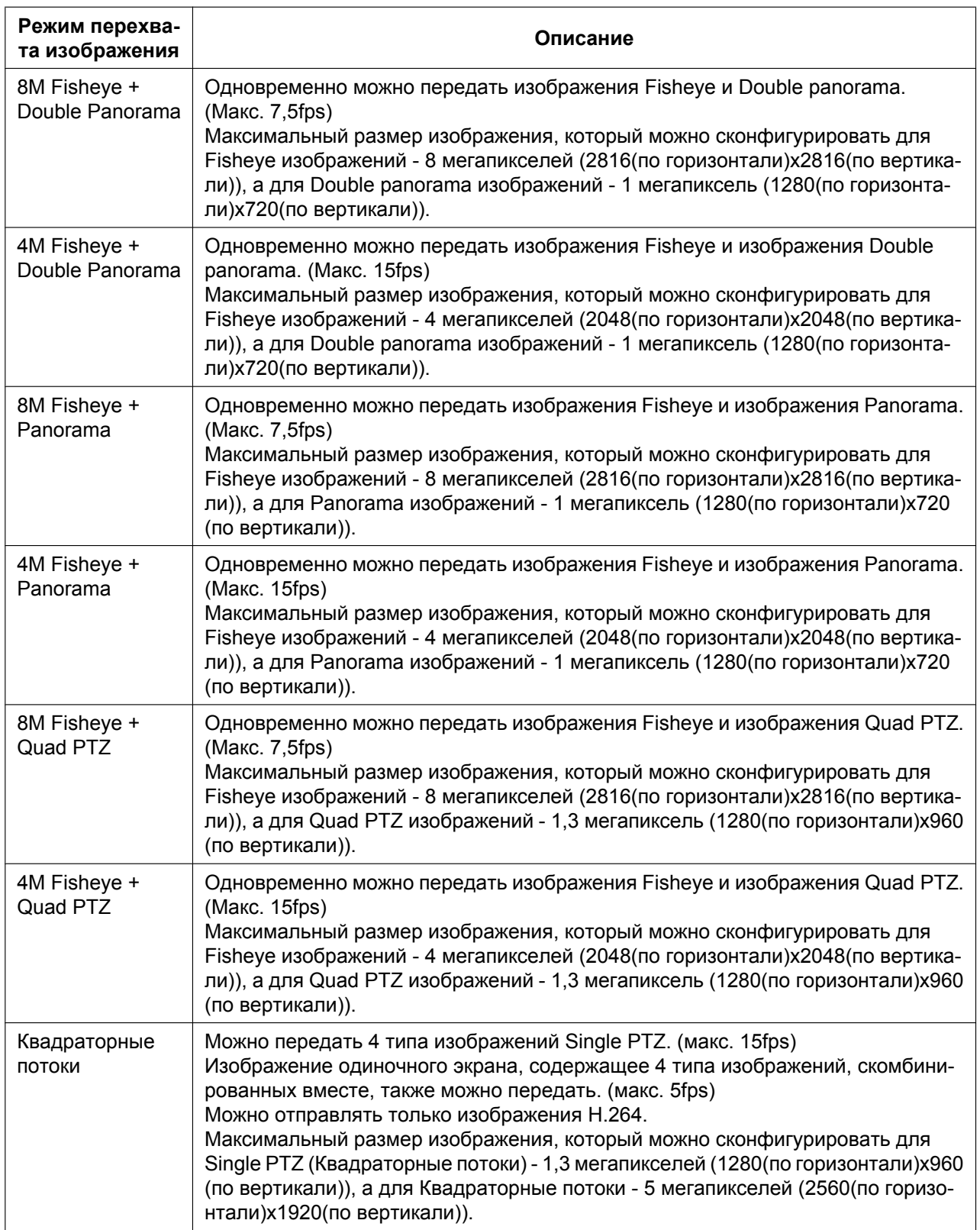

## <span id="page-12-0"></span>**1.3 Типы изображения**

### **1. Double Panorama**

Чтобы разделить экран слева направо или сверху вниз, используйте информацию в Руководстве по монтажу и поверните изображение на 180° с использованием механизма вращения изображения. Обратите внимание на то, что центр изображения типа рыба глаз - это слепая зона, и она не отображается на изображении типа рыбий глаз.

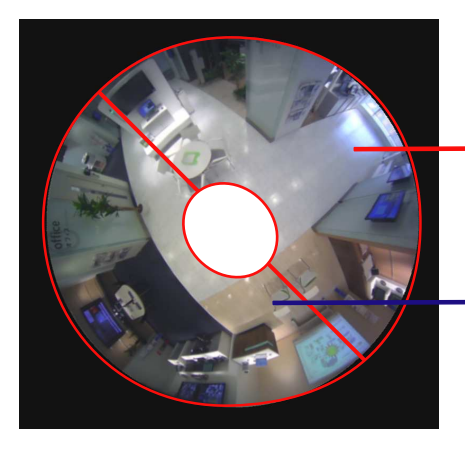

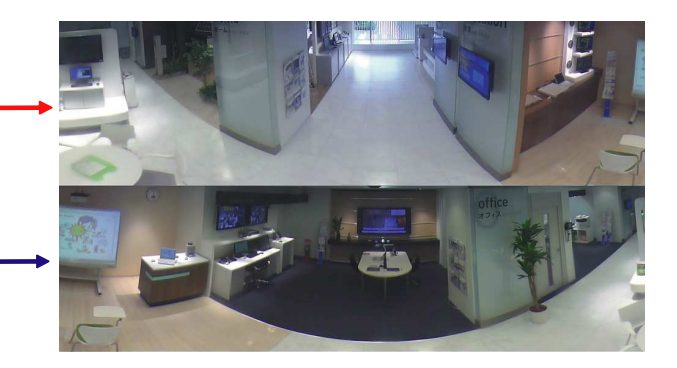

Чтобы разделить экран слева направо или сверху вниз, используйте информацию в Руководстве по монтажу и поверните изображение на 45° с использованием механизма вращения изображения.

### **2. Panorama**

В Panorama панорамное изображение отображается с коррекцией искажений, выполненной на горизонтальной части угла зрения на 180° центра изображения типа рыбий глаз.

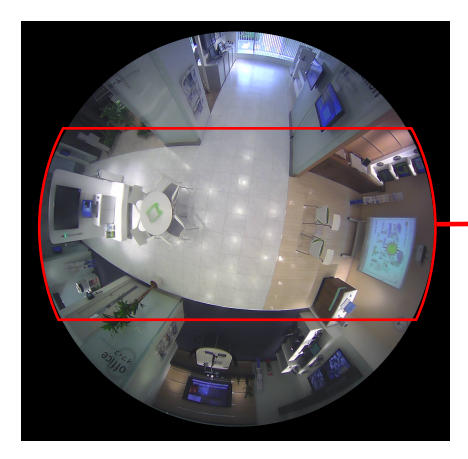

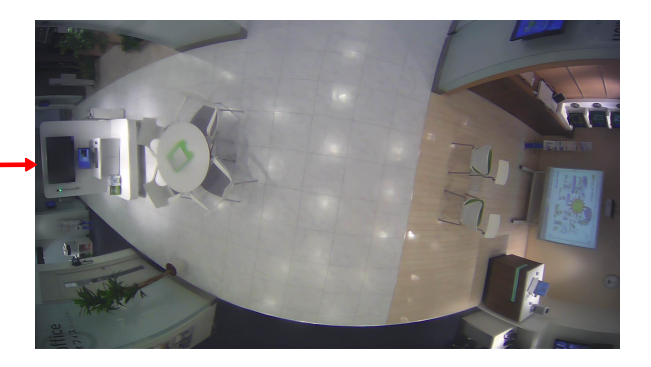

### **3. Quad PTZ**

На экране Quad PTZ корректируются искажения в 4 изображениях типа fisheye, и скорректированные изображения отображаются вместе.

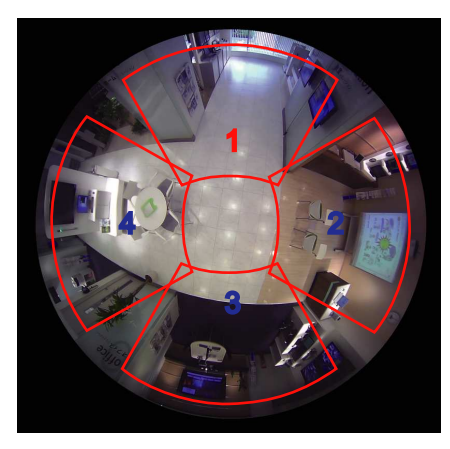

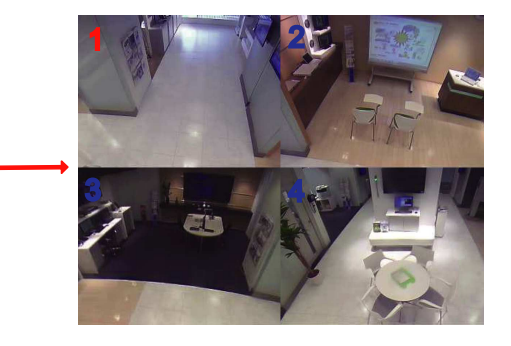

Если щелкнуть по изображению мышкой, то место, по которому щелкнули, станет центром изображения (Щелканье и Центрирование).

Положение отображения изображений также можно изменить на экране Рыбий глаз.

#### <span id="page-13-0"></span>**Рыбий глаз**

При нажатии на кнопку [Рыбий глаз] на экране Quad PTZ или Single PTZ отображается окно "Рыбий глаз".

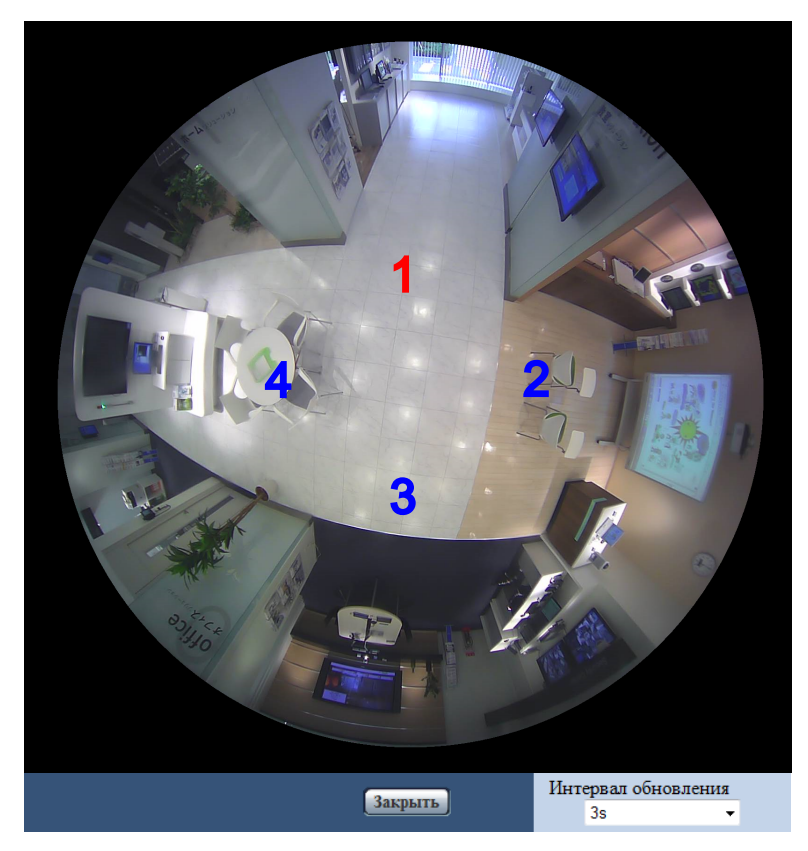

В этом окне можно изменить положение изображения номера каждого экрана.

Перетаскивая символ номера на экране к изображению, можно изменить центр изображения на то место, куда Вы перетащили символ.

Символ номера красного цвета - это выбранный номер.

Выберите значение "Интервал обновления" изображений "Рыбий глаз" из следующего. 1s/ 3s/ 5s/ 10s/ 30s/ 60s

### **4. Single PTZ**

На экране Single PTZ корректируется искажение в 1 изображении типа рыбий глаз и скорректированное изображение отображается в формате 4:3.

Если кнопкой мыши щелкнуть по изображению, то положение данного изображения, где Вы щелкнули, можно переместить в центр изображения (Щелканье и Центрирование).

Положение отображения изображений также можно изменить на экране Рыбий глаз.

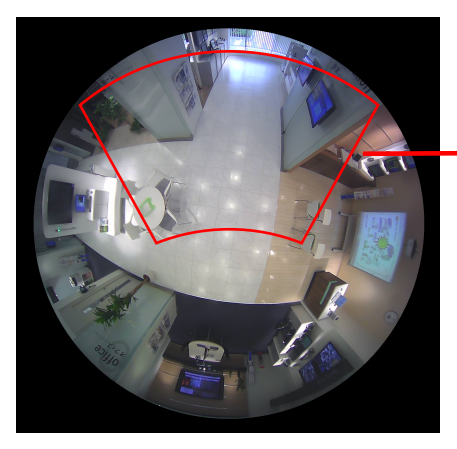

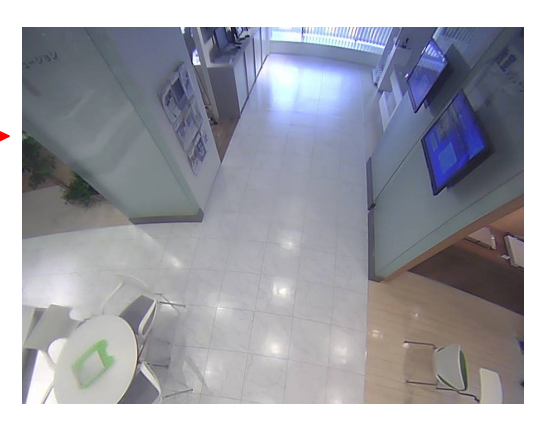

### **5. Quad stream**

В Quad stream каждому из четырех изображений в формате 4:3, искажения которых были скорректированы, присваивается номер потока, а затем они отображаются как изображения H.264. Когда используется H.264(2), 4 откорректированных изображения можно скомбинировать вместе в изображение одиночного экрана и передать.

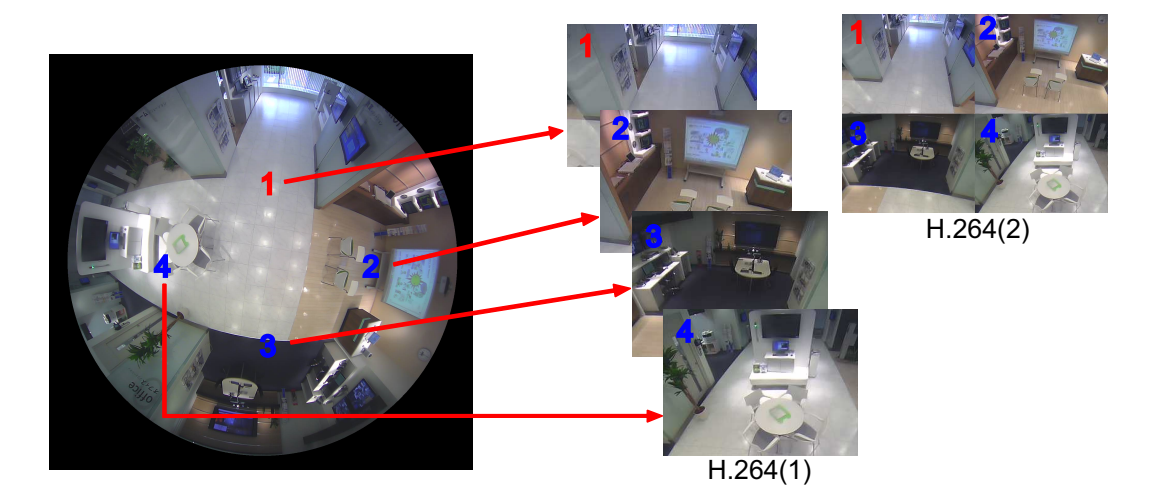

### **6. Fisheye**

Вид на 360° отображается в качестве изображения типа fisheye без выполнения коррекции искажений.

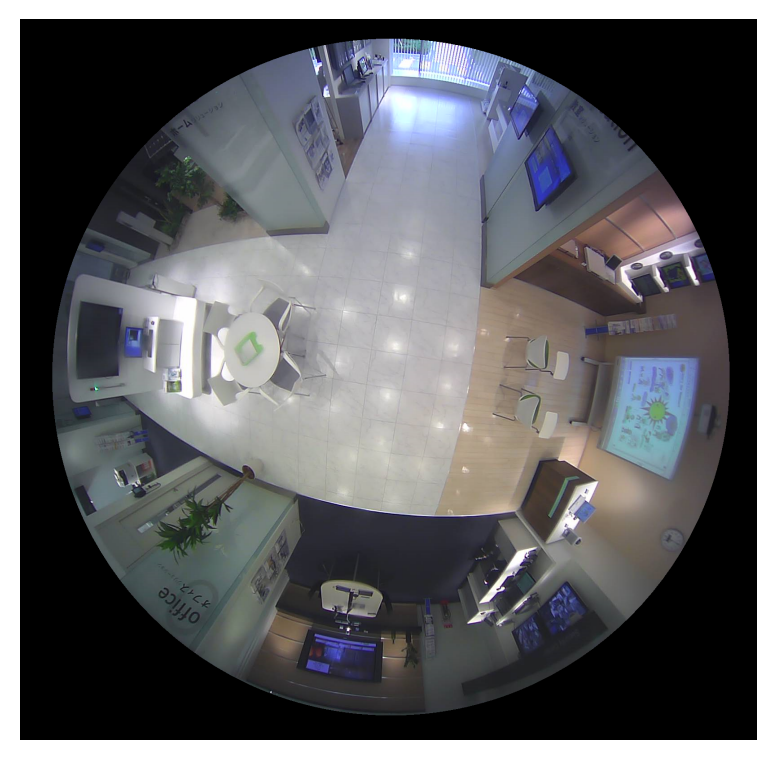

# <span id="page-15-0"></span>**1.4 О типах изображений и доступных функциях**

Далее приводится список функций, которые можно использовать на странице "Живое" в соответствии с типом изображения.

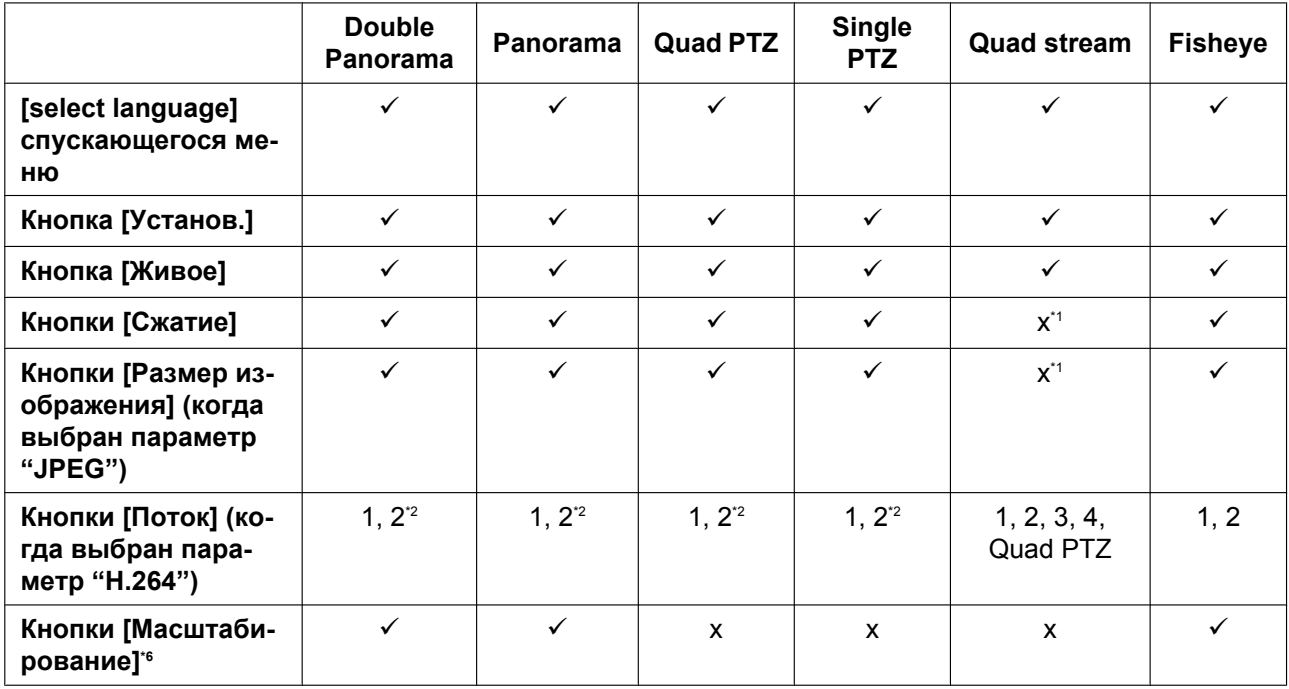

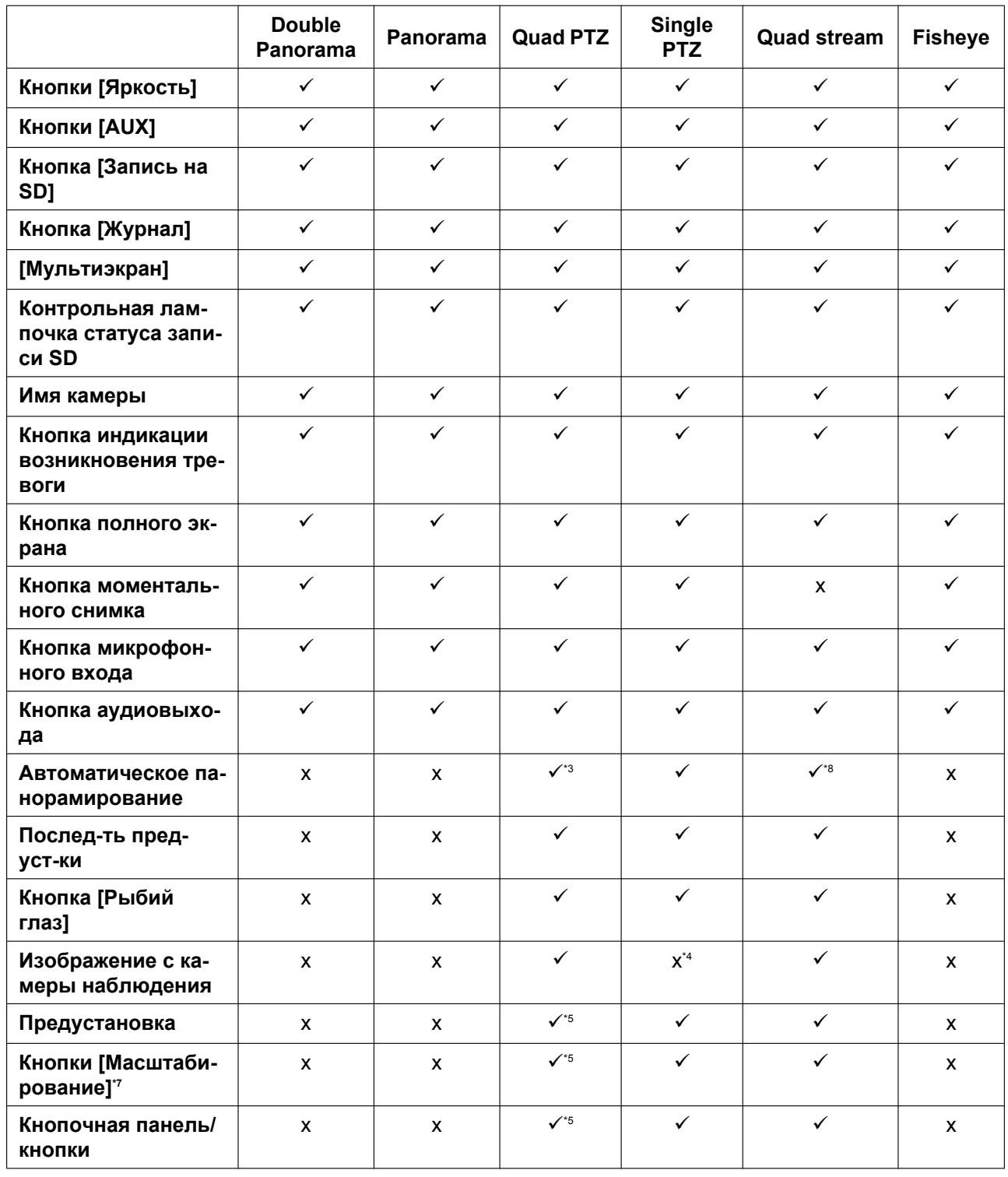

 $\checkmark$  = Доступно

#### x = Недоступно

- <span id="page-17-1"></span>\*1 Поскольку может использоваться только передача H.264, переключение изображений H.264 и JPEG и изменение размера изображения для изображений JPEG невозможны.
- <span id="page-17-2"></span>\*2 Когда типом "Режим перехвата изображения" является "2 монитор", кнопка [Fisheye], кнопка [Double panorama], кнопка [Panorama], кнопка, и кнопка [Quad PTZ] отображаются и можно выбрать изображения.
- <span id="page-17-4"></span>\*3 Работает только на изображении сверху слева в Quad PTZ.<br>\*4 Purasacauce Maus Machaevauce a votion underground of
- <span id="page-17-6"></span>\*4 Выпадающее меню [Изображение с камеры наблюдения] отображается серым цветом, и его нельзя использовать.<br>\*5 Можно выполнять дойствия для экрана, выбранного на странице "Жирос" или экрана номера экрана, выбранного в
- <span id="page-17-7"></span>Можно выполнять действия для экрана, выбранного на странице "Живое" или экрана номера экрана, выбранного в выпадающем меню [Изображение с камеры наблюдения].
- <span id="page-17-3"></span>\*6 Масштабированием фотокамеры можно управлять при помощи кнопок [x1], [x2] и [x4] слева на странице "Живое".<br>"Депостоятельное методика и можно управлять при помощи днарод [1], [x4] и [+1 онизу на странице "Живое".
- <span id="page-17-8"></span>Масштабированием фотокамеры можно управлять при помощи кнопок [-], [x1] и [+] снизу на странице "Живое".
- <span id="page-17-5"></span>\*8 Работает только через Канал1.

## <span id="page-17-0"></span>**1.4.1 О доступных разрешениях**

Изображение может быть отображено в любом из следующих разрешений, в зависимости от "Режим перехвата изображения" на странице "Живое" (кроме отображения мультиэкрана).

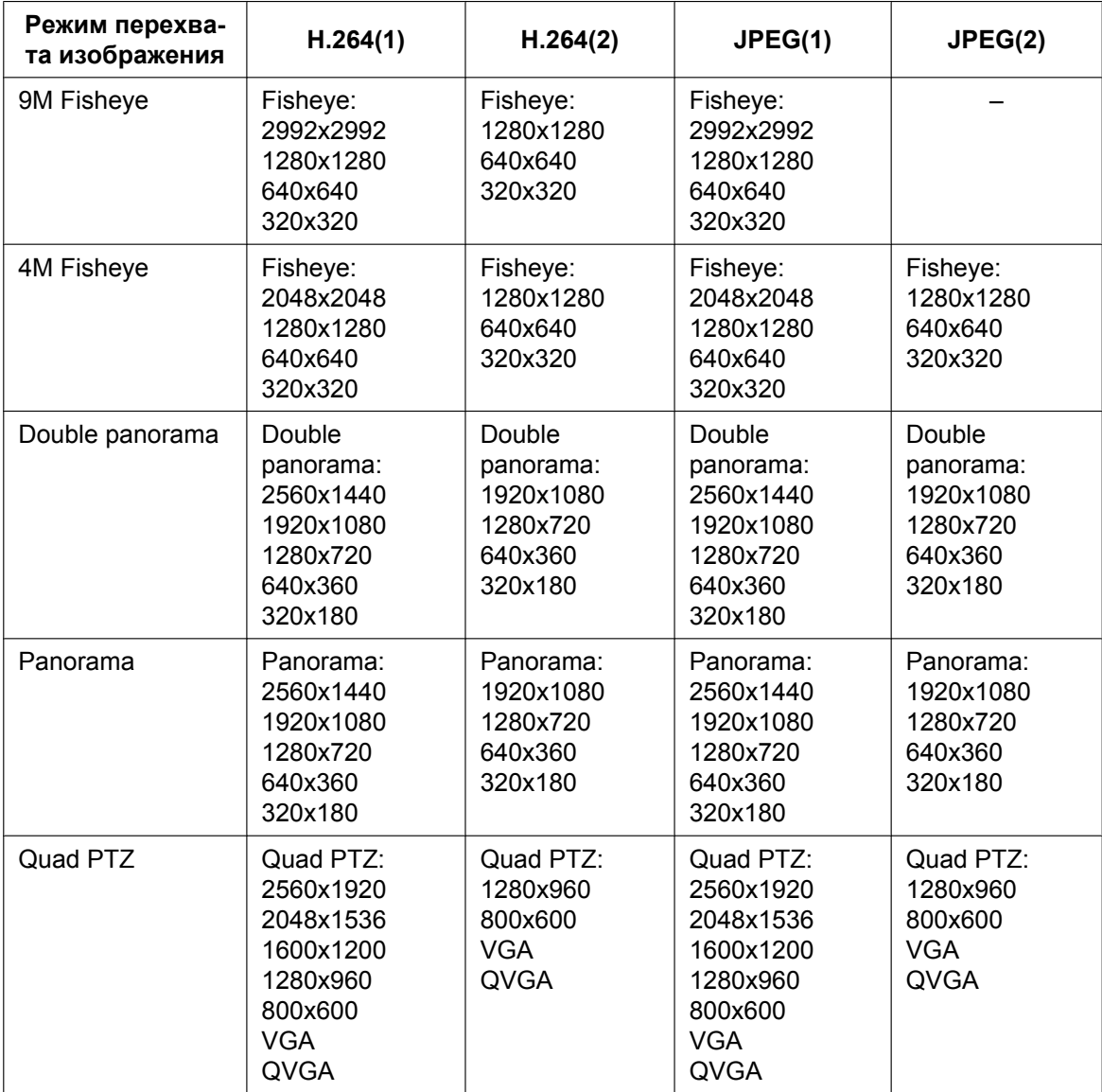

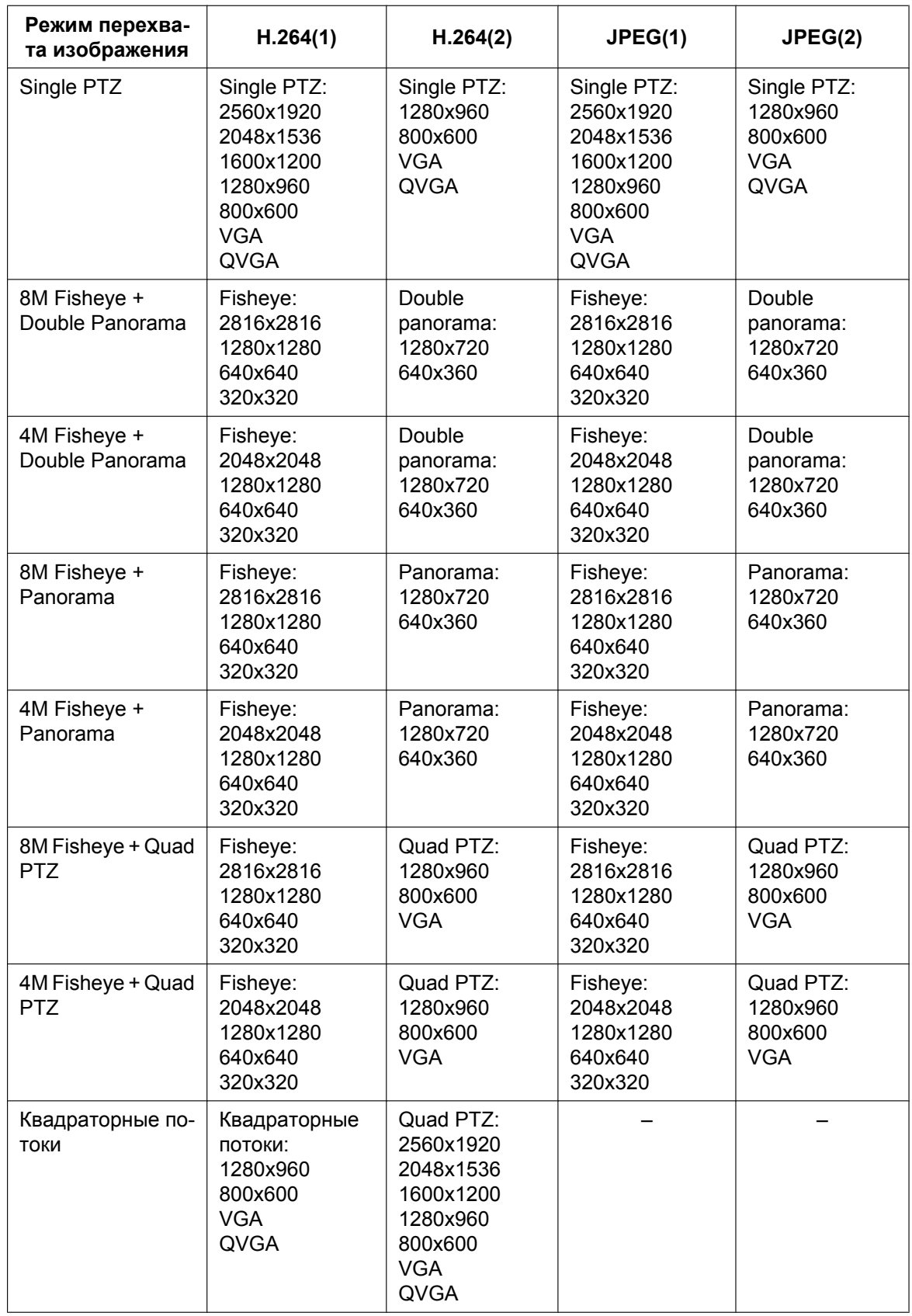

### **ВНИМАНИЕ**

- 1280x1280 нельзя выбрать, когда опция "9М Fisheye" выбрана для "Режим перехвата изображения", и опция "On(PAL)" или "On(NTSC)" выбрана для "Мониторный выход".
- При использовании режима "Квадраторные потоки" 2560x1920 не может быть выбрано для H. 264(2), если для H.264(1) выбрано 1280x960.

# <span id="page-20-0"></span>**1.5 О странице "Живое"**

#### **Замечание**

• В зависимости от уставки "Режим перехвата изображения", тип функций, которые можно использовать, отличается, а отображаемые кнопки - изменяются. См. [стр. 16](#page-15-0).

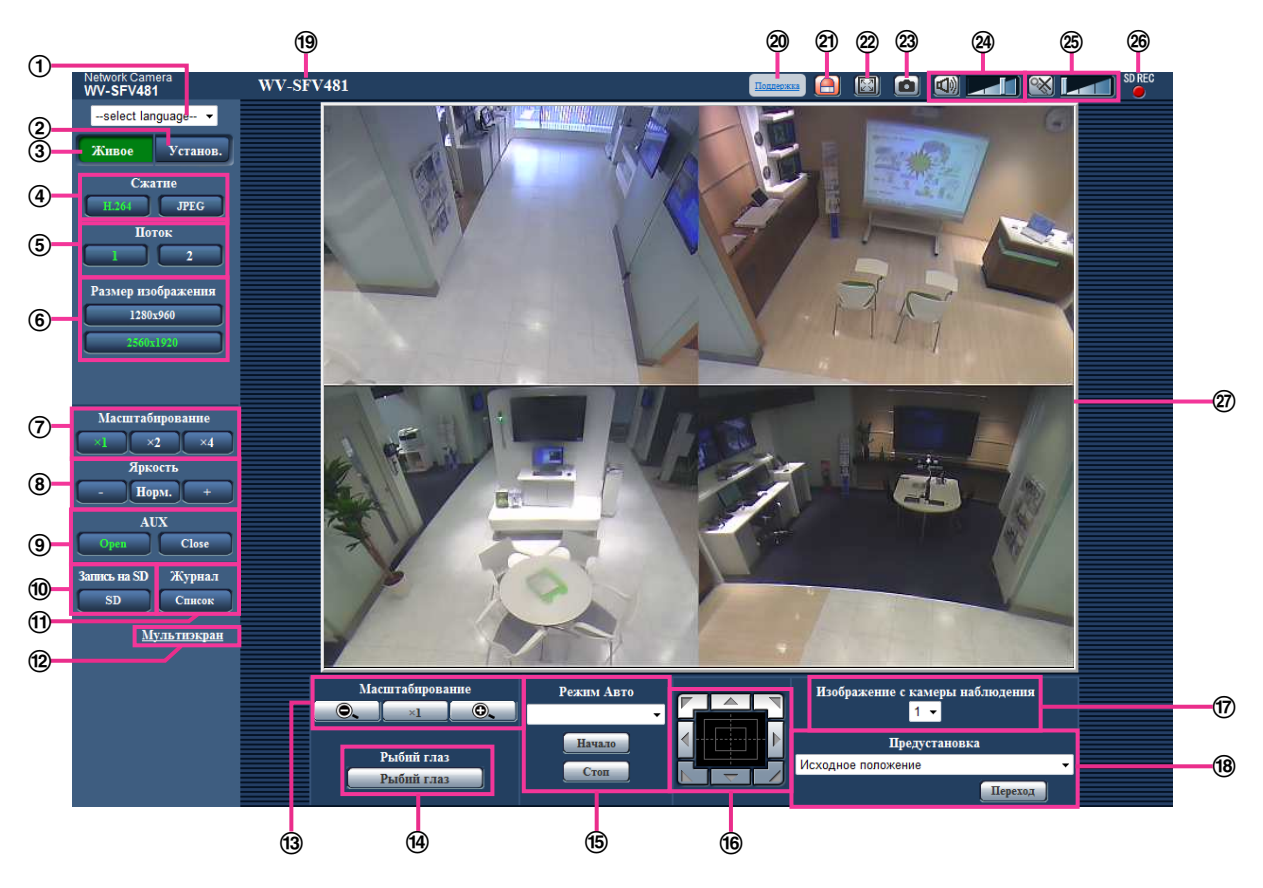

#### **[select language] спускающегося меню**

Можно выбрать отображаемый язык для камеры. Язык по умолчанию может быть настроен в [Язык] в параметре [Основная]. (→[стр. 67](#page-66-1))

#### **Кнопка [Установ.][\\*1](#page-26-0)**

Служит для вывода меню настройки на экран. Кнопка загорается зеленым светом и представляется меню установки.

#### **Кнопка [Живое]**

Отображает страницу "Живое". Кнопка загорается зеленым светом и представляется страница "Живое" .

#### **Кнопки [Сжатие]**

- **Кнопка [H.264]:** Буквы "H.264" на кнопке загораются зеленым светом и отображается изображение H.264. Когда выбрано "Вкл." в параметре "Передача H.264" в "H.264(1)" или "H. 264(2)", то отобразится кнопка [H.264]. ( $\rightarrow$ [стр. 107\)](#page-106-0)
- **Кнопка [JPEG]:** Буквы "JPEG" на кнопке загораются зеленым светом, и отображается изображение JPEG.

#### **Кнопки [Поток]**

Эти кнопки представляются только тогда, когда отображается изображение H.264.

• **Кнопка [1]:** Цифра "1" загорается зеленым светом, и изображения в главной зоне отображаются в соответствии с настройкой "H.264(1)". ( $\rightarrow$ [стр. 107\)](#page-106-0)

• **Кнопка [2]:** Цифра "2" загорается зеленым светом, и изображения в главной зоне отображаются в соответствии с настройкой "H.264(2)". ( $\rightarrow$ [стр. 107\)](#page-106-0)

#### **Замечание**

• Когда "Квадраторные потоки" выбрано для "Режим перехвата изображения", канал можно изменить, нажав на кнопки с ([1] по [4]). Кнопка становится зеленой и отображается страница "Живое" выбранного канала. Кнопка [Quad PTZ] отображается, и изображения можно выбрать.

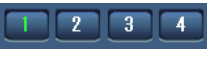

• Когда типом "Режим перехвата изображения" является "2 монитор", кнопка [Fisheye], кнопка [Double panorama], кнопка [Panorama], кнопка, и кнопка [Quad PTZ] отображаются и можно выбрать изображения.

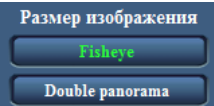

#### **Кнопки [Размер изображения]**

Эти кнопки представляются только тогда, когда отображается изображение JPEG. Изображения, которые можно выбрать, изменяются в зависимости от настройки "Режим перехвата изображения" в меню установки.  $(\rightarrow$ [стр. 11](#page-10-0))

#### **Замечание**

- Изображения отображаются в размере изображения, выбранном в "JPEG(1)" или "JPEG(2)" в [JPEG] на вкладке [JPEG/H.264].
- Со следующими уставками "Режим перехвата изображения", интервал обновления изображений JPEG ограничен максимум 15fps.
	- 9М Fisheye
	- Double panorama
	- Panorama
	- Quad PTZ
	- Single PTZ
	- 4М Fisheye + Double Panorama
	- 4М Fisheye + Panorama
	- 4М Fisheye + Quad PTZ
- Со следующими уставками "Режим перехвата изображения", интервал обновления изображений JPEG ограничен максимум 6fps.
	- 8М Fisheye + Double Panorama
	- 8М Fisheye + Panorama
	- 8М Fisheye + Quad PTZ
- Когда изображения JPEG и изображения H.264 передаются одновременно, интервал обновления изображений JPEG будет ограничен максимум 5fps.
- Изображение может стать меньше фактического размера в зависимости от размера окна веб-браузера.
- **Кнопки [Масштабирование] (когда типом изображения является Fisheye, Panorama или Double Panorama)**

Изображения масштабируются за счет функции электронного масштабирования с использованием вьюера "Network Camera View 4S".

- **Кнопка [x1]:** Знак "x1" загорается зеленым светом и изображения в главной зоне отображаются в формате x1.
- **Кнопка [x2]:** Знак "x2" загорается зеленым светом и изображения в главной зоне отображаются в формате x2.

• **Кнопка [x4]:** Знак "x4" загорается зеленым светом и изображения в главной зоне отображаются в формате x4.

#### **Кнопки [Яркость][\\*2](#page-26-1)**

Яркость может быть отрегулирована от 0 до 255.

- **Кнопка (уменьшение):** Изображения становятся темнее.
- Кнопка Н<sub>орм.</sub>: Отрегулированная яркость сбрасывается в значение по умолчанию (64).
- **Кнопка (увеличение):** Изображения становятся светлее.

#### **Кнопки [AUX][\\*2](#page-26-1)**

Данные кнопки отображаются только тогда, когда для настройки "Клемма 3" параметра "Тревога" задано значение "Выход AUX" в меню настройки. ( $\rightarrow$ [стр. 143\)](#page-142-2)

- **Кнопка [Open]:** Буквы "Open" на кнопке загораются зеленым светом и статус коннектора AUX становится открытым.
- **Кнопка [Close]:** Буквы "Close" на кнопке загораются зеленым светом и статус коннектора AUX становится закрытым.

#### **Кнопка [Запись на SD][\\*2](#page-26-1)**

Данная кнопка представляется только тогда, когда выбрано "Ручной" для "Сохранить триггер" по меню установки. (→[стр. 77](#page-76-0))

Щелкают по этой кнопке для ручной записи изображений на карту памяти SD. О порядке ручной записи изображений на карту памяти SD см. [стр. 43](#page-42-0).

#### **Кнопка [Журнал]**

При щелчке по кнопке [Список] отображается перечень журналов и могут быть воспроизведены изображения, сохраненные на карте памяти SD.

Более подробно о перечне журналов и порядке воспроизведения изображений, сохраненных на карте памяти SD, см. [стр. 49](#page-48-0).

#### **[Мультиэкран]**

Изображения с множества камер могут быть отображены на мультиэкране путем регистрации камер по меню установки.  $(\rightarrow$ [стр. 28\)](#page-27-0)

#### **Кнопки [Масштабирование][\\*2](#page-26-1) (когда типом изображения является Quad PTZ, Single PTZ или Квадраторные потоки)**

Изображение, выбранное на "Изображение с камеры наблюдения", может быть увеличено.

- **:** Используйте эту кнопку для изменения коэффициента масштабирования в сторону "Шир.".
- **X1** : Используйте эту кнопку для того, чтобы задать коэффициенту масштабирования значение x1,0.
- **© |:** Используйте эту кнопку для изменения коэффициента масштабирования в сторону "Теле".

#### **Кнопка [Рыбий глаз]**

При нажатии на кнопку [Рыбий глаз] отобразится окно "Рыбий глаз" во вновь открывшемся окне и можно будет выполнять операции.  $(\rightarrow$ [стр. 14](#page-13-0))

#### **[Режим Авто][\\*2](#page-26-1)**

Выбирают операцию в спускающемся меню и щелкают по кнопке [Haчaло]. Выполнение выбранной операции начинается.

Для остановки операции щелкают по кнопке [Стоп]. Выбранная операция останавливается, когда осуществляется панорамирование/наклон/масштабирование либо начинается действие,

осуществляемое в соответствии с уставками для процедуры "Самовозврат" ( $\rightarrow$ [стр. 112\)](#page-111-1).

#### • **Автоматическое панорамирование:** Панорамирует автоматически.

Панорамирование продолжается даже тогда, когда осуществляется операция масштабирования.

(Тем не менее, панорамирование прекращается при щелчке по кнопке масштабирования (x1).) Когда выбран параметр "Quad PTZ" для "Режим перехвата изображения", автоматическое панорамирование работает только для изображений в Канал1.

• **Послед-ть предуст-ки:** Автоматически двигается к предварительно заданным положениям (→[стр. 123](#page-122-0)) последовательно (начиная с предварительно заданного положения наименьшего номера). Когда выбран параметр "Quad PTZ" для "Режим перехвата изображения", все 4 изображения перемещаются в послед-ти предуст-ки.

#### **Замечание**

• Если автоматическое панорамирование используется при установке камеры на стену, в зависимости от наклонного положения может показаться, что диапазон автоматического панорамирования сокращен, а камера не выполняет панорамирование. В таком случае отрегулируйте наклонное положение вверх или вниз.

#### **Кнопочная панель/кнопки[\\*2](#page-26-1)**

Щелчок по левому участку контрольной панели позволяет регулировать положение камеры по вертикали/горизонтали (панорамирование/наклон).

Возможно также осуществлять панорамирование/наклон камеры путем перетаскивания мыши. Масштабирование может регулироваться путем щелчка правой кнопкой. При щелчке правой кнопкой в верхней/нижней зоне контрольной панели происходит наезд/отъезд на/от представленного изображения. Регулировка масштабирования возможна и с помощью колесика мыши.

#### **[Изображение с камеры наблюдения] спускающегося меню**

Когда тип изображения - Quad PTZ, выберите номер экрана изображения для управления уставками предустановок, масштабирования, кнопочной панелью/кнопками.

#### **[Предустановка][\\*2](#page-26-1)**

Если положение предустановки выбрано из выпадающего меню и нажата кнопка [Переход], отображается изображение, заранее зарегистрированное для положения предустановки (→[стр. 123](#page-122-0)). "Н", расположенное рядом с номером предварительно заданного положения, указывает исходное положение. При выборе "Исходное положение" изображение камеры двигается в исходное положение изображения. Когда параметр "Quad PTZ" выбран для "Режим перехвата изображения", если выбраны положения предустановки "1-4", "5-8", "9-12" или "13-16", все 4 изображения перемещаются в положение предустановки.

Когда "Предустановленное ID" зарегистрировано на предварительно заданное положение, такое ID представляется рядом с номером предварительно заданного положения.

Предустановленные ID для "1-4" отображаются предустановленными ID для номеров самого низкого положения предустановки.

- Исходное положение каждого экрана установлена в Предустановка 1 Предустановка 4.
- Исходное положение можно выбрать из выпадающего меню. Когда выбрано исходное положение, все 4 экрана передвинутся на свое исходное положение независимо от настройки "Изображение с камеры наблюдения".

#### **Имя камеры**

Представляется имя камеры, введенное для "Имя камеры" на вкладке [Основная]. (→[стр. 67\)](#page-66-1)

#### **Кнопка [Поддержка]**

При щелчке по данной кнопке сайт поддержки, показанный ниже, будет отображен во вновь открытом окне. Это Веб-узел содержит техническую информацию, часто задаваемые вопросы и другую информацию.

<http://security.panasonic.com/support/>

#### **Кнопка индикации возникновения тревоги[\\*2](#page-26-1)**

Эта кнопка представляется и загорается мигающим светом при возникновении тревоги. Эта кнопка при щелчке исчезает и коннектор выхода тревоги сбрасывается в исходное состояние.  $(\rightarrow$ [стр. 45\)](#page-44-0)

#### **Кнопка полного экрана**

Изображения представляются на весь экран. Если кнопка полного экрана нажата один раз, когда изображение, отображенное в главной зоне, меньше главной зоны, изображение отображается в соответствии с его размером. Если кнопка полного экрана нажата один раз, когда изображения отображаются в соответствии с их размерами, изображения отображаются на полный экран. Для возврата к странице "Живое" при отображении изображения на весь экран, нажмите кнопку [Esc].

#### **Кнопка моментального снимка**

Щелкают по этой кнопке для фотографирования (съемки неподвижного изображения). Неподвижное изображение отображается во вновь открытом окне. При щелчке правой кнопкой на представленном изображении, появляется всплывающее меню. Отображенное изображение может быть сохранено в ПК путем выбора "Save" во всплывающем меню. При выборе "Print" возможен вывод на принтер.

#### **Замечание**

• В случае использования Windows 8, Windows 7 или Windows Vista могут потребоваться следующие настройки.

Открыв Internet Explorer, щелкают по [Сервис]  $\rightarrow$  [Свойства обозревателя]  $\rightarrow$  $[Be$ зопасность]  $\rightarrow$  [Надежные узлы]  $\rightarrow$  [Узлы]. Следует зарегистрировать адрес камеры на [Веб-узлы] из отображенных надежных окон. После регистрации следует закрыть веб-браузер, а затем снова осуществить доступ к камере.

- Если выполнение моментального снимка занимает больше указанного времени из-за сетевого окружения, моментальный снимок может не отобразиться.
- Изображение может не отображаться при высоком разрешении. В этом случае сделайте моментальный снимок еще раз.
- Снимок нельзя использовать, когда выбрана опция "Квадраторные потоки" для "Режим перехвата изображения".
- Снимок нельзя использовать, когда выбран параметр "On(PAL)" или "On(NTSC)" для "Мониторный выход".

#### **Кнопка микрофонного входа[\\*3](#page-26-2)**

Применяется для включения/отключения приема аудиосигналов (прослушивание звучания с камеры на ПК). Данная кнопка представляется только при выборе "Микрофонный вход", "Интерактивный(полнодуплекс)" или "Интерактивный(полудуплекс)" для "Передача/прием аудио" в меню установки.  $(\rightarrow$ [стр. 137\)](#page-136-0)

Эта кнопка при щелчке преобразуется в кнопку  $\left|\mathbf{x}\right|$  и звучание с камеры не прослушивается.

Возможно регулировать громкость звучания (Низ./Средн./Выс.) путем перемещения курсора для громкости .

#### **Замечание**

• Курсор громкости не отображается, когда используется функция "Аудио-запись".

#### **Кнопка аудиовыхода[\\*3](#page-26-2)**

Применяется для включения/отключения передачи аудиосигналов (воспроизведения аудиосигналов с ПК на громкоговорителе прибора). Данная кнопка представляется только при выборе "Аудиовыход", "Интерактивный(полнодуплекс)" или "Интерактивный(полудуплекс)" для "Передача/прием аудио" в меню установки.  $(\rightarrow$ [стр. 137](#page-136-0))

Кнопка остается светящейся мигающим светом в процессе передачи аудиосигналов.

Эта кнопка при щелчке преобразуется в кнопку  $\boxtimes$  и звучание с ПК не прослушивается.

Возможно регулировать громкость звучания (Низ./Средн./Выс.) путем перемещения курсора для громкости .

- Когда один пользователь применяет функцию передачи аудиосигналов при выборе "Интерактивный(полудуплекс)", кнопка приемника и кнопка передачи не могут управляться другими пользователями. Когда выбрано "Интерактивный(полнодуплекс)", кнопка передачи не может управляться другими пользователями.
- Продолжительность непрерывной передачи аудио можно сконфигурировать во вкладке [Аудио] меню установки. Передача аудио останавливается, когда заканчивается указанное время. Для включения функции передачи аудиосигналов еще раз щелкают по кнопке [Аудиовыход].
- При повторном включении камеры отрегулированная громкость звучания (как для передачи, так и для приема аудиосигналов) возвращается к уровню, установленному на вкладке  $[A$ удио] в меню установки. ( $\rightarrow$ [стр. 137\)](#page-136-0)
- Фактический уровень громкости меняется в трех степенях несмотря на бесступенчатое движение курсора для громкости.

#### **Контрольная лампочка статуса записи SD**

По этой лампочке можно узнать статус записи SD.

Когда началась запись на память SD контрольная лампочка состояния записи на SD загорается ровным красным светом. Лампочка гаснет, когда запись на память SD прекращается. Данная лампочка отображается, когда выбрано "Ручной" или "Расписание"в параметре "Сохранить триггер" в меню настройки. (→[стр. 76](#page-75-0))

#### **Главная область**

В этой зоне представляются изображения с камеры.

В соответствии с уставками, конфигурированными в параметрах "Формат отображения времени" и "Формат отображения даты/времени", отображается текущее время и дата. ( $\rightarrow$ [стр. 68](#page-67-0))

Кроме того, после выполнения настройки, отобразится статус яркости ( $\rightarrow$ [стр. 69](#page-68-0)), а также знаки, сконфигурированные для "Изображение имени камеры на экране" ( $\rightarrow$ [стр. 69\)](#page-68-1). Данные могут отображаться в 2 строках.

#### – **Когда тип изображения - Quad PTZ или Single PTZ:**

- Когда используется Quad PTZ, можно выбрать канал, которым можно управлять путем нажатия в главной области.
- Можно сделать любую точку в главной области на странице "Живое" цетнром поля зрения путем щелчка по ней. Камера двигается в такое положение, чтобы выбранная точка стала центром.
- При выборе зоны в главной области путем перетаскивания мыши выбранная зона размещается в центре главной области. При этом степень масштабирования автоматически регулируется.

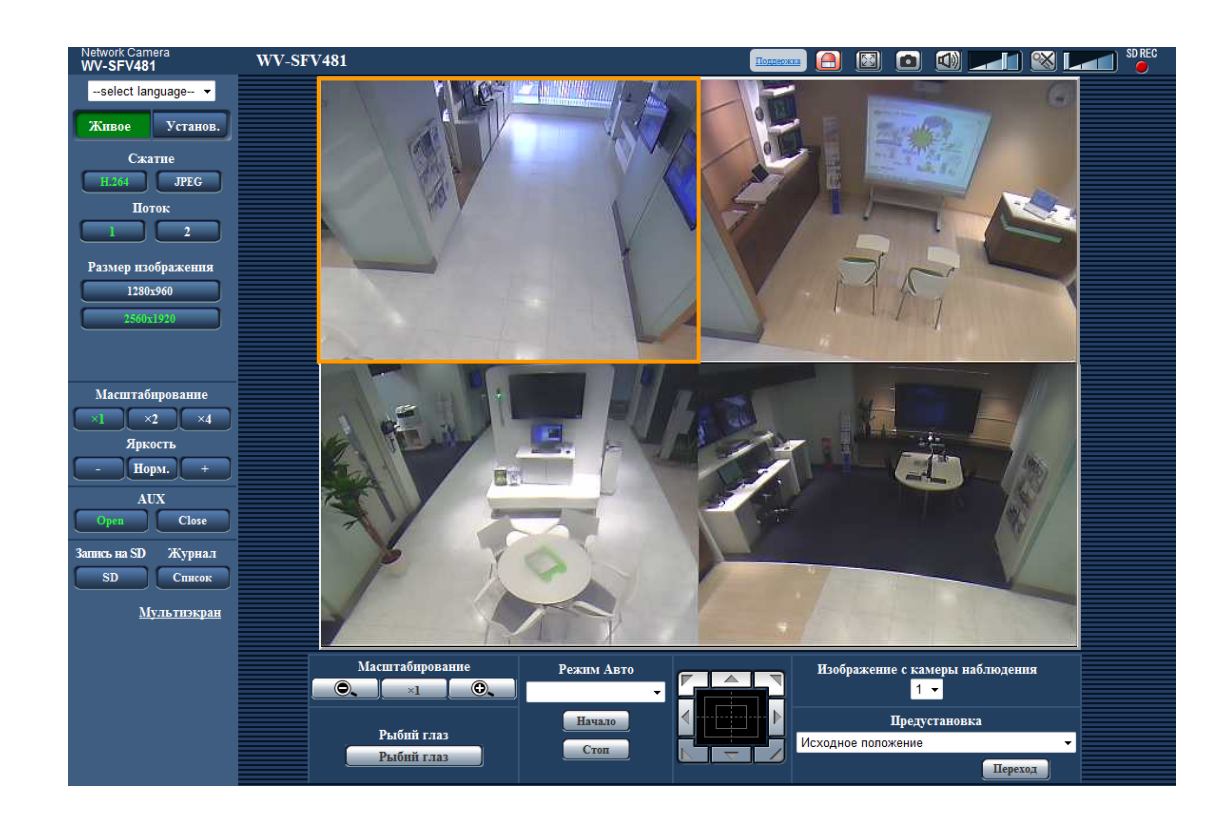

• Регулировка масштабирования возможно с помощью колеса прокуртки.

- **Когда типом изображения является Fisheye, Panorama или Double Panorama:**
	- Электронное масштабирование может быть осуществлено с помощью колеса прокрутки.
	- При щелчке на нужной точке во время отображения в главной области изображений прямой передачи с увеличением x2 или x4 камера сдвинется так, чтобы нажатая точка отобразилась в центре главной области.

- При управлении камерой пользователем с низким уровнем доступа изображения, представленные на экране, могут временно меняться. Это не оказывает влияния на работу прибора.
- Когда отображаемое изображение масштабируется с высоким коэффициентом масштабирования, то щелкнутая точка не всегда может размещаться в центре главной зоны.
- В зависимости от применяемого ПК, если снимаемая сцена резко изменяется, из-за ограничений интерфейса графических устройств GDI ОС может возникнуть разрыв экрана\*. \*Явление, при котором участки картинки на экране отображаются немного разорванными по горизонтали.

<span id="page-26-0"></span><sup>\*1</sup> Управление может производиться только пользователями, чей уровень доступа - "1. Администратор".

<span id="page-26-1"></span><sup>\*2</sup> Управление может производиться только пользователями, чей уровень доступа - "1. Администратор" или "2. Управ. камер.", когда выбрано "Вкл." для "Идент. польз." (->[стр. 164](#page-163-1)).

<span id="page-26-2"></span><sup>\*3</sup> Управление может производиться только пользователями, чей уровень доступа выбран для "Допускаемый уровень аудиопередачи/аудиоприема" на вкладке [Аудио] на странице "Изображение/Аудио". Подробнее о разрешенном уровне аудиосигналов см. [стр. 137](#page-136-0).

## <span id="page-27-0"></span>**1.6 Мониторинг изображений со множества камер**

Изображения со множества камер могут быть отображены на мультиэкране. Могут быть отображены одновременно изображения с 4 камер (макс. 16 камер). Для отображения изображений на мультиэкране необходимо предварительно зарегистрировать камеры. 4 камеры могут быть зарегистрированы в виде группы и могут быть зарегистрированы до 4 групп (16 камер).  $(\rightarrow$ [стр. 141\)](#page-140-0)

### **ВНИМАНИЕ**

- При выводе изображений на 16-сегментный экран панорамирование, наклон и масштабирование не могут быть осуществлены для изображений с камер с функциями панорамирования/наклона/масштабирования.
- Когда типом "Режим перехвата изображения" является "2 Монитор" или "Квадраторные потоки", отображаются изображения типа fisheve. ( $\rightarrow$ [стр. 103](#page-102-0))
- Когда выбран параметр "On(NTSC)" или "On(PAL)" для "Мониторный выход", изображения не отображены.
- Если питание отключено, либо LAN-кабель отсоединен в процессе отображения изображений, то невозможно отображать изображения со страницы "Живое" на мультиэкране.

- При выводе изображений на 4-сегментный экран панорамирование, наклон и масштабирование могут быть осуществлены только для изображений с камер с функциями панорамирования/ наклона/масштабирования. Более подробно о совместимых камерах и их версиях см. наш веб-сайт [\(http://security.panasonic.com/support/info/\)](http://security.panasonic.com/support/info/).
- На мультиэкране могут быть отображены только изображения JPEG. Аудио не прослушивается.
- Когда на мультиэкране отображается изображение с соотношением сторон "16:9", оно растягивается вертикально для подгона к соотношению сторон "4:3". Когда соотношение сторон изображений "1:1", изображения растянуты по горизонтали.
- Можно использовать решение "Network Camera Recorder with Viewer Software Lite", поддерживающее прямой мониторинг и запись изображений с множества камер. Подробнее см. наш веб-сайт [\(http://security.panasonic.com/support/info/\)](http://security.panasonic.com/support/info/).
- Когда отображается изображение Quad PTZ, на верхнем левом изображении доступны только функции масштабирования, щелчка и центрирования.
- **1.** Щелкают по желаемой кнопке [Мультиэкран] на странице "Живое".
	- $\rightarrow$  На выбранном мультиэкране (экран может быть разделен на 16 сегментов) отображаются изображения с зарегистрированных камер. Следующие операции возможны при отображении на 4-сегментном экране.

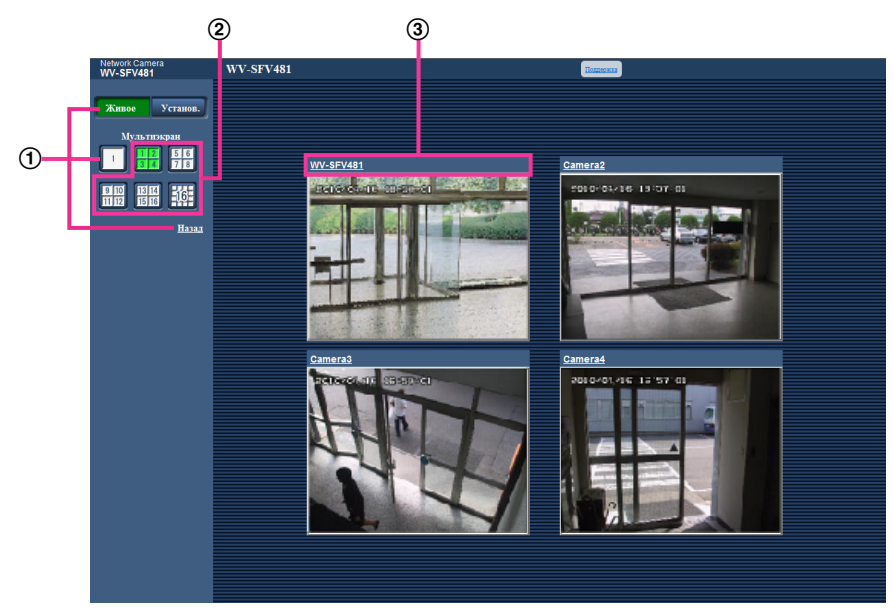

- Для отображения изображений на экране 1 камеры щелкают по кнопке [Живое]. Для представления страницы "Живое" камеры можно также щелкать по кнопке "1", находящейся под "Мультиэкран" или "Назад".
- При щелчке по кнопке [Мультиэкран] представляются изображения на 4 или 16-сегментном экране.
- Щелкают по имени камеры. Прямые изображения с камеры, соответствующей имени камеры, по которому щелкнули, отображаются на странице "Живое" вновь открытого окна.

# <span id="page-29-0"></span>**2 Мониторинг изображений на мобильнике/ мобильном терминале**

## <span id="page-29-1"></span>**2.1 Мониторинг изображений на мобильнике**

Возможно подключить к камере мобильник через Интернет и мониторировать изображения (только в формате JPEG) с камеры на экране мобильника. Изображение также можно обновить, чтобы видеть новейшие изображения.

### **ВНИМАНИЕ**

- Если появляется окно аутентификации, то вводят имя и пароль пользователя. Стандартные (по умолчанию) имя и пароль пользователя следующие. Имя пользователя: admin Пароль: 12345 Для повышения безопасности следует изменить пароль для имени пользователя "admin".  $(\rightarrow$ [стр. 164](#page-163-1))
- Если используемый мобильный телефон не совместим с кодированием UTF-8, то нельзя отобразить экран правильно.
- Когда опция "640x640", "320x320", "VGA", "QVGA", "640x360" или "320x180" не выбрана один раз или более для одного из параметров "JPEG(1)" или "JPEG(2)" в [JPEG] на вкладке [JPEG/H. 264], изображения нельзя просмотреть с сотовых телефонов.

- Для подключения к Интернету и мониторинга изображений с камеры необходимо заблаговременно конфигурировать сетевые настройки мобильника. ( $\rightarrow$ [стр. 169\)](#page-168-0)
- Когда выбран параметр "Авто" для опции "Язык", экран отображается на английском языке. Если Вы хотите, чтобы экран отображался на японском или китайском языке, выберите "Японский" или "Китайский" для "Язык". (→[стр. 67\)](#page-66-1)
- **1.** Получают доступ к "http://IP-адрес/mobile"[\\*1](#page-31-0) или "http://Имя хоста, зарегистрированное в DDNS-сервере/mobile" через мобильник.
	- $\rightarrow$  Отображаются изображения с камеры.
	- Когда выбран параметр "Квадраторные потоки" для "Режим перехвата изображения", изображения нельзя просматривать с мобильных телефонов.

• Когда типом "Режим перехвата изображения" является "2 Монитор", отображаются типы изображений, сконфигурированных в "Размер изображения" на "Страница "Живое" (первоначальное отображение)". ( $\rightarrow$ [стр. 103\)](#page-102-0)

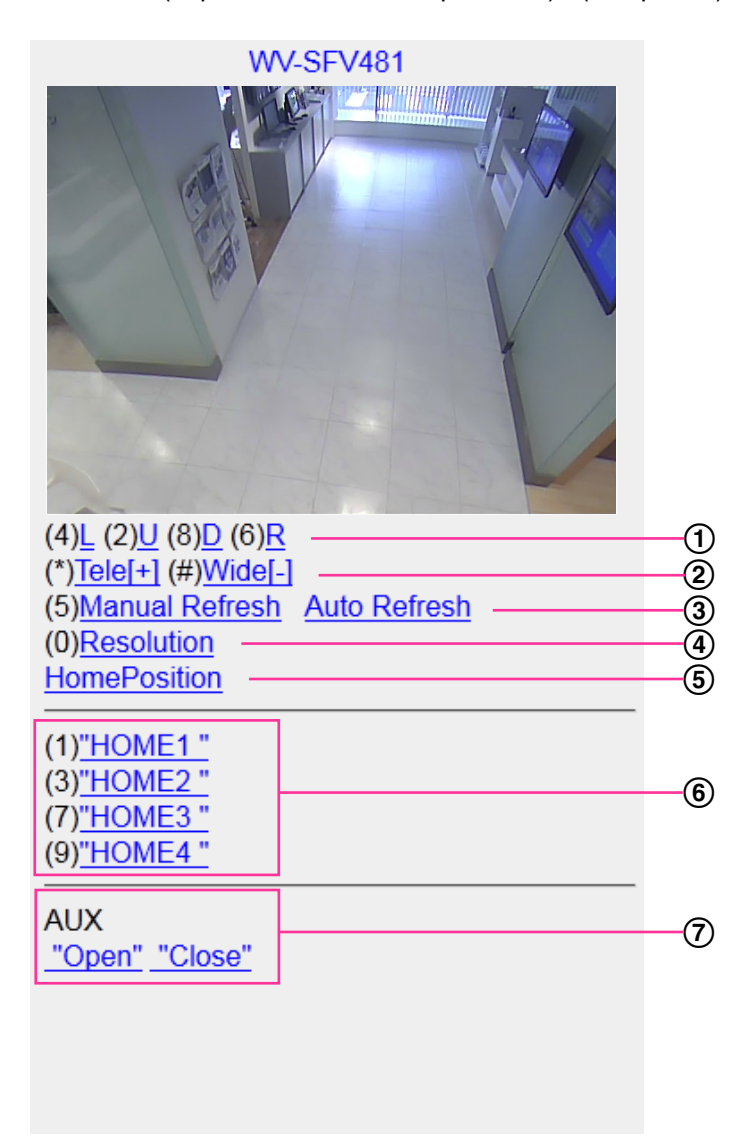

- Панорамирование/наклон[\\*2](#page-31-1) [\\*3](#page-31-2) Отображение положения изображений камеры можно контролировать с помощью панорамирования и наклона. Происходит панорамирование и наклон камеры в каждом направлении при нажатии кнопки соответственного набора.
- 2 Отображение масштабирования<sup>[\\*2](#page-31-1)</sup> [\\*3](#page-31-2) Возможно осуществлять управление масштабированием путем нажатия "\*" "#".
- Управление обновлением Нажмите кнопку набора "5" или кнопку [Manual Refresh] для обновления изображений камеры. Нажмите кнопку [Auto Refresh] для обновления изображений с камеры с 5-секундными интервалами.

Если кнопка набора "5" или кнопка [Manual Refresh] нажаты снова, режим обновления камеры вернется к ручному обновлению.

### **ВНИМАНИЕ**

- Передача будет периодически выполняться при выборе "Auto Refresh" для изображения камеры. Проверьте тип контракта мобильного телефона, который используется, прежде чем использовать данную функцию.
- В зависимости от используемого мобильного телефона функция "Auto Refresh" может быть недоступной.
- Управление разрешением

Изменяет формат съемки изображения путем нажатия кнопки набора "0".

- Изменяет размер изображения с 320x320 (320x240 или 320x180) (значение по умолчанию) и 640x640 (640x480 или 640x360).
- 6) Исходное положение<sup>[\\*2](#page-31-1)</sup> [\\*3](#page-31-2)

Изображение с камеры можно переместить в исходное положение.

6) Предустановка<sup>[\\*2](#page-31-1)</sup> [\\*3](#page-31-2)

Камера перемещается к назначенному предустановленному положению для отображения изображений при нажатии кнопки набора, соответствующей желаемому каналу. (Номера кнопки набора не отображаются для предварительной настройки № 5 или выше. Только предварительно заданные ID отображаются для них.) ( $\rightarrow$ [стр. 123](#page-122-0))

#### **Замечание**

- Можно работать с максимум 8 назначенными предустановками.
- Управление AUX[\\*2](#page-31-1)

Управляет терминалом AUX.

Данные кнопки отображаются только тогда, когда выбрано "Выход AUX" в параметре "Клемма  $3"$  по меню настройки. ( $\rightarrow$ [стр. 143\)](#page-142-1)

#### **Замечание**

- Некоторые мобильные телефоны не могут изменять формат съемки изображения, даже когда разрешение изменяется с помощью средств управления разрешением.
- В зависимости от выбранного размера изображения для "JPEG(1)" или "JPEG(2)", параметр "Resolution", возможно, нельзя будет использовать.
- При изменении номера порта HTTP с "80" вводят "http://IP-адрес: (двоеточие) + номер порта/ mobile"[\\*1](#page-31-0) в поле адреса браузера. При использовании DDNS-функции получают доступ к "http:// Имя хоста, зарегистрированное в DDNS-сервере: (двоеточие) + номер порта/mobile".
- Когда выбрано "HTTPS" для "HTTPS" "Связь" на вкладке [Расширенное] на странице "Сеть", то вводится следующее. "https://IP-адрес: (двоеточие) + номер порта/mobile" или "https://Имя хоста, зарегистрированное

в DDNS-сервере: (двоеточие) + номер порта/mobile"

- Если появляется окно аутентификации, то вводят имя и пароль администратора или пользователя. В зависимости от используемого мобильника может потребоваться ввод пароля при каждом переключении экрана.
- Невозможно передавать/принимать аудиосигналы мобильником.
- В зависимости от используемого мобильника может случиться, что изображения большого размера не отображаются. В таком случае выбор "9 Низкое" в параметре "Настройка качества изображения" пункта "JPEG" ( $\rightarrow$ [стр. 103](#page-102-0)) может разрешить данную проблему.
- В зависимости от используемого мобильного телефона или соответствующего контрактного плана доступ может отсутствовать.

<span id="page-31-0"></span><sup>\*1</sup> IP-адрес является глобальным IP-адресом маршрутизатора в сети WAN, к которому можно получать доступ через Интернет.<br>\* Когда "Илент дельз " настроено на "Вкл." ( . хтр. 164), отображаются только пользователи, ной уровон

<span id="page-31-1"></span>Когда "Идент. польз." настроено на "Вкл." (->[стр. 164](#page-163-1)), отображаются только пользователи, чей уровень доступа - "1. Администратор" или "2. Управ. камер.".

<span id="page-31-2"></span><sup>\*3</sup> Недоступно, когда типом изображения является Panorama, Double Panorama, Fisheye, или Quad stream. Когда типом изображения является Quad PTZ, действия возможны только для верхнего левого изображения.

# <span id="page-32-0"></span>**2.2 Мониторинг изображений на мобильном тер-**

## **минале**

Возможно подключить к камере мобильный терминал через Интернет и просматривать изображения (МJPEG или JPEG) с камеры на экране мобильного терминала. Возможно также обновить изображения для отображения записанного в последний раз изображения.

Ниже приведены совместимые мобильные терминалы. (По состоянию на октябрь 2014 г.)

- iPad, iPhone, iPod touch (iOS 4.2.1 и последующих версий)
- Мобильные терминалы на платформе Android™

При использовании терминала Android изображение формата MJPEG отображается браузером Firefox® , однако изображение формата JPEG отображается стандартным браузером. Для получения более подробной информации о совместимых устройствах см. наш веб-сайт [\(http://security.panasonic.com/support/info/](http://security.panasonic.com/support/info/)).

### **ВНИМАНИЕ**

- Если появляется окно аутентификации, то вводят имя и пароль пользователя. Стандартные (по умолчанию) имя и пароль пользователя следующие. Имя пользователя: admin
	- Пароль: 12345

Для повышения безопасности следует изменить пароль для имени пользователя "admin".  $(\rightarrow$ [стр. 164](#page-163-1))

• Изображение может быть отображено в любом из следующих размеров изображения, в зависимости от "Режим перехвата изображения".

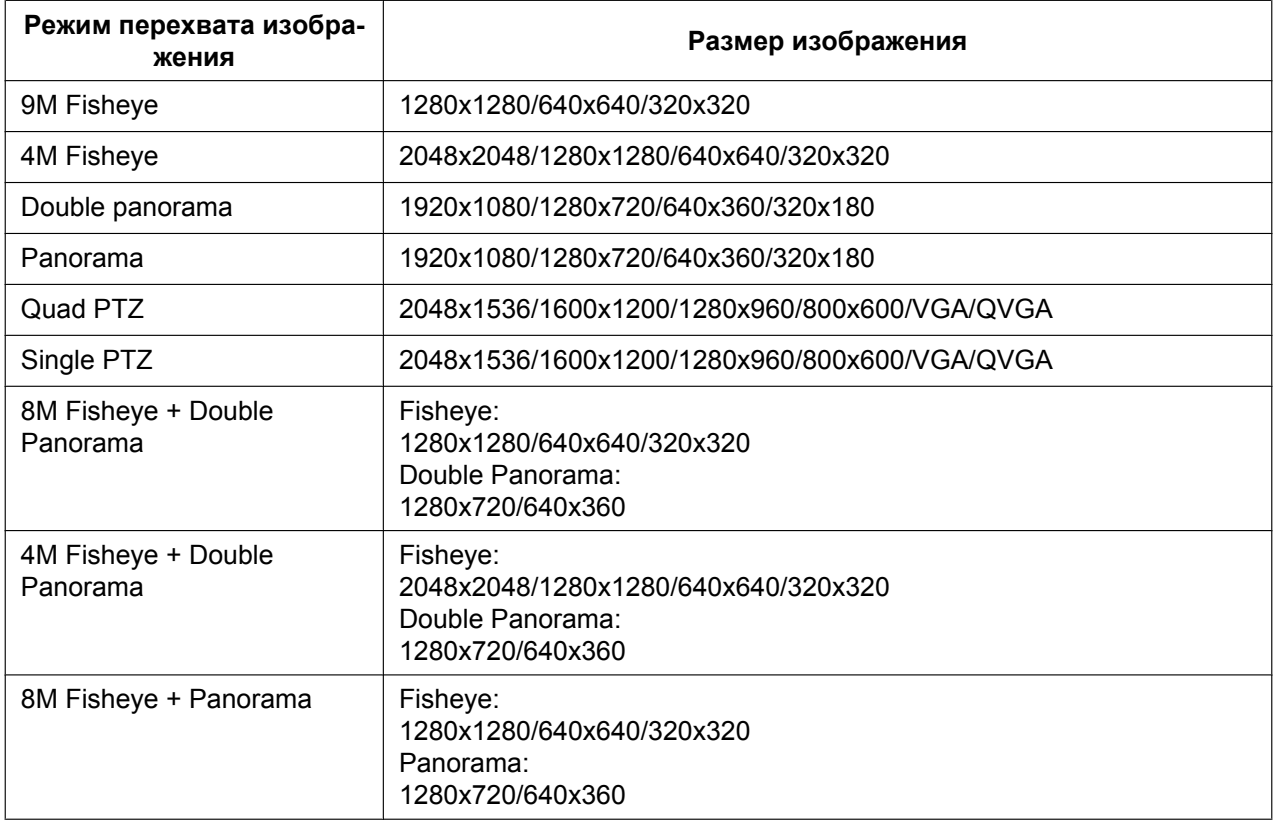

#### **2 Мониторинг изображений на мобильнике/мобильном терминале**

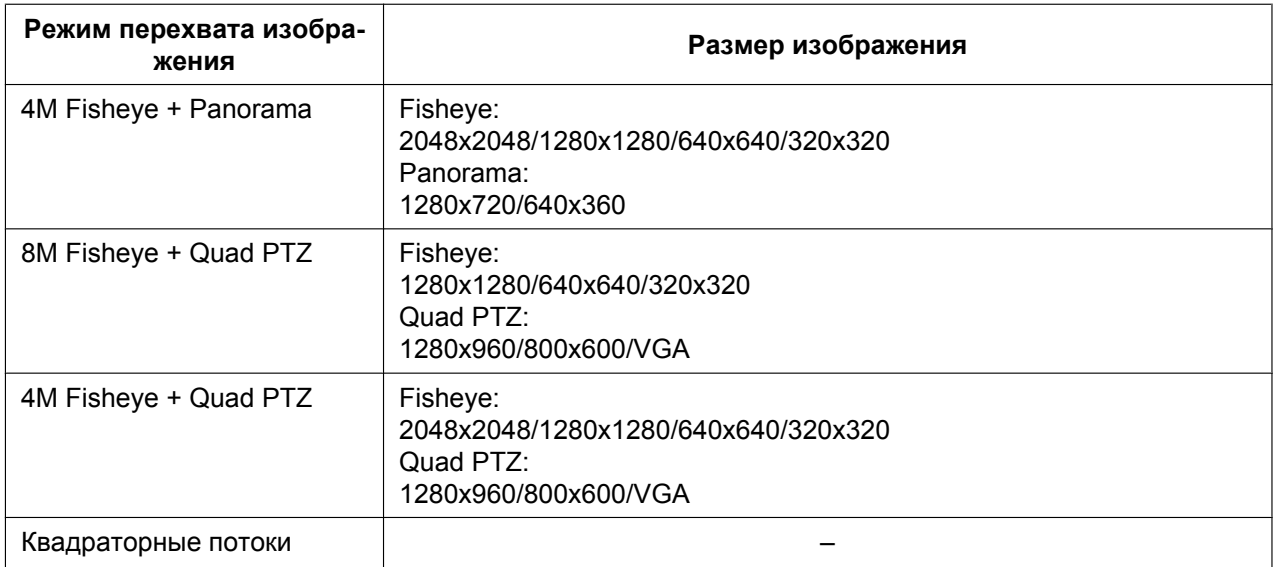

#### **Замечание**

- Для подключения к Интернету и мониторинга изображений с камеры необходимо заблаговременно сконфигурировать сетевые настройки мобильного терминала. ( $\rightarrow$ [стр. 169](#page-168-0))
- **1.** Получают доступ к "http://IP-адрес/cam"[\\*1](#page-41-0) или "http://Имя хоста, зарегистрированное в DDNS-сервере/cam" через мобильный терминал.
	- → Отображаются изображения с камеры.

#### **Замечание**

• Когда выбран параметр "Квадраторные потоки" для "Режим перехвата изображения", изображения нельзя отобразить.

• Когда типом "Режим перехвата изображения" является "2 Монитор", отображаются типы изображений, сконфигурированных в "Размер изображения" на "Страница "Живое" (первоначальное отображение)".

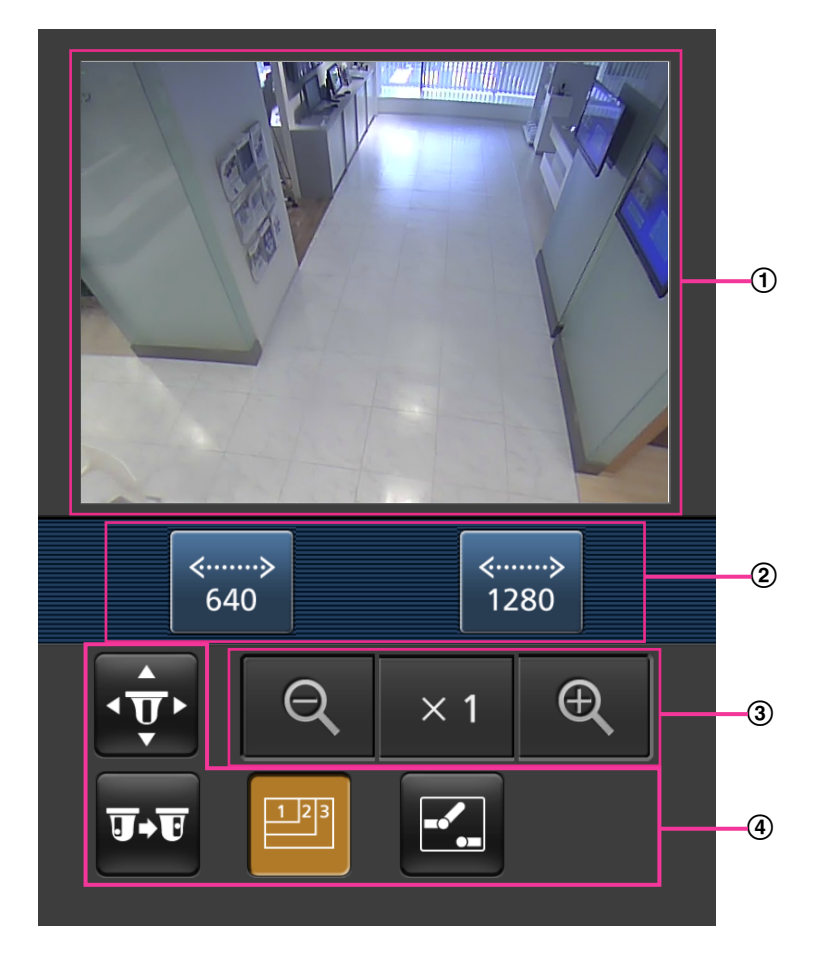

- Участок отображения живых изображений Отображаются изображения с камеры.
- Участок операционных кнопок Когда функция выбрана на участке выбора функции (4), здесь отображаются кнопки для выбранной функции.
- Участок управления масштабированием Когда типом изображения является Quad PTZ или Single PTZ, отображаются кнопки для выполнения масштабирования.
- Участок выбора функции Когда выбраны функции, которыми можно управлять, на участке операционных кнопок <sup>(2)</sup> отображаются кнопки управления функциями.

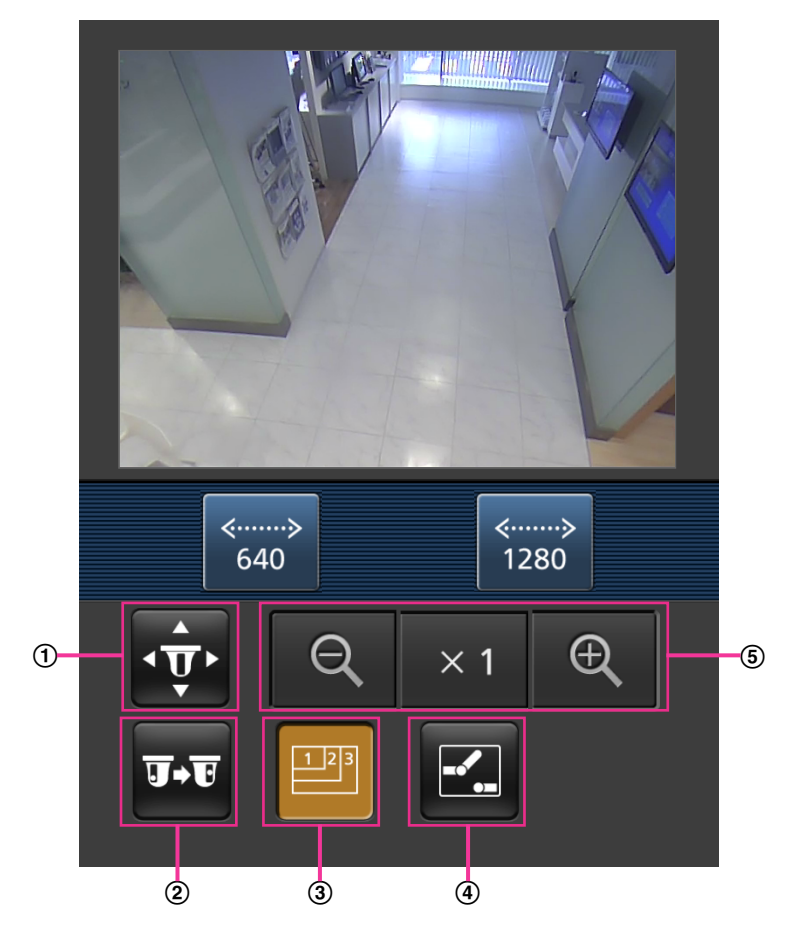

**2.** Щелкают по кнопке функции, которую хочется использовать.

- Панорамирование/наклон[\\*3](#page-41-1)
- 2 Предустановка[\\*3](#page-41-1)
- Управление разрешением
- Управление AUX
- **6** Отображение масштабирования<sup>3</sup>

Описание каждой функции приведено ниже.
## Панорамирование/Наклон[\\*3](#page-41-0)

Нажимают кнопку  $\overline{\mathbf{v}}$  для отображения кнопок, применяемых для управления панорамированием/наклоном на экране. Можно регулировать панорамирование/наклон в каждом направлении с помощью  $\blacksquare$ ,  $\blacksquare$ ,  $\blacksquare$  и кнопок  $\blacktriangleright$ .

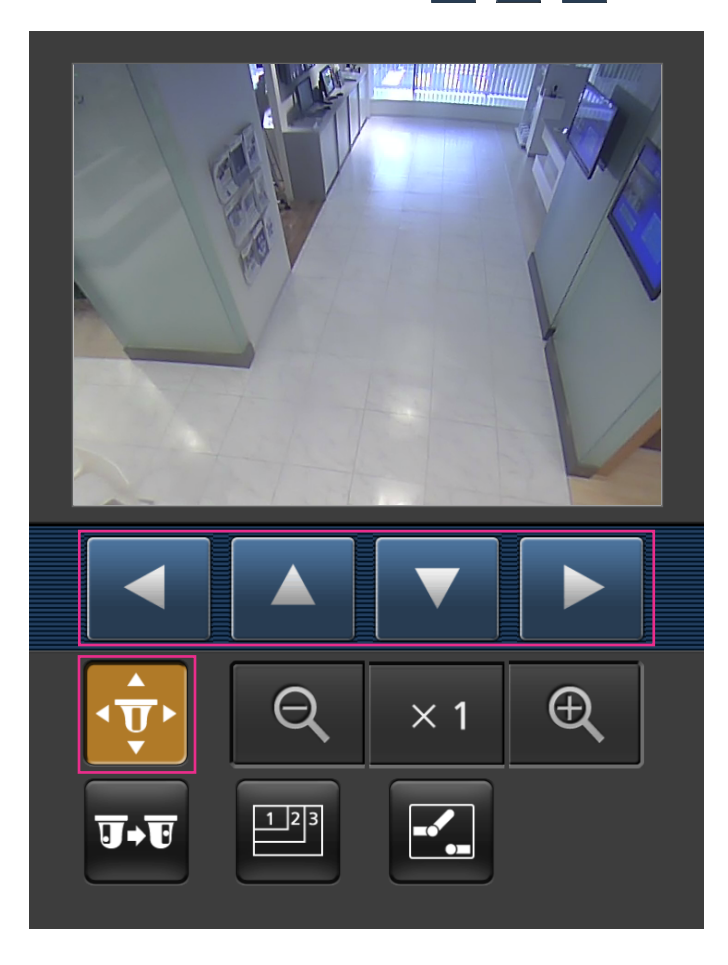

2 Предустановка[\\*3](#page-41-0)

Нажимают кнопку **для отображения кнопок, применяемых для выбора предустановленного** положения на экране. Изображения с камеры отображаются в зарегистрированном предустановленном направлении, соответствующем предустановленному номеру, выбранному из кнопок.

#### **Замечание**

• Можно использовать только предустановленные номера от 1 до 4 для выполнения операций предустановки.

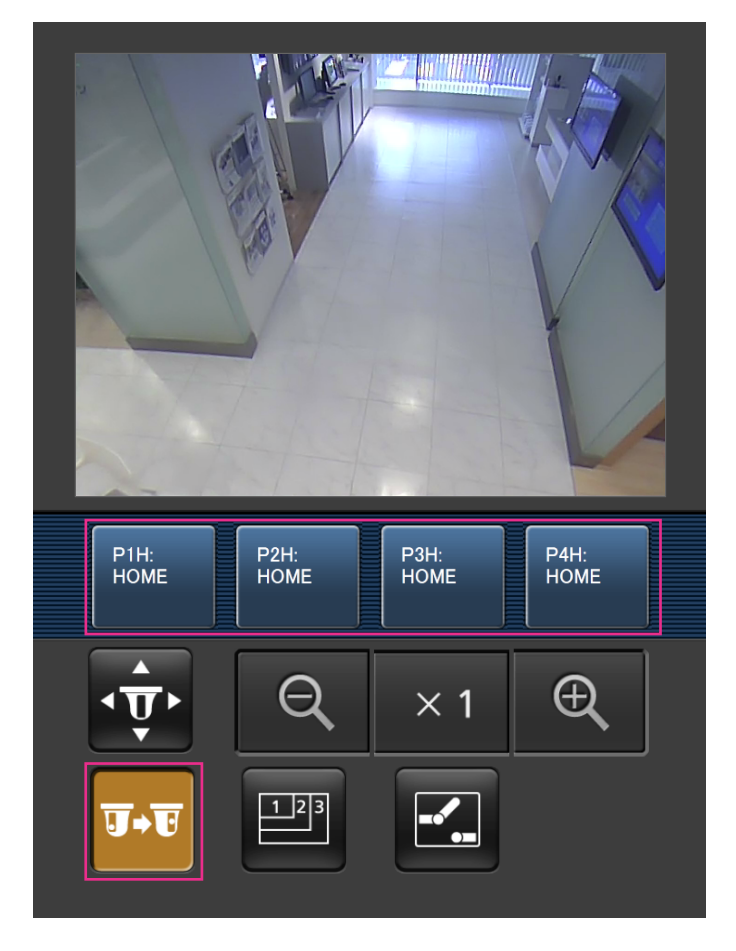

Управление разрешением

Нажимают кнопку **в для отображения кнопок, применяемых для выбора разрешения на** экране.

Разрешение можно изменить выбором настройки разрешения из кнопок.

Изображения отображаются в размере изображения, выбранном в "JPEG(1)" или "JPEG(2)" в [JPEG] на вкладке [JPEG/H.264].

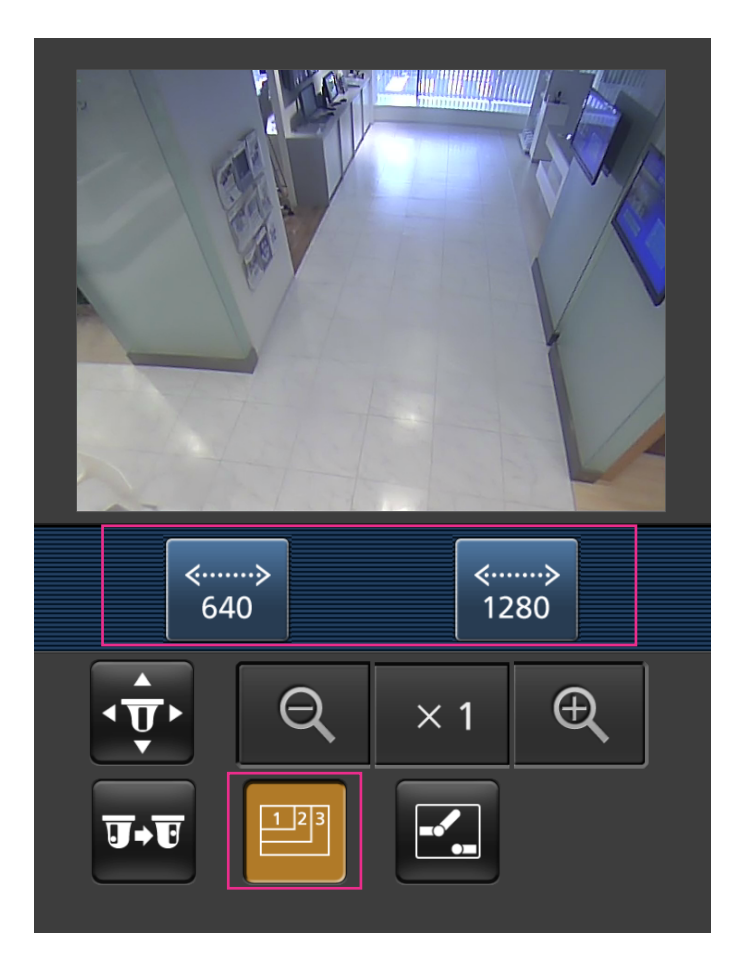

Управление AUX

.

Нажимают кнопку  $\mathbb{Z}$  для отображения кнопок, применяемых для управления коннекторами

выхода AUX на экране. Коннекторами выхода AUX можно управлять с помощью кнопок  $\blacksquare$  и

Данная функция отображается только тогда, когда параметр [Клемма 3] настроен на [Выход AUX] в меню настройки. (→[стр. 143\)](#page-142-0)

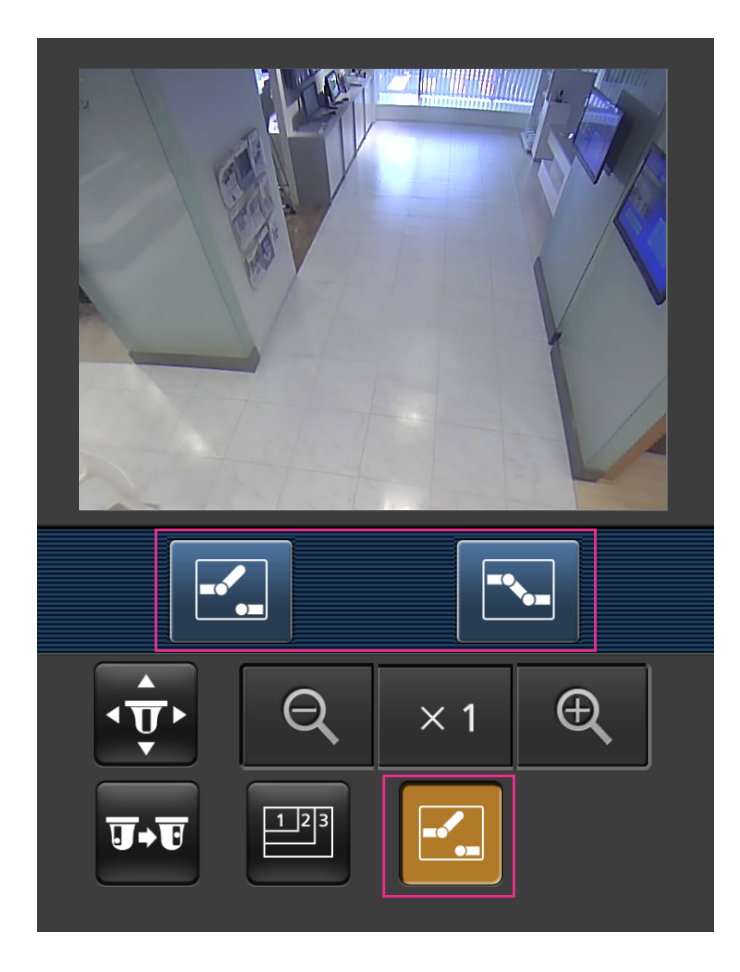

Отображение масштабирования[\\*3](#page-41-0) Можно управлять масштабированием камеры с помощью  $\left[\begin{array}{cc} \mathsf{Q} \end{array}\right]$ ,  $\left[\begin{array}{cc} \times & 1 \\ 1 \end{array}\right]$  и кнопок  $\left[\begin{array}{cc} \mathsf{Q} \end{array}\right]$ 

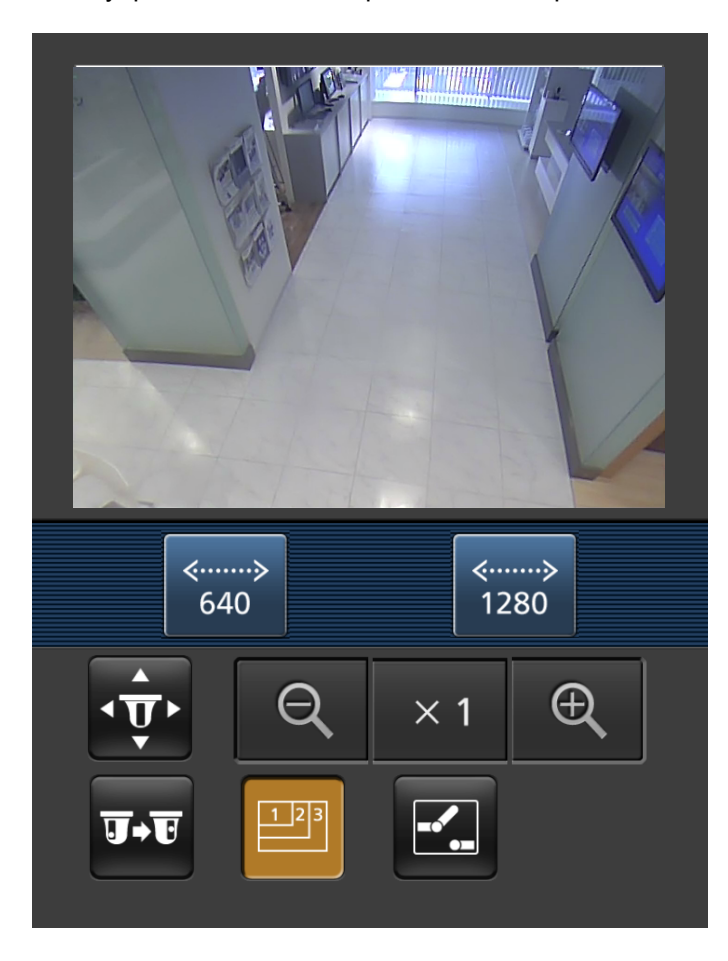

## **Замечание**

- Размер изображения, отображаемого на мобильном терминале, можно изменить по следующим адресам.
	- Большой дисплей: http://IP-адрес/cam/dl
	- Средний дисплей: http://IP-адрес/cam/dm
	- Малый дисплей: http://IP-адрес/cam/ds
- Если разрешение изменяется управлением разрешения, отображаемое разрешение изменяется, но размер изображения остается таким же.
- При изменении номера порта HTTP с "80" вводят "http://IP-адрес: (двоеточие) + номер порта/ cam"[\\*1](#page-41-1) в поле адреса браузера. При использовании DDNS-функции получают доступ к "http://Имя хоста, зарегистрированное в DDNS-сервере: (двоеточие) + номер порта/cam"[\\*2](#page-41-2) .
- Когда выбрано "HTTPS" для "HTTPS" "Связь" на вкладке [Расширенное] на странице "Сеть", то вводится следующее. "https://IP-адрес: (двоеточие) + номер порта/cam" или "https://Имя хоста, зарегистрированное в DDNS-сервере: (двоеточие) + номер порта/cam"
- Если появляется окно аутентификации, то вводят имя и пароль администратора или пользователя. В зависимости от используемого мобильного терминала может потребоваться ввод пароля при каждом переключении экрана.
- Невозможно передавать/принимать аудиосигналы мобильным терминалом.

#### **2 Мониторинг изображений на мобильнике/мобильном терминале**

- В зависимости от используемого мобильного терминала может случиться, что изображения большого размера не отображаются. В таком случае выбор "9 Низкое" в параметре "Настройка качества изображения" пункта "JPEG" (- > [стр. 103](#page-102-0)) может разрешить данную проблему.
- В зависимости от используемого мобильного терминала или соответствующего контрактного плана доступ может отсутствовать.

<span id="page-41-1"></span><sup>\*1</sup> IP-адрес является глобальным IP-адресом маршрутизатора в сети WAN, к которому можно получать доступ через Интернет. Однако при получении доступа к той же сети LAN, к которой относится и камера, с беспроводного совместимого мобильного терминала IP-адресом является локальный IP-адрес.

<span id="page-41-2"></span><sup>\*2</sup> Только при доступе к камере через Интернет.<br>\*3 Нолоступно когда тилом изображения дрлавт

<span id="page-41-0"></span>Недоступно, когда типом изображения является Panorama, Double Panorama, Fisheye, или Quad stream. Когда типом изображения является Quad PTZ, действия возможны только для верхнего левого изображения.

# **3 Ручная запись изображений на карте памяти SD**

Изображения, отображенные на странице "Живое" могут быть записаны вручную на карте памяти SD. Данная кнопка действует только тогда, когда выбрано "Ручной" для "Сохранить триггер" на вкладке [Карта памяти SD] на странице "Основная" по меню настройки. (→[стр. 77\)](#page-76-0)

Возможно выбрать "JPEG(1)", "JPEG(2)", "H.264(1)", или "H.264(2)" в параметре "Формат записи" в меню настройки (→[стр. 77\)](#page-76-1). Когда выбрано "JPEG(1)" или "JPEG(2)" в параметре "Формат записи", то записываются данные о неподвижных изображениях. Когда выбрано "H.264(1)" или "H.264(2)", записываются видеоданные.

Изображения, записанные на карте памяти SD, могут быть копированы на ПК. ( $\rightarrow$ [стр. 83](#page-82-0))

1. Отображает страницу "Живое". (- > [стр. 8\)](#page-7-0)

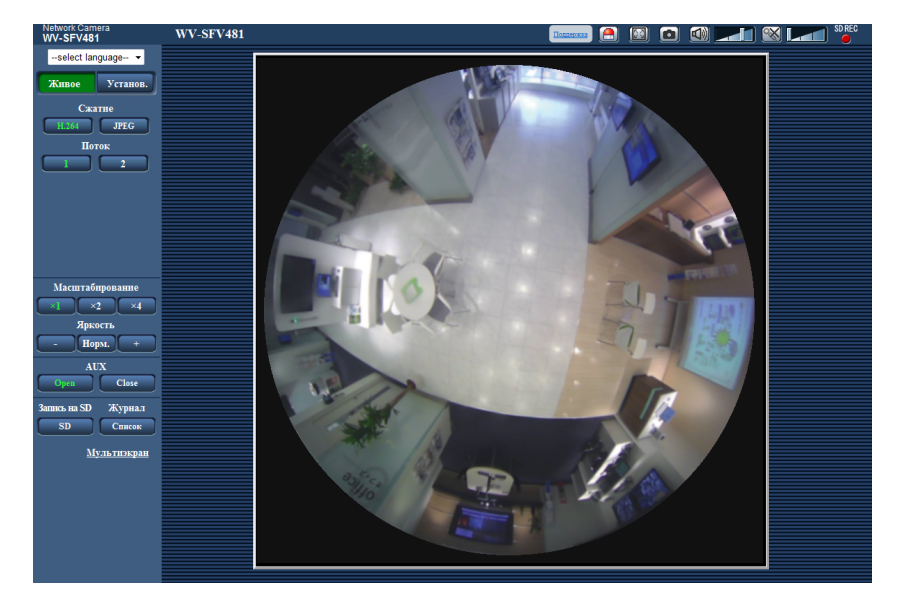

- **2.** Щелкают по кнопке [SD].
	- $\rightarrow$  Открывается окно для записи SD.

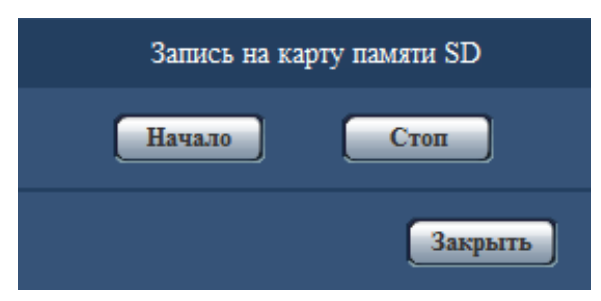

**3.** Щелкают по кнопке [Haчaло] для начала записи изображений на карту памяти SD. Контрольная лампочка статуса записи SD горит красным светом (- > [стр. 21](#page-20-0)), пока идет запись изображений на карту памяти SD.

Интервал сохранения изображений может быть конфигурирован на вкладке [Карта памяти SD] на странице "Основная". (→[стр. 77](#page-76-0))

- **4.** Щелкают по кнопке [Стоп] для остановки сохранения изображений на карту памяти SD.  $\rightarrow$  Контрольная лампочка статуса записи SD погаснет.
- **5.** Щелкают по кнопке [Закрыть] для закрытия окна.

#### **Замечание**

- Данные-изображения, сохраненные на драйве B, можно получить, выполняя "Допуск к изобр-ям" на вкладке [Карта памяти SD] и производя логин из окна аутентификации пользователя  $(\rightarrow$ [стр. 83\)](#page-82-0). Целевое место для сохранения данных-изображений является фиксированной директорией на драйве В. (→[стр. 248\)](#page-247-0)
- При щелчке по кнопке [Haчaло] непосредственно после щелчка по кнопке [Стоп] может не инициироваться сохранение изображений. В таком случае снова щелкают по кнопке [Haчaло].

# **4 Действие при возникновении тревоги**

Действие при возникновении тревоги (действие камеры при возникновении тревоги) совершается при возникновении нижеуказанных тревог.

## **4.1 Тип тревоги**

- **Тревога по входу:** Если устройство тревожной сигнализации, такое как сенсор, подсоединено к коннектору входа сигнала тревоги камеры, то действие при возникновении тревоги осуществляется при его срабатывании.
- **Тревога по VMD:** Когда движение детектировано в установленной зоне VMD, то осуществляется действие при возникновении тревоги.
	- \*VMD означает "Видеодетектирование движения".
- **Тревога по команде:** При поступлении протокола тревоги Panasonic от подсоединенного устройства через сеть осуществляется действие при возникновении тревоги.

# **4.2 Действие при возникновении тревоги**

## **Отображение кнопки индикации возникновения тревоги на странице "Живое"**

При возникновении тревоги кнопка индикации возникновения тревоги отображается на странице "Живое". ( $\rightarrow$ [стр. 21](#page-20-0))

## **ВНИМАНИЕ**

• При выборе "Опрос(30s)" в параметре "Интервал обновления статуса тревоги" ( $\rightarrow$ [стр. 67\)](#page-66-0) кнопка индикации возникновения тревоги будет обновляться через каждые 30 секунд. По этой причине может потребоваться максимум 30 секунд до появления кнопки, указывающей возникновение тревоги, на странице "Живое" при возникновении тревоги.

## **Извещение устройства, подсоединенного к коннектору тревоги, о возникновении тревоги**

При возникновении тревоги возможно выдать сигналы с коннектора выхода тревоги камеры и включить звуковую сигнализацию. Параметры для выхода тревоги могут быть конфигурированы в блоке "Установка терминала выхода тревоги" на вкладке [Тревога] на странице "Тревога". ( $\rightarrow$ [стр. 143](#page-142-0), [стр. 145](#page-144-0))

## **Сохранение изображений на карте памяти SD**

При возникновении тревоги изображения (JPEG/H.264) будут сохраняться на карте памяти SD. Настройки для сохранения изображений на карте памяти SD могут быть конфигурированы на вкладке [Карта памяти SD] (→[стр. 76](#page-75-0)) на странице "Основная" и на вкладке [Тревога] на странице "Тревога".  $(\rightarrow$ [стр. 146](#page-145-0))

## **Автоматическая передача изображения на сервер**

При возникновении тревоги изображение по тревоге может передаваться на предварительно назначенный сервер. Настройки, требуемые для передачи изображения по тревоге на сервер, могут быть конфигурированы в блоке "Тревожное изображение" на вкладке [Тревога] на странице "Тревога" ( $\rightarrow$ [стр. 146\)](#page-145-0) и на вкладке [Расширенное] на странице "Сеть" ( $\rightarrow$ [стр. 178\)](#page-177-0).

## **ВНИМАНИЕ**

• Когда выбран параметр "Квадраторные потоки" для "Режим перехвата изображения", изображения нельзя передать на FTP-сервер.

## **Извещение о возникновении тревоги по электронной почте**

Тревога по Почте (извещение о возникновении тревоги) при ее возникновении может быть передана предварительно зарегистрированным электронным адресам Почты. В качестве адресатов тревоги по Почте может быть зарегистрировано до 4 адресов. Изображение по тревоге (неподвижное изображение) может быть передано Почтой по тревоге в виде прилагаемого файла. Установки для электронных писем с извещением о тревоге могут быть сконфигурированы в разделе "Извещение об электронной почте" на вкладке [Тревога] на странице "Тревога" ( $\rightarrow$ [стр. 146\)](#page-145-0) и на вкладке [Расширенное] на странице "Сеть" (→[стр. 175](#page-174-0)).

#### **ВНИМАНИЕ**

• Когда выбран параметр "Квадраторные потоки" для "Режим перехвата изображения", электронные сообщения о тревоге нельзя отправить с приложениями со снимками.

## **Отправка извещения о возникновении тревоги на назначенные адреса (извещение о тревоге по протоколу тревоги Panasonic)**

Эта функция доступна только в том случае, когда устройство Panasonic, такое как сетевой дисковый рекордер, подсоединено к системе. Когда выбрано "Вкл." в параметре "Извещение по протоколу тревоги Panasonic", то подсоединенное устройство Panasonic получает извещение о том, что камера находится в тревожном состоянии. Уставки протокола тревоги Panasonic могут быть конфигурированы в блоке "Протокол тревоги Panasonic" на вкладке [Извещение] на странице "Тревога". ( $\rightarrow$ [стр. 160\)](#page-159-0)

## **Отправка извещения о возникновении тревоги на назначенный сервер HTTP (извещение о возникновении тревоги HTTP)**

Извещения о возникновении тревоги могут быть отправлены при возникновении тревоги на серверы HTTP, зарегистрированные заранее. До 5 серверов HTTP можно зарегистрировать в качестве адресатов извещений о возникновении тревоги. Можно указать URL, посылаемый на серверы HTTP с извещениями о тревоге. Установки для извещения о тревоге HTTP можно сконфигурировать на вкладке [Извещение] на странице "Тревога". (→[стр. 162\)](#page-161-0)

# **5 Передача изображений на FTP-сервер**

Изображения могут передаваться на FTP-сервер. Конфигурирование нижеуказанных параметров позволяет передавать изображения, снятые при возникновении тревоги или с заданным интервалом, на FTP-сервер.

## **ВНИМАНИЕ**

- При использовании этой функции задают имя и пароль пользователя, имеющего доступ к FTP-серверу, для ограничения пользователей, которые могут войти на FTP-сервер.
- Когда выбран параметр "Квадраторные потоки" для "Режим перехвата изображения", изображения нельзя передать на FTP-сервер.
- Когда параметр "On(NTSC)" или "On(PAL)" выбран для "Мониторный выход", передача изображения на сервер FTP недоступна.

# **5.1 Передача изображения по тревоге при ее возникновении (передача изображения по тревоге)**

При возникновении тревоги изображение по тревоге может передаваться на FTP-сервер. Для передачи изображений по тревоге на FTP-сервер необходимо предварительно конфигурировать параметры. Установки сервера FTP и установки, относящиеся к передаче тревожного изображения, можно сконфигурировать в разделе "FTP" на вкладке [Расширенное] на странице "Сеть". ( $\rightarrow$ [стр. 178](#page-177-0)) Установки также можно сконфигурировать в настройках "FTP-передача тревожного изображения" в "Движение камеры по тревоге" на вкладке [Тревога] на странице "Тревога". ( $\rightarrow$ [стр. 146\)](#page-145-0)

## **Замечание**

- В зависимости от сетевого трафика число передаваемых изображений может не достигать заданного.
- Изображения по тревоге, которые не могут передаваться на FTP-сервер при возникновении тревоги, не сохраняются на карте памяти SD. Однако изображения, не переданные с помощью функции периодической FTP-передачи, сохраняются.

Когда выбрано "Вкл." для функции передачи изображения по тревоге и функции периодической FTP-передачи изображений, то приоритет отдается функции передачи изображения по тревоге, а не функции периодической FTP-передачи изображений. Также, когда выбран параметр "Вкл." для FTP-настройки "Повтор FTP-передачи" (→[стр. 179](#page-178-0)), тревожные изображения будут перенаправлены, если имеется ошибка передачи FTP. Поэтому, при возникновении непрерывной повторной передачи из-за проблем с сетью или других факторов, периодическая передача не будет выполнена, а изображения, которые не удалось переслать с помощью периодической передачи изображений FTP, не будут сохранены на карте памяти SD.

# **5.2 Передача изображений с заданными интервалом или периодичностью (периодическая FTP-передача изображений)**

Изображения могут передаваться с заданным интервалом или периодичностью. Для того, чтобы передавать изображения с заданным интервалом или периодичностью, необходимо предварительно конфигурировать параметры.

Установки сервера FTP и установки, относящиеся к периодической передаче изображения FTP, можно сконфигурировать в разделе "FTP" на вкладке [Расширенное] на странице "Сеть". ( $\rightarrow$ [стр. 178\)](#page-177-0) Конфигурируйте установки расписания периодической FTP-передачи изображений на странице "Расписание".

#### **Замечание**

- В зависимости от сетевого трафика или скорости линии по сети изображения могут не передаваться с заданным интервалом.
- Когда выбрано "Вкл." для функции передачи изображения по тревоге и функции периодической FTP-передачи изображений, то приоритет отдается функции передачи изображения по тревоге, а не функции периодической FTP-передачи изображений. Поэтому изображения могут не передаваться с интервалом, заданным путем настройки уставки "Периодическая FTP-передача изображений".

# **5.3 Сохранение изображений на карте памяти SD при неудачной передаче изображений с помощью функции периодической FTP-передачи изображений**

Изображения, которые не удалось передать за счет функции периодической FTP-передачи изображений, автоматически могут быть сохранены на карте памяти SD. Возможно выбрать триггер для сохранения изображений на карте памяти SD на вкладке [Карта памяти SD] на странице "Основная".  $(\rightarrow$ [стр. 76](#page-75-0))

Для использования функции записи на память SD, предусмотренной в сетевом дисковом регистраторе Panasonic, выберите "Откл." для "Периодическая FTP-передача изображений" (→стр. [180](#page-179-0)) и "Ошибка FTP" для "Сохранить триггер" в "Поток записи" (→[стр. 77](#page-76-0)).

### **Замечание**

• Когда выбрано "Вкл." для функции передачи изображения по тревоге и функции периодической FTP-передачи изображений, то приоритет отдается функции передачи изображения по тревоге, а не функции периодической FTP-передачи изображений. Также, когда выбран параметр "Вкл." для FTP-настройки "Повтор FTP-передачи" (→[стр. 179](#page-178-0)), тревожные изображения будут перенаправлены, если имеется ошибка передачи FTP. Поэтому, при возникновении непрерывной повторной передачи из-за проблем с сетью или других факторов, периодическая передача не будет выполнена, а изображения, которые не удалось переслать с помощью периодической передачи изображений FTP, не будут сохранены на карте памяти SD.

## **ВНИМАНИЕ**

• Мы не отвечаем за всякие повреждения файлов, сохраненных на карте памяти SD, возникающие из-за неисправности или ошибки в файлах на карте памяти SD, по каким бы то ни было причинам.

# **6 Представление перечня журналов**

История различных журналов отображается в виде списка.

- **Журнал тревоги:** Будут отображены журналы событий тревоги, включая время и дату возникновения тревоги, время записи изображения и тип тревоги.
- **Журнал ручная/зап. по расп.:** Будут отображаться журналы, сохраненные в виде файла при записи изображений вручную или в течение периода расписания и в период записи изображений.
- **Журнал ошибки FTP-передачи:** Отображаются журналы, сохраненные в виде файла при неудачной периодической FTP-передаче изображений.

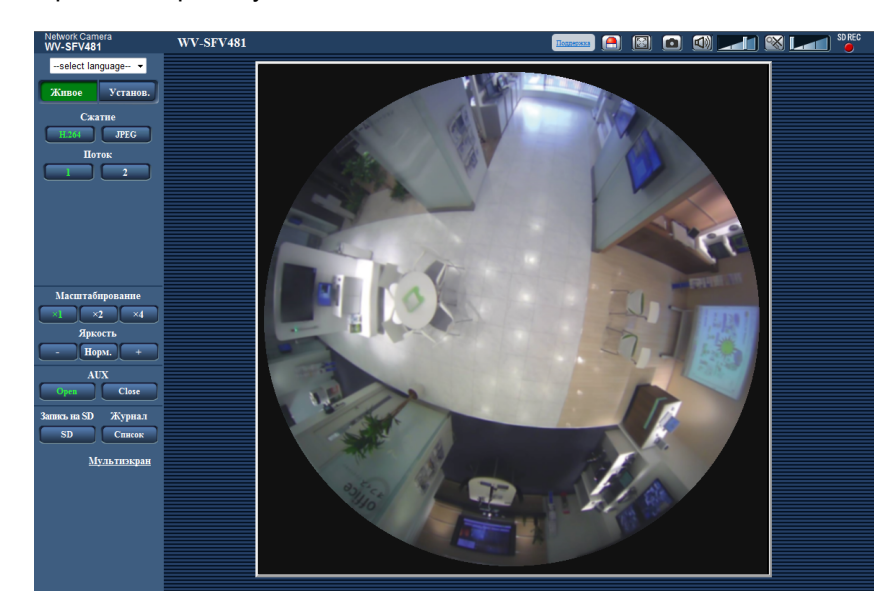

**1.** Отображает страницу "Живое".

- **2.** Щелкают по кнопке [Список].
	- $\rightarrow$  Перечень журналов отображается во вновь открытом окне (окне перечня журналов).

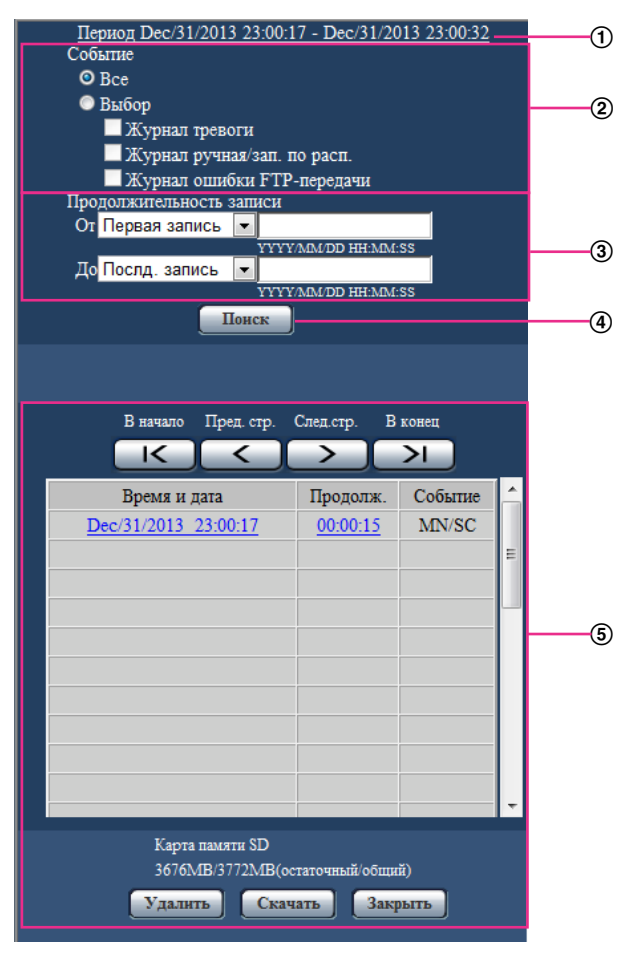

## **ВНИМАНИЕ**

- Окно перечня журналов может управляться только одним пользователем. Прочие пользователи не могут иметь доступа к окну перечня журналов.
- **Время**

Отображает период, за который данные записаны на карту памяти SD.

## **Событие**

Выберите тип журнала для отображения в списке журналов.

- **Все:** Будут отображены все журналы.
	- **Выбор:** Будут отображены только журналы выбранного типа.
		- **Журнал тревоги:** Журнал отобразится при обнаружении тревоги.
		- **Журнал ручная/зап. по расп.:** Будут отображены журналы "Ручная запись" и "Запись по расписанию".
	- **Журнал ошибки FTP-передачи:** Отображаются журналы, сохраненные в виде файла при неудачной периодической FTP-передаче изображений.
	- **По умолчанию:** Все

#### **Продолжительность записи**

Задайте период времени для журналов, отображенных в списке журналов.

• **От:** Задайте начальный период для журналов, отображенных в списке журналов.

- **Первая запись:** Будут отображены журналы, начиная с первого журнала, записанного на карте памяти SD.
- **Сегодня:** Будут отображены журналы, записанные сегодня.
- **Вчера:** Отображает журналы, записанные в промежуток времени между вчерашним и сегодняшним днем.
- **Послд. 7 дней:** Будут отображены журналы, записанные в промежуток времени между 6 днями ранее и сегодняшним днем.
- **Послд. 30 дней:** Будут отображены журналы, записанные в промежуток времени между 29 днями ранее и сегодняшним днем.
- **Дата/время:** Будут отображены журналы, записанные, начиная с введенных даты и времени в ячейке "Дата/время".
- **До:** Задайте время окончания для журналов, отображенных в списке журналов, когда параметр "От" установлен на "Первая запись" или "Дата/время".
	- **Послд. запись:** Будут отображены журналы, заканчивая последним журналом, записанным на карту памяти SD.
	- **Дата/время:** Будут отображены журналы, записанные до введенных даты и времени в ячейке "Дата/время".

### **Кнопка [Поиск]**

Выполняет поиск журналов в соответствии с условиями, заданными в меню "Событие" и "Продолжительность записи".

Результат поиска будет отображен в списке журналов.

### **Список журналов**

Отображает результаты поиска журналов.

Вы можете воспроизвести записанные данные, нажав на время и продолжительность записанных данных, отображенные в [Время] и [Продолж.].

- **Кнопка [В начало]:** Щелкают по этой кнопке для отображения первого журнала в перечне журналов.
- **Кнопка [Пред. стр.]:** Щелкают по этой кнопке для отображения предыдущей страницы перечня журналов.
- **Кнопка [След.стр.]:** Щелкают по этой кнопке для отображения следующей страницы перечня журналов.
- **Кнопка [В конец]:** Щелкают по этой кнопке для отображения последнего журана в перечне журналов.
- **[Время и дата]:** Отображаются время и дата записи каждого журнала.

### **Замечание**

- Если выбрано "Откл." в параметре "Формат отображения времени", то время возникновения тревоги представляется в 24-часовом формате.
- Время записи журналов следующее.
	- **Журнал тревоги:** Время и дата возникновения тревоги регистрируются в виде журнала.
	- **Журнал ручная/зап. по расп.:** Время и дата при инициации записи изображений на карту памяти SD вручную или в течение периода расписания заносятся в журнал. Когда изображения записываются последовательно, если параметр "JPEG" выбран для "Формат записи", журналы будут заполнены на час каждый час (12:00, 1:00, 2:00 и т.д.). Если параметр "H.264" выбран для "Формат записи", то журналы будут регистрироваться каждый час со времени начала записи. Однако в зависимости от объекта фотосъемки и применяемой настройки журналы могут регистрироваться с периодичностью более часа.
	- **Журнал ошибки FTP-передачи:** Журналы регистрируются каждый час.
- **[Продолж.]:** Отображает период, за который данные записаны на карту памяти SD.

#### **Замечание**

- Разница между временем окончания записи и временем начала записи изображения рассчитывается путем округления до ближайшей десятой доли секунды. Поэтому когда сохранено только 1 изображение формата JPEG, отображается 00:00:00 для продолжения.
- **[Событие]:** Представляется тип события.
	- **MN/SC:** Внесение данных в журнал "Ручной/Запись по расписанию"
	- **TRM1:** Тревога при поступлении сигнала тревоги на вход 1
	- **TRM2:** Тревога при поступлении сигнала тревоги на вход 2
	- **TRM3:** Тревога при поступлении сигнала тревоги на вход 3
	- **VMD:** Тревога при поступлении сигнала тревоги VMD
	- **COM:** Тревога при поступлении сигнала тревоги по команде
	- **FTP:** Журналы, сохраненные с ошибок периодической FTP-передачи изображений
- **[Карта памяти SD]:** Отображаются возможная и исходная емкости карты памяти SD.
- **Кнопка [Удалить]:** Щелкают по этой кнопке для удаления отображаемого в текущее время перечня журналов. При использовании карты памяти SD удаляются также и изображения, связанные с перечнем журналов.

## **ВНИМАНИЕ**

- Если существует множество записанных файлов данных, то их удаление может занимать много времени. (Когда общий объем файлов составляет 1 GB, может потребоваться примерно 1 час.) Форматирование карты памяти SD позволяет сократить время для удаления всех данных.
- В процессе удаления "Тревога" и "Ручной/Запись по расписанию" не работают.
- Нельзя отключать камеру от сети питания до завершения удаления. Если камера отключается от сети питания в процессе удаления, то некоторые изображения могут остаться на карте памяти SD. В таком случае щелкают по кнопке [Удалить] в том же окне перечня журналов, что используется для удаления журналов.
- **Кнопка [Скачать]:** Нажмите на эту кнопку, чтобы скачать все журналы выбранного списка журналов на ПК.

#### **Замечание**

- Могут понадобиться следующие настройки. Открыв Internet Explorer, щелкают по [Сервис]  $\rightarrow$  [Свойства обозревателя]  $\rightarrow$  $[Be$ зопасность]  $\rightarrow$  [Надежные узлы]  $\rightarrow$  [Узлы]. Следует зарегистрировать адрес камеры на [Веб-узлы] из отображенных надежных окон. После регистрации следует закрыть веб-браузер, а затем снова осуществить доступ к камере.
- До 50 000 журналов можно скачать. Когда регистрируются более чем 50 000 журналов, то вместо более старых журналов записываются более новые. При этом в первую очередь перезаписывается наиболее старый журнал.
- **Кнопка [Закрыть]:** Щелкают по этой кнопке для закрытия окна перечня журналов.

# **7 Воспроизведение изображений, сохраненных на карте памяти SD**

При щелчке по времени и дате, приведенным в окне перечня журналов, страница "Живое" сменяется страницей "Воспроизведение".

Если на карте памяти SD имеются изображения, связанные с щелкнутыми временем и датой, то отображается первое из них.

Формат отображения различается в зависимости от настроек параметра "Формат записи" карты памяти SD.

## **ВНИМАНИЕ**

- Во время воспроизведения или скачивания интервал обновления изображений может оказываться удлиненным.
- Если множество изображений сохранено на карте памяти SD, то отображение изображений на странице "Воспроизведение" может занимать некоторое время.
- Независимо от размера изображений, сохраненных на карте памяти SD, изображения будут отображены фиксированным размером для каждого параметра "Режим перехвата изображения" на странице "Воспроизведение".
	- Когда выбрана опция 9М Fisheye/4М Fisheye для "Режим перехвата изображения": Размер 480x480
	- Когда выбран параметр Quad PTZ/Single PTZ/8М Fisheye + Quad PTZ/4М Fisheye + Quad PTZ/Квадраторные потоки для Режим перехвата изображения: Размер VGA
	- Когда выбран параметр Double Panorama/Panorama/8М Fisheye + Double Panorama/4М Fisheye + Double Panorama/8М Fisheye + Panorama/4М Fisheye + Panorama для "Режим перехвата изображения": Размер 640x360

Поэтому изображения на странице "Воспроизведение" могут выглядеть грубыми.

- При воспроизведении изображений путем выбора журнала ошибок FTP из списка журналов изображения могут не воспроизводиться в последовательности изображений, записанных на карту памяти SD, если они записаны на карту памяти SD при условии, что выбранное значение для установки "Интервал передачи" в "Периодическая FTP-передача изображений" на вкладке [Расширенное] равно "1min" или меньше.
- Интервал обновления воспроизведения может стать медленнее при записи данных на карту памяти SD.

# **7.1 Воспроизведение изображений формата "JPEG(1)"/"JPEG(2)", сохраненных на карте памяти SD**

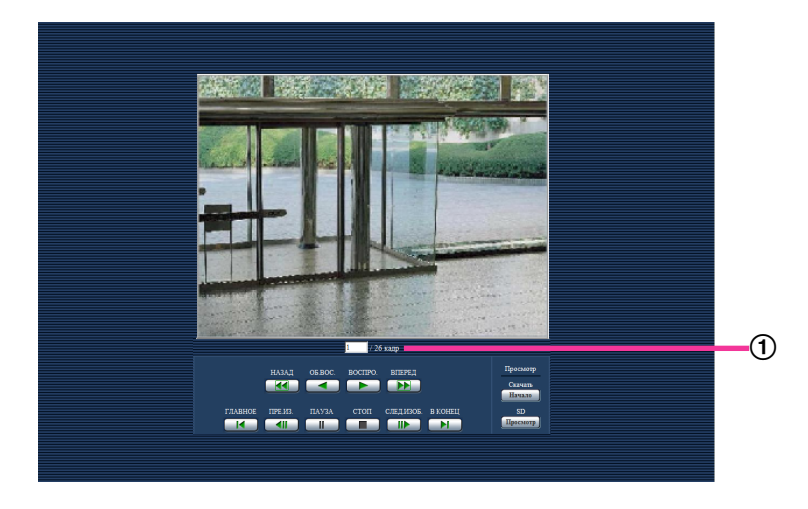

### (1) Количество изображений

При щелчке по времени и дате, приведенным в окне перечня журналов, отображается общее число изображений, связанных с щелкнутыми временем и датой, и число отображаемых в текущее время изображений.

### **Замечание**

• Вводят желаемый номер изображения, затем нажимают кнопку [Enter] на клавиатуре. Представляется изображение выбранного номера.

## **Кнопка [НАЗАД]**

При каждом щелчке по этой кнопке скорость воспроизведения изменяется. При щелчке по кнопке [ВОСПРО.] или кнопке [ОБ.ВОС.] в процессе ускоренного обратного воспроизведения скорость воспроизведения становится равной нормальной скорости воспроизведения.

### **Кнопка [ОБ.ВОС.]**

Изображения воспроизводятся в обратной последовательности.

## **Кнопка [ВОСПРО.]**

При щелчке по этой кнопке изображения воспроизводятся последовательно.

### **Кнопка [ВПЕРЕД]**

При каждом щелчке по этой кнопке скорость воспроизведения изменяется.

При щелчке по кнопке [ВОСПРО.] или кнопке [ОБ.ВОС.] в процессе ускоренного воспроизведения/ ускоренного обратного воспроизведения скорость воспроизведения становится равной нормальной скорости воспроизведения.

### **Кнопка [ГЛАВНОЕ]**

Представляется первое изображение.

## **Кнопка [ПРЕ.ИЗ.]**

При щелчке по этой кнопке в процессе воспроизведения отображается предыдущий кадр с паузой.

При каждом щелчке по этой кнопке в процессе паузы отображается кадр, предшествовавший отображаемому в текущее время кадру.

#### **Замечание**

• При удержании кнопки мыши в нажатом положении с наведенным на эту кнопку курсором мыши номер изображения будет изменяться в сторону убавления. При отпускании кнопки мыши прекращается убавление номера изображения и отображается изображение, соответствующее отображенному в текущее время номеру.

### **Кнопка [ПАУЗА]**

Воспроизведение приостанавливается при щелчке по этой кнопке в процессе воспроизведения. Воспроизведение возобновляется при щелчке по этой кнопке во время паузы.

### **Кнопка [СТОП]**

Воспроизведение прекращается и окно "Воспроизведение" переходит на страницу "Живое".

## **Кнопка [СЛЕД.ИЗОБ.]**

При щелчке по этой кнопке в процессе воспроизведения отображается следующий кадр с паузой. При каждом щелчке по этой кнопке в процессе паузы отображается кадр, следующий за отображаемым в текущее время кадром.

#### **Замечание**

• При удержании кнопки мыши в нажатом положении с наведенным на эту кнопку курсором мыши номер изображения будет изменяться в сторону увеличения. При отпускании кнопки мыши номер изображения перестает изменяться в сторону увеличения и отображается номер изображения, отображенный в момент отпускания кнопки мыши.

#### **Кнопка [В КОНЕЦ]**

Представляется последнее изображение.

## **Просмотр**

#### **Кнопка [Haчaло]**

Выбранное изображение скачивается на ПК. Перед скачиванием изображений следует назначить  $\mu$ елевую директорию. ( $\rightarrow$ [стр. 99](#page-98-0))

При щелчке по кнопке [Haчaло] представляется нижеуказанное окно.

Выбирают скачиваемое изображение, а затем щелкают по кнопке [Хорошо].

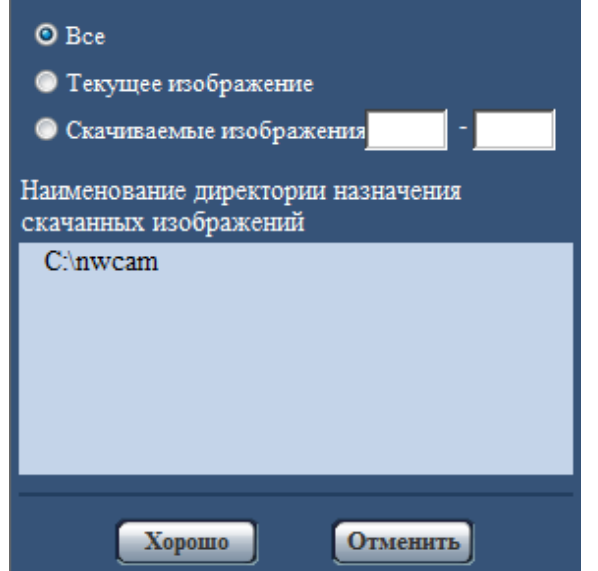

- **Все:** Скачиваются все изображения, сохраненные в выбранные время и дату.
- **Текущее изображение:** Скачивается только отображаемое в текущее время изображение.
- **Скачиваемые изображения:** Будут загружены изображения в указанном диапазоне.

#### **Замечание**

• При щелчке по кнопке [Отменить] в процессе скачивания отменяется скачивание. При этом изображения, скачанные до щелчка по кнопке [Отменить], сохраняются в ПК.

## **Кнопка [Просмотр]**

При успешном входе в систему после аутентификации пользователя отображается папка на карте памяти SD, в которой сохранены изображения. (- > [стр. 83](#page-82-0))

# **7.2 Воспроизведение изображений формата "H. 264(1)"/"H.264(2)", сохраненных на карте памяти SD**

## **ВНИМАНИЕ**

• В зависимости от сетевых условий скачивание видеоданных может пройти неудачно.

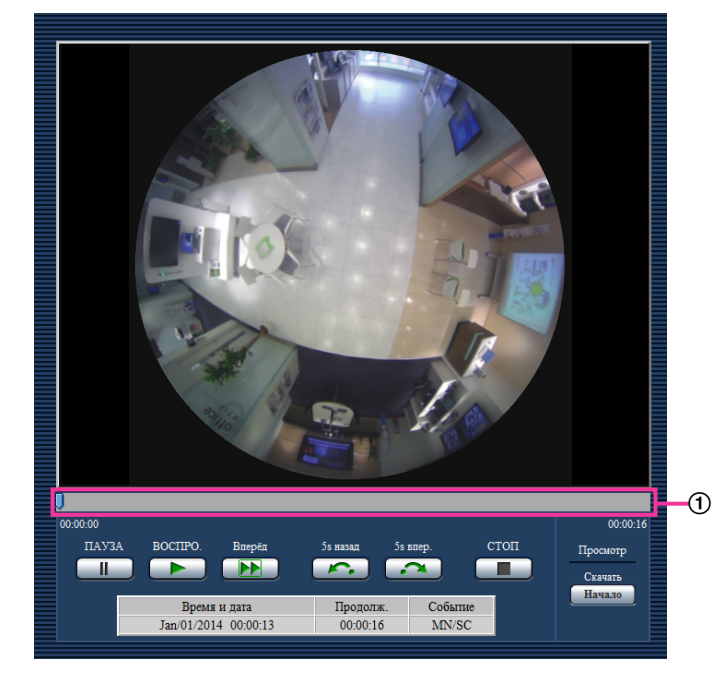

## Регулятор

Управляя регулятором указателем можно выбрать место начала воспроизведения изображений. Регулятор можно использовать только до воспроизведения изображения или когда воспроизведение приостановлено или остановлено.

### **Замечание**

• Путем перемещения скользящего маркера к правому краю возможно воспроизводить изображения в течение короткого периода времени при помощи кнопки [ВОСПРО.].

## **Кнопка [ПАУЗА]**

Воспроизведение приостанавливается при щелчке по этой кнопке в процессе воспроизведения.

## **Кнопка [ВОСПРО.]**

При щелчке по данной кнопке будут отображены записанные данные.

### **Замечание**

- Если аудио записывается, то его можно воспроизводить, но изображение и аудио не будут синхронизированы. Поэтому изображения и аудио не всегда совпадают. Когда данные записывается на карту памяти SD, звук аудио может прерываться и качество аудио может снизиться.
- Когда записанное аудио воспроизводится, интервал обновления живых изображений и воспроизведения может замедлиться.
- Записанное аудио не воспроизводится, когда "Откл.", "Аудиовыход" или "Интерактивный(полудуплекс)" выбран для "Передача/прием аудио" на вкладке [Аудио] на странице "Изображение/Аудио".
- Аудио может производиться только пользователями, чей уровень доступа выбран для "Допускаемый уровень аудиопередачи/аудиоприема" на вкладке [Аудио] на странице "Изображение/Аудио".

## **Кнопка [ВПЕРЕД]**

При каждом щелчке по этой кнопке скорость воспроизведения будет изменена. При щелчке по кнопке [ВОСПРО.] в процессе ускоренного воспроизведения скорость воспроизведения становится равной нормальной скорости воспроизведения.

#### **Замечание**

- Максимальная скорость быстрого воспроизведения различается в зависимости от настроек параметра "Максимальная скорость передачи" - "Запись в формате H.264" карты памяти SD. Если действует любое из следующих условий для "Приоритет передачи" или "Максимальная скорость передачи (на 1 пользователя)" на вкладке [JPEG/H.264] страницы "Изображение/ Аудио", скорость воспроизведения становится постоянной (x1), а не быстрой.
	- Когда параметр "Приоритет скорости передачи кадров" или "Расширенная функция VBR" выбран для "Приоритет передачи", а параметр "14436kbps" или выше выбран для максимального значения "Максимальная скорость передачи (на 1 пользователя)"
	- Когда параметр "Пост. ск-сть в битах" выбран для "Приоритет передачи", а параметр "16384kbps" выбран для максимального значения "Максимальная скорость передачи (на 1 пользователя)"
- Записанный звук не будет воспроизводиться в процессе ускоренного воспроизведения.

## **Кнопка [5s назад]**

При каждом щелчке по этой кнопке записанные данные перематываются на 5 секунд назад, и начинается воспроизведение.

### **Кнопка [5s впер.]**

При каждом щелчке по этой кнопке записанные данные перематываются на 5 секунд вперед, и начинается воспроизведение.

### **Кнопка [СТОП]**

Воспроизведение прекращается и окно "Воспроизведение" переходит на страницу "Живое".

## **[Время]**

Отображаются время и дата записи каждого журнала.

## **[Продолж.]**

Отображает период, за который данные записаны на карту памяти SD.

## **[Событие]**

Представляется тип события.

- **MN/SC:** Внесение данных в журнал "Ручной/Запись по расписанию"
- **TRM1:** Тревога при поступлении сигнала тревоги на вход 1
- **TRM2:** Тревога при поступлении сигнала тревоги на вход 2
- **TRM3:** Тревога при поступлении сигнала тревоги на вход 3
- **VMD:** Тревога при поступлении сигнала тревоги VMD
- **COM:** Тревога при поступлении сигнала тревоги по команде

## **Просмотр**

## **Кнопка [Haчaло]**

Выбранное изображение скачивается на ПК.

Перед скачиванием изображений следует назначить целевую директорию. ( $\rightarrow$ [стр. 99](#page-98-0)) При нажатии на кнопку [Haчaло] отобразится окно сообщений, спрашивающее, можно ли начать скачивание. Щелкают по кнопке [Хорошо].

### **Замечание**

- При щелчке по кнопке [Отменить] в процессе скачивания отменяется скачивание. При этом видеоданные, скачанные до щелчка по кнопке [Отменить], сохраняются в ПК.
- Видеоданные сохраняются в файлах около 20 МB. Если размер файлов видеоданных больше 20 MB, будут скачаны несколько файлов.
- Возможно воспроизвести видеоданные, сохраненные на ПК, с использованием приложений, таких как QuickTime Player или Windows Media® Player<sup>[\\*1](#page-58-0)</sup>. Тем не менее, мы не отвечаем за рабочие характеристики таких приложений.
- В зависимости от состояния карты памяти SD, проигрывателя QuickTime Player или проигрывателя Windows Media Player видеоданные могут не воспроизводиться.
- В зависимости от размера изображений данные могут не воспроизводиться. Для получения более подробной информации см. наш веб-сайт. <http://security.panasonic.com/support/info/>

<span id="page-58-0"></span>\*1 Поддерживаются только операционные системы Windows 8.1, Windows 8 и Windows 7.

# **8 О сетевой безопасности**

# **8.1 Предусмотренные функции обеспечения безопасности**

В настоящей камере предусмотрены следующие функции обеспечения безопасности.

- Ограничение доступа за счет аутентификации хоста (ведущего узла) и пользователя Можно ограничить доступ пользователей к камере, выбрав "Вкл." для аутентификации хоста и/или пользователя. ( $\rightarrow$ [стр. 164](#page-163-0), [стр. 165](#page-164-0))
- Ограничение доступа путем изменения порта HTTP Можно предотвратить незаконный доступ, такой как сканирование порта и др., путем изменения номера порта НТТР.  $(\rightarrow$ [стр. 172\)](#page-171-0)
- Шифрование доступа за счет HTTPS-функции Возможно повысить сетевую безопасность путем шифрования доступа к камерам с использованием HTTPS-функции.  $(\rightarrow$ [стр. 189\)](#page-188-0)

## **ВНИМАНИЕ**

- Необходимо разрабатывать защитные контрмеры по усилению безопасности с целью предотвратить утечку сведений, таких как данные об изображениях, информация об аутентификации (имя и пароль пользователя), информация в электронном письме с извещением о тревоге, информация об FTP-сервере, информация о DDNS-сервере и т. д. Следует принимать защитные контрмеры, такие как ограничение доступа (за счет аутентификации пользователя) или шифрование доступа (с использованием HTTPS-функции).
- После доступа администратора к камере нужно обязательно закрыть браузер. Это поможет повысить безопасность.
- Следует периодически изменять пароль администратора для повышенной безопасности.

#### **Замечание**

• Когда не удалось пройти аутентификацию пользователя (ошибка аутентификации) с использованием одного и того же IP-адреса (ПК) 8 раз в течение 30 секунд, то пользователю отказывают в доступе к камере на время.

# **9 Отображение меню настройки с ПК**

Параметры камеры могут быть конфигурированы в меню установки.

## **ВНИМАНИЕ**

• Управление меню установки может производиться только пользователями, чей уровень доступа - "1. Администратор". О порядке конфигурирования уровня доступа см. [стр. 164.](#page-163-0)

# <span id="page-60-0"></span>**9.1 Как отображать меню установки**

- 1. Отображает страницу "Живое". ( $\rightarrow$ [стр. 8\)](#page-7-0)
- **2.** Щелкают по кнопке [Установ.] на странице "Живое".
	- → Представляется окно с полями ввода имени и пароля пользователя.

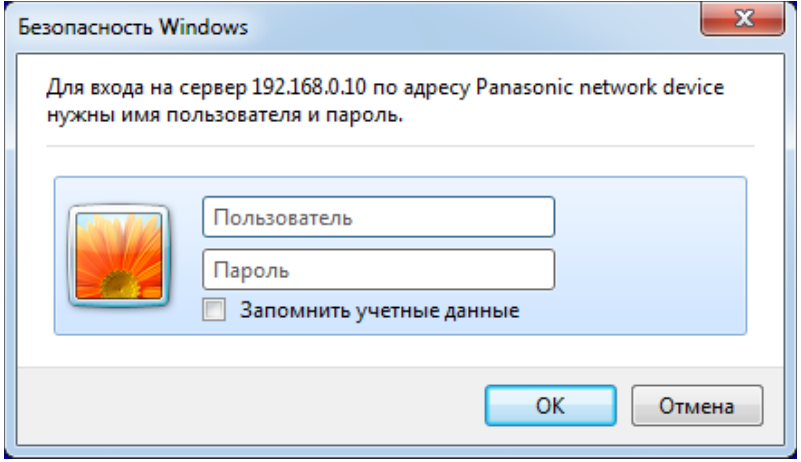

**3.** После ввода имени и пароля пользователя щелкают по кнопке [OK]. Стандартные (по умолчанию) имя и пароль пользователя следующие. Имя пользователя: admin Пароль: 12345

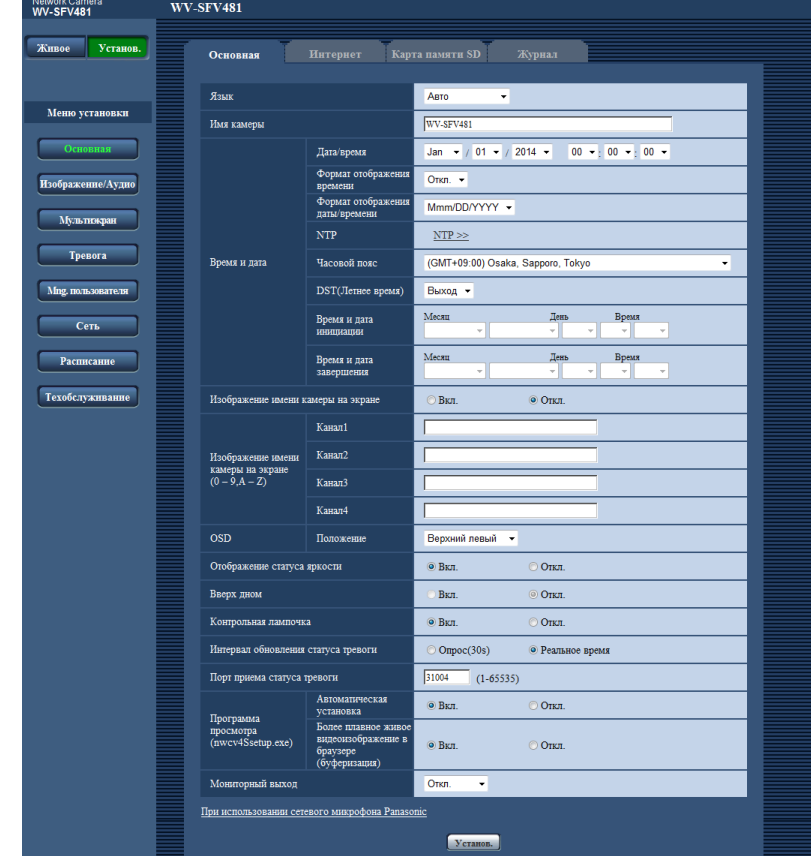

 $\rightarrow$  Отобразится меню настройки. Подробнее о данном меню см. [стр. 65.](#page-64-0)

# <span id="page-62-0"></span>**9.2 Как управлять меню настройки**

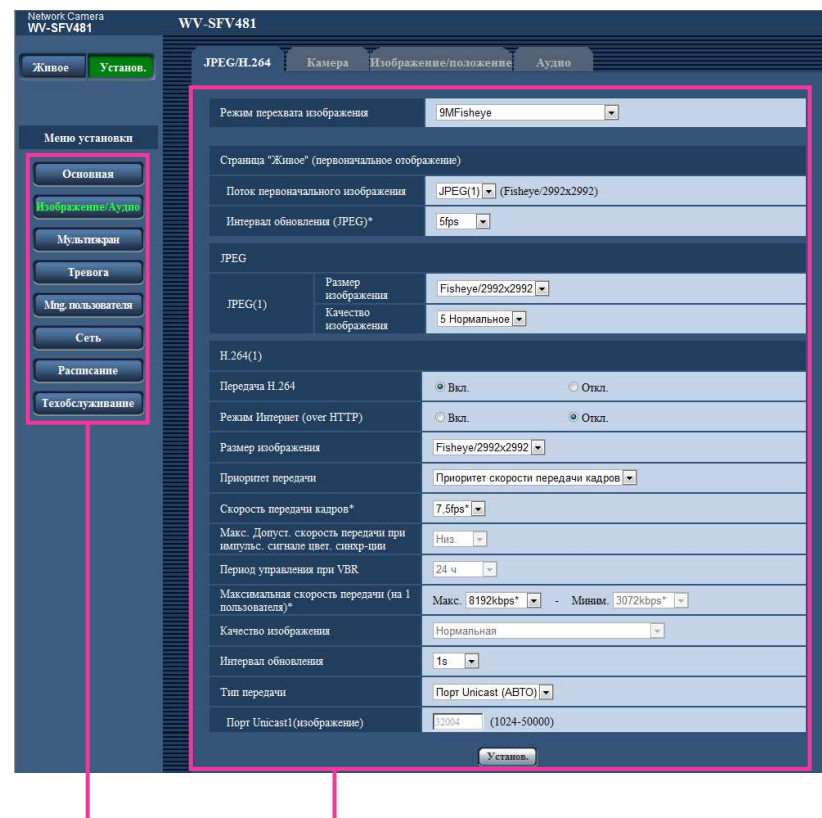

- Кнопки меню
- Страница установки

 $\circled{1}$  (2)

- **1.** Щелкают по желаемой кнопке в рамке, имеющейся в левой части окна, для отображения соответствующего меню установки. Если вкладки имеются в верхней части страницы "Установ." , отображенной в рамке, имеющейся в правой части окна, то щелкают по желаемой вкладке для отображения и конфигурирования задаваемых параметров, относящихся к имени вкладки.
- **2.** Завершают задание каждого параметра, отображаемого в рамке, имеющейся в правой части окна.
- **3.** После завершения задания каждого параметра щелкают по кнопке [Установ.] для его применения.

## **ВНИМАНИЕ**

• Если на странице есть несколько кнопок [Установ.], [Зарегистрировать], и [Выполнить] то щелкают по кнопке, соответствующей редактируемому параметру.

#### **<Пример>**

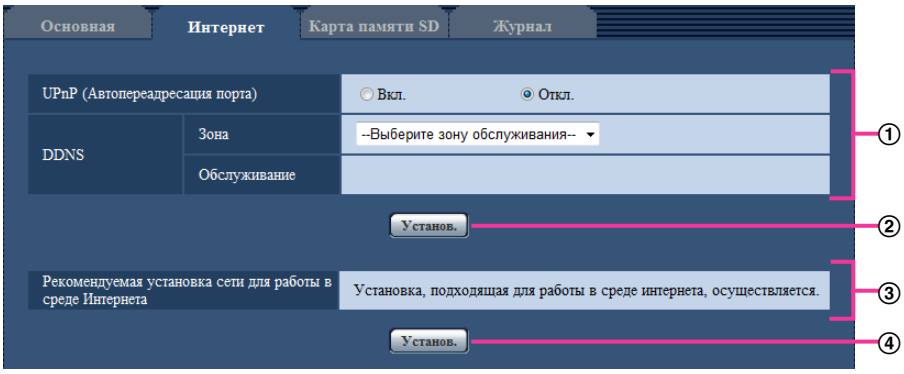

По окончании задания параметров в поле  $\odot$  щелкают по кнопке [Установ.] (2) под полем ( $\odot$ ). Редактированные уставки в поле  $\odot$  не применяются, если не производится щелчок по кнопке  $[Y$ станов.]  $(Q)$  под полем  $(Q)$ .

.<br>Аналогичным образом щелкают по кнопке [Установ.] (4) под полем 3 по окончании задания параметров в поле  $\circled3$ .

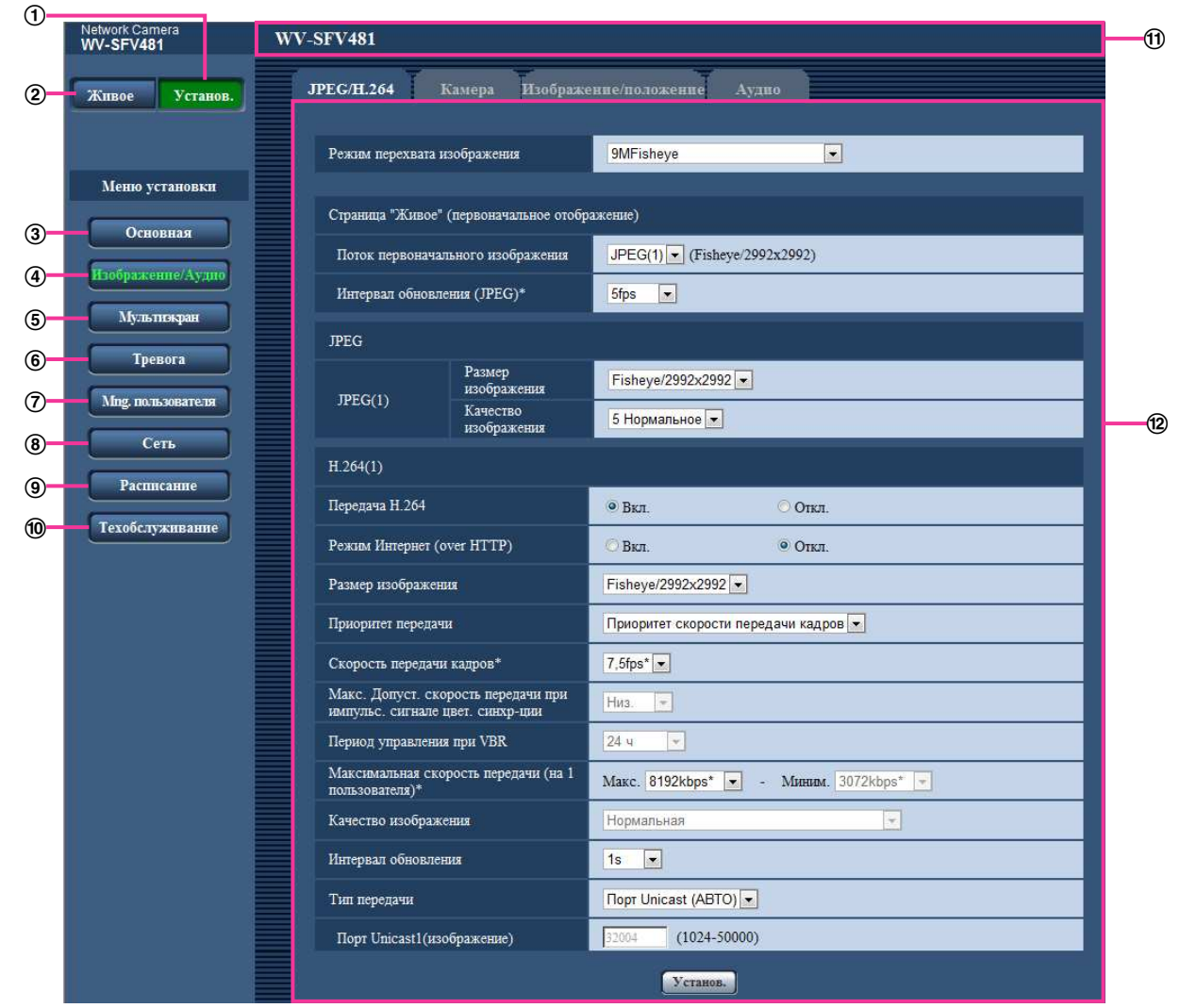

# <span id="page-64-0"></span>**9.3 Об окне меню настройки**

## **Кнопка [Установ.]**

Отображает страницу "Установ.".

## **Кнопка [Живое]**

Отображает страницу "Живое".

## **Кнопка [Основная]**

Отображает страницу "Основная". На странице "Основная" могут быть конфигурированы основные уставки, такие как время и дата и имя камеры, а также уставки, относящиеся к карте памяти SD.  $(\rightarrow$ [стр. 67\)](#page-66-1)

## **Кнопка [Изображение/Аудио]**

Отображает страницу "Изображение/Аудио". Настройки, относящиеся к качеству изображения, формату съемки изображения и др. в формате JPEG/H.264 с камеры, могут быть конфигурированы на странице "Изображение/Аудио". ( $\rightarrow$ [стр. 101\)](#page-100-0)

## **Кнопка [Мультиэкран]**

Отображает страницу "Мультиэкран". Камеры, изображения с которых отображаются на мультиэкране, могут быть зарегистрированы на странице "Мультиэкран". ( $\rightarrow$ [стр. 141\)](#page-140-0)

#### **Кнопка [Тревога]**

Отображает страницу "Тревога". Настройки для действий по тревоге при возникновении тревоги, зону VMD и уведомления о возникновении тревоги можно сконфигурировать на странице "Тревога".  $(\rightarrow$ [стр. 143\)](#page-142-1)

#### **Кнопка [Mng. пользователя]**

Отображает страницу "Mng. пользователя". На странице "Mng. пользователя" могут быть конфигурированы параметры, относящиеся к аутентификации, такие как ограничение доступа пользователей и ПК к камере. (→[стр. 164](#page-163-1))

#### **Кнопка [Сеть]**

Отображает страницу "Сеть". Настройки сети и установки, связанные с DDNS (Dynamic DNS динамической системой доменных имен), SNMP (Simple Network Management Protocol - простым протоколом управления сетью) и FTP (File Transfer Protocol - протоколом передачи файлов), сервер NTP и Diffserv можно сконфигурировать на странице "Сеть". ( $\rightarrow$ [стр. 169](#page-168-0))

#### **Кнопка [Расписание]**

Отображает страницу "Расписание". На странице "Расписание" возможно назначить часовые пояса для приема сигналов тревоги или включения функции видеодетектирования движения (VMD).  $(\rightarrow$ [стр. 210](#page-209-0))

## **Кнопка [Техобслуживание]**

Отображает страницу "Техобслуживание". На странице "Техобслуживание" могут быть выполнены проверка системного журнала, обновление прошивки, проверка статуса и инициализация меню настройки.  $(\rightarrow$ [стр. 217](#page-216-0))

### **Имя камеры**

Представляется имя камеры, параметры которой конфигурируются в настоящее время.

#### **Страница установки**

Представляются страницы каждого меню установки. Имеются вкладки для некоторых меню установки.

# <span id="page-66-1"></span>**10 Конфигурирование основных параметров камеры [Основная]**

Основные уставки, такие как имя камеры, время и дата, а также карта памяти SD и журналы, могут быть конфигурированы на странице "Основная". На странице "Основная" имеются вкладка [Основная], вкладка [Интернет], вкладка [Карта памяти SD] и вкладка [Журнал].

# <span id="page-66-0"></span>**10.1 Конфигурирование основных параметров [Основная]**

Шелкают по вкладке [Основная] на странице "Основная". (→[стр. 61](#page-60-0), [стр. 63\)](#page-62-0) На данной странице могут быть конфигурированы уставки, такие как имя камеры, время и дата и пр.

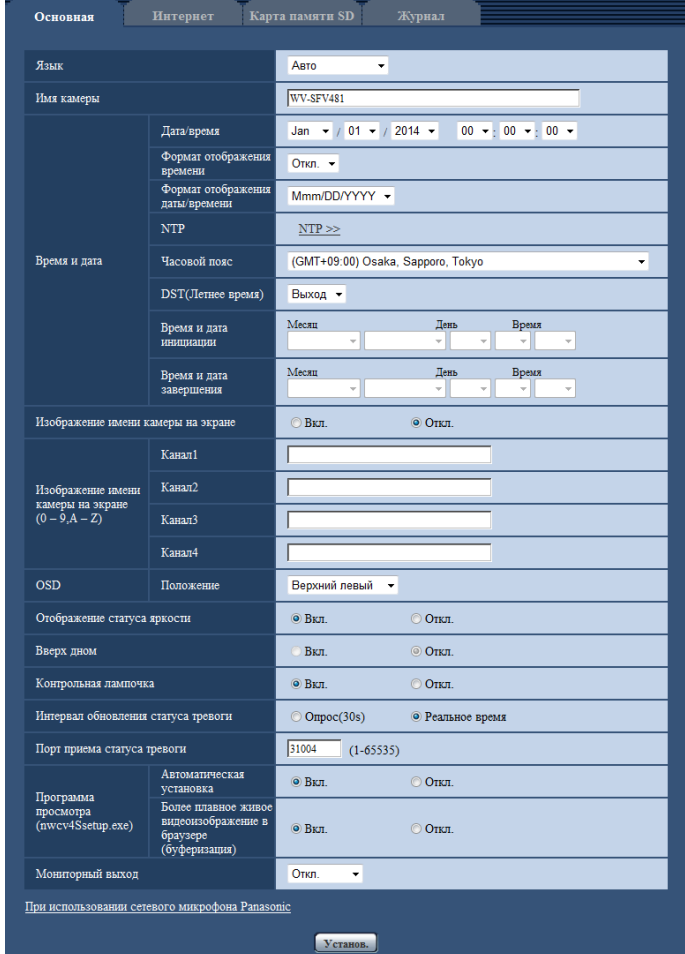

## **[Язык]**

Выбирают язык, отображаемый при доступе к камере, из следующих. Авто/Английский/Японский/Итальянский/Французский/Немецкий/Испанский/Китайский/Русский/ Португальский

- **Авто:** Используемый браузером язык выбирается автоматически. Если язык, используемый браузером, не поддерживается камерой, будет выбран английский.
- **По умолчанию:** Авто

Возможно изменить и язык, отображаемый на странице "Живое". ( $\rightarrow$ [стр. 21](#page-20-0))

## **[Имя камеры]**

Вводят имя камеры. После ввода имени камеры щелкают по кнопке [Установ.]. Введенное имя отображается в поле "Имя камеры".

- **Доступное число знаков:** 0 20 знаков
- **Недопустимые знаки:** " &
- **По умолчанию:** Отображается номер модели.

## **[Дата/время]**

Вводят текущее время и дату. Когда для "Формат отображения времени" выбрано "12h", то можно выбрать "AM" или "PM".

• **Возможный диапазон:** Jan/01/2013 00:00:00 - Dec/31/2035 23:59:59

## **ВНИМАНИЕ**

• В случае, если для выполнения операции с системой требуется более точная настройка времени и даты, следует использовать NTP-сервер. ( $\rightarrow$ [стр. 182\)](#page-181-0)

### **[Формат отображения времени]**

Выбирают формат представления времени: "24h", "12h" или "Откл.". Введите время в поле "Дата/ время" согласно формату, выбранному в данной настройке. Для скрытия времени и даты выбирают "Откл.".

• **По умолчанию:** 24h

### **[Формат отображения даты/времени]**

Выбирают формат представления даты/времени. Когда в параметре "Дата/время" задано "2014/04/01 13:10:00" после выбора "24h" в параметре "Формат отображения даты/времени", то время и дата отображаются соответственно следующим образом.

- **DD/MM/YYYY:** 01/04/2014 13:10:00
- **MM/DD/YYYY:** 04/01/2014 13:10:00
- **DD/Mmm/YYYY:** 01/Apr/2014 13:10:00
- **YYYY/MM/DD:** 2014/04/01 13:10:00
- **Mmm/DD/YYYY:** Apr/01/2014 13:10:00
- **По умолчанию:** Mmm/DD/YYYY

## **[NTP]**

При шелчке по "NTP >>" представляется вкладка [Расширенное] на странице "Сеть". ( $\rightarrow$ [стр. 182](#page-181-0))

### **[Часовой пояс]**

Выбирают временной пояс в соответствии с местом, где камера используется.

• **По умолчанию:** (GMT +09:00) Osaka, Sapporo, Tokyo

## **[DST(Летнее время)]**

Выбирают "Вход", "Выход" или "Авто" для того, чтобы определить, применять ли летнее время или нет. Конфигурируют данную настройку, если летнее время применяется в месте использования камеры.

- **Вход:** Применяется летнее время. Слева от отображаемой даты и времени представляется звездочка (\*).
- **Выход:** Летнее время не применяется.
- **Авто:** Вводит летнее время в действие в соответствии с настройками "Время и дата инициации" и "Время и дата завершения" (месяц, неделя, день недели, время).

### • **По умолчанию:** Выход

## **[Время и дата инициации] [Время и дата завершения]**

Когда выбрано "Авто" в параметре "DST(Летнее время)", то выбирают время и дату для времени начала и времени завершения (месяц, неделя, день недели, время).

### **[Изображение имени камеры на экране]**

Выбирают "Вкл." или "Откл." для того, чтобы определить, отображать ли имя камеры на экране или нет. Когда выбрано "Вкл.", то цепочка знаков, введенная в параметр "Изображение имени камеры на экране (0-9, A-Z)", отображается в положении, выбранном в параметре "OSD".

• **По умолчанию:** Откл.

### **[Изображение имени камеры на экране (0-9, A-Z)]**

Вводят цепочку знаков, отображаемую на изображении.

- Когда выбран параметр "Квадраторные потоки" для "Режим перехвата изображения", на каждом экране потока отображаются знаки, сконфигурированные для "Канал1" - "Канал4".
- Когда выбран параметр "Квадраторные потоки" для "Режим перехвата изображения", символы, сконфигурированные для "Канал1" - "Канал4", отображаются на каждом из 4 изображений для параметра Квадраторные потоки.
- Когда выбран параметр "Double panorama" для "Режим перехвата изображения", на каждом из 2 изображений отображаются символы для Double panorama, сконфигурированные для "Канал1" - "Канал2".
- Когда выбран параметр "Fisheye", "Panorama", или "Single PTZ" для "Режим перехвата изображения", отображаются символы, сконфигурированные для "Канал1".
- **Доступное число знаков:** 0 20 знаков
- **Возможные знаки:** 0-9, A-Z и следующие знаки.  $! " # $ \% 8' () * + , - . / : ; = ?$
- **По умолчанию:** Нет (Пробел)

## **[OSD] - [Положение]**

Выбирают положение, где время и дата и цепочка знаков подлежат отображению на изображении на странице "Живое".

- **Верхний левый:** Вышеуказанная информация отображается в верхней левой части главной области на странице "Живое".
- **Нижний левый:** Вышеуказанная информация отображается в нижней левой части главной области на странице "Живое".
- **Верхний правый:** Вышеуказанная информация отображается в верхней правой части главной области на странице "Живое".
- **Нижний правый:** Вышеуказанная информация отображается в нижней правой части главной области на странице "Живое".
- **По умолчанию:** Верхний левый

### **[Отображение статуса яркости]**

Выбирают "Вкл." или "Откл." для того, чтобы определить, отображать ли статус яркости изображений, отображаемых на странице "Живое", или нет, при регулировке яркости.

• **По умолчанию:** Вкл.

## **[Вверх дном]**

Выбирают "Вкл." или "Откл." для того, чтобы определить, переворачивать ли изображение вверх дном.

• **По умолчанию:** Откл.

## **ВНИМАНИЕ**

- Если настройка "Вверх дном" была изменена при конфигурировании следующих уставок зоны, выполните настройку зоны снова.
	- Зона прайвеси  $(\rightarrow$ [стр. 130\)](#page-129-0)
	- Зона VMD ( $\rightarrow$ [стр. 152\)](#page-151-0)
	- Зона VIQS  $(\rightarrow$ [стр. 132](#page-131-0))
	- $-$  Максированная зона ( $\rightarrow$ [стр. 121\)](#page-120-0)
- Если настройка "Вверх дном" была изменена при конфигурировании положения предустановки, положение предустановки должно быть сконфигурировано снова. (- > [стр. 123\)](#page-122-0)

#### **Замечание**

- Функция вверх дном доступна, когда опция <Потолок> выбрана для"Режим перехвата изображения".  $(\rightarrow$ [стр. 101](#page-100-1))
- Когда выбран параметр "Fisheye" для "Режим перехвата изображения", изображения не переворачиваются вверх дном.

### **[Контрольная лампочка]**

Определяют, использовать ли нижеуказанные контрольные лампочки или нет. Выбирают "Вкл." для использования нижеуказанных контрольных лампочек в целях проверки состояния работы путем их включения. Выбирают "Откл." в случае, когда контрольные лампочки оставляются всегда несветящимися.

- Контрольная лампочка связи (LINK)
- Контрольная лампа доступа (ACT)
- Контрольная лампочка ошибки карты памяти SD/Контрольная лампочка АBF (SD ERROR/ABF)
- Контрольная лампочка SD MOUNT (SD MOUNT)
- **По умолчанию:** Вкл.

#### **Замечание**

- **Контрольная лампочка связи (LINK) (Оранжевый):** Данная контрольная лампочка загорается, когда возможна связь с подсоединенным устройством.
- **Контрольная лампа доступа (ACT) (Зеленый):** Данная контрольная лампочка будет мигать при доступе к сети.
- **Контрольная лампочка ошибки карты памяти SD/Контрольная лампочка АBF(SD ERROR/ ABF) (красная):** Загорается, когда в карте памяти SD возникла ошибка. Светодиод будет мигать примерно один раз в секунду в процессе работы функции автоматической регулировки заднего фокуса и погаснет по завершении регулировки фокуса. За исключением случаев, когда используется автоматическая регулировка заднего фокуса, когда контрольная лампочка мигает, это означает, что возникла ошибка в карте памяти SD.
- **Контрольная лампочка SD MOUNT (SD MOUNT) (Зеленый):** Горит, когда данные можно сохранить на карте памяти SD. Она мигает или выключена, когда данные не могут быть сохранены на карте памяти SD.
	- **Контрольная лампочка выключена:** Показывает, что опция "Не использовать" выбрана для карты памяти SD, или что произошла ошибка карты памяти SD.
	- **Контрольная лампочка мигает:** Указывает на то, что идет распознавание карты памяти SD или выполнение необходимой обработки для извлечения карты памяти SD.
	- **Контрольная лампочка горит:** Указывает на то, что данные можно сохранить на карте памяти SD.

### **[Интервал обновления статуса тревоги]**

Выбирают интервал извещения о статусе камеры из нижеуказанных уставок. При изменении состояния камеры отображается кнопка индикации возникновения тревоги, кнопка [AUX] или индикатор состояния сохранения на карте памяти SD для извещения о состоянии камеры.

- **Опрос(30s):** Обновляется информация о статусе через каждые 30 секунд и передается соответствующее извещение.
- **Реальное время:** Передается извещение о статусе камеры при изменении статуса.
- **По умолчанию:** Реальное время

#### **Замечание**

- В зависимости от сетевых условий извещение может быть не передано в реальном времени.
- Когда несколько камер используют один и тот же "Порт приема статуса тревоги", даже если "Реальное время" выбрано для "Интервал обновления статуса тревоги", извещение о статусе не предоставляется в реальном времени. В этом случае измените уставки "Порт приема статуса тревоги".

### **[Порт приема статуса тревоги]**

При выборе "Реальное время" для "Интервал обновления статуса тревоги" назначают номер порта, куда передается извещение об изменении статуса.

- **Возможный номер порта:** 1 65535
- **По умолчанию:** 31004

Нижеуказанные номера порта не могут применяться, так как они уже использованы. 20, 21, 23, 25, 42, 53, 67, 68, 69, 80, 110, 123, 161, 162, 443, 995, 10669, 10670

#### **[Программа просмотра (nwcv4Ssetup.exe)] - [Автоматическая установка]**

Определяет, инсталлировать ли программу просмотра с этой камеры.

- **Вкл.:** Автоматически инсталлируют программу просмотра с камеры.
- **Откл.:** Программа просмотра не может быть инсталлирована с камеры.
- **По умолчанию:** Вкл.

## **[Программа просмотра (nwcv4Ssetup.exe)] - [Плавное живое отображение на браузере (буферизация)]**

Необходимо выполнить настройки для отображения изображений с камеры в программе просмотра.

- **Вкл.:** Изображения временно сохраняются на компьютере и плавно отображаются.
- **Откл.:** Изображения отображаются в режиме реального времени и не сохраняются на компьютере.
- **По умолчанию:** Вкл.

## **ВНИМАНИЕ**

- Невозможно отображать изображения и принимать/передавать аудиосигналы между камерой и ПК без инсталляции программы просмотра "Network Camera View 4S" на ПК.
- Количество инсталляции программы просмотра может быть подтверждено на вкладке [Обновление] на странице "Техобслуживание".

### **[Мониторный выход]**

Выберите, использовать ли клемму аудиовыхода в качестве клеммы вывода регулировки монитора. Также можете выбрать формат видео.

Откл./ On(NTSC)/ On(PAL)

• **По умолчанию:** Откл.

## **ВНИМАНИЕ**

- Чтобы использовать выводную клемму регулировки монитора, следует выбрать "9М Fisheye" или "4М Fisheye" для "Режим перехвата изображения". Когда выбран параметр "9М Fisheye" для "Режим перехвата изображения", можно использовать только 2992x2992/640x640/320x320 для размера перехвата изображения.
- Когда выбран параметр "On(NTSC)" или "On(PAL)" для "Мониторный выход", следует выполнить следующие действия.
	- "JPEG(1)" и "JPEG(2)" нельзя передать.
- "Аудиовыход" в "Аудио" нельзя использовать.
- Снимок на странице "Живое" нельзя использовать.
- Изображения формата JPEG невозможно записать на карты памяти SD.
- Изображения нельзя приложить к извещениям об электронной почте.
- Тревожные изображения нельзя отправить на FTP серверы.
- Периодическая FTP-передача не может быть выполнена.
- Дата, время и имя камеры не отображаются на мониторе регулировки.

#### **Замечание**

• Мониторный выход предназначен для использования при выполнении таких задач, как проверка угла обзора изображений с принимающего видеоустройства во время установки или обслуживания камеры, и не может быть использован для записи или наблюдения.

#### **[При использовании сетевого микрофона Panasonic]**

Используйте эту настройку, когда хотите использовать сетевую камеру с сетевым микрофоном Panasonic.

Когда нажата кнопка [При использовании сетевого микрофона Panasonic], отобразится меню установки в новом открытом окне.

## **При использовании сетевого микрофона Panasonic**

Эти установки необходимы, чтобы координировать направленность сетевого микрофона с помощью изображений камеры.

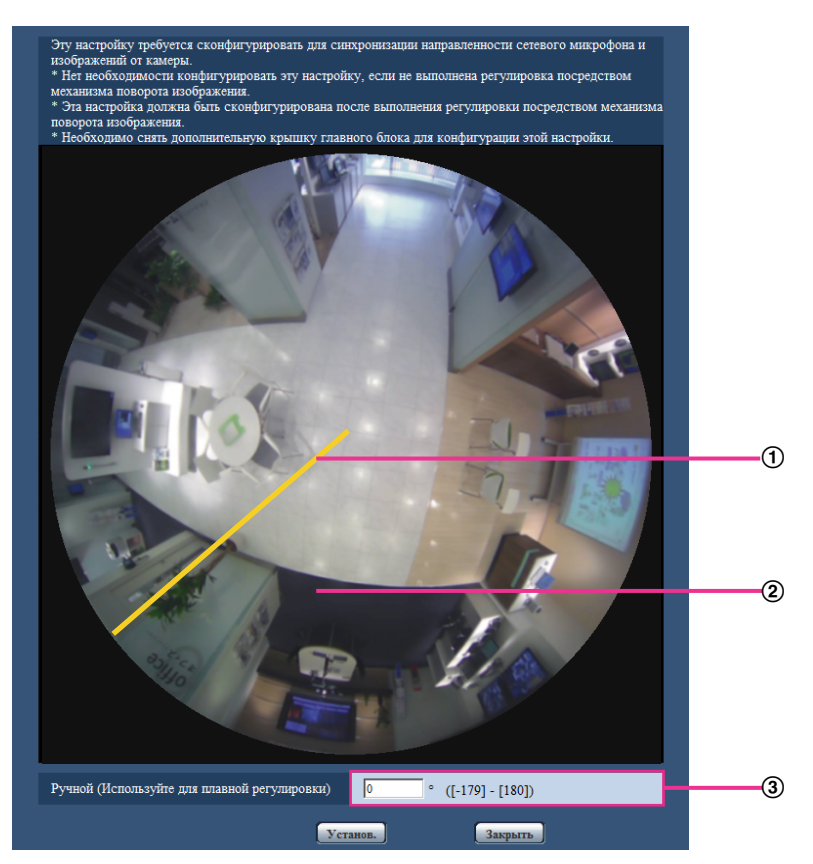

Положение справочного маркера, когда регулировки не выполняются с помощью механизма вращения изображений
Справочный маркер

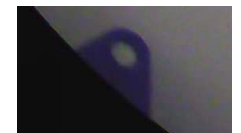

Угол, регулируемый с использованием механизма вращения изображений

#### **Замечание**

- Эта настройка не требуется, когда регулировки не выполняются с помощью механизма вращения изображений.
- Используйте эту настройку только после выполнения регулировки угла посредством механизма поворота изображения.
- Используйте эту настройку только, когда снята дополнительная крышка камеры.

\* См. руководство по монтажу для получения дальнейшей информации о механизме вращения изображения и дополнительной крышке.

Данная настройка выполнятся щелчком по "Справочный маркер" на дополнительной крышке.

- **1.** Щелкните "Справочный маркер" на дополнительной крышке, отображаемой на экране.
- Отображается отрегулированный угол с использованием механизма вращения изображений. **2.** Щелкают по кнопке [Установ.].
	- → Редактированные уставки применяются.

## **ВНИМАНИЕ**

• Заданная уставка не становится действительной без щелчка по кнопке [Установ.].

#### **Замечание**

• Если необходима точная настройка, угол можно ввести вручную.

# **10.2 Конфигурирование настроек Интернета [Интернет]**

Щелкают по вкладке [Интернет] на странице "Основная". (→[стр. 61,](#page-60-0) [стр. 63](#page-62-0))

На этой странице можно настроить параметры UPnP (автоматическое перенаправление портов), DDNS (Viewnetcam.com) и сетевые настройки Интернета.

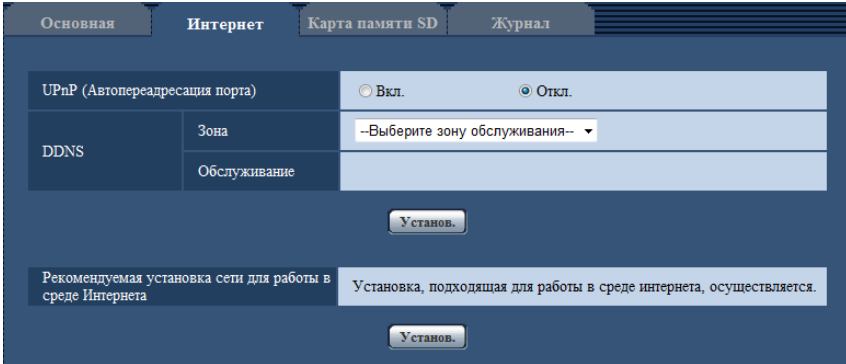

#### **[UPnP (Автопереадресация порта)]**

Выбирают "Вкл." или "Откл." для того, чтобы определить, применять ли функцию переадресации порта маршрутизатора или нет.

Чтобы использовать функцию автоматической переадресации портов, применяемый маршрутизатор должен поддерживать UPnP, и UPnP должен быть включен.

• **По умолчанию:** Откл.

#### **Замечание**

- Вследствие автоматической переадресации портов иногда может изменяться номер порта. При изменении номера порта необходимо изменить номера портов, зарегистрированные в ПК, рекордерах и др.
- Функция UPnP может применяться, когда камера подключена к IPv4-сети. IPv6 не поддерживается.
- Для того, чтобы проверить, правильно ли конфигурирована автоматическая переадресация порта, щелкают по вкладке [Статус] на странице "Техобслуживание" и проверяют, отображено ли "Включить" в параметре "Статус" пункта "UPnP". (->[стр. 219\)](#page-218-0) Когда "Включить" не отображается, то см. "Невозможно иметь доступ к камере через Интернет." в [20 Дефектовка](#page-233-0).
- После изменения настройки "UPnP (Автопереадресация порта)" настройка "Автоматическая переадресация портов" в разделе "UPnP" на вкладке [Расширенное] страницы "Сеть" также меняется на ту же настройку.

#### **[Зона]**

Выберите область, где установлена камера. Если камера используется за пределами Японии, выберите "Иные чем Япония". Если камера используется в Японии, выберите "Япония". Япония/Иные чем Япония

#### **[Обслуживание]**

Выберите "Viewnetcam.com" или "Откл.", чтобы определить, использовать ли "Viewnetcam.com". При выборе "Viewnetcam.com" и нажатии кнопки [Установ.] окно регистрации для "Viewnetcam.com" будет отображаться в открывшемся окне.

Следуйте инструкциям на экране для регистрации в "Viewnetcam.com".

Более подробно о данной службе см. [стр. 206](#page-205-0) или веб-узел

"Viewnetcam.com" [\(http://www.viewnetcam.com/](http://www.viewnetcam.com/)).

• **По умолчанию:** Откл.

#### **Замечание**

• После изменения настройки "DDNS", настройка "DDNS" на вкладке [Расширенное] страницы "Сеть" также меняется на ту же настройку.

#### **[Рекомендуемая установка сети для работы в среде Интернета]**

Здесь задаются рекомендуемые настройки для подсоединения к Интернету. При нажатии кнопки [Установ.] отображается диалоговое окно, показывающее как изменятся следующие настройки.

После проверки настроек нажмите кнопку [Хорошо] для изменения настроек на отображаемые значения.

– Вкладка [JPEG/H.264] на странице "Изображение/Аудио" **[JPEG(1)]** [Размер изображения]: 640x640/VGA/640x360 **[JPEG(2)]** [Размер изображения]: 320x320/QVGA/320x180 **[H.264(1)]/[H.264(2)]** [Режим Интернет (over HTTP)]: Вкл. [Приоритет передачи]: Негарантированный канал [Максимальная скорость передачи (на 1 пользователя)\*]: Макс. 1024 kbps, Миним. 128 kbps **[H.264(1)]** [Размер изображения]: 1280x1280/1280x960/1280x720

[Максимальная скорость передачи (на 1 пользователя)\*]: Макс. 1024 kbps, Миним. 256 kbps **[H.264(2)]**

[Размер изображения]: 640x640/VGA/640x360

[Максимальная скорость передачи (на 1 пользователя)\*]: Макс. 1024 kbps, Миним. 128 kbps – Вкладка [Сеть] на странице "Сеть"

**[Общий]**

[Макс. размер пакета RTP]: Ограниченно (1280 байтов)

[Макс. размер сегмента HTTP (MSS)]: Ограниченно (1280 байтов)

#### **Замечание**

• Когда выбран параметр "8М Fisheye + Double Panorama", "4М Fisheye + Double Panorama", "8М Fisheye + Panorama", "4М Fisheye + Panorama", "8М Fisheye + Quad PTZ" или "4М Fisheye + Quad PTZ" для "Режим перехвата изображения", размер изображения, сконфигурированный для "JPEG(2)" или "H.264(2)", будет "VGA" или "640x360".

# <span id="page-75-0"></span>**10.3 Конфигурирование параметров, относящихся к карте памяти SD [Карта памяти SD]**

Щелкают по вкладке [Карта памяти SD] на странице "Основная". ( $\rightarrow$ [стр. 61](#page-60-0), [стр. 63\)](#page-62-0) На этой странице могут быть конфигурированы параметры, относящиеся к карте памяти SD.

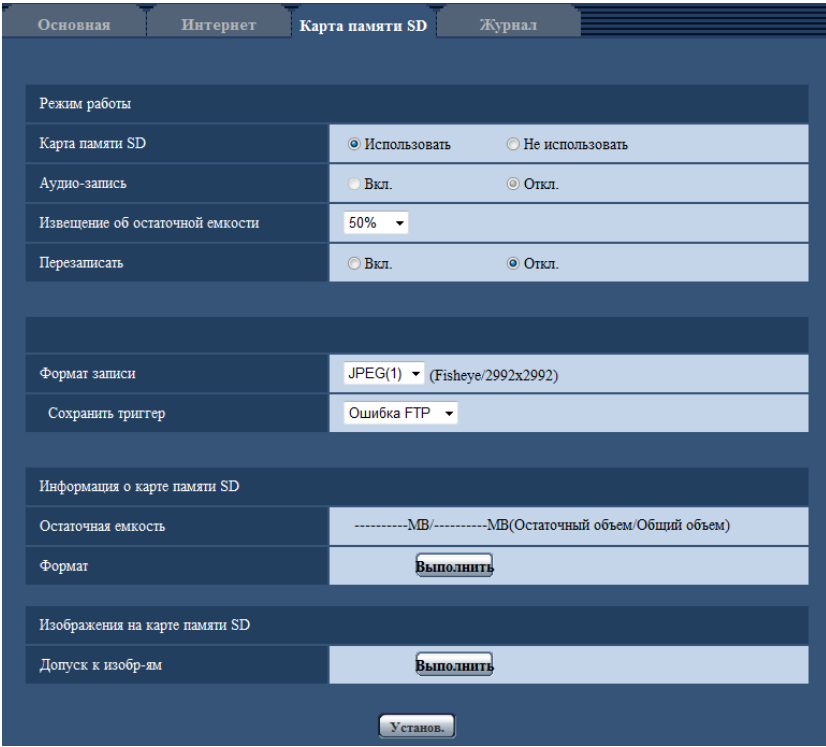

# **Режим работы**

#### **[Карта памяти SD]**

Выбирают "Использовать" или "Не использовать" для того, чтобы определить, использовать ли карту памяти SD.

• **По умолчанию:** Использовать

### **ВНИМАНИЕ**

- При работе без карты памяти SD выбирают "Не использовать".
- Вынимая карту памяти SD из камеры, необходимо предварительно выбрать "Не использовать". При извлечении карт памяти SD следует убедиться, что зеленая контрольная лампочка выключается, когда нажата и удерживается нажатой кнопка SD ON/OFF (примерно 2 секунды). Записанные данные могут быть повреждены, если карта памяти SD вынута, когда контрольная лампочка SD MOUNT горит зеленым.
- Когда карта памяти SD заменяется после нажатия и удержания кнопки SD ON/OFF около 2 секунд, нажимайте кнопку SD ON/OFF в течение около 1 секунды и проверьте, что контрольная лампочка SD MOUNT горит зеленым цветом. Если кнопка SD ON/OFF не нажата, контрольная лампочка SD MOUNT горит зеленым в течение 5 минут после замены карты памяти SD.
- Если карта памяти SD вставлена, когда выбран параметр "Использовать", данные будут сохранены в соответствии с настройкой "Сохранить триггер".
- Для использования карты памяти SD необходимо выбрать "Использовать" после ее подключения к камере.
- В случае небольшого интервала обновления изображений время или интервал извещения/ записи может оказываться неправильным. Извещение/запись может также осуществляться не так точно, как конфигурировано, когда множество пользователей принимает изображения. В таком случае задают более длительный интервал обновления изображений.
- Число раз перезаписывания на карту памяти SD ограничено. В случае высокой частоты перезаписывания может сократиться срок службы карты памяти SD.
- Срок службы карты памяти SD зависит от количества файлов изображений и журналов, сохраненных на карте памяти SD. Настройка параметра "Формат записи" на значение "H. 264(1)" или "H.264(2)" может сократить число файлов, которые можно сохранить на карте памяти SD.
- Если скорость записи данных уменьшается после многократной записи данных на карту памяти SD, рекомендуется заменить карту памяти SD.

#### **[Аудио-запись]**

Выберите, сохранять или нет аудиоданные одновременно при сохранении видеоданных в формате МР4.

- **Откл.:** Не сохраняет аудиоданные в видео (формат МР4).
- **Вкл.:** Сохраняет аудиоданные (формат AAC-LC) в видео (формат MP4).
- **По умолчанию:** Откл.

#### **[Извещение об остаточной емкости]**

Если для доставки извещения об остаточной емкости (пространстве) карты памяти SD применяется функция извещения по электронной почте или функция протокола тревоги Panasonic, то следует выбрать нужный из нижеуказанных уровней извещения.

50%/ 20%/ 10%/ 5%/ 2%

• **По умолчанию:** 50%

#### **Замечание**

• Извещение производится при каждом достижении остаточной емкостью карты памяти SD вышеуказанных значений.

Так, когда выбрано "50%", извещение осуществляется при каждом достижении остаточной емкостью 50%, 20%, 10%, 5% и 2%. Извещение не всегда может осуществляться в тот момент, когда остаточная емкость карты памяти SD достигла каждого значения.

#### **[Перезаписать]**

Определяют, осуществлять ли перезапись или нет, когда на карте памяти SD не хватает емкости.

- **Вкл.:** Перезапись происходит, когда на карте памяти SD не хватает емкости. (В первую очередь перезаписывается наиболее старое изображение.)
- **Откл.:** Прекращается сохранение изображений на карте памяти SD по окончании свободного места в карте.
- **По умолчанию:** Откл.

#### **ВНИМАНИЕ**

• Когда настройка изменяется с "Откл." на "Вкл.", если остаточная емкость карты памяти SD низкая, старые изображения могут быть удалены, чтобы подготовить сохранение новых изображений.

### **Поток записи**

#### **[Формат записи]**

Выберите тип данных изображений для записи на карту памяти SD.

- **JPEG(1):** Позволяет записывать данные-неподвижные изображения (JPEG(1)). Данные записываются в соответствии с настройками параметра "JPEG(1)" во вкладке [JPEG/H.264] на странице "Изображение/Аудио".
- **JPEG(2):** Позволяет записывать данные-неподвижные изображения (JPEG(2)). Данные записываются в соответствии с настройками параметра "JPEG(2)" во вкладке [JPEG/H.264] на странице "Изображение/Аудио".
- **H.264(1):** Позволяет записывать видеоданные (H.264(1)) в формате кодирования видеоданных МР4. Данные записываются в соответствии с настройками параметра "H.264(1)" во вкладке [JPEG/ H.264] на странице "Изображение/Аудио".
- **H.264(2):** Позволяет записывать видеоданные (H.264(2)) в формате кодирования видеоданных МР4. Данные записываются в соответствии с настройками параметра "H.264(2)" во вкладке [JPEG/ H.264] на странице "Изображение/Аудио".
- **По умолчанию:** JPEG(1)

### **ВНИМАНИЕ**

- Если используется карта памяти SD класса скорости SD, отличного от 10, нельзя выбрать 2992x2992/2816x2816/2048x2048/2560x1920/2560x1440 для размера изображения для изображений формата JPEG. При записи с H.264 задайте максимальную скорость в битах на 6144 kbps.
- Если используется карта памяти SD с классом скорости SD 10 и H.264 используется для записи, задайте максимальную скорость в битах на 16384 kbps.
- Для карт памяти SD со скоростью SD класса 10 используйте карту, которая поддерживает UHS-I (Ultra High Speed-I).
- JPEG нельзя записывать, когда параметр "Квадраторные потоки" выбран для "Режим перехвата изображения".
- JPEG нельзя записать, когда выбран параметр "On(NTSC)" или "On(PAL)" для "Мониторный выход".

#### **Замечание**

- Когда выбрано "H.264(1)", то настройки "H.264(1)" на вкладке [JPEG/H.264] на странице "Изображение/Аудио" изменятся на настройки "H.264(1) и запись". Когда выбрано "H.264(2)", то настройки "H.264(2)" на вкладке [JPEG/H.264] на странице "Изображение/Аудио" изменятся на настройки "H.264(2) и запись".
- При использовании функции записи на память SD сетевого дискового регистратора Panasonic, выберите "JPEG(1)" для "Формат записи" в "Поток записи".
- Если для параметра "Формат записи" выбрано "H.264(1)" или "H.264(2)", настройки для следующих функций могут быть откорректированы.
	- Когда значение "VBR" или "Негарантированный канал" выбрано для параметра "Приоритет передачи", применяется установка "Приоритет скорости передачи кадров".
	- Когда значение "Выс." или "Средн." выбрано для параметра "Макс. Допуст. скорость передачи при импульс. сигнале цвет. синхр-ции", применяется установка "Низ.".
	- Если для "Интервал обновления" выбрано "2s", "3s", "4s" или "5s", будет задано значение " $1s$ ".
- Когда выбрано "H.264(1)" или "H.264(2)" в параметре "Формат записи", то имя сохраняемого файла будет дано автоматически.
- Если для параметра "Формат записи" выбрано "H.264(1)" или "H.264(2)", количество пользователей, имеющих доступ к камере, может сократиться.
- Когда выбран параметр "Вкл." для "Аудио-запись", максимальное значение доступной скорости передачи данных для H.264 будет ограничено.

#### **[Сохранить триггер]**

Выбирают триггер для сохранения изображений на карте памяти SD из следующих уставок.

- **Ошибка FTP:** Сохранение изображений при неудачной передаче на FTP-сервер с использованием функции периодической FTP-передачи изображений. Доступно только для изображений формата "JPEG(1)" или "JPEG(2)".
- **Ввод тревоги:** Сохранение изображений при возникновении тревоги.
- **Ручной:** Ручное сохранение изображений.
- **Расписание:** Сохраняет изображения в соответствии с настройками параметра
- "Расписание" ( $\rightarrow$ [стр. 210](#page-209-0)). Доступно только для изображений формата "H.264(1)" или "H.264(2)". • **По умолчанию:** Ошибка FTP

## **Запись JPEG(Ручной)**

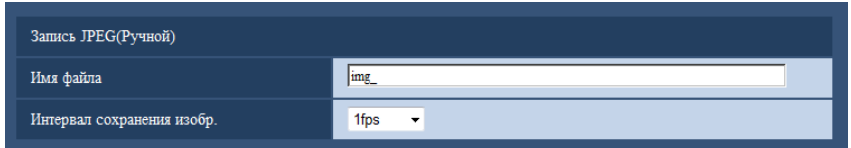

Данная настройка доступна только тогда, когда выбран параметр "JPEG(1)" или "JPEG(2)" для параметра "Формат записи", а для параметра "Сохранить триггер" выбрана опция "Ручной".

#### **[Имя файла]**

Вводят имя файла для изображения, сохраняемого на карте памяти SD. Имя файла присваивается следующим образом.

- **Имя файла:** ["Введенное имя файла" + "Время и дата (год/ месяц/ день/ час/ минута/ секунда)"] + "Заводской номер"
- **Доступное число знаков:** 1 8 знаков
- **Недопустимые знаки:** " & \* / : ; < > ? \ |

#### **[Интервал сохранения изобр.]**

Когда выбран параметр "Ручной" для опции "Сохранить триггер", выберите интервал (скорость передачи кадров) для сохранения изображений на карте памяти SD из следующих.

0,1fps/0,2fps/0,33fps/0,5fps/1fps

• **По умолчанию:** 1fps

## **Запись JPEG(Тревога)**

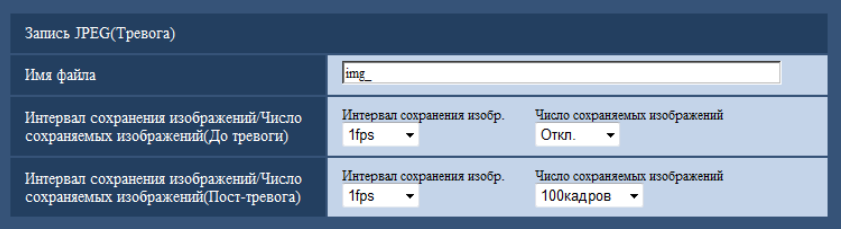

Данная настройка доступна только тогда, когда выбран параметр "JPEG(1)" или "JPEG(2)" для параметра "Формат записи", а для параметра "Сохранить триггер" выбрана опция "Ввод тревоги".

#### **[Имя файла]**

Вводят имя файла для изображения, сохраняемого на карте памяти SD. Имя файла присваивается следующим образом.

- **Имя файла:** ["Введенное имя файла" + "Время и дата (год/ месяц/ день/ час/ минута/ секунда)"] + "Заводской номер"
- **Доступное число знаков:** 1 8 знаков

• **Недопустимые знаки:** " & \* / : ; < > ? \ |

#### **[Интервал сохранения изображений/Число сохраняемых изображений(До тревоги)] - [Интервал сохранения изобр.]**

Когда в параметре "Сохранить триггер" выбрано "Ввод тревоги", выберите интервал до тревоги (скорость передачи кадров) для сохранения изображений на карте памяти SD из следующих значений. 0,1fps/0,2fps/0,33fps/0,5fps/1fps

• **По умолчанию:** 1fps

#### **[Интервал сохранения изображений/Число сохраняемых изображений(До тревоги)] - [Число сохраняемых изображений]**

Выберите количество изображений до тревоги, сохраняемых на карте памяти SD, из следующих значений.

Откл./1кадр/2кадра/3кадра/4кадра/5кадров

• **По умолчанию:** Откл.

#### **[Интервал сохранения изображений/Число сохраняемых изображений(Пост-тревога)] - [Интервал сохранения изобр.]**

Когда выбрано "Ввод тревоги" или "Ручной" в параметре "Сохранить триггер", то выбирают интервал сохранения изображений (скорость передачи кадров) на карте памяти SD из следующих. 0,1fps/ 0,2fps/ 0,33fps/ 0,5fps/ 1fps

• **По умолчанию:** 1fps

#### **[Интервал сохранения изображений/Число сохраняемых изображений(Пост-тревога)] - [Число сохраняемых изображений]**

Выбирают количество изображений, сохраняемых на карте памяти SD из следующих уставок. 10кадров/ 20кадров/ 30кадров/ 50кадров/ 100кадров/ 200кадров/ 300кадров/ 500кадров/1000кадров/ 2000кадров/ 3000кадров

• **По умолчанию:** 100кадров

# **Запись в формате H.264(Тревога)**

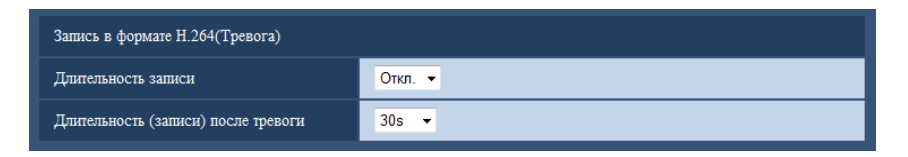

Данная настройка доступна, только когда выбрано значение "H.264(1)" или "H.264(2)" для параметра "Ввод тревоги" карты памяти SD, а значение "Формат записи" выбрано для "Сохранить триггер".

#### **[Длительность записи]**

Определяют, выполнять запись до тревоги или нет. Установите продолж. для сохранения данных изображений на карте памяти SD.

Откл./ 2s/ 3s/ 4s/ 5s/ 10s/ 15s/ 20s/ 25s/ 40s/ 50s/ 60s/ 90s/ 120s

• **По умолчанию:** Откл.

#### **Замечание**

• Доступные значения изменяются в зависимости от скорости передачи данных H.264, выбранной для записи. Так как выбранная скорость передачи данных увеличивается, доступное максимальное значение продолжительности предварительного оповещения уменьшается.

#### **[Длительность (записи) после тревоги]**

Настраивают длительность записи для сохранения данных-изображений на карте памяти SD после возникновения тревоги.

10s/ 20s/ 30s/ 40s/ 50s/ 60s/ 120s/ 180s/ 240s/ 300s

• **По умолчанию:** 30s \* Фактическое время записи иногда может оказываться большим, чем длительность, выбранная для данной настройки.

## **Информация о карте памяти SD**

#### **[Остаточная емкость]**

Представляются общая емкость и остаточная емкость карты памяти SD.

В зависимости от состояния карты памяти SD представляемый размер (емкость) меняется следующим образом.

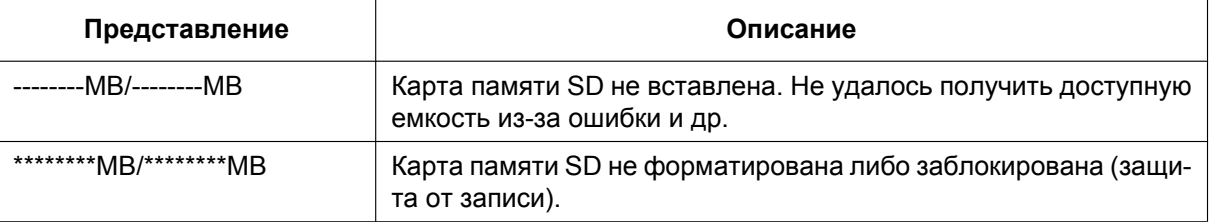

#### **Замечание**

• Когда выбран параметр "Откл." для "Перезаписать", и доступный размер карты памяти SD равен "0 МВ", то изображения не будут сохранены на карте памяти SD. Когда включена функция уведомления, то при полной загрузке карты памяти SD уведомление высылается на зарегистрированные адреса и направления Протокола тревоги Panasonic. ( $\rightarrow$ [стр. 147](#page-146-0), [стр. 159](#page-158-0))

#### **[Формат]**

Для форматирования карты памяти SD щелкают по кнопке [Выполнить].

#### **ВНИМАНИЕ**

- Перед форматированием карты памяти SD необходимо выбрать "Использовать" в "Карта памяти SD" на вкладке [Карта памяти SD] на странице "Основная" ( $\rightarrow$ [стр. 76\)](#page-75-0) и выбрать "Откл." в "Периодическая FTP-передача изображений" на вкладке [Расширенное] на странице "Сеть" ( $\rightarrow$ [стр. 180](#page-179-0)).
- Следует использовать карту памяти SD после ее форматирования через вкладку [Карта памяти SD]. Если используется карта памяти SD, которая не форматирована через вкладку [Карта памяти SD], то может случиться, что нижеуказанные функции не работают правильно.
	- Сохранение/получение изображений, которые не удалось передать на FTP-сервер с помощью функции периодической FTP-передачи
	- Сохранение/получение изображений по тревоге
	- Сохранение/получение изображений, сохраненных вручную
	- Сохранение/получение изображений в соответствии с настройками расписания
	- Сохранение/получение журналов событий тревоги, журналов ручной записи/записи по расписанию, журналов ошибок в периодической FTP-передаче и системных журналов
	- Сохранение/получение изображений, записанных с использованием функции записи SD-памяти сетевого дискового рекордера Panasonic
	- Воспроизведение/скачивание изображений на карте памяти SD
- Если карта памяти SD форматируется, пока другой пользователь выполняет операцию, то все операции будут отменяться.

#### **10 Конфигурирование основных параметров камеры [Основная]**

- В процессе форматирования невозможно получить доступ к карте памяти SD.
- Когда карта памяти SD форматирована, то все данные, сохраненные на ней, удаляются.
- В процессе форматирования нельзя отключать камеру от сети питания.
- После форматирования карты памяти SD доступная емкость карты может оказываться меньше, чем исходная, так как на карте памяти SD автоматически создается директория по умолчанию.
- Рекомендуемая карта памяти SD
	- Изготовлена компанией "Panasonic" (опцион)
	- Карта памяти SDXC: 64 GB
	- Карта памяти SDHC: 4 GB, 8 GB, 16 GB, 32 GB
	- Карта памяти SD: 2 GB (за исключением мини-карты памяти SD и микро-карты памяти SD)
- Следует использовать форматированную карту памяти SD, совместимую со стандартной картой памяти SD по умолчанию.

### **Изображения на карте памяти SD**

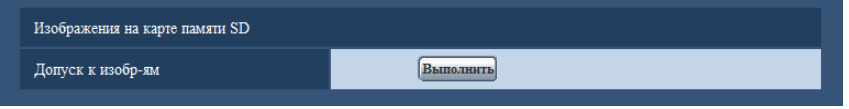

#### **[Допуск к изобр-ям]**

Могут быть получены изображения, сохраненные на карте памяти SD. Щелкают по кнопке [Выполнить]. О порядке получения доступа к изображениям см.[стр. 83.](#page-82-0)

# <span id="page-82-0"></span>**10.4 Доступ для копирования изображений, сохраненных на карте памяти SD, на ПК [Изображения на карте памяти SD]**

 $\mu$ елкают по вкладке [Карта памяти SD] на странице "Основная". ( $\rightarrow$ [стр. 61,](#page-60-0) [стр. 63\)](#page-62-0) Копирование на ПК изображений, сохраняемых на карте памяти SD, производят в следующем порядке. Необходимо заранее выбрать "Разрешить" для "FTP-доступ к камере" на вкладке [Сеть] на странице "Сеть". ( $\rightarrow$ [стр. 169](#page-168-0))

## **ВНИМАНИЕ**

- Иногда может быть невозможно осуществлять управление, когда другой пользователь получает доступ к изображениям, сохраненным на карте памяти SD. В таком случае следует повторять операцию попозже.
- В зависимости от установки прокси-сервера или брандмауэра получение изображений через сеть может быть невозможным. В таком случае следует обратиться к сетевому администратору.
- **1.** Щелкают по кнопке [Выполнить] для "Допуск к изобр-ям".
	- → Представляется окно аутентификации пользователя.

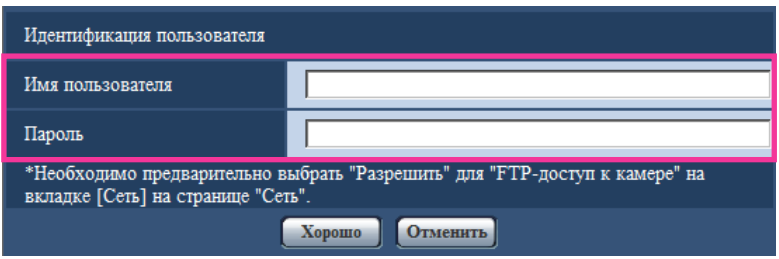

- **2.** После ввода имени пользователя и пароля администратора камеры щелкают по кнопке [Хорошо].
	- $\rightarrow$  Отображается папка, в которой сохраняются изображения.

#### **Замечание**

• Когда производятся логин в FTP-сервер камеры для получения доступа к изображениям, карта памяти SD присвоится драйву В.

В зависимости от уставки параметра "Сохранить триггер" изображения могут быть сохранены в разных директориях.

Переходят к директории, соответствующей желаемым изображениям, затем копируют их. Подробнее о структуре директории см. [стр. 248](#page-247-0).

## **Возможное число изображений в формате JPEG, сохраняемых на карте памяти SD (для справки)**

## **ВНИМАНИЕ**

• Цифры в нижеуказанной таблице только справочные. Они не являются фактическим числом изображений, сохраняемых на карте памяти SD. Число колеблется в зависимости от сохраняемого объекта фотосъемки.

#### **Замечание**

• Все значения являются приблизительными.

#### **Размер изображения: 2992x2992**

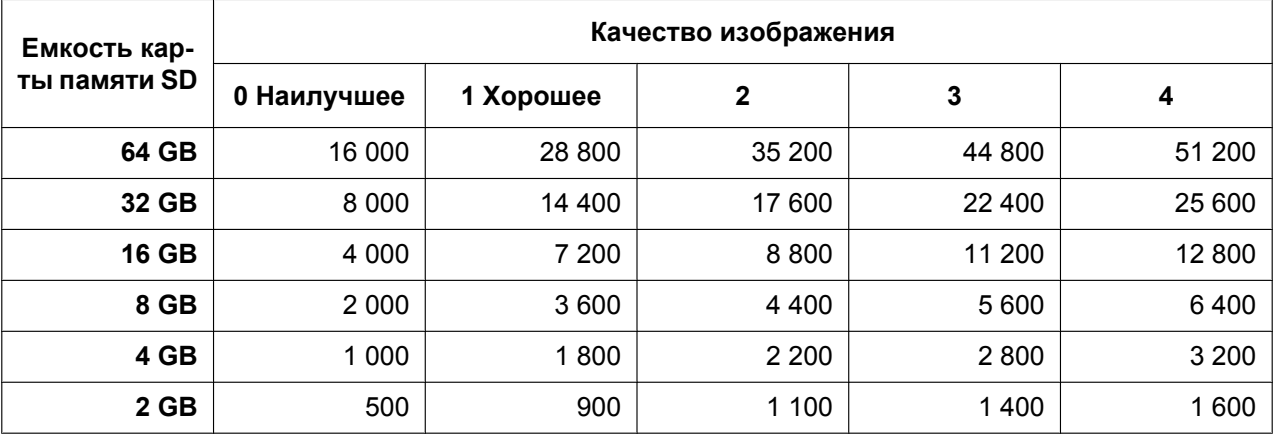

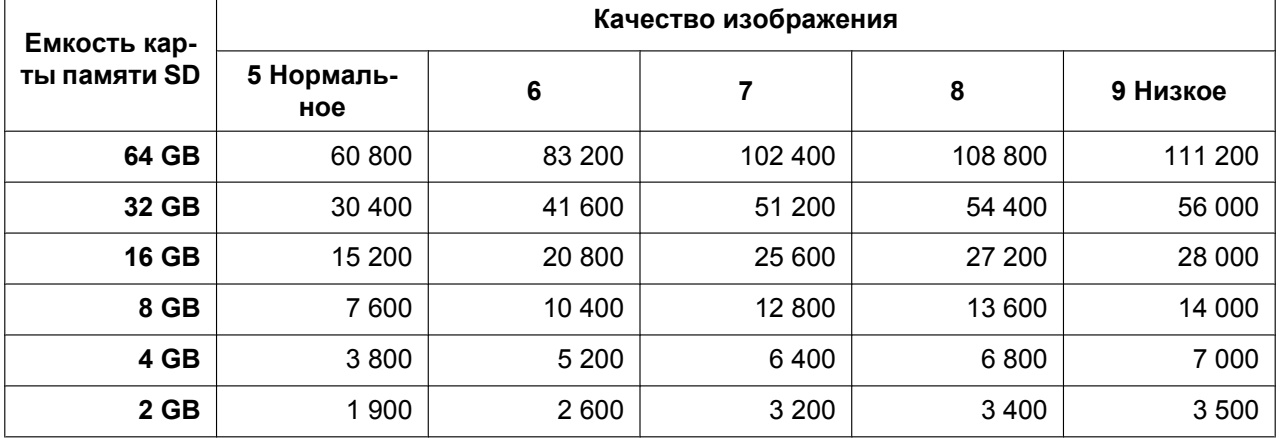

#### **Размер изображения: 2816x2816**

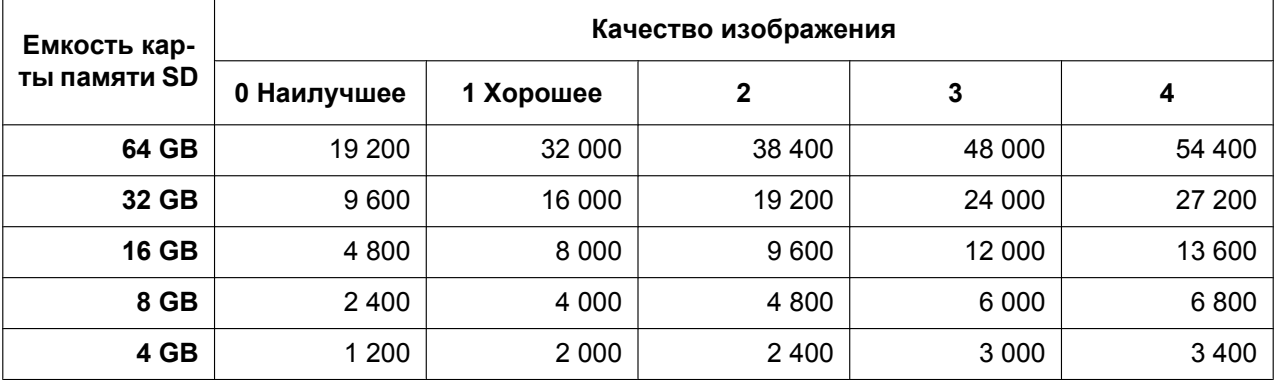

#### **10 Конфигурирование основных параметров камеры [Основная]**

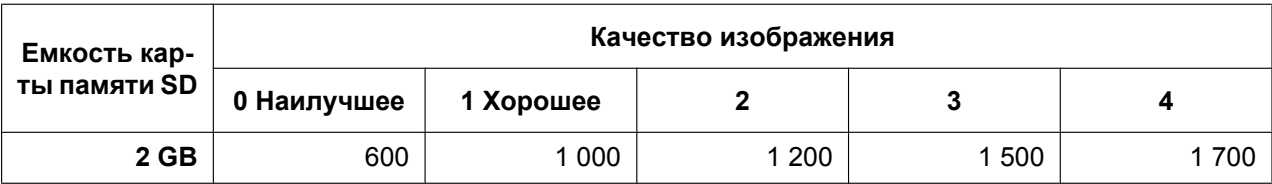

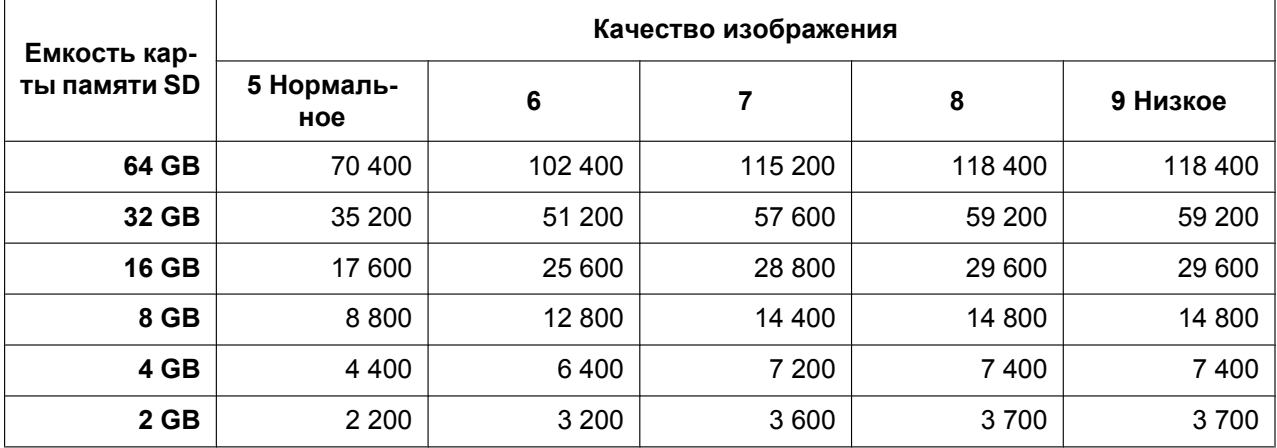

## **Размер изображения: 2048x2048**

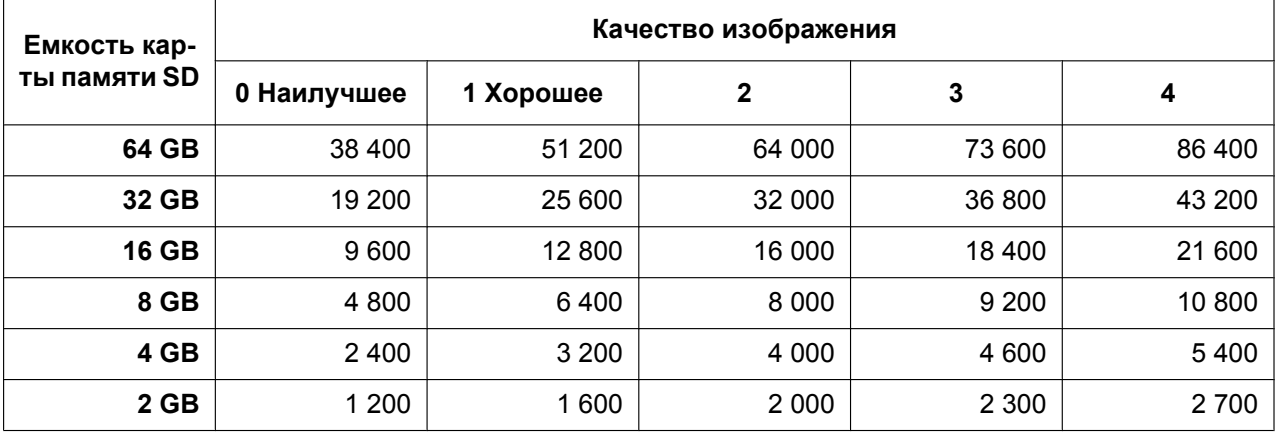

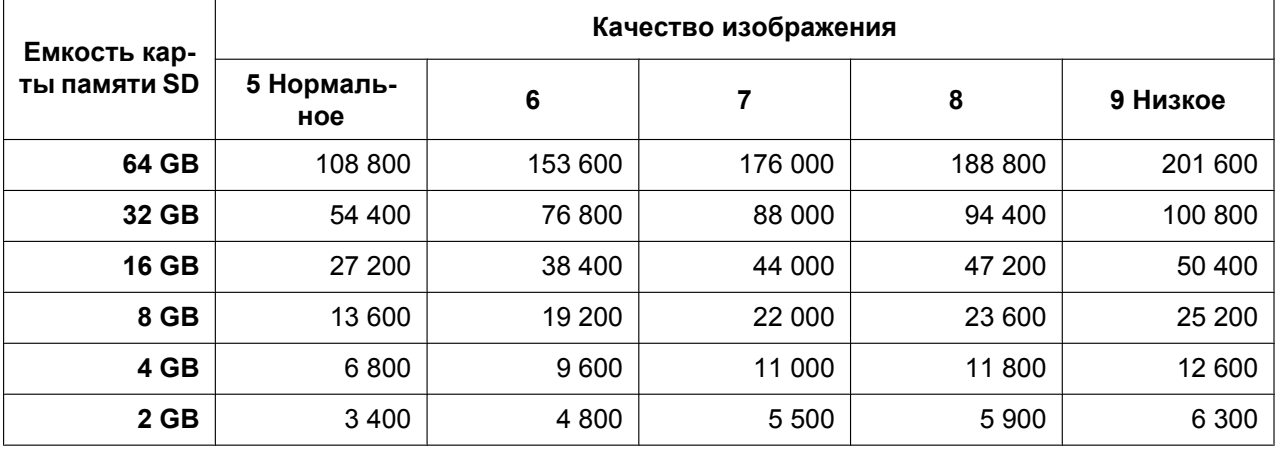

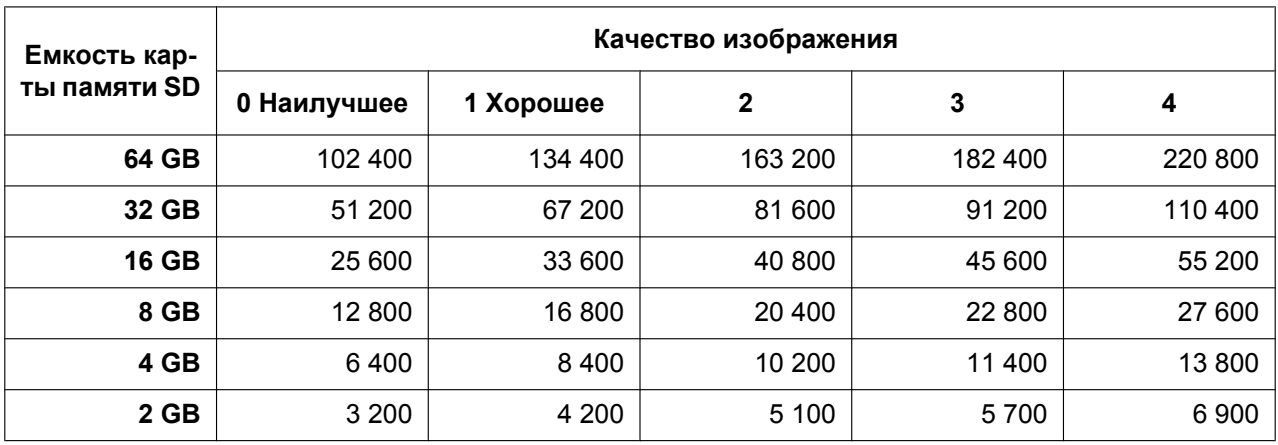

## **Размер изображения: 1280x1280**

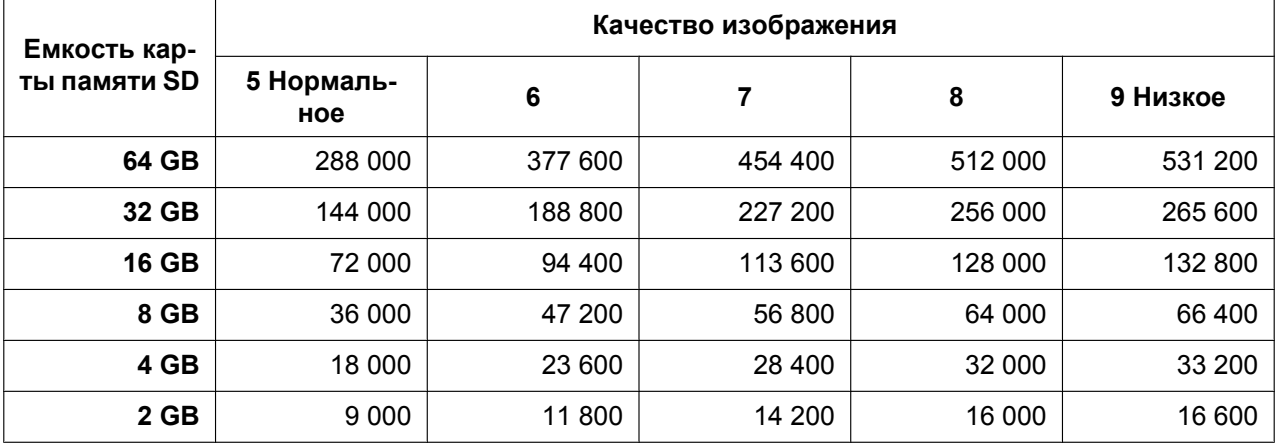

## **Размер изображения: 640x640**

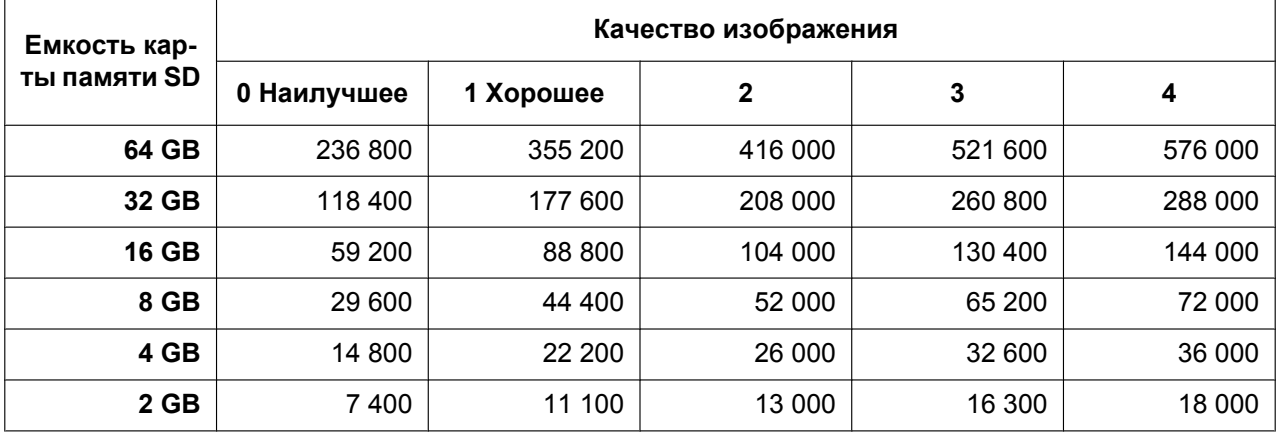

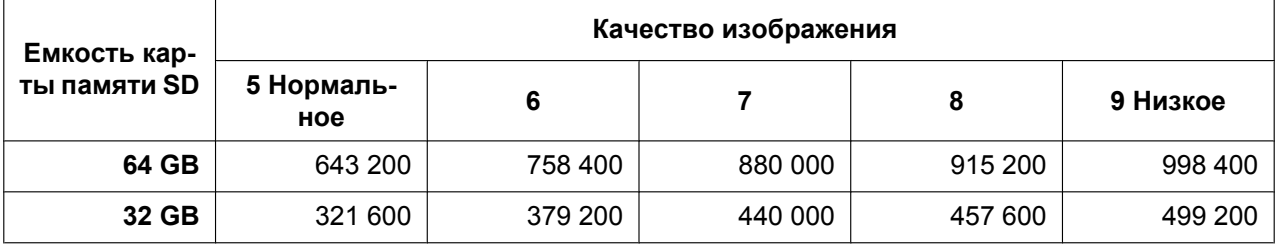

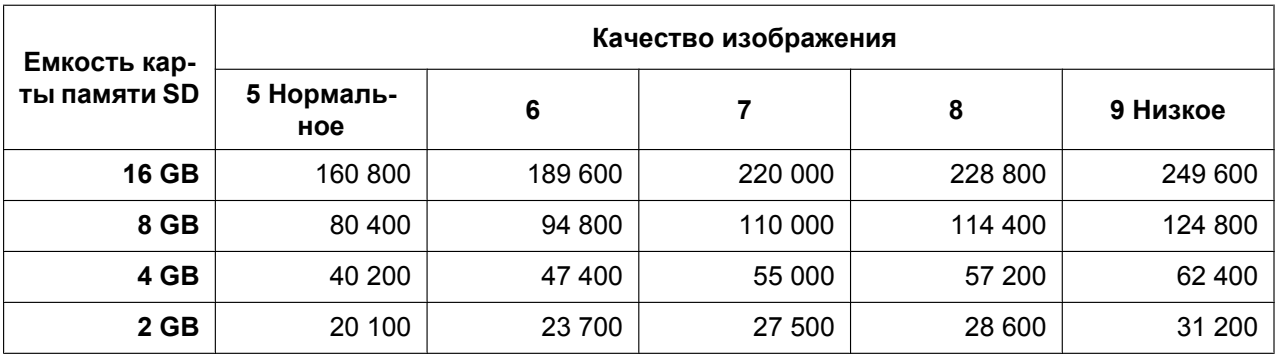

## **Размер изображения: 320x320**

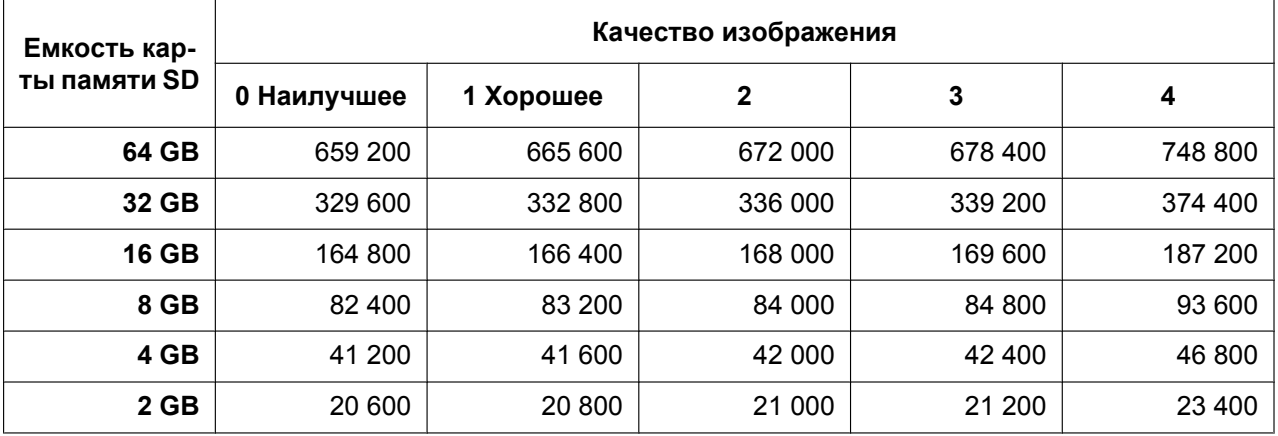

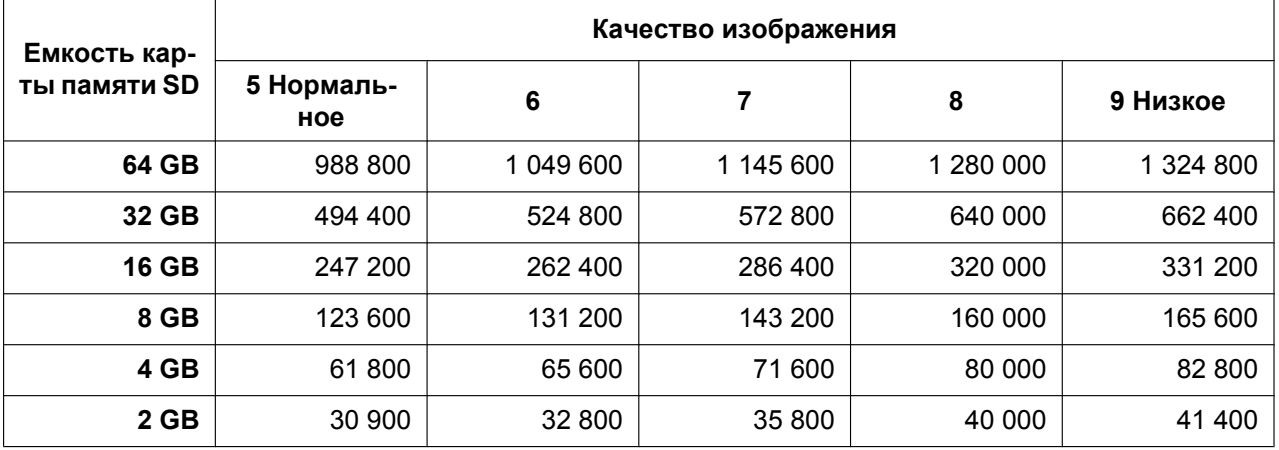

# **Размер изображения: 2560x1920**

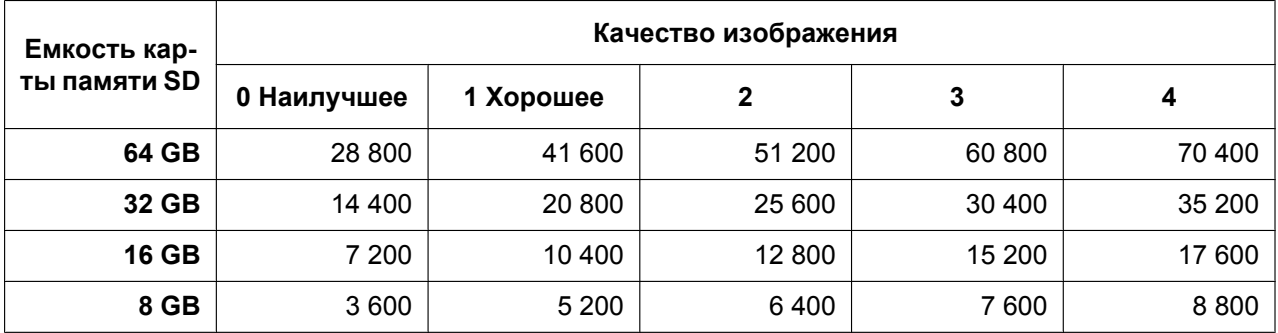

#### **10 Конфигурирование основных параметров камеры [Основная]**

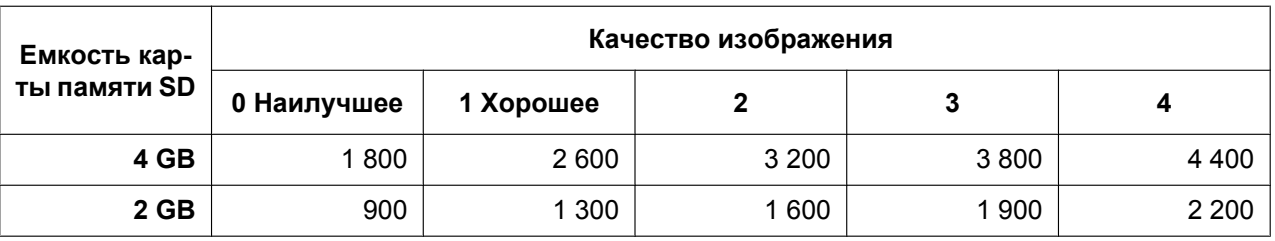

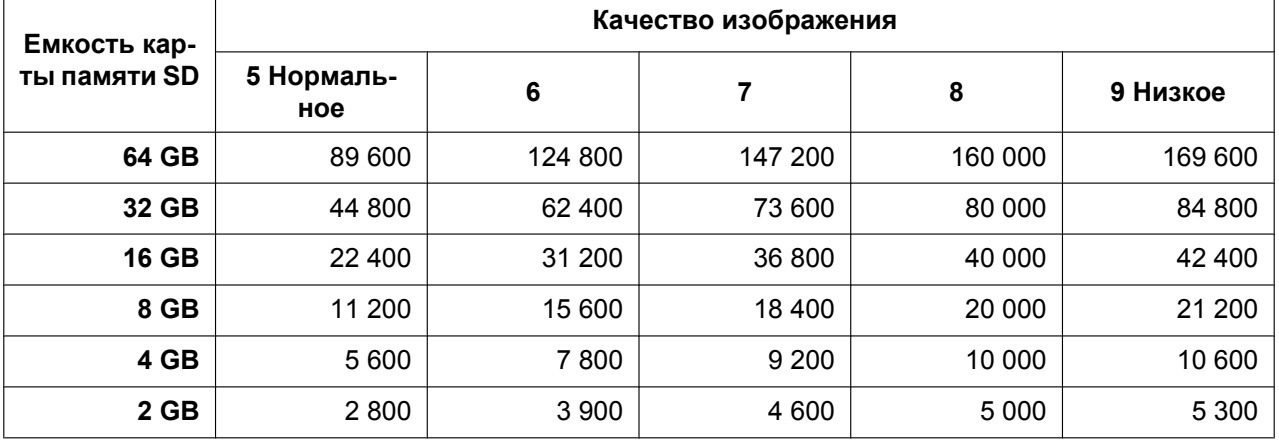

## **Размер изображения: 2048x1536**

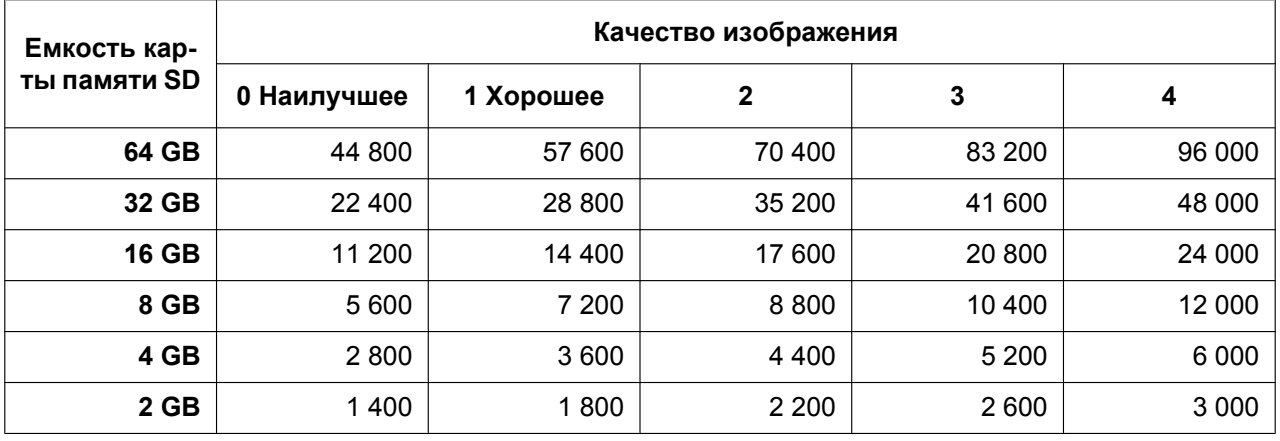

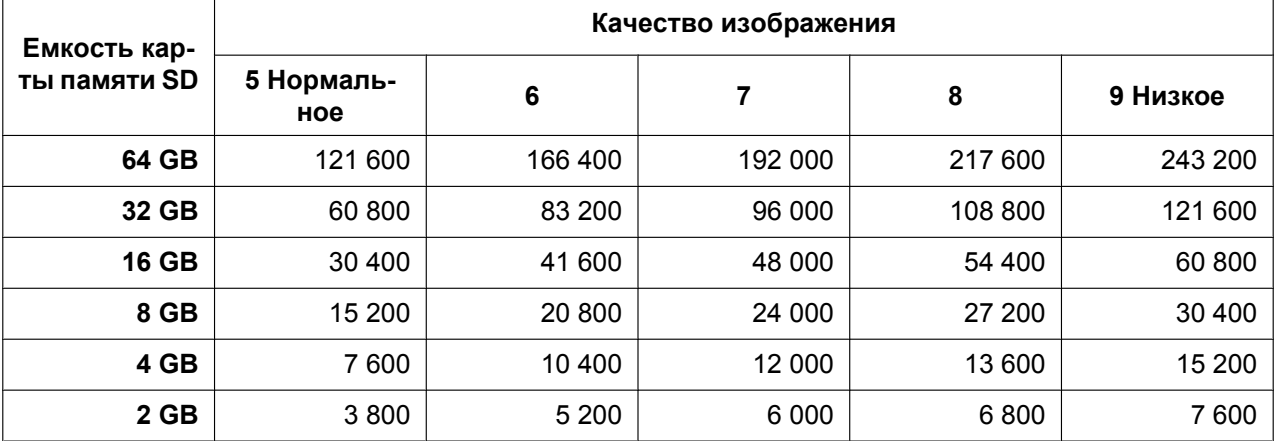

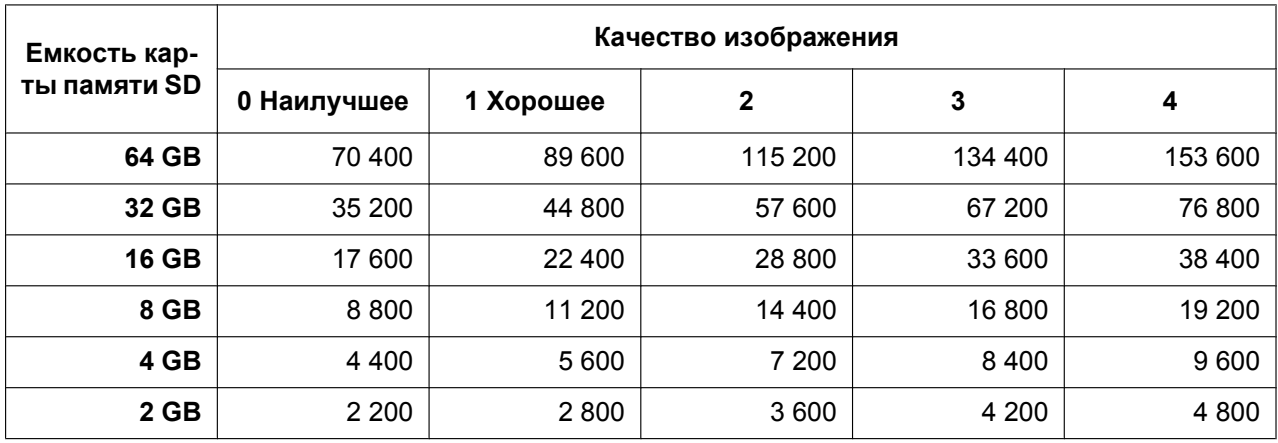

## **Размер изображения: 1600x1200**

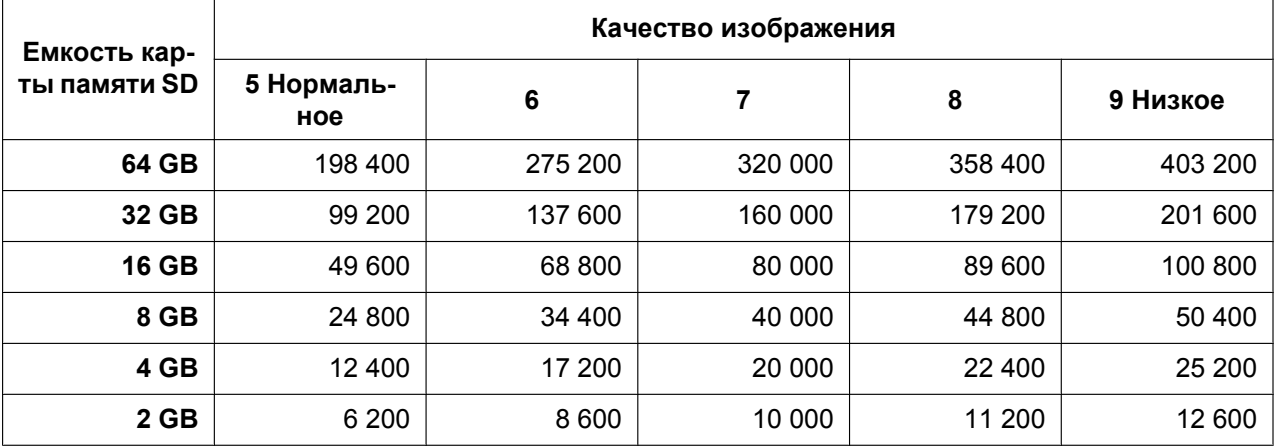

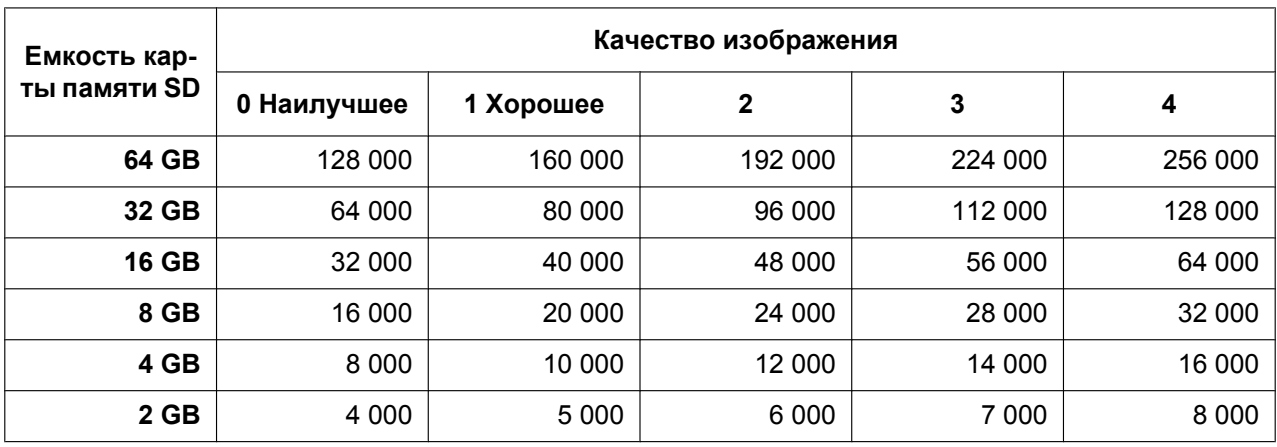

# **Размер изображения: 1280x960**

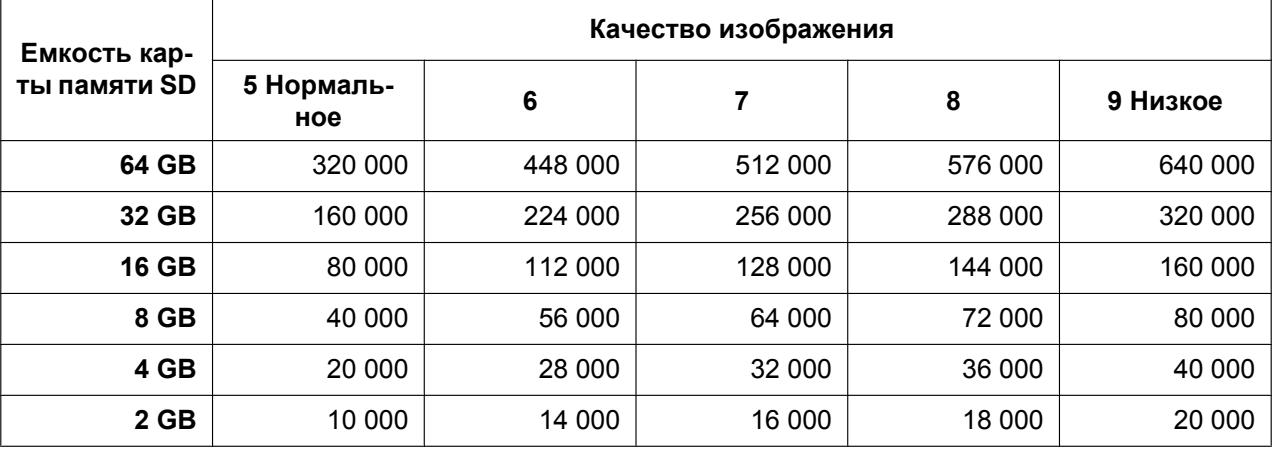

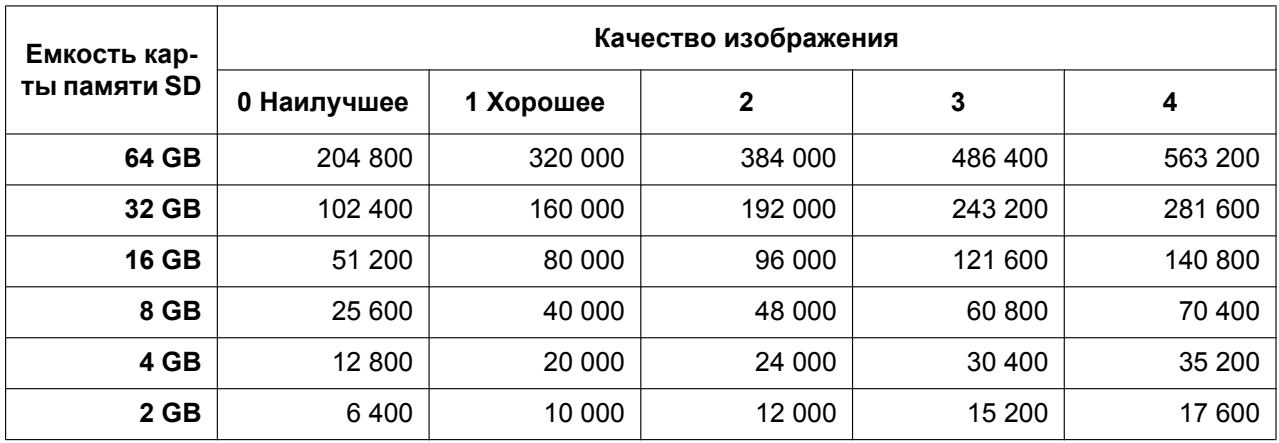

## **Размер изображения: 800x600**

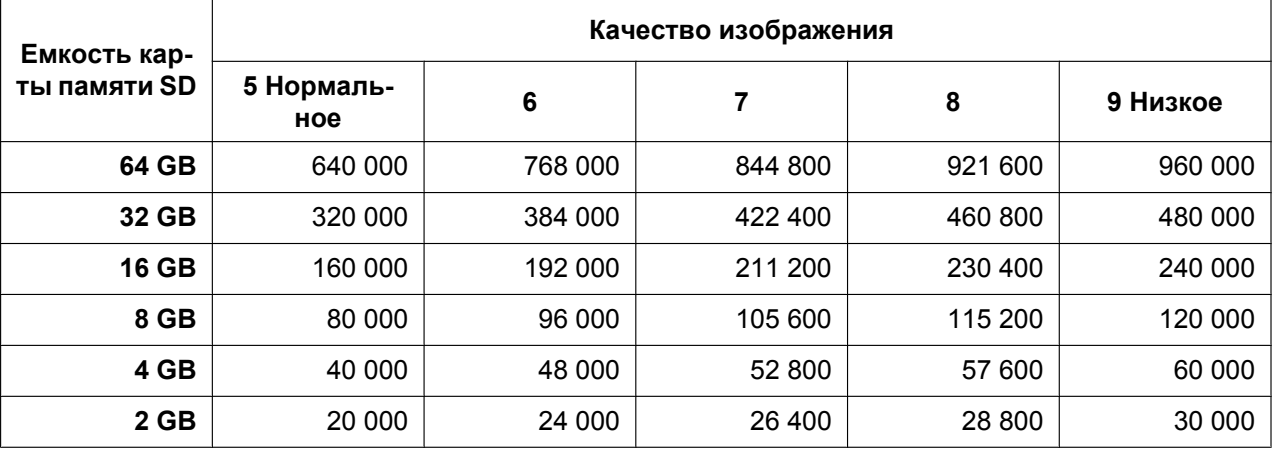

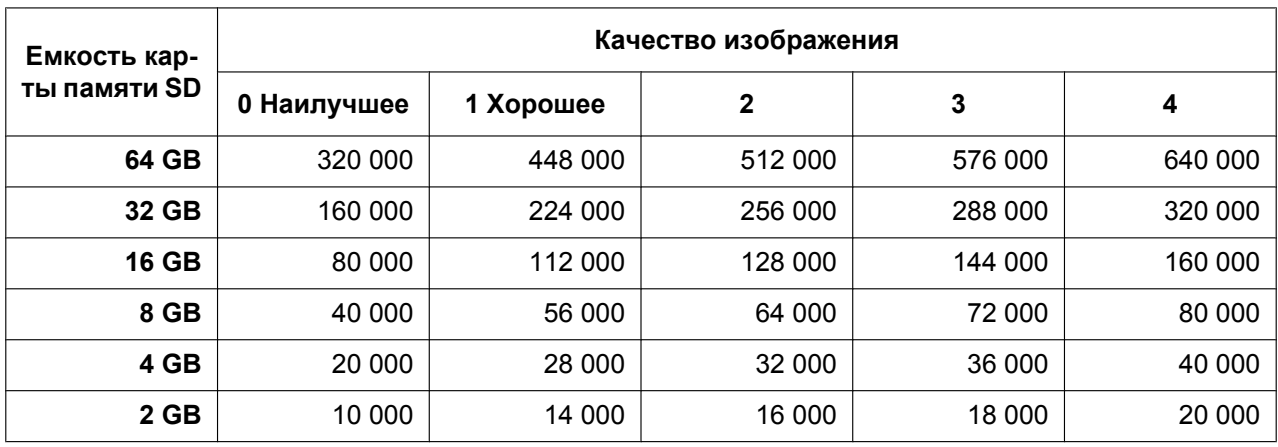

## **Размер изображения: VGA**

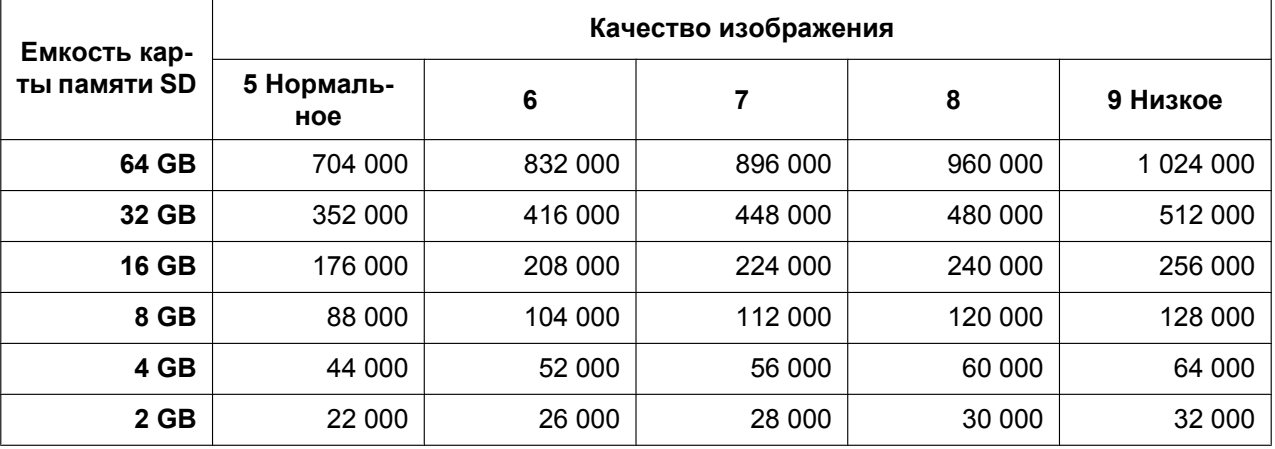

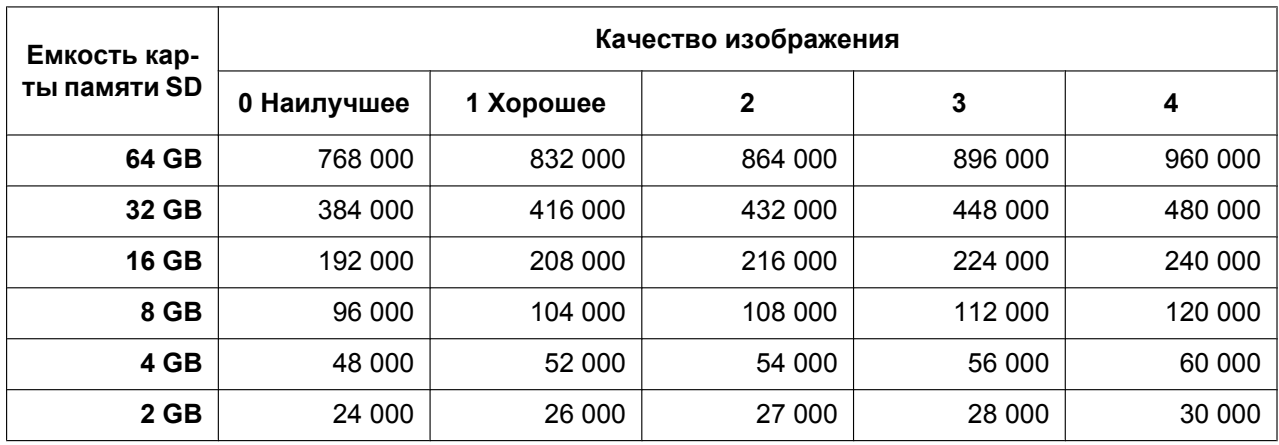

## **Размер изображения: QVGA**

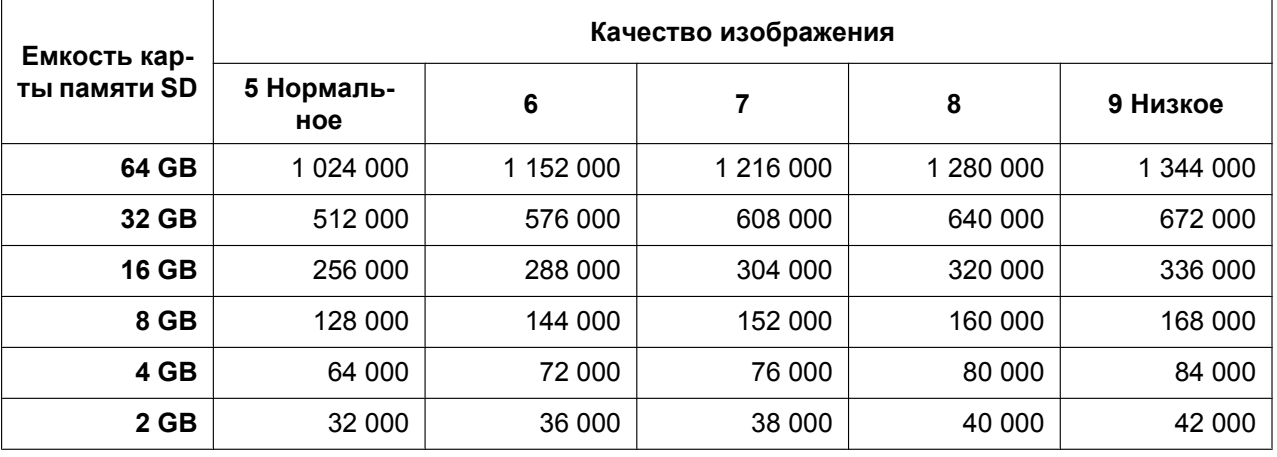

## **Размер изображения: 2560x1440**

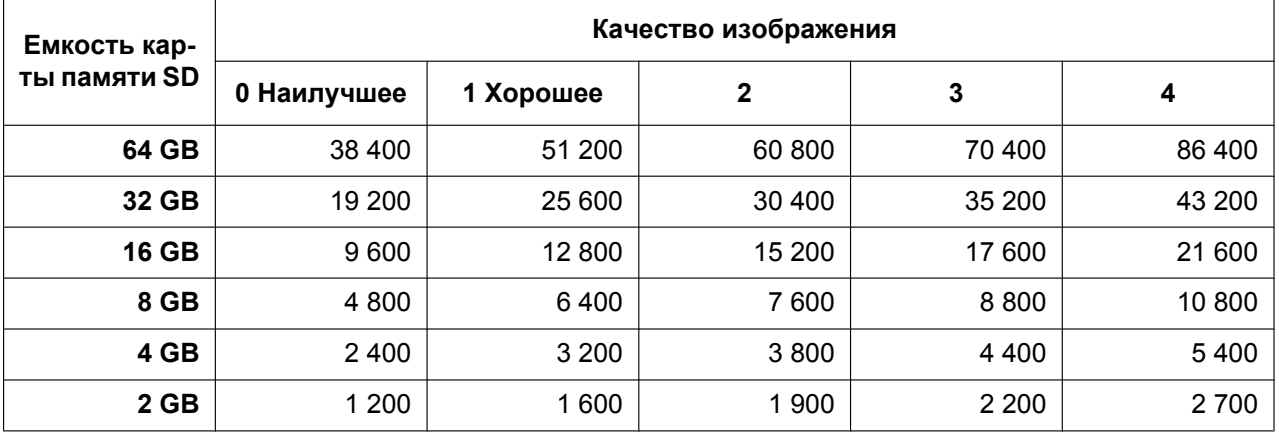

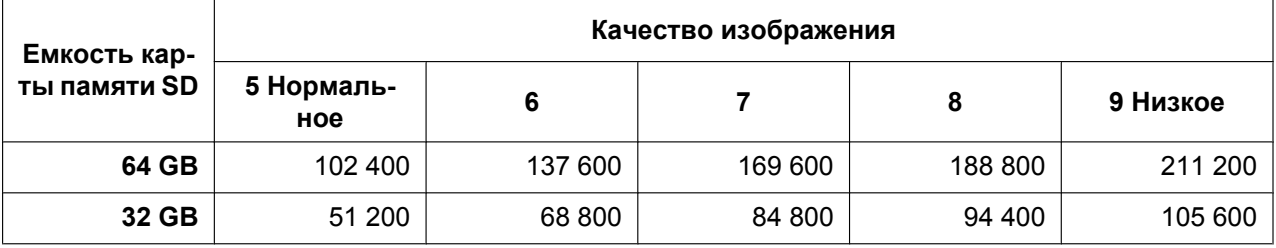

#### **10 Конфигурирование основных параметров камеры [Основная]**

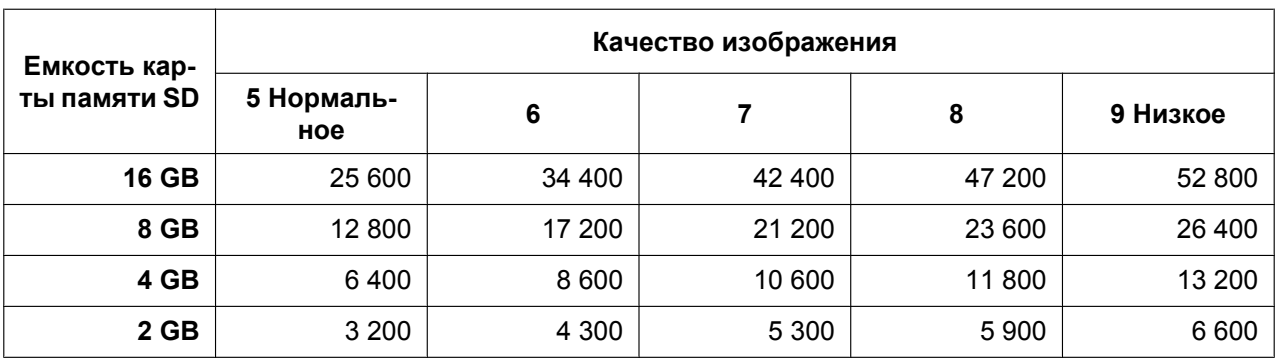

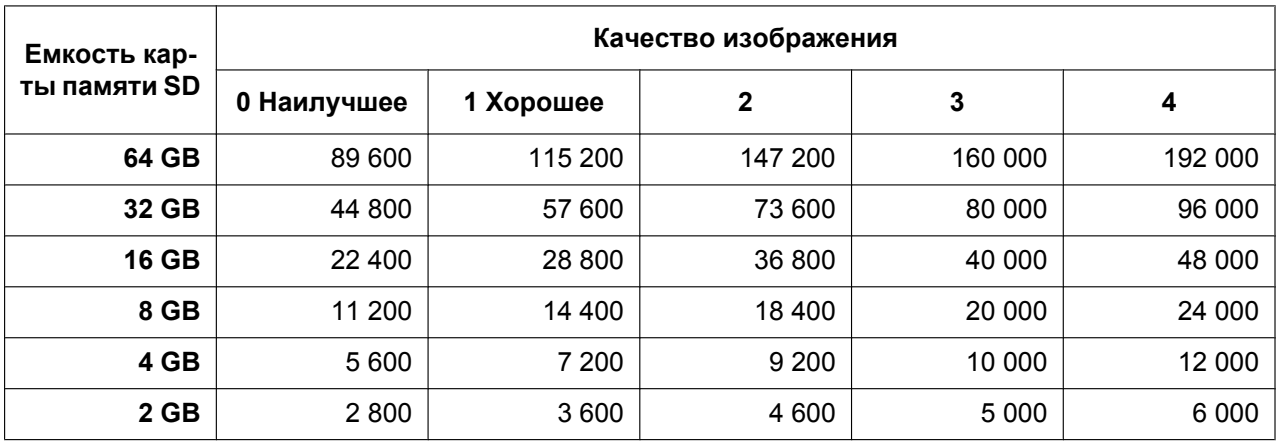

## **Размер изображения: 1920x1080**

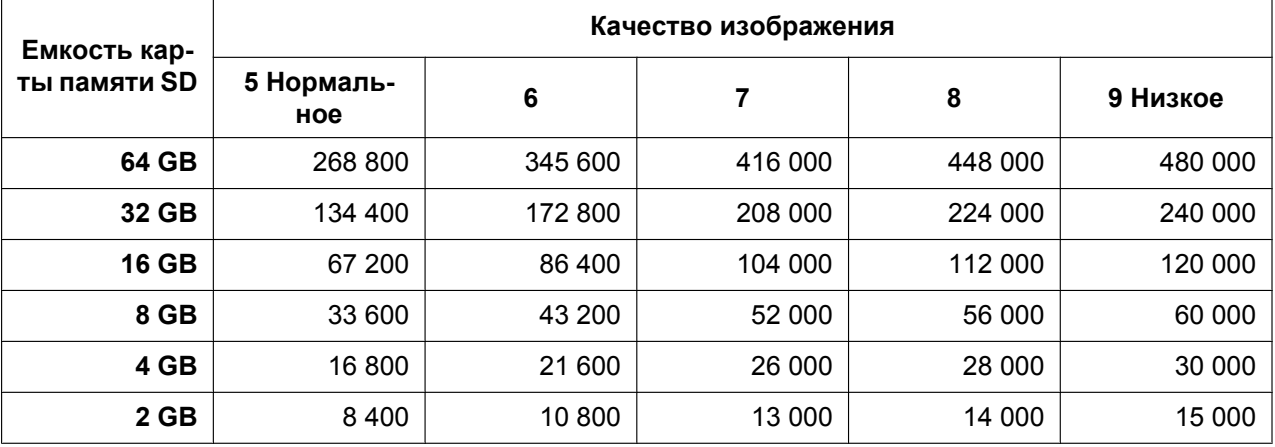

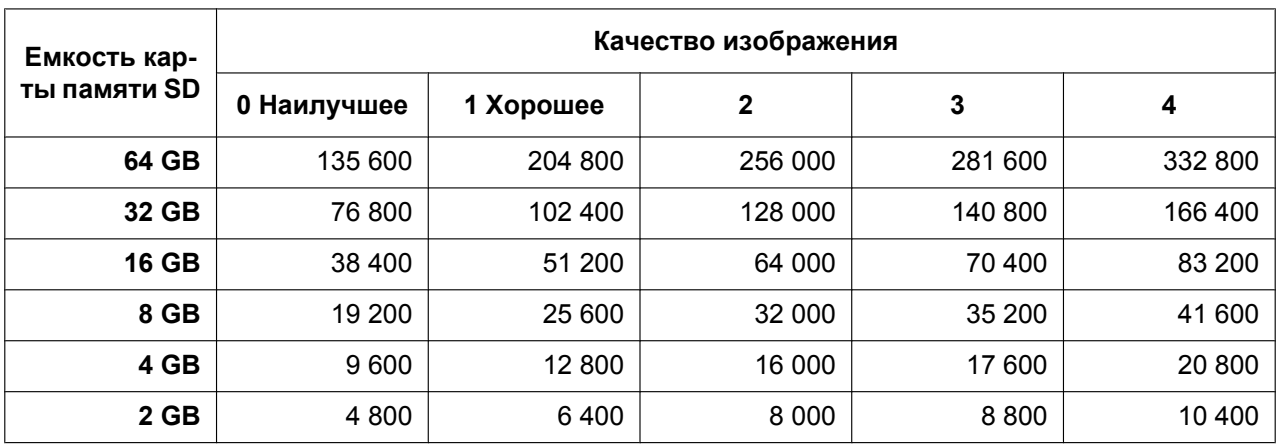

# **Размер изображения: 1280x720**

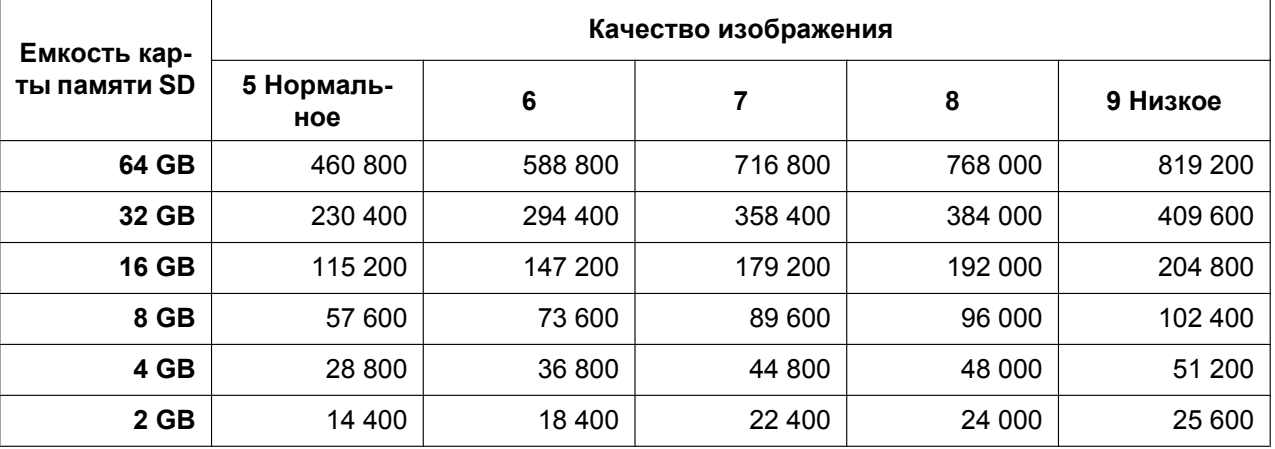

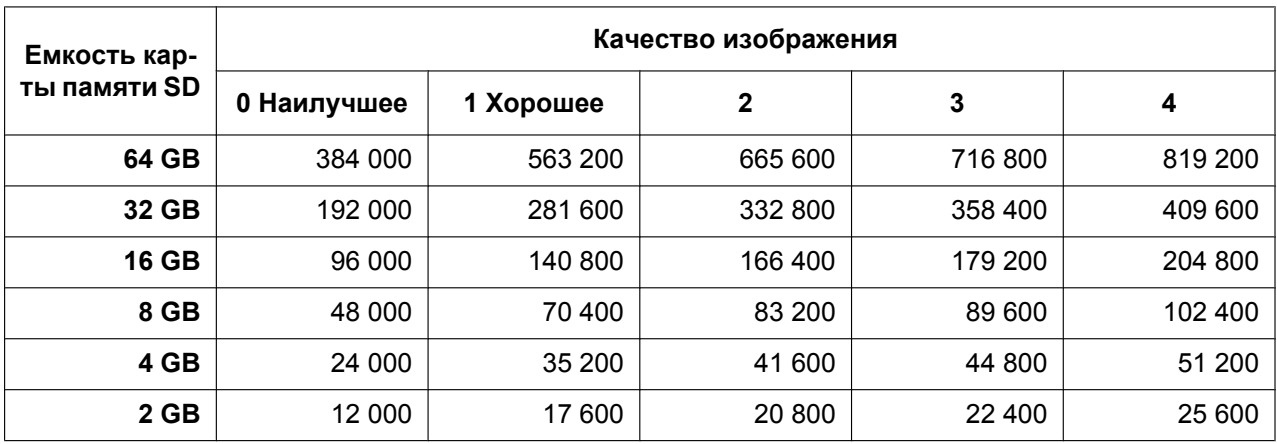

## **Размер изображения: 640x360**

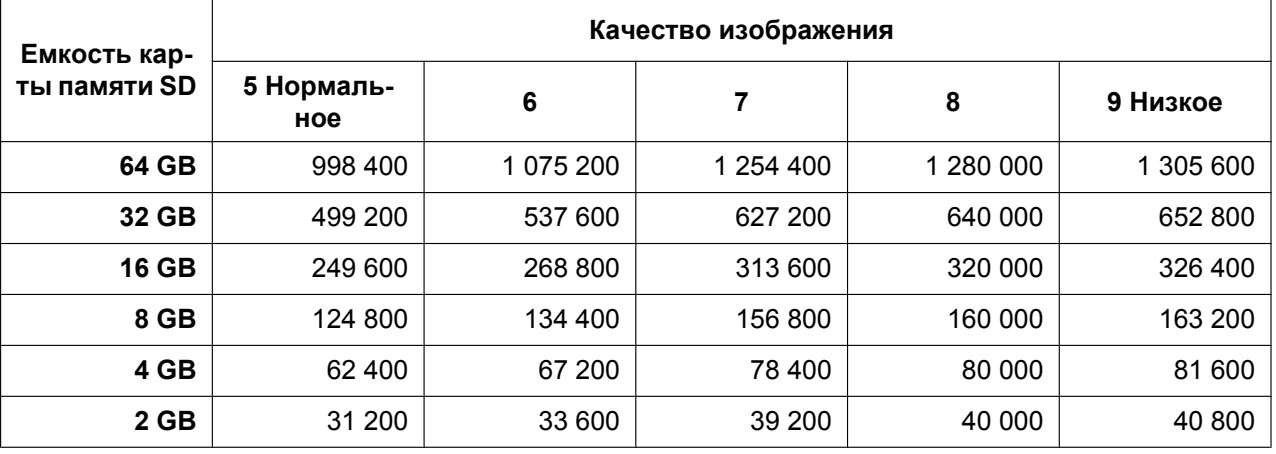

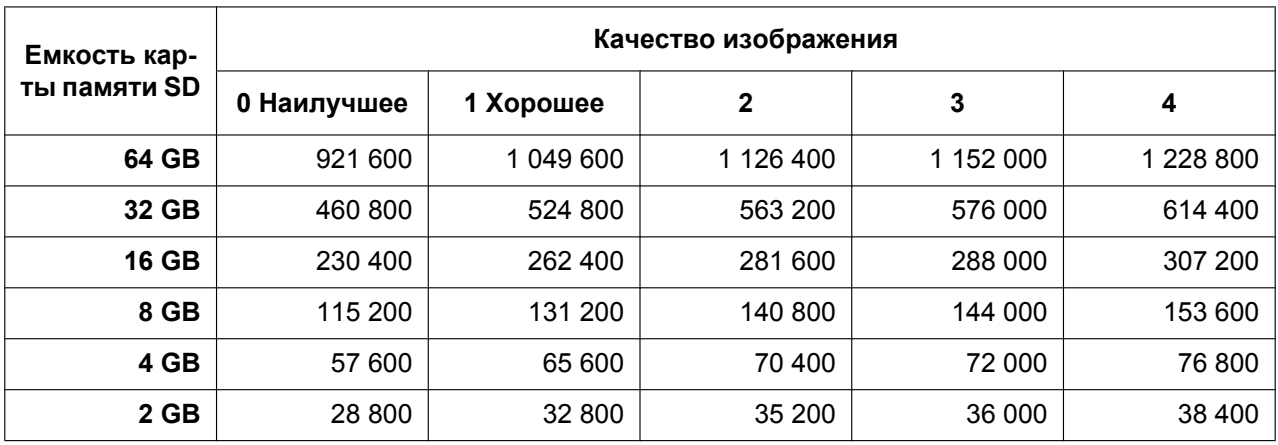

#### **Размер изображения: 320x180**

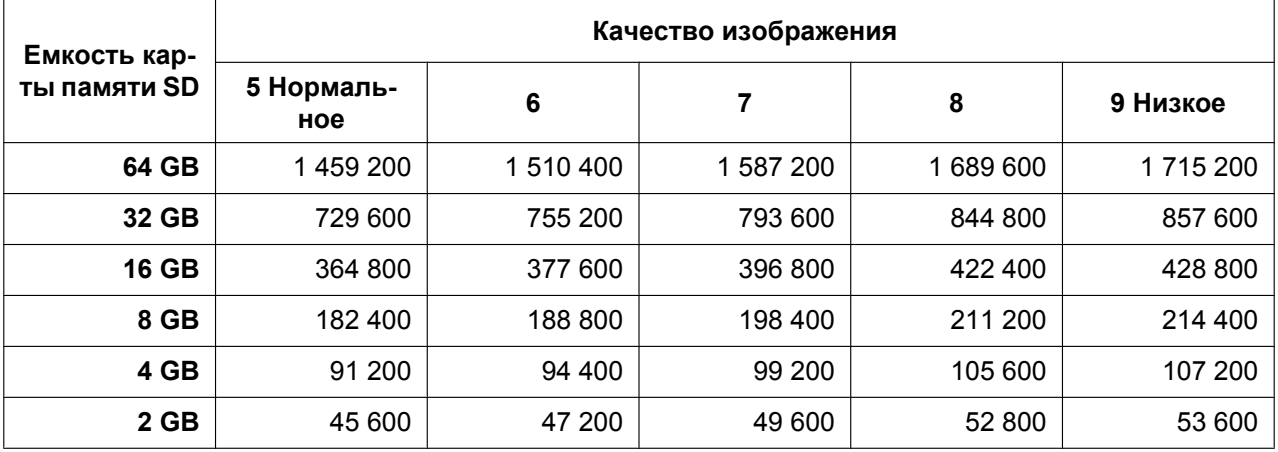

# **Возможная продолжительность изображений в формате H.264, сохраняемых на карте памяти SD (для справки)**

Для возможной продолжительности изображений в формате H.264, сохраняемых на карте памяти SD, см. наш веб-узел, представленный ниже.

<http://security.panasonic.com/support/info/>

# **10.5 Настройка директории ПК, в которую будут загружаться изображения [Журнал]**

Щелкают по вкладке [Журнал] на странице "Основная". (→[стр. 61](#page-60-0), [стр. 63\)](#page-62-0) В этом разделе можно настроить директорию ПК, в которую будут загружаться изображения, записанные на карту памяти SD.

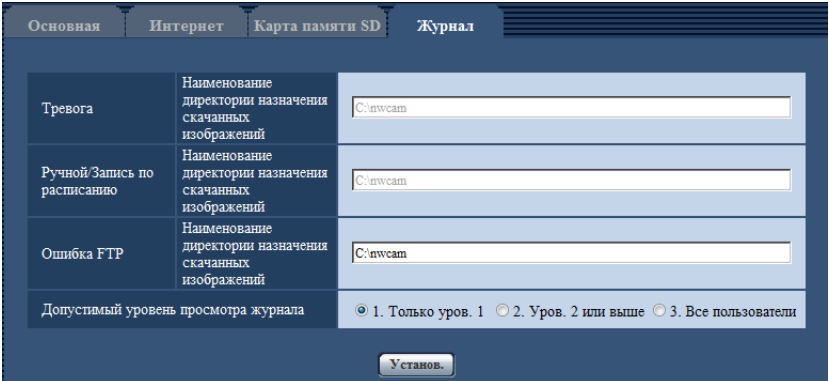

# **Тревога**

Можно задать настройки, связанные с директорией ПК, в которую будут загружены изображения, записанные при возникновении тревоги.

#### **[Наименование директории назначения скачанных изображений]**

Вводят имя целевой директории, на которую скачиваются записанные изображения. Например, введите "C:\alarm" для назначения папки "alarm" на диске C.

- **Доступное число знаков:** 3 128 знаков
- **Возможные знаки:** Буквенно-цифровые знаки, косая черта (/), обратная косая черта (\), двоеточие (:) и подчеркивание (\_).

## **Ручной/Запись по расписанию**

Можно задать настройки, связанные с именем директории ПК, в которую будут загружены записанные при помощи сохранения вручную или сохранения по расписанию изображения. Обозначьте папку назначения таким же способом, как и для опции "Тревога".

#### **Замечание**

• Сохранение по расписанию может применяться только в том случае, когда "Формат записи" настроен на "H.264(1)" или "H.264(2)".

## **Ошибка FTP**

Можно задать настройки, связанные с именем директории ПК, в которую будут загружены записанные изображения при возникновении ошибок FTP.

Обозначьте папку назначения таким же способом, как и для опции "Тревога".

#### **ВНИМАНИЕ**

• Когда выбран параметр "Имя c/без времени и даты" для опции "Имя файла" в "Периодическая FTP-передача изображений" на вкладке [Расширенное] на странице "Сеть", журнал ошибки FTP и связанные изображения не будут сохранены. Для их сохранения выбирают "Имя с временем и датой". ( $\rightarrow$ [стр. 178](#page-177-0))

#### **Замечание**

• Когда выбрано "H.264(1)" или "H.264(2)" в параметре "Формат записи", то функция "Ошибка FTP" не может осуществляться.

#### **[Допустимый уровень просмотра журнала]**

Можно сконфигурировать настройки уровня пользователя для просмотра и открывания "Журнал" на странице "Живое".

- **1. Только уров. 1:** Только пользователи уровня 1 могут просматривать и управлять параметром "Журнал".
- **2. Уров. 2 или выше:** Только пользователи уровня 1 и уровня 2 могут просматривать и управлять параметром "Журнал".
- **3. Все пользователи:** все пользователи могут просматривать и управлять параметром "Журнал". Однако только пользователи уровня 1 и уровня 2 могут удалять журналы, и только пользователи уровня 1 могут просматривать папки карты памяти SD.
- **По умолчанию:** 1. Только уров. 1

# **11 Конфигурирование уставок, относящихся к изображениям и аудио [Изображение/Аудио]**

На этой странице могут быть сконфигурированы установки, относящиеся к изображениям JPEG и H. 264, такие как установки качества изображений, аудио и др. На странице "Изображение/Аудио" имеются вкладка [JPEG/H.264][\\*1](#page-100-0), вкладка [Kамерa], вкладка [Изображение/положение] и вкладка [Аудио].

<span id="page-100-0"></span>\*1 Когда выбран параметр "Квадраторные потоки" для "Режим перехвата изображения", отображается вкладка [H.264].

# **11.1 Конфигурирование установок, относящихся к режиму съемки изображения [JPEG/H.264]**

Щелкают по вкладке [JPEG/H.264] на странице "Изображение/Аудио". ( $\rightarrow$ [стр. 61](#page-60-0), [стр. 63](#page-62-0))

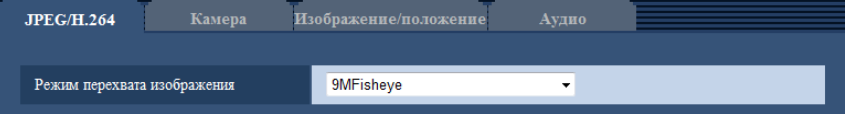

#### **[Режим перехвата изображения]**

Выберите изображение для отображения на странице "Живое".

Следующие уставки "Режим перехвата изображения" можно сконфигурировать в зависимости от положения установки. Для дальнейшей информации о каждой настройке "Режим перехвата изображения" см. "[1.2 Об изображениях живого типа](#page-9-0)".

- <Потолок> <Стена> 9М Fisheye/4М Fisheye
- <Потолок>

Double panorama/Quad PTZ/Single PTZ/8М Fisheye + Double Panorama/4М Fisheye + Double Panorama/8М Fisheye + Quad PTZ/4М Fisheye + Quad PTZ/Квадраторные потоки

– <Стена>

Panorama/Quad PTZ/Single PTZ/8М Fisheye + Panorama/4М Fisheye + Panorama **По умолчанию:** 9М Fisheye

### **ВНИМАНИЕ**

- Для получения информации об изображениях, которые можно выбрать в "Режим перехвата изображения", см. [стр. 10](#page-9-1).
- Если настройка "Режим перехвата изображения" была изменена при конфигурировании следующих уставок зоны, выполните настройку зоны снова.
	- Зона прайвеси  $(\rightarrow$ [стр. 130](#page-129-0))
	- Зона VMD  $(\rightarrow$ [стр. 152\)](#page-151-0)
	- Зона VIQS  $(\rightarrow$ [стр. 132](#page-131-0))
	- $-$  Максированная зона ( $\rightarrow$ [стр. 121\)](#page-120-0)

• Положение предустановки должно быть сконфигурировано, если положение установки "Режим перехвата изображения" было изменено (так, как например, при изменении с "<Потолок>" на "<Стена>"). ([стр. 123\)](#page-122-0)

#### **Замечание**

• Когда "<Потолок>" выбрано для "Режим перехвата изображения", уставки "Вверх дном" можно сконфигурировать на вкладке [Основная] страницы "Основная".

# <span id="page-102-0"></span>**11.2 Конфигурирование уставок, относящихся к изображениям JPEG [JPEG/H.264]**

Щелкают по вкладке [JPEG/H.264] на странице "Изображение/Аудио". ( $\rightarrow$ [стр. 61](#page-60-0), [стр. 63](#page-62-0))

## **ВНИМАНИЕ**

- Когда выбрано значение "Квадраторные потоки" для "Режим перехвата изображения", настройки изображения JPEG недоступны.
- Когда выбрано значение "9М Fisheye" для "Режим перехвата изображения", настройки "JPEG(2)" недоступны.
- Когда выбран параметр "On(NTSC)" или "On(PAL)" для "Мониторный выход", настройки изображения JPEG недоступны.

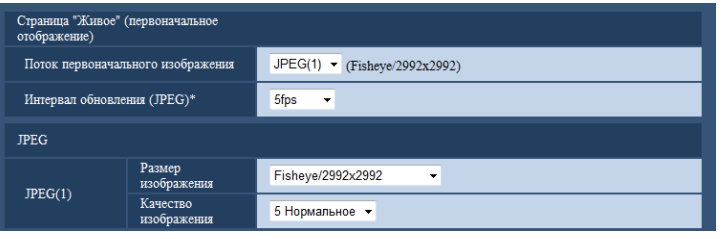

# **Страница "Живое" (первоначальное отображение)**

Сконфигурируйте настройки, связанные с исходными изображениями, отображенными на странице "Живое".

#### **[Поток первоначального изображения]**

Выберите изображение для отображения на странице "Живое" из следующего.

- H.264(1)/H.264(2)/JPEG(1)/JPEG(2)
- **По умолчанию:** H.264(1)

#### **[Интервал обновления(JPEG)\*]**

Выбирают любое из нижеуказанных значений интервала обновления отображаемого изображения JPEG.

0,1fps/ 0,2fps/ 0,33fps/ 0,5fps/ 1fps/ 2fps/ 3fps/ 5fps/ 6fps\*/ 10fps\*/ 12fps\*/ 15fps\*/ 30fps\*

• **По умолчанию:** 5fps

#### **Замечание**

- Когда выбрано "Вкл." в параметре "Передача H.264", то интервал передачи может оказываться большим, чем заданное значение, если выбирается любое задаваемое значение со звездочкой (\*) справа.
- В зависимости от таких факторов, как сетевые условия, разрешение, качество изображения, количество компьютеров, одновременно имеющих доступ к камере, интервал передачи может быть дольше, чем заданное значение.
- В случае, если изображения не передаются с заданным интервалом, путем снижения разрешения или качества изображения можно уменьшить разницу между фактическим и заданным интервалами.

## **JPEG**

Сконфигурируйте установку для параметра "Размер изображения" в "JPEG(1)" и "JPEG(2)" в данном разделе. Более подробно об установках, относящихся к изображениям H.264, см. на [стр. 105.](#page-104-0)

#### **[Размер изображения]**

Выберите размер изображения для отображения изображения в формате JPEG. Размеры изображения, которые можно выбрать, зависят от "Режим перехвата изображения". Для получения информации о размерах изображения, которые можно выбрать, см. [стр. 11.](#page-10-0)

• **По умолчанию:** JPEG(1):Fisheye/2992x2992

#### **[Качество изображения]**

Выберите качество изображения для изображений JPEG для каждого размера изображения. 0 Наилучшее/ 1 Хорошее/ 2/ 3/ 4/ 5 Нормальное/ 6/ 7/ 8/ 9 Низкое

• **По умолчанию:** 5 Нормальное

# <span id="page-104-0"></span>**11.3 Конфигурирование уставок, относящихся к изображениям H.264 [JPEG/H.264]**

Щелкают по вкладке [JPEG/H.264] на странице "Изображение/Аудио". (→[стр. 61](#page-60-0), [стр. 63](#page-62-0))

В этом блоке конфигурируют параметры, относящиеся к изображениям H.264, такие как "Максимальная скорость передачи (на 1 пользователя)", "Размер изображения", "Качество изображения" и др. Об уставках, относящихся к изображениям JPEG, см. [стр. 103.](#page-102-0)

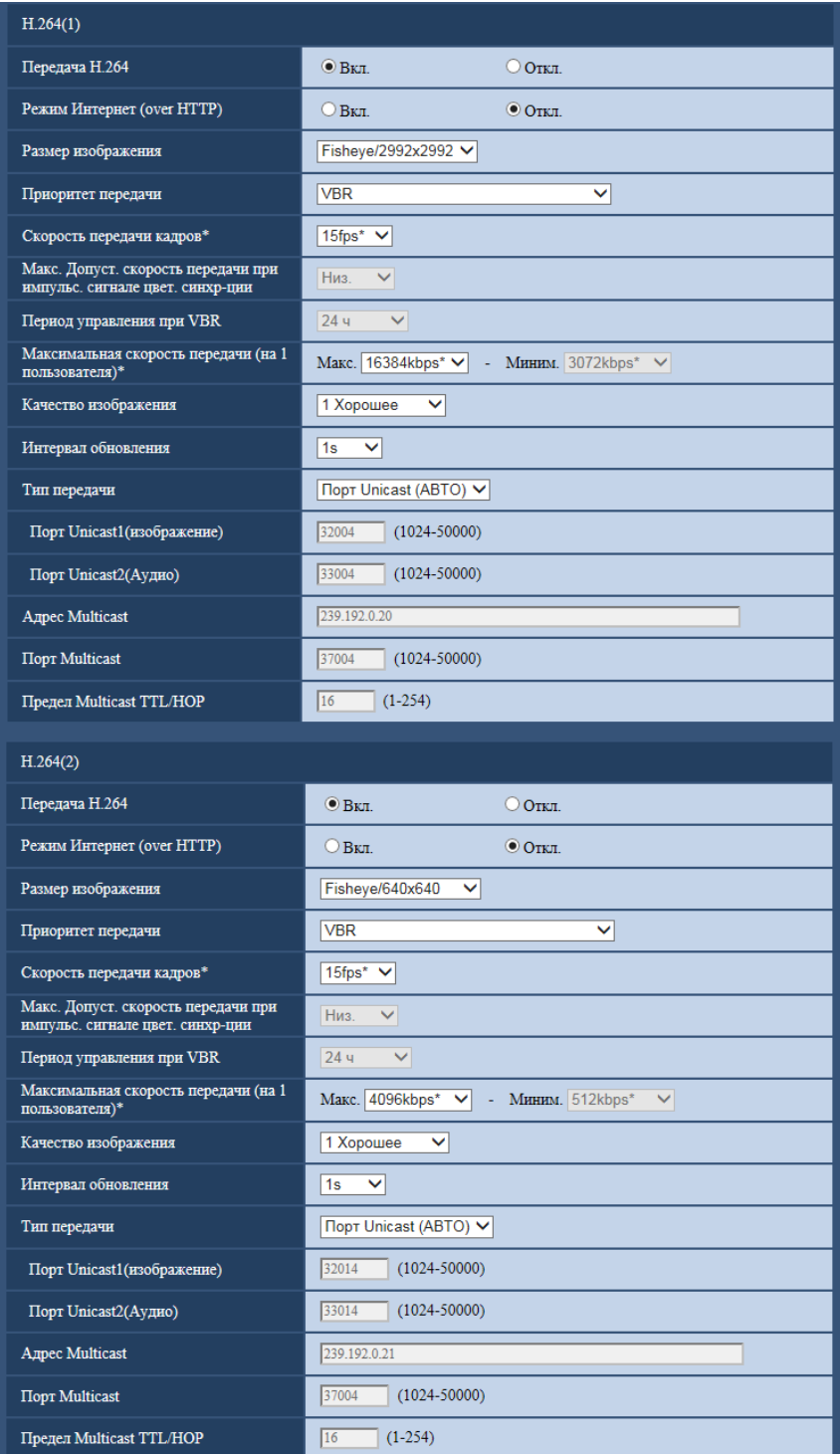

## **H.264(1)/H.264(2)**

#### **[Передача H.264]**

Выбирают "Вкл." или "Откл." для того, чтобы определить, передавать ли изображения H.264. Когда выбран параметр "Квадраторные потоки" для "Режим перехвата изображения", параметр "Передача H.264" будет всегда установлен на "Вкл." и данные варианты выбрать нельзя.

- **Вкл.:** Осуществляется передача изображений H.264.
- **Откл.:** Не осуществляется передача изображений H.264.
- **По умолчанию:** Вкл.

#### **Замечание**

- Когда типом "Режим перехвата изображения" является "2 Монитор", "H.264(1)" отображает изображение Fisheye, а "H.264(2)" отображает либо изображение Panorama, Double Panorama, либо Quad PTZ.
- Когда в параметре "Передача H.264" пункта "H.264(1)" или "H.264(2)" выбрано "Вкл.", то могут быть отображены изображения H.264 или изображения JPEG на странице "Живое".
- Когда в параметре "Передача H.264" пункта "H.264(1)" или "H.264(2)" выбрано "Вкл.", то интервал передачи изображений JPEG иногда может оказываться большим.

#### **[Режим Интернет (over HTTP)]**

При передаче изображений H.264 через Интернет выбирают "Вкл.". Можно передать изображения H. 264 без изменения уставок широкополосного маршрутизатора, конфигурированных для передачи изображений JPEG.

- **Вкл.:** Изображения H.264 и аудиосигналы передаются через порт HTTP. Подробнее об уставках номера порта HTTP см. [стр. 172](#page-171-0).
- **Откл.:** Изображения H.264 и аудиосигналы передаются через порт UDP.
- **По умолчанию:** Откл.

#### **Замечание**

- Когда выбрано "Вкл.", то в параметре "Тип передачи" может применяться только "Порт Unicast (ABTO)".
- Когда выбрано "Вкл.", то может возникнуть задержка в инициации отображения изображений H. 264.
- Когда выбрано "Вкл.", то в зависимости от числа пользователей, одновременно осуществляющих доступ, доступности аудиоданных и др. могут не отобразиться изображения H.264.
- Когда выбрано "Вкл.", то возможен только доступ по IPv4.

#### **[Размер изображения]**

Выберите размер изображения. Размеры изображения, которые можно выбрать, зависят от "Режим перехвата изображения". Для получения информации о размерах изображения, которые можно выбрать, см. [стр. 11.](#page-10-0)

- **По умолчанию:**
	- H.264(1): Fisheye/2992x2992
	- H.264(2): Fisheye/640x640

#### **[Приоритет передачи]**

Выбирают приоритет передачи изображений H.264 из следующих.

- **Пост. ск-сть в битах:** Изображения H.264 передаются со скоростью, выбранной в параметре "Максимальная скорость передачи (на 1 пользователя) \*".
- **VBR:** Изображения H.264 будут переданы со скоростью передачи данных, выбранной для параметра "Скорость передачи кадров\*", одновременно поддерживая уровень качества изображения, выбранного в "Качество изображения". Изображения H.264 будут переданы со

скоростью передачи данных в пределах максимальной скорости, выбранной в параметре "Максимальная скорость передачи (на 1 пользователя)\*". Качество изображения фиксировано, а объем записи изменяется в соответствии с настройкой "Качество изображения" и условий объекта. Когда расчет емкости записи требуется выполнить заранее, используйте параметр "Расширенная функция VBR".

- **Приоритет скорости передачи кадров:** Изображения H.264 передаются со скоростью, выбранной в параметре "Скорость передачи кадров\*".
- **Негарантированный канал:** В соответствии с пропускной способностью сети изображения H.264 передаются со скоростью передачи в битах, меняющейся между максимальной и минимальной скоростями передачи, которые настраиваются на "Максимальная скорость передачи (на 1 пользователя)\*".
- **Расширенная функция VBR:** Передача изображений в формате H.264 выполняется со скоростью передачи кадров, выбранной для параметра "Скорость передачи кадров\*", с контролем качества изображения, который осуществляется таким образом, что средняя скорость передачи в период, заданный для параметра "Период управления при VBR", приравнивается к скорости передачи данных, выбранной для параметра "Максимальная скорость передачи (на 1 пользователя)\*".
- **По умолчанию:** VBR

#### **Замечание**

• Когда для параметра "Приоритет передачи" выбрано "Приоритет скорости передачи кадров" или "Расширенная функция VBR", число пользователей, имеющих доступ к камере, может быть сокращено еще больше (может стать менее 10).

#### **[Скорость передачи кадров\*]**

Выбирают скорость передачи кадров изображений H.264 из следующих. 1fps/ 3fps/ 5fps\*/ 7,5fps\*/ 10fps\*/ 12fps\*/ 15fps\*/ 20fps\*/ 30fps\*

• **По умолчанию:** 15fps\*

#### **Замечание**

- Данная настройка доступна, когда для "Приоритет передачи" выбран параметр "Приоритет скорости передачи кадров", "Расширенная функция VBR" или "VBR".
- Параметр "Скорость передачи кадров\*" ограничивается параметром "Максимальная скорость передачи (на 1 пользователя)\*". По этой причине скорость передачи кадров может оказаться меньшей, чем оговоренное значение при выборе любого задаваемого значения со звездочкой (\*). Когда параметр "VBR" выбран для "Приоритет передачи", в зависимости от настройки "Максимальная скорость передачи (на 1 пользователя)\*" и "Качество изображения", передача изображений может периодически приостанавливаться. Проверьте передачу изображений после изменения уставок.

#### **[Макс. Допуст. скорость передачи при импульс. сигнале цвет. синхр-ции]**

Выберите, на какое значение скорость передачи данных может превысить скорость, заданную в параметре "Максимальная скорость передачи (на 1 пользователя)\*", из следующих значений. Выс./Средн./Низ.

• **По умолчанию:** Низ.

#### **Замечание**

• Данная настройка может применяться только в том случае, когда параметр "Приоритет передачи" настроен на "Расширенная функция VBR".

#### **[Период управления при VBR]**

Выберите промежуток времени, в течении которого скорость передачи данных будет контролироваться, из следующих значений. Передача изображений осуществляется таким образом, что средняя скорость передачи в течение выбранного периода приравнивается к скорости передачи данных, выбранной для параметра "Максимальная скорость передачи (на 1 пользователя)\*".
1h/6h/24h/1 неделя

• **По умолчанию:** 24h

#### **Замечание**

• Данная настройка может применяться только в том случае, когда параметр "Приоритет передачи" настроен на "Расширенная функция VBR".

#### **[Максимальная скорость передачи (на 1 пользователя)\*]**

Выбирают любое из нижеуказанных значений скорости передачи H.264 в битах на один клиент. Когда выбран "Негарантированный канал" в параметре "Приоритет передачи", то задают максимальную и минимальную скорости передачи в битах.

64kbps/ 128kbps\*/ 256kbps\*/ 384kbps\*/ 512kbps\*/ 768kbps\*/ 1024kbps\*/ 1536kbps\*/ 2048kbps\*/ 3072kbps\*/ 4096kbps\*/ 6144kbps\*/ 8192kbps\*/ 10240kbps\*/ 12288kbps\*/ 14336kbps\*/ 16384kbps\*/ 20480kbps\*/ 24576kbps\*/ 30720kbps\*

#### • **По умолчанию:**

- H.264(1): 16384kbps\*
- H.264(2): 4096kbps\*

\* Диапазон скорости передачи данных, который можно сконфигурировать для скорости передачи данных Н.264, отличается в зависимости от параметров "Приоритет передачи" и "Размер изображения".

Когда в параметре "Пост. ск-сть в битах" выбрана "Приоритет скорости передачи кадров", "Расширенная функция VBR", "Негарантированный канал", или "Приоритет передачи"

- QVGA, VGA, 320x180, 640x360, 320x320, и 640x640: 64kbps 4096kbps\*
- 800x600: 128kbps\* 4096kbps\*
- 1280x960, 1280x720 и 1280x1280: 256kbps\* 8192kbps\*
- 1920x1080 и 1600x1200: 512kbps\* 14336kbps\*
- 2048x1536: 1024kbps\* 24576kbps\*
- 2560x1920 и 2560x1440: 1536kbps\* 24576kbps\*
- 2048x2048: 1536kbps\* 24576kbps\*
- 2816x2816: 2048kbps\* 24576kbps\*
- 2992x2992: 3072kbps\* 30720kbps\*

Когда выбрано "VBR" в параметре "Приоритет передачи"

- QVGA, VGA, 320x180, 640x360, 320x320, и 640x640: 64kbps 30720kbps\*
- 800x600: 128kbps\* 30720kbps\*
- 1280x960, 1280x720 и 1280x1280: 256kbps\* 30720kbps\*
- 1920x1080 и 1600x1200: 512kbps\* 30720kbps\*
- 2048x1536: 1024kbps\* 30720kbps\*
- 2560x1920 и 2560x1440: 1536kbps\* 30720kbps\*
- 2048x2048: 1536kbps\* 30720kbps\*
- 2816x2816: 2048kbps\* 30720kbps\*
- 2992x2992: 3072kbps\* 30720kbps\*

#### **Замечание**

• Скорость передачи H.264 в битах ограничивается пунктом "Управление пропускной способностью сети (скоростью передачи в битах)" на вкладке [Сеть] на странице "Сеть" ( $\rightarrow$ [стр. 169](#page-168-0)). По этой причине скорость передачи в битах может оказываться меньшей, чем значение при выборе задаваемого значения со звездочкой (\*) справа.

#### **[Качество изображения]**

Выбирают любое из нижеуказанных значений качества изображений H.264.

- **Когда параметр "Приоритет передачи" установлен на "Пост. ск-сть в битах" или "Негарантированный канал":** Низ. (приоритет движения)/ Нормальная/ Хороший(приоритет качества изображения)
- **VBR:** 0 Наилучшее/ 1 Хорошее/ 2/ 3/ 4/ 5 Нормальное/ 6/ 7/ 8/ 9 Низкое
- **По умолчанию:** 1 Хорошее

#### **Замечание**

• Данная настройка доступна, когда для "Приоритет передачи" выбран параметр "Пост. ск-сть в битах", "Негарантированный канал" или "VBR".

#### **[Интервал обновления]**

Выбирают интервал (интервал кадров между ключевыми кадрами; 0,2 - 5 секунд) обновления отображаемых изображений H.264.

При использовании прибора в сетевых условиях с частым возникновением ошибки следует сократить интервал обновления H.264 в целях минимизации искажений изображений. Тем не менее, интервал обновления может оказываться большим, чем заданное значение.

0,2s/ 0,25s/ 0,33s/ 0,5s/ 1s/ 2s/ 3s/ 4s/ 5s

• **По умолчанию:** 1s

# **[Тип передачи]**

Выбирают тип передачи изображений H.264 из следующих.

- **Порт Unicast (ABTO):** К одной камере может иметь доступ одновременно до 14 пользователей. "Порт Unicast1(изображение)" и "Порт Unicast2(Аудио)" автоматически выбираются при передаче изображений и аудиосигналов от камеры. При отпадении необходимости фиксирования номера порта для передачи изображения H.264, как при использовании в специфических условиях LAN, рекомендуется выбрать "Порт Unicast (ABTO)".
- **Порт Unicast (РУЧ.):** К одной камере может иметь доступ одновременно до 14 пользователей. Для передачи изображений и аудиосигналов от камеры необходимо выбрать "Порт Unicast1(изображение)" и "Порт Unicast2(Аудио)" вручную. Возможно фиксировать номер порта маршрутизатора, применяемого для передачи изображения Н.264 через Интернет, выбирая "Порт Unicast (РУЧ.)" (→[стр. 169\)](#page-168-0). См. инструкцию по эксплуатации применяемого маршрутизатора.
- **Multicast:** К одной камере может иметь доступ одновременно неограниченное число пользователей. При многоадресной передаче изображений H.264 заполняют поле ввода "Адрес Multicast", "Порт Multicast" и "Предел Multicast TTL/HOP". Подробнее о максимальном числе одновременных доступов см. [стр. 8.](#page-7-0)
- **По умолчанию:** Порт Unicast (ABTO)

#### **[Порт Unicast1(изображение)][\\*1](#page-110-0)**

Вводят номер порта одноадресной передачи (применяемый для передачи изображений с камеры). Когда выбран параметр "Квадраторные потоки" для "Режим перехвата изображения", номер порта Unicast можно выбрать для каждого изображения (Канал1 - Канал4).

- **Возможный номер порта:** 1024 50000 (Доступно только четное число.)
- **По умолчанию:**
	- H.264(1): 32004
	- H.264(2): 32014

# **[Порт Unicast2(Аудио)][\\*1](#page-110-0)**

Вводят номер порта одноадресной передачи (применяемый для передачи аудиосигналов с камеры). Когда выбран параметр "Квадраторные потоки" для "Режим перехвата изображения", номер порта Unicast для аудио можно выбрать только для Канал1.

- **Возможный номер порта:** 1024 50000 (Доступно только четное число.)
- **По умолчанию:**
- $-$  H.264(1): 33004
- H.264(2): 33014

#### **[Адрес Multicast][\\*2](#page-110-1)**

Вводят групповой IP-адрес. Изображения и аудио передаются на назначенные IP-адреса. Когда выбран параметр "Квадраторные потоки" для "Режим перехвата изображения", адрес multicast можно выбрать для каждого изображения (Канал1 - Канал4).

- **Возможный адрес IPv4:** 224.0.0.0 239.255.255.255
- **Возможный адрес IPv6:** Групповой адрес, начинающийся с "ВПЕРЕД"
- **По умолчанию:**
	- H.264(1): 239.192.0.20
	- H.264(2): 239.192.0.21

#### **Замечание**

• Вводят групповой IP-адрес после проверки доступного группового адреса.

# **[Порт Multicast][\\*2](#page-110-1)**

Вводят номер группового порта (применяемый для передачи изображений с камеры). Когда выбран параметр "Квадраторные потоки" для "Режим перехвата изображения", номер порта multicast можно выбрать для каждого изображения (Канал1 - Канал4).

- **Возможный номер порта:** 1024 50000 (Доступно только четное число.)
- **По умолчанию:** 37004

#### **Замечание**

• При передаче аудиосигналов с прибора может применяться в качестве номера порта номер группового порта плюс "1000".

#### **[Предел Multicast TTL/HOP][\\*2](#page-110-1)**

Вводят значение "Предел Multicast TTL/HOP".

- **Возможное значение:** 1-254
- **По умолчанию:** 16

# **ВНИМАНИЕ**

- При передаче изображения H.264 через сеть оно иногда может не отображаться в зависимости от настроек прокси-сервера или брандмауэра. В таком случае следует обратиться к сетевому администратору.
- Когда на ПК, находящемся в работе, установлены две и более сетевые интерфейсные карты, то сетевая (вые) интерфейсная(ые) карта(ы), не используемая(ые) для приема изображений, должна(ы) сделаться недействительной(ыми) при отображении изображений через групповой порт.

<span id="page-110-0"></span><sup>\*1</sup> Когда в качестве "Тип передачи" выбрано "Порт Unicast (РУЧ.)", то необходимо задать номер порта одноадресной передачи.

<span id="page-110-1"></span><sup>\*&</sup>lt;sup>2</sup> Когда в качестве "Тип передачи" выбрано "Multicast", то необходимо задать групповой IP-адрес.

# **11.4 Конфигурирование настроек, относящихся к операциям камеры [Kамерa]**

Щелкают по вкладке [Камера] на странице "Изображение/Аудио". (→[стр. 61](#page-60-0), [стр. 63\)](#page-62-0) Конфигурирование настроек, относящихся к операциям камеры.

# **ВНИМАНИЕ**

• Данная функция доступна, когда выбрана настройка "Режим перехвата изображения",  $\alpha$ одержащая Quad PTZ или Single PTZ. ( $\rightarrow$ [стр. 10\)](#page-9-0) Например, можно выбрать следующие опции для "Режим перехвата изображения".

Quad PTZ/ Single PTZ/ 8М Fisheye + Quad PTZ/ 4М Fisheye + Quad PTZ/ Квадраторные потоки

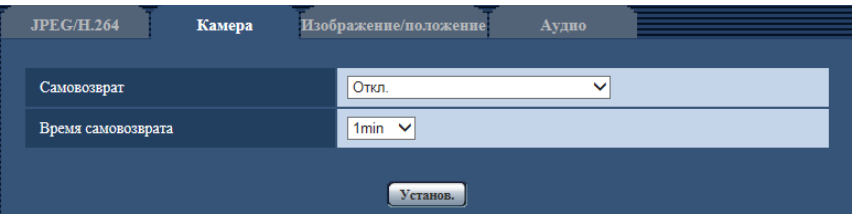

# **[Самовозврат]**

По истечении времени, установленного для "Время самовозврата", после ручных операций с камерой камера автоматически переходит в выбранный режим.

- **Откл.:** Самовозврат не происходит.
- **Исходное положение:** По истечении установленного времени камера автоматически двигается в исходное положение. На экране Quad PTZ все 4 изображения перемещаются в исходное положение.
- **Автоматическое панорамирование:** По истечении установленного периода времени камера начинает выполнять автоматическое панорамирование. На экране Quad PTZ автоматическое панорамирование работает только на верхнем левом изображении, а прочие изображения возвращаются в исходное положение.
	- Когда выбрано значение "<Потолок>" для "Режим перехвата изображения", данная установка недоступна: В бесконечном режиме камера поворачивается на 360° вправо из текущего положения.
	- Когда выбрано значение "<Стена>" для "Режим перехвата изображения", данная установка недоступна: Камера перемещается в горизонтальном направлении из текущего положения и поворачивается в противоположном направлении из крайней точки в непрерывном режиме. В конечной точке фотокамера останавливается на 5 секунд.
- **Послед-ть предуст-ки:** По истечении установленного периода времени камера будет начинать цикл операций отображения.

Камера автоматически двигается к предварительно заданным положениям последовательно, начиная с предварительно заданного положения наименьшего номера.

Камера останавливается в положении предустановки на указанную продолжительность времени. Как только камера переместилась в последнее положение предустановки, она снова начнет с первого положения предустановки.

На экране Quad PTZ изображения на всех 4 экранах перемещаются в послед-ти предуст-ки одновременно. В этом случае отображаются следующие номера предустановки.

- Изображение сверху слева: номер предустановки  $1 \rightarrow 5 \rightarrow 9 \rightarrow 13$
- Изображение сверху справа: номер предустановки  $2\rightarrow 6\rightarrow 10\rightarrow 14$
- Изображение снизу слева: номер предустановки  $3\rightarrow7\rightarrow11\rightarrow15$
- Изображение снизу справа: номер предустановки  $4 \rightarrow 8 \rightarrow 12 \rightarrow 16$

Послед-ть предуст-ки останавливается, если действия выполняются вручную во время предустановки. В Quad PTZ послед-ть предуст-ки останавливается для всех изображений, если действия выполняются вручную на любом экране.

• **По умолчанию:** Откл.

#### **Замечание**

- Данная функция может применяться и для автоматического перехода камеры в нужный режим при включенном питании камеры.
- Функция самовозврата действует даже тогда, когда отображается меню настройки.
- Когда отображается Single PTZ, положение предустановки 1 используется как исходное положение. Когда отображается Quad PTZ, положения предустановки 1, 2, 3 и 4 используются как исходные положения соответствующих экранов (1, 2, 3 и 4).

#### **[Время самовозврата]**

Выбирают время выжидания (время до начала выбранной операции камеры после окончания ручных операций) из следующих уставок.

10s/ 20s/ 30s/ 1min/ 2min/ 3min/ 5min/ 10min/ 20min/ 30min/ 60min

• **По умолчанию:** 1min

# <span id="page-113-0"></span>**11.5 Конфигурирование настроек, относящихся к регулировке изображения, заднему фокусу, положению предустановки, зоне прайвеси и VIQS [Изображение/положение]**

Щелкают по вкладке [Изображение/положение] на странице "Изображение/Аудио". (→[стр. 61,](#page-60-0) [стр. 63\)](#page-62-0) При щелчке по кнопке [Настройка>>] для каждого задаваемого параметра, детальное меню установки представляется во вновь открытом окне. Детальные параметры могут быть конфигурированы, пока изображения прямого мониторинга отображаются на вкладке [Изображение/положение]. На этой странице могут быть сконфигурированы установки, относящиеся к регулировке изображения, заднему фокусу, положениям предустановки, зоне прайвеси и VIQS.

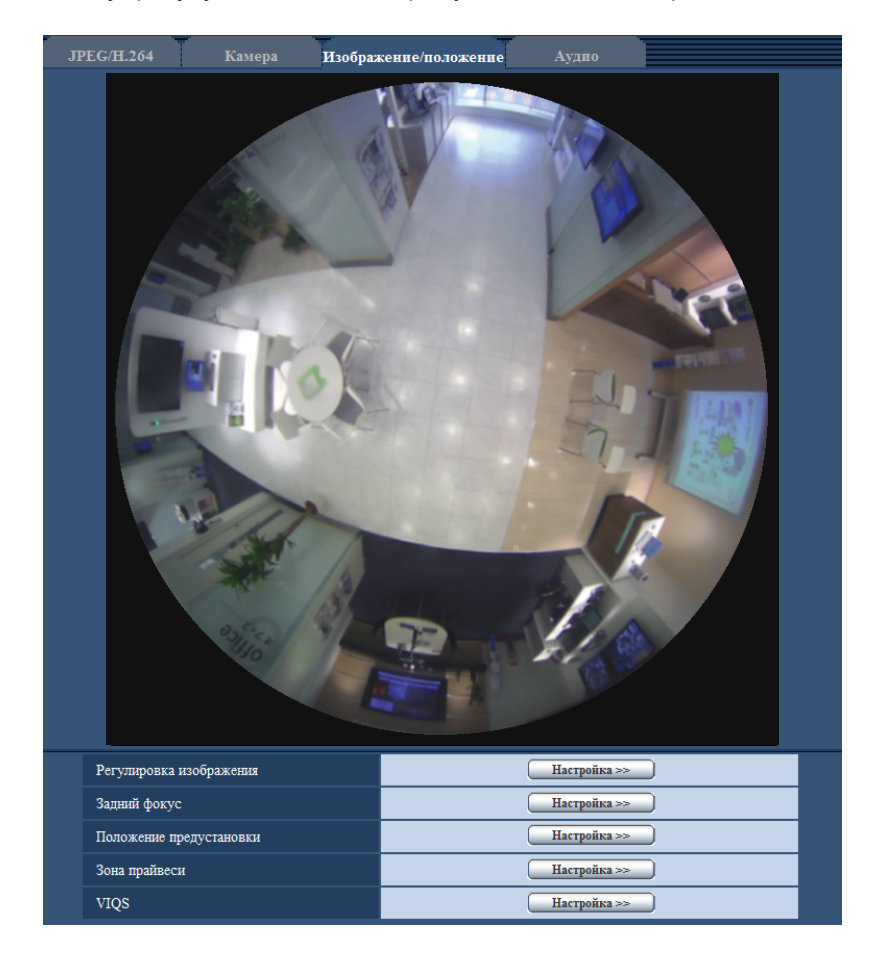

# **[Регулировка изображения]**

Щелкают по кнопке [Настройка>>] для отображения меню установки, в котором можно конфигурировать параметры, относящиеся к качеству изображения. Меню установки отображается во вновь открытом окне.  $(\rightarrow$ [стр. 115\)](#page-114-0)

# **[Задний фокус]**

Для отображения меню установки, в котором могут быть сконфигурированы настройки, относящиеся к заднему фокусу, щелкают по кнопке [Настройка>>]. Меню установки отображается во вновь открытом окне.

#### **[Положение предустановки]**

Для отображения меню установки, в котором могут быть сконфигурированы установки, относящиеся к положению предустановки или положению регулировки изображений, щелкните по кнопке  $[Hac$ тройка>>].  $(\rightarrow$ [стр. 123](#page-122-0))

### **[Зона прайвеси]**

Для отображения меню настройки, в котором могут быть конфигурированы уставки, относящиеся к зоне конфиденциальности, щелкают по кнопке [Настройка>>]. Отобразится меню настройки. (- > [стр. 130\)](#page-129-0)

# **[VIQS]**

Для отображения меню настройки, в котором могут быть конфигурированы настройки, относящиеся к VIQS, щелкают по кнопке [Настройка>>]. Отобразится меню настройки. ( $\rightarrow$ [стр. 135](#page-134-0))

# <span id="page-114-0"></span>**11.5.1 Конфигурирование уставок, относящихся к качеству изображения (меню установки "Регулировка изображения")**

Щелкают по кнопке [Настройка>>] для "Регулировка изображения" на вкладке [Изображение/ положение] на странице "Изображение/Аудио". (- > [стр. 114\)](#page-113-0)

Параметры, относящиеся к качеству изображений, могут быть конфигурированы в меню установки, представленном во вновь открытом окне. Когда изменяются значения, то измененные значения применяются к текущему изображению, отображенному по вкладке [Качество изображения].

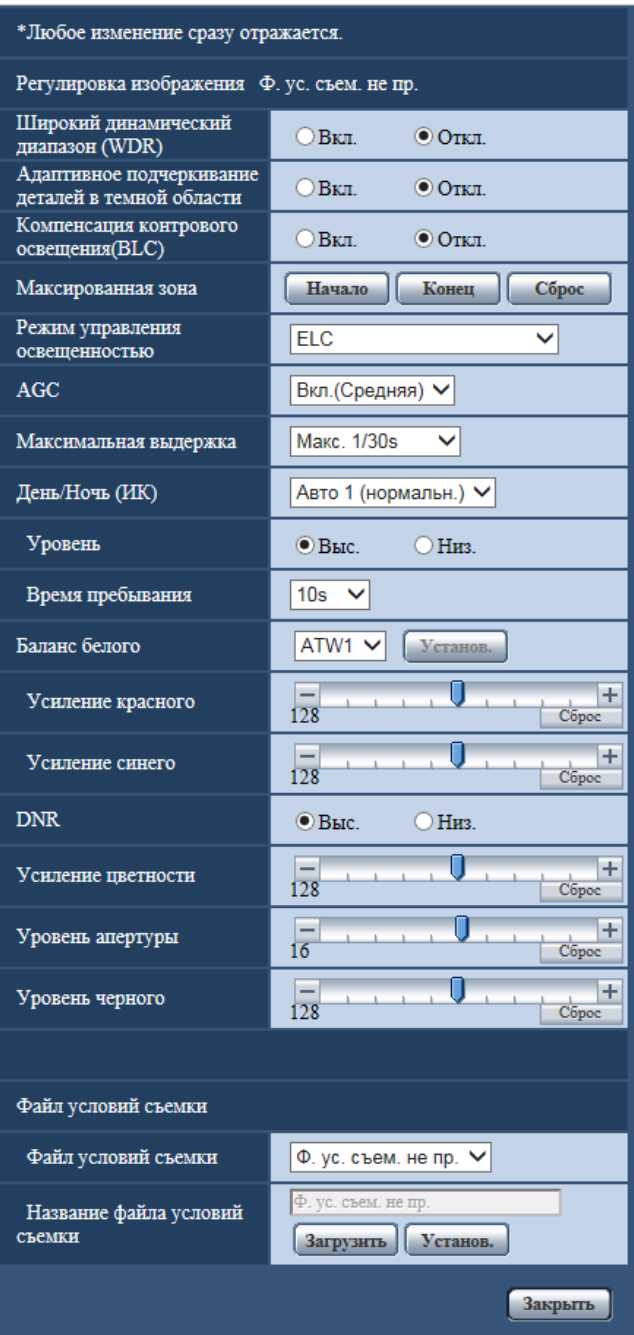

### **[Широкий динамический диапазон]**

Выбирают "Вкл." или "Откл." для того, чтобы определить, включать функцию широкого динамического диапазона или нет.

Данная функция компенсирует яркость так, чтобы создавались более четкие изображения даже в условиях различной интенсивности освещения объектов.

- **Вкл.:** Широкий динамический диапазон будет работать.
- **Откл.:** Широкий динамический диапазон не будет работать.
- **По умолчанию:** Откл.

#### **Замечание**

• При включении функции широкого динамического диапазона могут усиливаться помехи в затемненном участке объекта.

#### **[Адаптивное подчеркивание деталей в темной области]**

Выбирают "Вкл." или "Откл." для того, чтобы определить, включать ли функцию компенсации темноты или нет. Функция компенсации темноты может сделать темные части изображений ярче путем цифровой обработки изображений.

- **Вкл.:** Включает функцию компенсации темноты.
- **Откл.:** Отключает функцию компенсации темноты.
- **По умолчанию:** Откл.

# **ВНИМАНИЕ**

• Когда выбрано "Вкл." в параметре "Адаптивное подчеркивание деталей в темной области", может усиливаться шум в более темных частях и части вокруг границ темных и ярких частей могут становиться темнее/ярче, чем другие темные/яркие части.

#### **[Компенсация контрового освещения(BLC)]**

Выбирают "Вкл." или "Откл." для того, чтобы определить, включать ли функцию компенсации контрового освещения (BLC). Когда выбран параметр "Вкл.(Высокая)" или "Вкл.(нормальн.)" для "Широкий динамический диапазон", данная настройка недоступна.

Функция компенсации контрового освещения может компенсировать контровое освещение путем установки маскируемых участков на ярких частях изображений.

- **Вкл.:** Маскируемые участки автоматически устанавливаются.
- **Откл.:** Маскируемые участки автоматически не устанавливаются. Необходимо установить их вручную.
- **По умолчанию:** Откл.

#### **[Максированная зона]**

Когда для "Компенсация контрового освещения(BLC)" выбрано "Откл.", то контровое освещение можно компенсировать путем маскирования более светлых зон.

О порядке настройки маскируемых зон см. [стр. 121](#page-120-0).

#### **[Режим управления освещенностью]**

Выбирают режим регулирования освещенности из следующих.

- **Интерьерная сцена (50 Hz) / Интерьерная сцена (60 Hz):** Скорость затвора автоматически регулируется для защиты от мерцаний, вызываемых флуоресцентным светом. Выбирают 50 Hz или 60 Hz в соответствии с местом эксплуатации камеры.
- **ELC:** Использует регулировку затвора для управления светом.
- **По умолчанию:** ELC

# **[AGC]**

Выбирают любой из нижеуказанных способов регулировки усиления.

- **Вкл.(Высокая)/ Вкл.(Средняя)/ Вкл.(Низкая):** Когда освещенность объекта становится меньше, то усиление автоматически увеличивается и экран становится ярче. "Выс.", "Средняя" и "Низ." указывают уровень усиления.
- **Откл.:** Изображения получаются при зафиксированном уровне усиления.
- **По умолчанию:** Вкл.(Средняя)

#### **[Максимальная выдержка]**

Время максимальной выдержки корректирует время хранения датчика. Доступны следующие значения длительности записи.

Макс.1/10000s, Макс.1/4000s, Макс.1/2000s, Макс.1/1000s, Макс.1/500s, Макс.1/250s, Макс.1/120s, Макс.2/120s, Макс.3/120s, Макс.1/100s, Макс.2/100s, Макс.3/100s, Макс.1/30s, Макс.2/30s, Макс.4/30s, Макс.6/30s, Макс.10/30s, Макс.16/30s

• **По умолчанию:** Макс. 1/30s

# **ВНИМАНИЕ**

• Если выбрано значение с интервалом длиннее "Макс. 1/30s" (Макс. 2/30s/ Макс. 4/30s/ Макс. 6/30s/ Макс. 10/30s/ Макс. 16/30s) для "Максимальная выдержка", скорость передачи кадров может снизиться. В этом случае интервал передачи, сконфигурированный для "Интервал обновления" или для H.264 может быть длиннее, чем заданное значение. Шум или белые точки (пятна) могут появляться время от времени.

#### **Замечание**

- При выборе, например, "Макс. 16/30s" чувствительность автоматически увеличивается до х16.
- Когда параметр "Откл." выбран для "AGC", значения с интервалом, более, чем значение "Макс. 1/30s" (Макс. 2/30s/ Макс. 4/30s/ Макс. 6/30s/ Макс. 10/30s/ Макс. 16/30s) станут недоступными.
- Доступные значения изменяются в зависимости от настроек режима управления освещением.

# **[День/Ночь (ИК)]**  SFV481

Выбирают тип переключения между цветным режимом и черно-белым режимом из следующих.

- **Откл.:** Выбирается цветной режим.
- **Вкл.:** Выбирается черно-белый режим.
- **Авто 1 (нормальн.):** Переключение черно-белого и цветного режимов осуществляется в зависимости от яркости (освещенности) изображения. Черно-белый режим автоматически выбирается, когда освещенность становится меньше, тогда как цветной режим автоматически выбирается, когда освещенность становится больше.
- **Авто 2 (ИК-свет):** Подходит при использовании источника ближнего инфракрасного света в темное время суток.
- **Авто3(Super Chroma Compensation (SCC)):** Подходит для поддержания цветного режима даже в условиях низкой освещенности. Цветной режим поддерживается за счет функции Super Chroma Compensation (SCC) даже при освещенности, меньшей, чем в режиме Авто 1 (нормальн.).
- **По умолчанию:** Авто 1 (нормальн.)

#### **Функция Super Chroma Compensation (SCC)**

Данная функция позволяет осуществлять точное воспроизведение цвета изображений за счет проприетарной технологии цветокоррекции, воспроизводящей изображения даже в условиях низкой освещенности, при которой точная съемка объектов, как правило, затруднена.

#### **Замечание**

- При переключении на черно-белый режим может слышаться звук работы, что, однако, не указывает на признак неисправности.
- Если изображения сделаны темнее нажатием кнопки [-] (темнее) [Яркость] на странице "Живое", изображения могут не переключиться автоматически на черно-белый режим.

#### **[День/Ночь (эл. перекл.)]** SFN480

Выбирают тип переключения между цветным режимом и черно-белым режимом из следующих.

- **Откл.:** Выбирается цветной режим.
- **Авто:** Осуществляется переключение цветного режима на черно-белый при яркости (освещенности) окружающей камеру среды порядка 1,0 lx и менее. Переключение между режимами занимает много времени.
- **По умолчанию:** Откл.

# **[Уровень]**  SFV481

Для переключения между цветным режимом и черно-белым режимом выбирают пороговый уровень освещенности (яркости).

Описание нижеуказанных пороговых уровней освещенности приводится, когда выбрано "Откл." в параметре "Широкий динамический диапазон".

- **Выс.:** Осуществляется переключение цветного режима на черно-белый при яркости (освещенности) окружающей камеру среды порядка 2 lx и менее.
- **Низ.:** Осуществляется переключение цветного режима на черно-белый при яркости (освещенности) окружающей камеру среды порядка 1 lx и менее.
- **По умолчанию:** Выс.

# **[Время пребывания]**  SFV481

Выбирают время ожидания на переключение между цветным режимом и черно-белым режимом из следующих.

2s/ 10s/ 30s/ 1min

• **По умолчанию:** 10s

# **[Баланс белого]**

Выбирают любой из нижеуказанных способов регулировки баланса белого.

Белый цвет может регулироваться с помощью "Усиление красного" и "Усиление синего".

- **ATW1:** Выбирается режим автоматического слежения за балансом белого. Камера постоянно проверяет цветовую температуру источника света и автоматически регулирует баланс белого. Рабочая цветовая температура лежит в пределах от 2 700K до 6 000K.
- **ATW2:** Выбирается режим автоматического слежения за балансом белого под натриевой лампой. Камера автоматически регулирует баланс белого под натриевой лампой. Рабочая цветовая температура лежит в пределах от 2 000K до 6 000K.
- **AWC:** Выбирается режим автоматической регулировки баланса белого. Данную регулировку целесообразно выполнять в месте, где источник света стабилен. Рабочая цветовая температура лежит в пределах от 2 000K до 10 000K.
- **По умолчанию:** ATW1

#### **Замечание**

- В нижеуказанных условиях обработка цвета может не производиться точно. В таких случаях надо выбрать "AWC".
	- При съемке объекта, основная часть которого имеет глубокий густой цвет
	- При съемке голубого неба или солнца при закате
	- При съемке объекта, освещенность которого слишком низка
- Когда выбрано "AWC", то щелкают по кнопке [Установ.].

# **[Усиление красного]**

Регулируют красный цвет изображений.

Когда курсор перемещается в сторону "+", то соответственно усиливается красный цвет. Когда курсор перемещается в сторону "-", то соответственно слабеет красный цвет. Щелкают по кнопке [Сброс] для сброса цвета в установку по умолчанию.

• **По умолчанию:** 128

#### **[Усиление синего]**

Регулируют синий цвет изображений.

Когда курсор перемещается в сторону "+", то соответственно усиливается синий цвет. Когда курсор перемещается в сторону "-", то соответственно слабеет синий цвет. Щелкают по кнопке [Сброс] для сброса цвета в установку по умолчанию.

• **По умолчанию:** 128

# **[DNR]**

Функция цифрового шумоподавления автоматически уменьшает шум в условиях низкой освещенности. Для цифрового шумоподавления выбирают эффективный уровень "Выс." или "Низ.".

- **Выс.:** Высокий уровень цифрового шумоподавления, увеличивает остаточное изображение
- **Низ.:** Низкое цифровое шумоподавление, сокращается остаточное изображение
- **По умолчанию:** Выс.

#### **[Усиление цветности]**

Регулирует уровень цветности (интенсивности цвета).

Когда курсор перемещается в сторону "+", то интенсивность цвета повышается соответственно. Когда курсор перемещается в сторону "-", то интенсивность цвета снижается соответственно. Щелкают по кнопке [Сброс] для сброса цвета в установку по умолчанию.

• **По умолчанию:** 128

### **[Уровень апертуры]**

Регулируют уровень апертуры (компенсация контура).

Изображения становятся резче при перемещении курсора в сторону "+", а мягче – в сторону "-". Щелкают по кнопке [Сброс] для сброса цвета в установку по умолчанию.

• **По умолчанию:** 16

### **[Уровень черного]**

Регулируют уровень черного, перемещая курсор.

Когда курсор перемещается в сторону "+", то изображения становятся светлее. Когда курсор перемещается в сторону "-", то изображения становятся темнее. Щелкают по кнопке [Сброс] для сброса цвета в установку по умолчанию.

• **По умолчанию:** 128

#### **[Файл условий съемки]**

Комбинацию установок, используемых для регулировки качества изображения, можно сохранить в качестве файла условий съемки. Файл условий съемки можно выбрать здесь.

Зарегистрированные файлы условий съемки могут быть сконфигурированы на странице "Расписание" ( $\rightarrow$ [стр. 210](#page-209-0)). Если время, когда просматриваются изображения, значительно влияет на зону, в которой просматриваются изображения, регистрация файлов условий съемки в расписании позволит соотнести комбинацию установок с разным временем суток, чтобы изображения можно было просмотреть в самых лучших условиях.

#### **[Название файла условий съемки]**

Имя файла условий съемки (до 10 знаков), отображенное в "Файл условий съемки", можно изменить. Можно изменить только имена файлов, отображенные в "1" и "2".

• **Недопустимые знаки:** " &

# **Кнопка [Загрузить]**

Загружает данные настройки, выбранные в "Файл условий съемки", и изменяет текущее изображение соответственно.

# **Кнопка [Зарегистрировать]**

Комбинацию установок, используемых для регулировки качества изображения, которые отображаются на данный момент, можно зарегистрировать в файле условий съемки, отображенном в "Файл условий съемки".

#### **Кнопка [Закрыть]**

Щелкают по этой кнопке для выхода из меню настройки "Регулировка изображения".

# <span id="page-120-0"></span>**11.5.2 Установка маскированных зон**

Когда в параметре "Широкий динамический диапазон" и в параметре "Компенсация контрового освещения(BLC)" выбрано "Откл.", то контровое освещение можно компенсировать путем маскирования более светлых зон.

1. Выводят меню настройки "Регулировка изображения" на экран. ( $\rightarrow$ [стр. 114\)](#page-113-0)

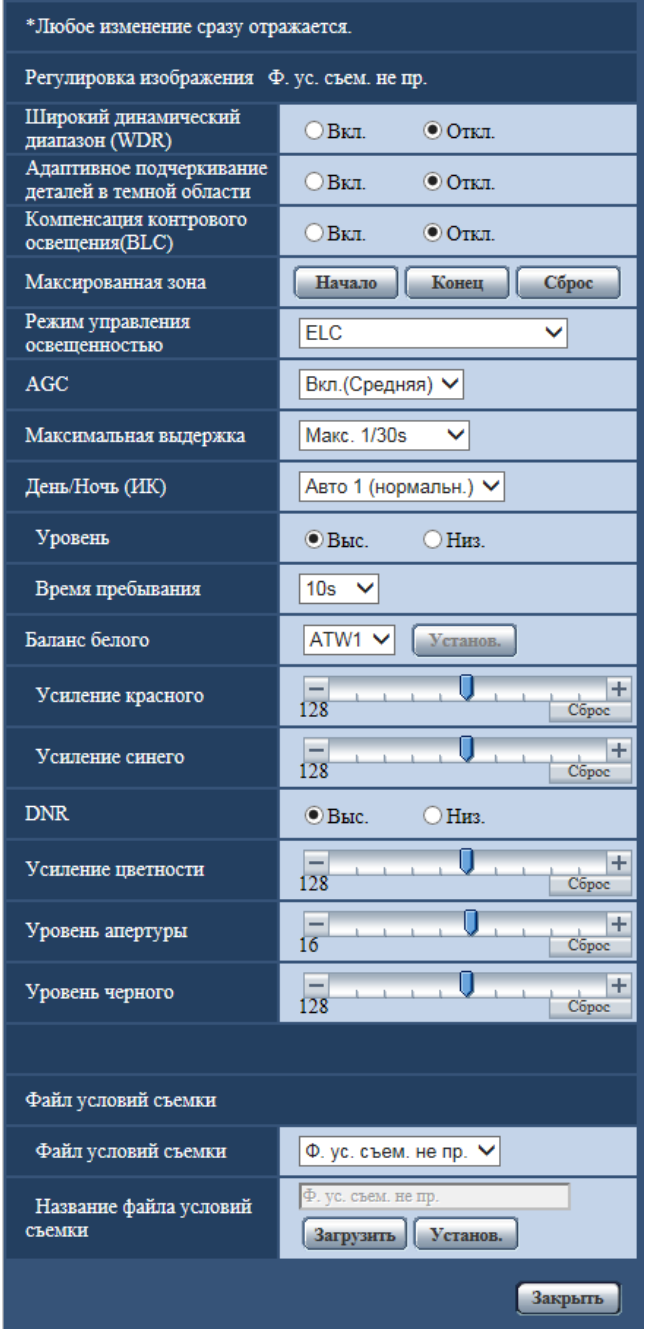

- **2.** Щелкают по кнопке [Haчaло] для "Максированная зона".
	- → Появляются границы и изображение, представленное на вкладке [Изображение/положение], будет разделено на 64 участков (8x8).

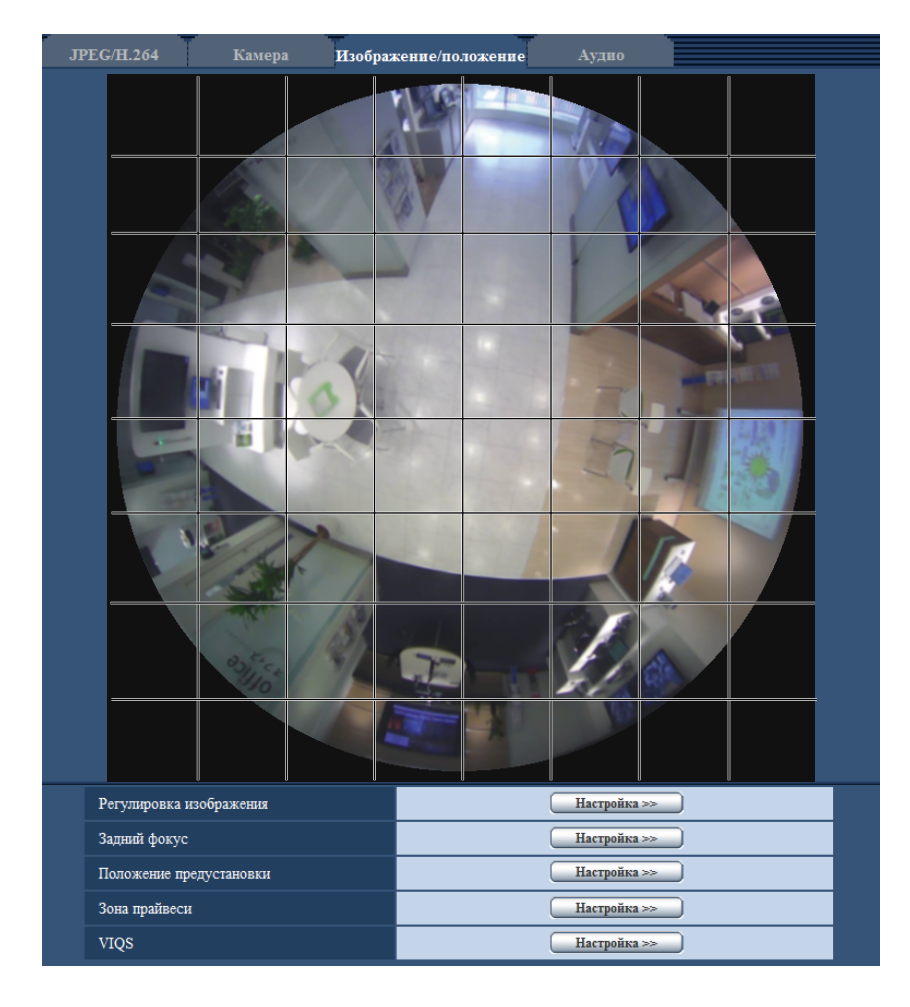

#### **Замечание**

• Независимо от настройки "Режим перехвата изображения", изображения Fisheye конфигурируются для настроек маски.

- **3.** Щелкают по разделенным участкам, которые хочется маскировать.
	- $\rightarrow$  Участки, по которым щелкнули, маскируются и становятся белыми. Для отмены маскирования повторно щелкают по соответствующим участкам.

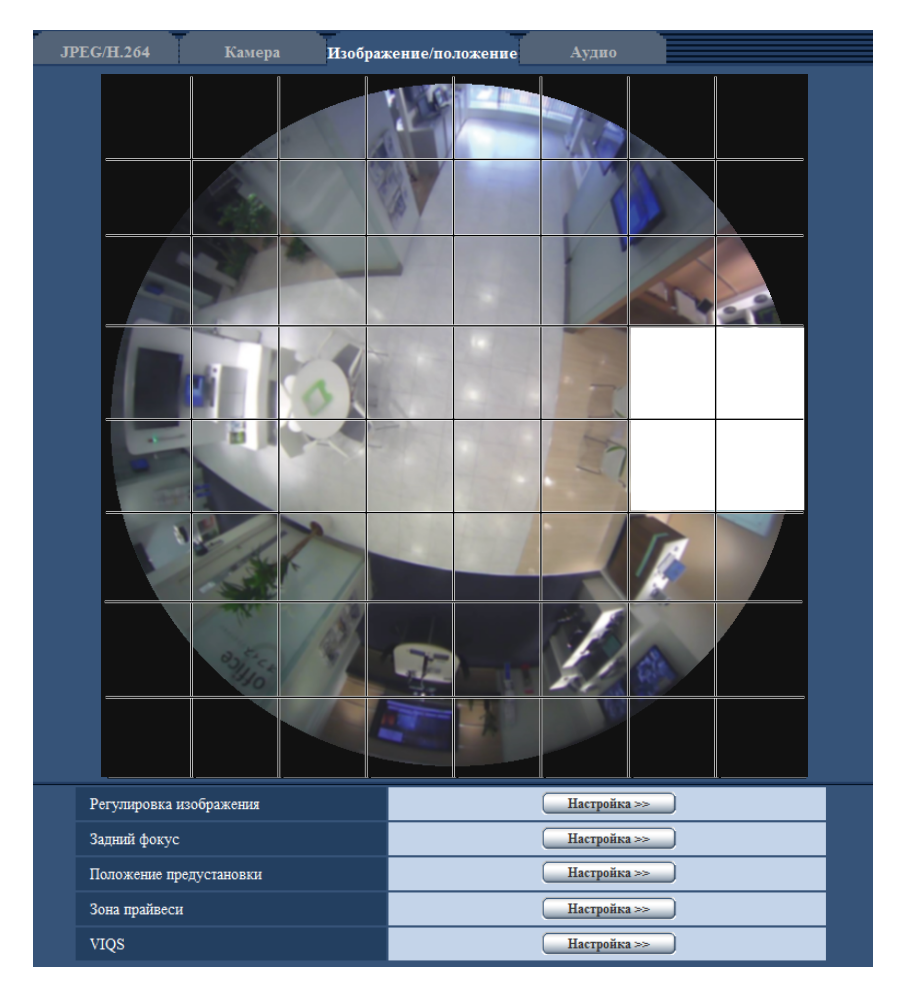

- **4.** По окончании операции маскирования щелкают по кнопке [Конец].
	- $\rightarrow$  Исчезают границы на изображении, представленном на вкладке [Изображение/положение].

# **ВНИМАНИЕ**

• Максированная зона может выйти за пределы выравнивания, если настройка для "Режим перехвата изображения" вкладки [JPEG/H.264] или "Вверх дном" вкладки [Основная] изменена после конфигурирования максированной зоны. Проверьте настройку после изменения настройки максированной зоны.

#### **Замечание**

• При щелчке по кнопке [Сброс] отменяется маскирование всех маскированных участков.

# <span id="page-122-0"></span>**11.5.3 Сконфигурируйте положения предустановки (Положение предустановки меню установки)**

Щелкают по кнопке [Настройка>>] для "Положение предустановки" на вкладке [Изображение/ положение] на странице "Изображение/Аудио" (-> [стр. 114](#page-113-0)).

На этой странице возможно регистрировать, редактировать и отменять предварительно заданные положения.

Когда отрегулированы положение и степень масштабирования, то отрегулированные значения немедленно применяются к текущему отображенному изображению на вкладке [Изображение/ положение].

# **ВНИМАНИЕ**

• Данная функция доступна, когда выбрана настройка "Режим перехвата изображения", содержащая Quad PTZ или Single PTZ. ( $\rightarrow$ [стр. 10\)](#page-9-0) Например, можно выбрать следующие опции для "Режим перехвата изображения".

Quad PTZ/ Single PTZ/ 8М Fisheye + Quad PTZ/ 4М Fisheye + Quad PTZ/ Квадраторные потоки

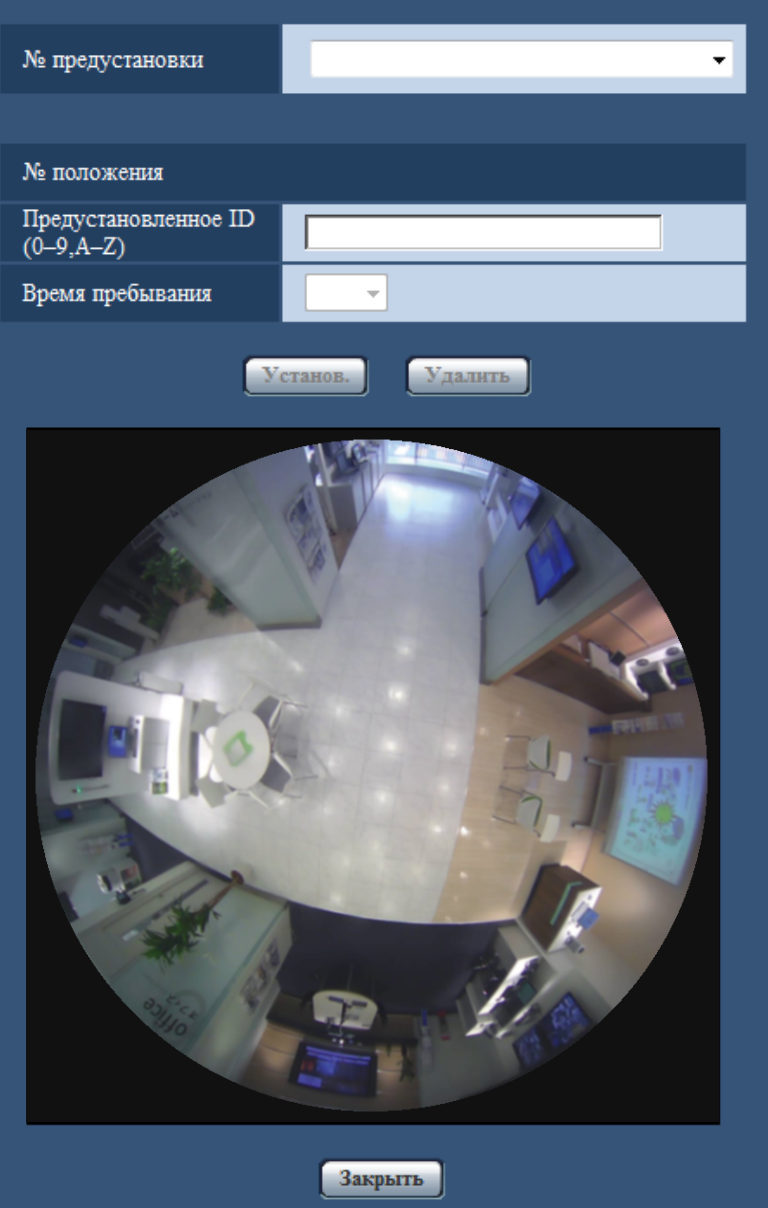

### **Замечание**

- Можно задать до 16 значений параметра "Положение предустановки".
- Когда выбран параметр Quad PTZ, 8М Fisheye + Quad PTZ, 4М Fisheye + Quad PTZ или Квадраторные потоки для "Режим перехвата изображения", изображения регистрируются как изображения Quad PTZ. В этом случае положение предустановки для 4 зон регистрируется одновременно.
- Когда выбран параметр Single PTZ для "Режим перехвата изображения", изображение регистрируется как изображения Single PTZ.

# **Регистрация предустановленных положений:**

- **1.** Выбирают номер предустановленного положения. При регистрации с помощью Single PTZ можно выбрать номера с 1 по 16. При регистрации с помощью Quad PTZ можно выбрать комбинации 1-4, 5-8, 9-12 или 13-16.
	- → Выбранный номер предустановленного положения отображается в зоне "№ положения". Когда выбранный номер уже зарегистрирован, то камера перемещается к выбранному предустановленному положению.
- **2.** Переместите положение изображения в желаемом направлении.
	- Положение изображения изменяется с помощью рыбьего глаза.
- **3.** Для отображения предустановленного ID на странице "Живое" введите необходимый заголовок положения. В Quad PTZ имена 4 положений можно сконфигурировать.
	- Оставьте данное поле пустым, если Вы не хотите отображать предустановленное ID.
- **4.** Настройка, относящиеся к "Время пребывания", могут быть конфигурированы для каждого положения в отдельности.
- **5.** Щелкают по кнопке [Установ.].

# **№ положения**

#### **[Предустановленное ID(0-9,A-Z)]**

Вводят предустановленное ID, отображаемое на изображении. Данная функция может применяться для каждого предустановленного положения.

- **Доступное число знаков:** 0 20 знаков
- **Возможные знаки:** 0-9, A-Z и следующие знаки. ! " # \$ % & ' ( ) \* + , . / ; : = ?
- **По умолчанию:** 1: HOME1/ 2: HOME2/ 3: HOME3/ 4: HOME4/ 5 и последующие номера пустые.

# **Замечание**

- Когда типом изображения является Quad PTZ или Single PTZ, исходное положение устанавливается заранее следующим образом.
	- Quad PTZ: номера положения 1 4
	- Single PTZ: номер положения 1
- Введенное предустановленное ID отображается рядом с номером предустановленного положения в спускающемся меню. Когда тип изображения - Quad PTZ, отображается предустановленное ID самого нижнего номера положения предустановки.

# **[Время пребывания]**

Выберите время пребывания (время, в течение которого камера останавливается в каждом положении предустановки) для операции последовательности предустановки. 5s/ 10s/ 20s/ 30s

#### • **По умолчанию:** 10s

#### **Рыбий глаз**

Для получения информации о том, как выполнять операции, см. [стр. 14](#page-13-0).

#### **Кнопка [Установ.]**

Служит для регистрации предустановленных положений.

#### **Кнопка [Удалить]**

Служит для удаления предустановленного положения, определенного номером положения.

#### **Замечание**

- Если будут удалены номера положения 1 4, то будут установлены значения положений по умолчанию.
- В Quad PTZ, если положение предустановки удалено, все 4 положения предустановки удаляются одновременно.
- В Single PTZ, даже если положение 1 не выбрано, "1" отображается в окне "Рыбий глаз".

#### **Кнопка [Закрыть]**

Щелкают по этой кнопке для закрытия меню установки "Положение предустановки".

# **11.5.4 Сконфигурируйте положения предустановки (Исходное положение меню установки)**

Щелкают по кнопке [Настройка>>] для "Положение предустановки" на вкладке [Изображение/ положение] на странице "Изображение/Аудио". (- > [стр. 114](#page-113-0))

На этой странице Вы можете настроить установку угла наклона 90° и вертикального угла при установке камеры, а также горизонтального положения позиции обрезки.

Когда параметр "Режим перехвата изображения" установлен следующим образом, можно настроить исходное положение.

Double panorama/ Panorama/ 8М Fisheye + Double Panorama/ 4М Fisheye + Double Panorama/ 8М Fisheye + Panorama/ 4М Fisheye + Panorama

# **ВНИМАНИЕ**

- VMD отключается, пока отображается исходное положение меню установки. Закройте меню установки исходного положения после завершения уставок.
- Если настройка исходного положения изображений panorama или double panorama изменена при конфигурации следующих зон, то зоны необходимо сконфигурировать снова.
	- $-$  Зона прайвеси ( $\rightarrow$ [стр. 130\)](#page-129-0)
	- Зона VMD  $(\rightarrow$ [стр. 152\)](#page-151-0)
	- Зона VIQS  $(\rightarrow$ [стр. 132](#page-131-0))
	- $-$  Максированная зона ( $\rightarrow$ [стр. 121\)](#page-120-0)
- Когда "Режим перехвата изображения" установлен на 9М Fisheye или 4М Fisheye, положения предустановки (меню настройки исходного положения) нельзя установить.

#### **Замечание**

• Чтобы выполнить тонкую настройку до настройки исходного положения, см. информацию в руководстве по монтажу и поверните изображение с использованием механизма вращения изображения.

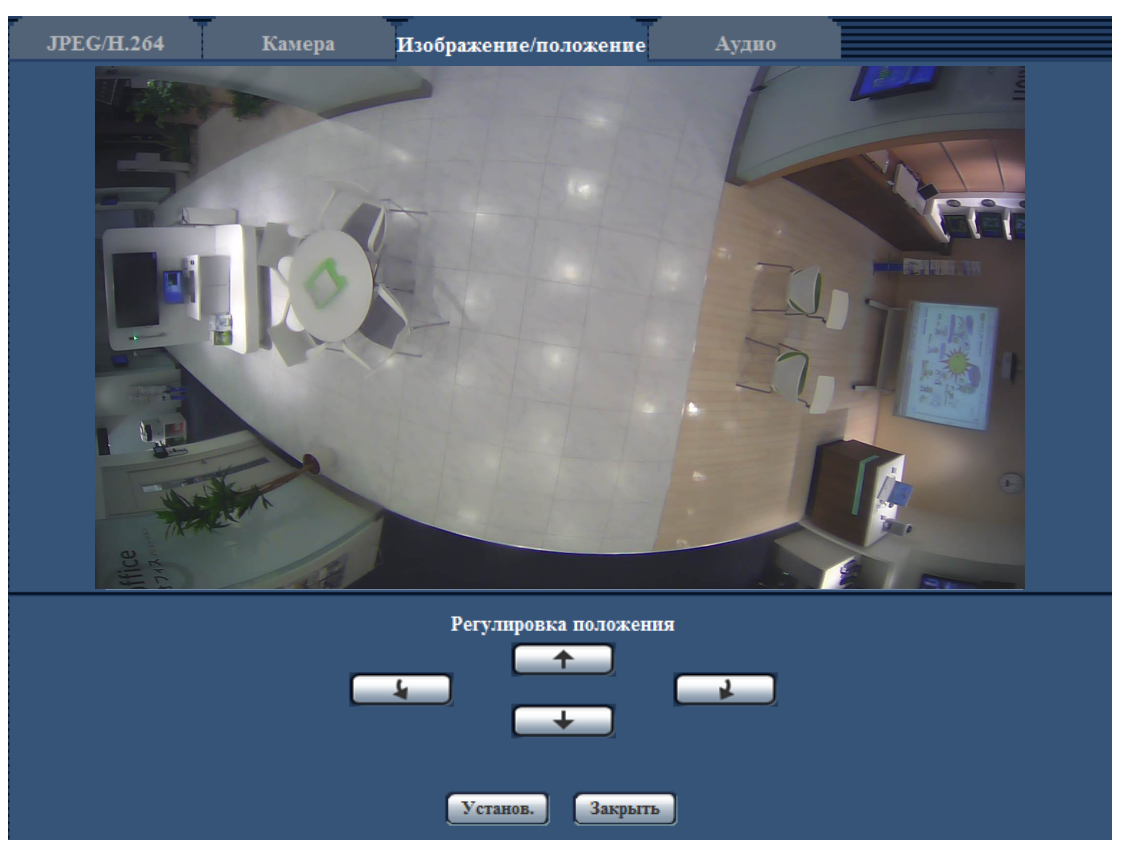

# **Для изображений Panorama**

#### **Кнопки [Регулировка положения]**

- **1** Вращает положение дисплея на 90° в направлении против часовой стрелки.
	- **:** Вращает положение дисплея на 90° в направлении по часовой стрелке.
	- **1**: Настраивает положение отображения вверх.
- **•** : Настраивает положение отображения вниз.

#### **Кнопка [Установ.]**

Сохраняет настроенное положение экрана.

#### **Замечание**

• С помощью кнопок  $\Box$ и  $\Box$  производится корректировка вверх или вниз исходного положения режима панорамирования. Например, при использовании кнопок  $\Box$ и после поворота положения отображения на 90° влево или вправо, отображение будет повернуто влево или вправо.

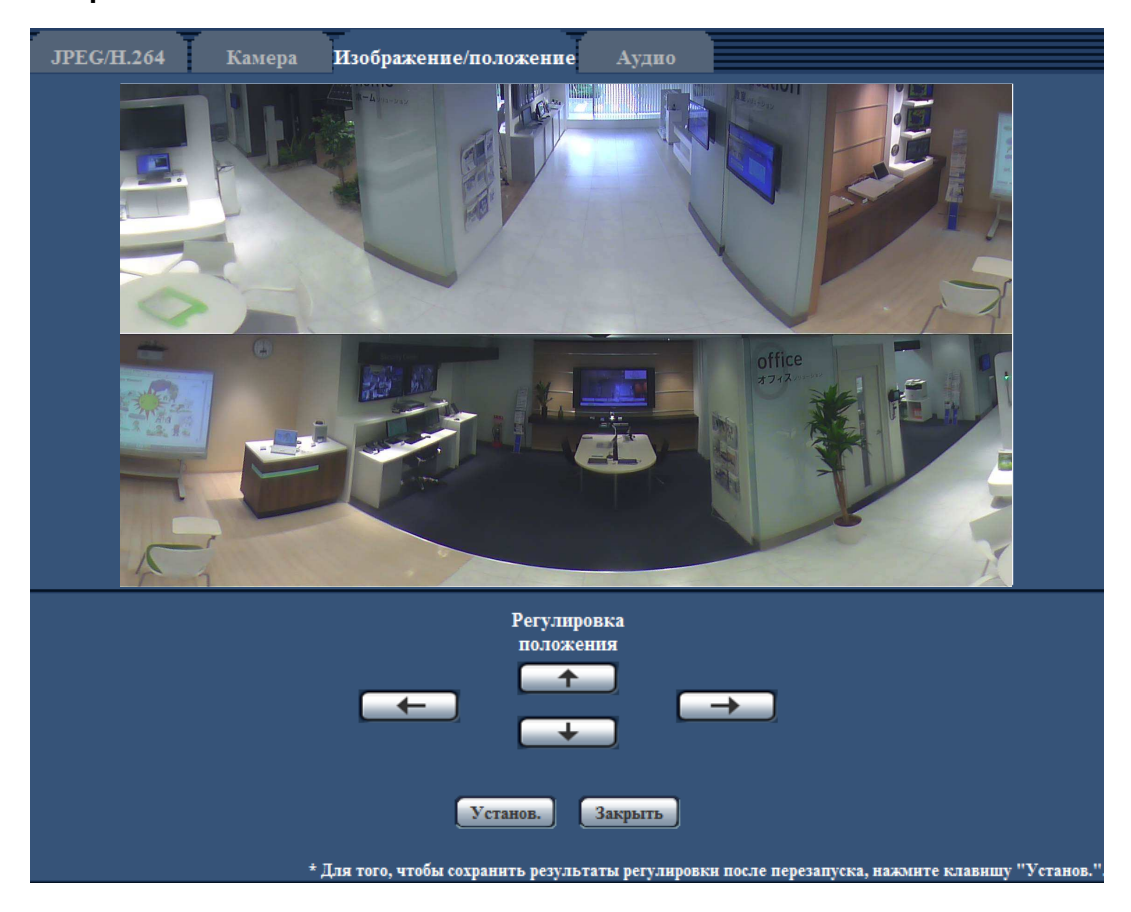

#### **Для изображений Double Panorama**

#### **Кнопки [Регулировка положения]**

- $\leftarrow$ : Изображения отображаются отрегулированными на 90° влево. Верх и низ изображений Panorama перемещаются вместе.
- $\Box$ : Изображения отображаются отрегулированными на 90° вправо. Верх и низ изображений Panorama перемещаются вместе.
- $\uparrow$  : Настраивает изображения вверх.
- **+ :** Настраивает изображения вниз.

#### **Кнопка [Установ.]**

Сохраняет настроенное положение экрана.

# **11.6 Настройка заднего фокуса (Меню установки "Задний фокус")**

Щелкают по кнопке [Настройка>>] для "Задний фокус" на вкладке [Изображение/положение] на странице "Изображение/Аудио".

Отрегулируйте задний фокус, передвигая МОП-сенсор изображения камеры в соответствующее положение. Возможна как ручная, так и автоматическая регулировка.

Настройка заднего фокуса также позволяет пользователям автоматически регулировать фокус и корректировать расфокусировку зон при переключении между цветными и черно-белыми изображениями.

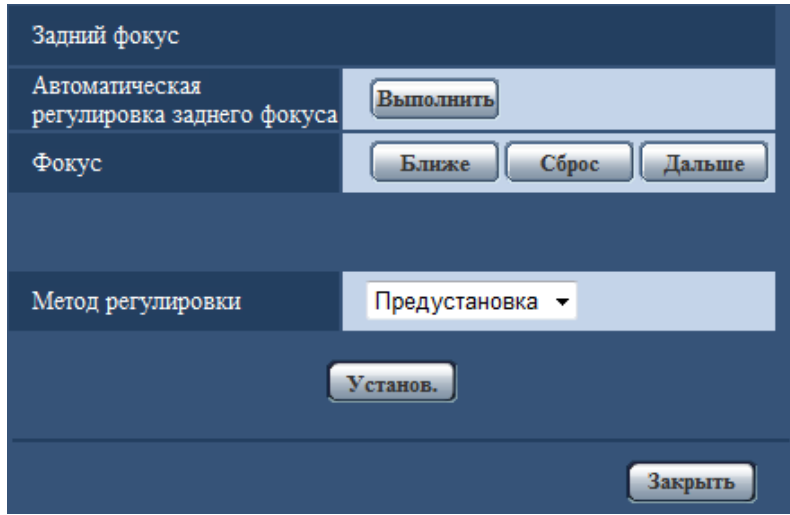

#### **[Автоматическая регулировка заднего фокуса]**

Функция автоматической регулировки заднего фокуса автоматически начинает регулировать задний фокус на основе объекта, помещенного в центр экрана, путем щелчка по кнопке [Выполнить]. **[Фокус]**

Задний фокус может регулироваться вручную.

- **Кнопка [Ближе]:** Щелкают по этой кнопке для изменения фокуса в сторону "Ближе".
- **Кнопка [Сброс]:** Щелкают по данной кнопке при сбросе фокуса в состояние по умолчанию.
- **Кнопка [Дальше]:** Щелкают по этой кнопке для изменения фокуса в сторону "Дальше".

#### [Метод регулировки] **GFV481**

При переключении между цветным режимом и черно-белым режимом выбирают способ регулировки заднего фокуса.

- **Авто:** Автоматически регулирует функцию заднего фокуса и корректирует фокусировку при переключении между цветными и черно-белыми изображениями.
- **Предустановка:** Позволяет осуществлять предустановленное перемещение в каждое заданное положение заднего фокуса при переключении между цветными и черно-белыми изображениями. Предустановленным положением является заданное в последний раз положение заднего фокуса, которое автоматически запомнено для каждого из цветного и черно-белого изображений в отдельности.
- **Зафиксировать:** Фиксирует положение после регулировки заднего фокуса в автоматическом или ручном режиме. Не работает при переключении цветных и черно-белых изображений.
- **По умолчанию:** Предустановка

#### **Кнопка [Закрыть]**

Щелкают по этой кнопке для закрытия меню установки "Задний фокус".

# <span id="page-129-0"></span>**11.7 Конфигурирование настроек, относящихся к зоне прайвеси (меню настройки "Зона прайвеси")**

Щелкают по кнопке [Настройка>>] для "Зона прайвеси" на вкладке [Изображение/положение] на странице "Изображение/Аудио". ( $\rightarrow$ [стр. 114\)](#page-113-0)

Когда существует зона, которую не хотят отображать, то настраивают ее как зону прайвеси, не подлежащую отображению. Могут быть установлены до 8 зон прайвеси.

#### **Замечание**

• Независимо от настройки "Режим перехвата изображения", изображения Fisheye конфигурируются для зоны прайвеси.

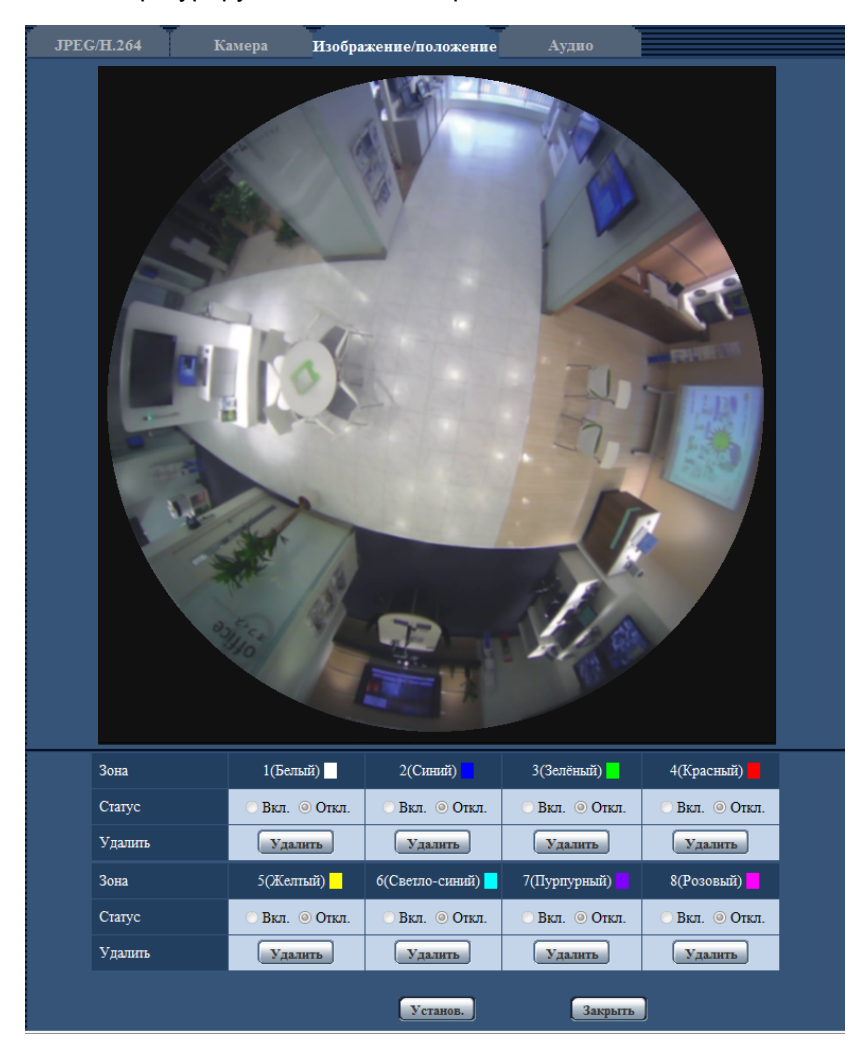

# **[Зона]**

Зона прайвеси настраивается, когда выбирается зона путем перетаскивания мыши. Зоны могут быть наложены друг на друг. Зоны нумеруются в порядке с зоны 1.

#### **Замечание**

• Площадь зоны прайвеси должна быть больше, чем объект, подлежащий скрыванию.

# **[Статус]**

Выберите "Вкл." или "Откл." для того, чтобы определить, отображать ли зону прайвеси.

- **Вкл.:** Будет отображена зона прайвеси.
- **Откл.:** Зона прайвеси не будет отображена.
- **По умолчанию:** Откл.

# **Кнопка [Удалить]**

Щелкните на кнопку [Удалить], соответствующую зоне для удаления.

# **Кнопка [Закрыть]**

Щелкают по этой кнопке для закрытия меню установки "Зона прайвеси".

# **ВНИМАНИЕ**

• Зона прайвеси может выйти за пределы выравнивания, если настройки для "Режим перехвата изображения" вкладки [JPEG/H.264] или "Вверх дном" вкладки [Основная] изменяются. Проверьте настройку зоны прайвеси после изменения настроек.

# <span id="page-131-0"></span>**11.8 Конфигурирование настройки VIQS**

Щелкают по кнопке [Настройка>>] для "VIQS" на вкладке [Изображение/положение] на странице "Изображение/Аудио". (®[стр. 114\)](#page-113-0)

VIQS является сокращением Variable Image Quality on Specified (Переменное качество изображения определенной зоны) и функцией, позволяющей изменять изображения определенной зоны. Возможно повысить качество изображения в установленном диапазоне в зоне съемки (изображение). Возможно также уменьшить размер данных-изображений, снижая качество изображений других зон. Настройка VIQS может применяться только для H.264.

Могут быть установлены до 8 зон VIQS.

Чтобы проверить изображение после настройки VIQS, когда выбраны изображения формата H.264 в "Поток", нажмите кнопку [Проверка]. Вы также можете проверить, отображая изображение в формате H.264 на странице "Живое".

#### **Замечание**

• Настройка VIQS доступна, только когда режим fisheye для "2 Монитор" или "9М Fisheye"/"4М Fisheye" выбран для "Режим перехвата изображения".

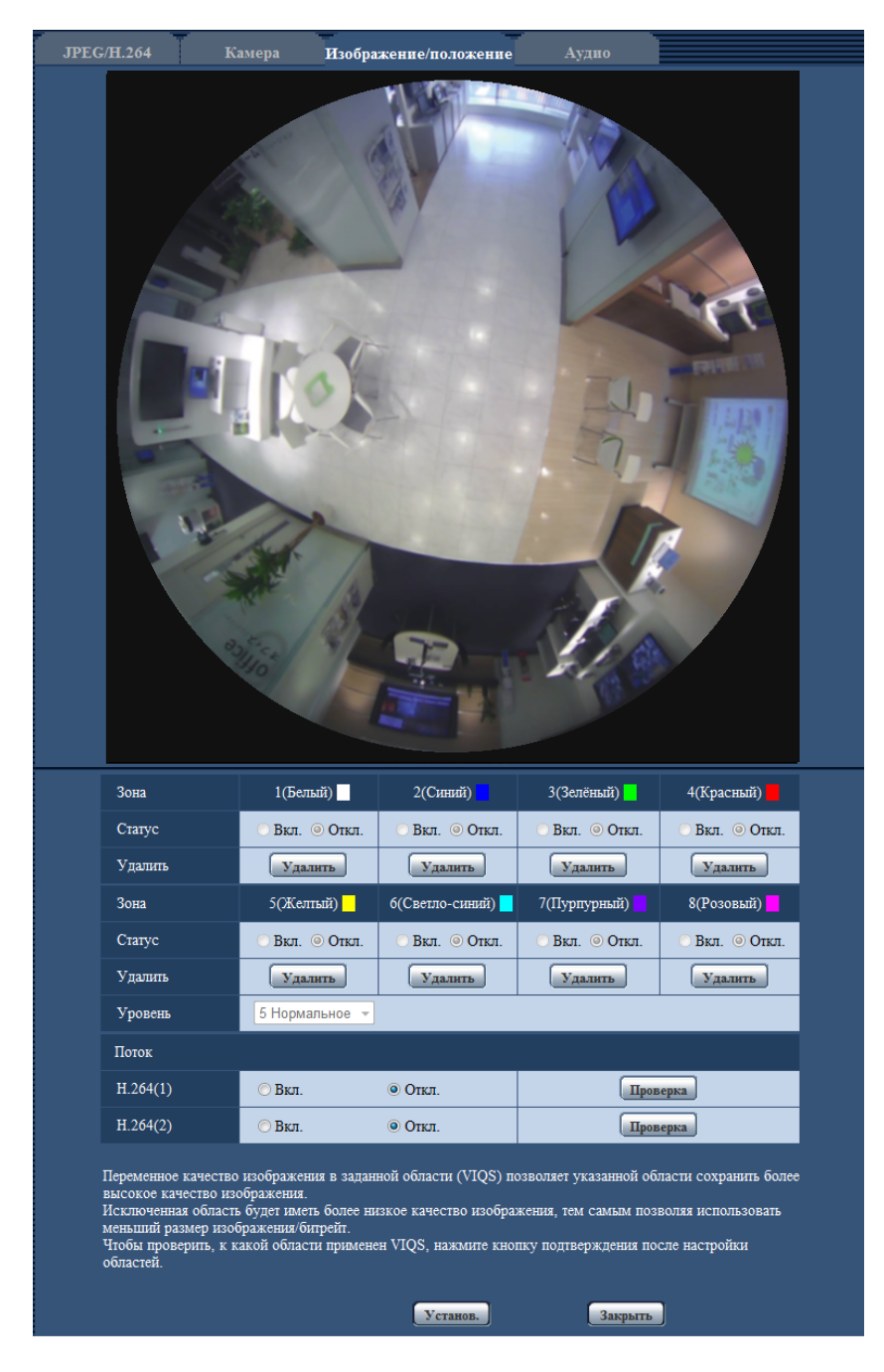

# **[Зона]**

При выборе зоны VIQS в экране она нумеруется как зона 1. (Последующие зоны нумеруются в порядке выбора.)

# **[Статус]**

Выберите "Вкл." или "Откл." для того, чтобы определить, использовать ли выбор зоны VIQS.

• **Вкл.:** Выбор зоны VIQS будет установлен.

- **Откл.:** Не устанавливает выбор зоны VIQS.
- **По умолчанию:** Откл.

#### **Кнопка [Удалить]**

Удаление зоны VIQS. Щелкните на кнопку, чтобы удалить выбор зоны VIQS.

#### **[Уровень]**

Сконфигурируйте уровень разницы в качестве изображения между заданными и незаданными зонами. Чем больше уровень разницы, тем больше снижается качество изображения незаданной зоны. Это позволяет уменьшить размер данных изображений.

0 Миним./ 1/ 2/ 3/ 4/ 5 Нормальное/ 6/ 7/ 8/ 9 Макс.

• **По умолчанию:** 5 Нормальное

# **Поток**

### **[H.264(1)]**

Выбирают "Вкл." или "Откл." для того, чтобы определить, включают ли функцию VIQS для переданных изображений (в формате H.264(1)).

Изображения формата VIQS (H.264(1)) можно проверить при помощи кнопки [Проверка].

• **По умолчанию:** Откл.

# **[H.264(2)]**

Выбирают "Вкл." или "Откл." для того, чтобы определить, включают ли функцию VIQS для переданных изображений (в формате H.264(2)).

Изображения формата VIQS (H.264(2)) можно проверить при помощи кнопки [Проверка].

• **По умолчанию:** Откл.

# **ВНИМАНИЕ**

• После установки VIQS на "Вкл.", зона VIQS может выйти из выравнивания, когда изменена настройка JPEG/H.264 "Режим перехвата изображения". Проверьте настройки VIQS после изменения настройки "Режим перехвата изображения".

#### **Замечание**

- О порядке настройки зоны VIQS см. [стр. 135.](#page-134-0)
- Когда параметр "Откл." выбран для "Передача H.264" применимого потока, выбор потока изменить нельзя.

# <span id="page-134-0"></span>**11.9 Конфигурирование области VIQS**

Зона VIQS задается по нижеуказанным шагам.

- **1.** Перетаскивают мышь по экрану для задания зоны (до 8 зон).
	- $\rightarrow$  Назначенная зона установлена на зону "1(Белая)" с отображением ее контура. Зоны установлены в порядке номеров зон, начиная с 1. Цвет, находящийся рядом с номером зоны, указывает на цвет соответствующего контура.

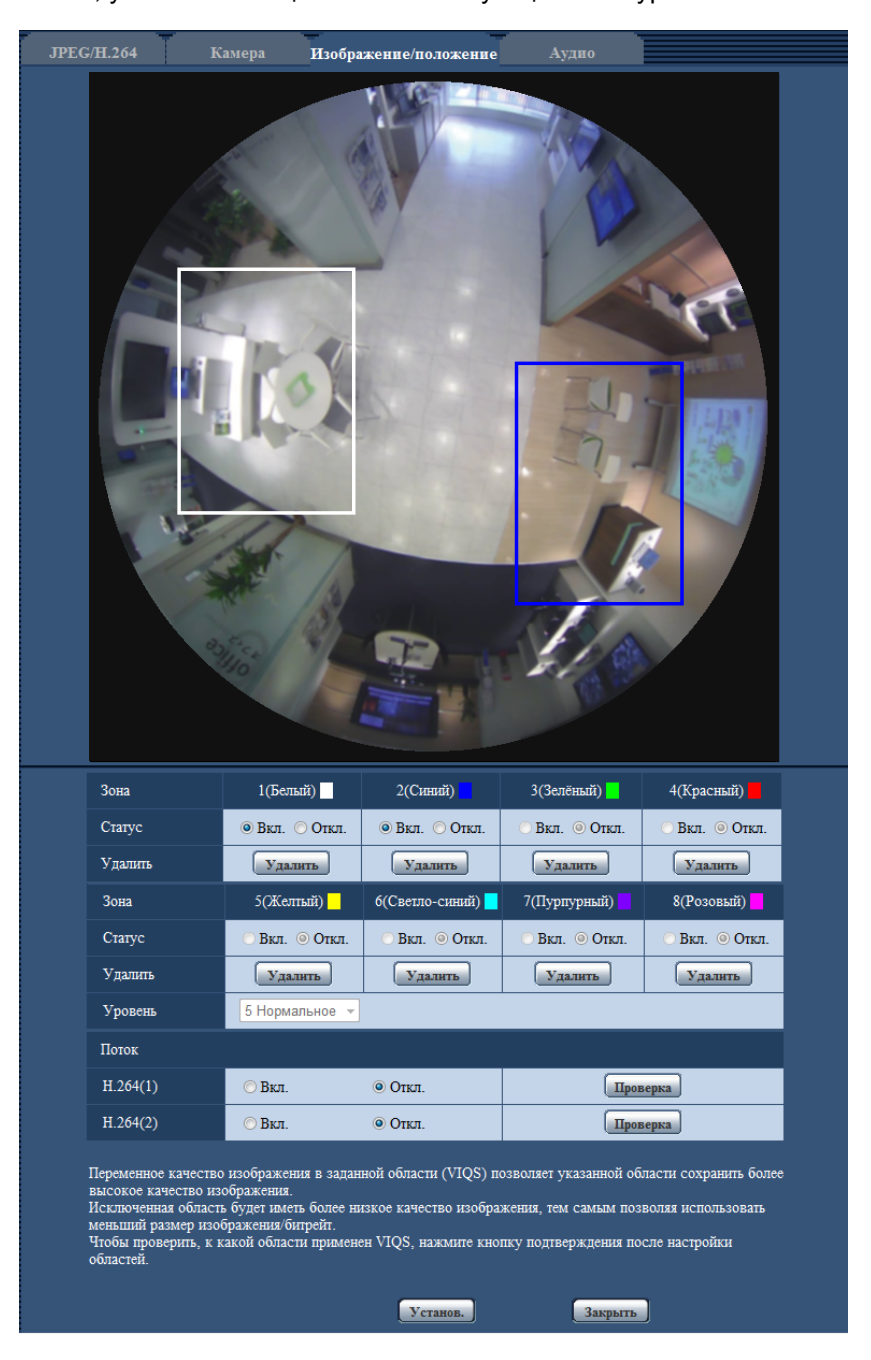

**2.** Сконфигурируйте уровень разницы в качестве изображения между заданными и незаданными зонами. Чем больше уровень разницы, тем больше снижается качество изображения незаданной зоны. Это позволяет уменьшить размер данных изображений.

- **3.** Выбирают Вкл./Откл. для активации/деактивации распределенного изображения в формате "H. 264(1)" или "H.264(2)".
- **4.** Щелкают по кнопке [Установ.].
	- $\rightarrow$  Данный прибор обновляется настроенным содержанием. Щелкают по кнопке [Удалить], соответствующей удаляемой зоне.
- **5.** Щелкают по кнопке [Проверка].
	- $\rightarrow$  Отображается изображение ("H.264(1)" или "H.264(2)"), для которого была нажата кнопка [Проверка]. Когда окно только что было открыто и прошло примерно 3 секунды, текущую выходную скорость передачи данных можно проверить со сконфигурированным значением VIQS.

# **ВНИМАНИЕ**

- Не определяется содержание настройки до щелчка по кнопке [Установ.].
- Для проверки изображения после настройки VIQS следует отобразить изображение в формате H.264 на странице "Живое" или нажать кнопку [Проверка] в "Поток".
- Выходная скорость передачи данных изменяется в зависимости от объекта. Проверьте скорость передачи данных с фактическими объектами, которые используются при работе камеры.

# **11.10 Конфигурирование уставок, относящихся к аудио [Аудио]**

Щелкают по вкладке [Аудио] на странице "Изображение/Аудио". (→[стр. 61](#page-60-0), [стр. 63\)](#page-62-0) На этой странице могут быть конфигурированы параметры, относящиеся к аудио.

# **Замечание**

- Изображения и аудио не синхронизируются. Поэтому изображения и аудио не всегда совпадают.
- Аудио может прерываться в зависимости от состояния сети.

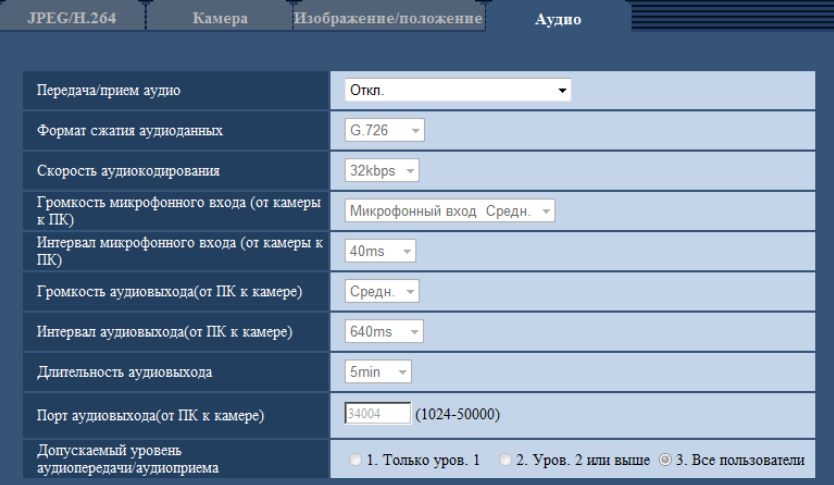

# **[Передача/прием аудио]**

Выбирают режим связи для передачи/приема аудиоданных между камерой и ПК из следующих.

- **Откл.:** Не производится прием/передача аудиоданных между камерой и ПК. Поэтому уставки и органы управления аудио становятся недействительными.
- **Микрофонный вход:** ПК принимает аудиоданные с камеры. Аудио прослушивается с изображениями на ПК. Изображения и аудио не синхронизируются.
- **Аудиовыход:** Аудиоданные с ПК передаются на камеру. Можно прослушивать аудио через громкоговоритель, подсоединенный к камере.
- **Интерактивный(полудуплекс):** Можно осуществлять прием и передачу. Однако невозможно производить прием и передачу аудио одновременно.
- **Интерактивный(полнодуплекс):** Можно осуществлять прием и передачу одновременно.
- **По умолчанию:** Откл.

#### **Замечание**

- Подвывание может возникать в зависимости от условий использования. Для устранения подвывания предотвращают проникновение в микрофон ПК звука, генерируемого ПК.
- Когда в параметре "Тип передачи" на вкладке [JPEG/H.264] на странице"Изображение/Аудио" выбрана "Multicast", то невозможно передать аудиосигналы во время мониторинга изображений H.264. Для передачи аудиосигналов с ПК на камеру щелкают по кнопке [JPEG] на странице "Живое".
- Функция "Аудио-запись" работает только, когда для параметра "Передача/прием аудио" выбрано значение "Микрофонный вход" или "Интерактивный(полнодуплекс)".

#### **11 Конфигурирование уставок, относящихся к изображениям и аудио [Изображение/Аудио]**

#### **[Выбор микрофона]** SFN480

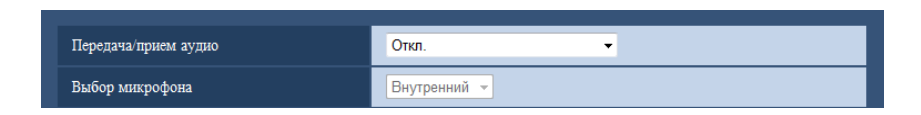

"Выбор микрофона" можно сконфигурировать только когда "Микрофонный вход",

"Интерактивный(полудуплекс)" или "Интерактивный(полнодуплекс)" выбран для "Передача/прием аудио".

- **Внутренний:** Используется встроенный микрофон камеры.
- **Внешний:** Использует аудио, подаваемое из микрофона или клеммы линейного входа. Аудио кабель (принадлежность) должен быть подключен к разъему аудио кабеля.
- **По умолчанию:** Внутренний

#### **[Формат сжатия аудиоданных]**

Выбирают любой из форматов кодирования аудиоданных G.726, G.711, и AAC-LC.

• **По умолчанию:** G.726

#### **Замечание**

- G.711 может применяться только в том случае, когда в параметре "Передача/прием аудио" выбран "Микрофонный вход".
- G.726 всегда применяется для формата кодировки передачи аудио.
- AAC-LC используется для аудио, записанного на микрофон и сохраненного на картах памяти SD. Настройка скорости передачи в битах по умолчанию составляет 64kbps. После выбора AAC-LC будет использоваться указанная настройка скорости передачи в битах.

#### **[Скорость аудиокодирования]**

Выберите скорость аудиокодирования для передачи/приема аудио данных.

- Когда выбран параметр "G.726" для "Формат сжатия аудиоданных": 16kbps/32kbps
- Когда выбран параметр "G.711" для "Формат сжатия аудиоданных": нельзя выбрать
- Когда выбран параметр "AAC-LC" для "Формат сжатия аудиоданных": 64kbps/96kbps/128kbps
- **По умолчанию:** 32kbps

#### **[Громкость микрофонного входа (от камеры к ПК)]**

Уровень громкости аудиоданных, передаваемых с камеры, выбирают на ПК.

- **Микрофонный вход Выс.:** Уровень громкости становится высоким. Данная настройка применяется, когда аудиосигналы передаются на камеру через микрофон.
- **Микрофонный вход Средн.:** Уровень громкости становится средним. Данная настройка применяется, когда аудиосигналы передаются на камеру через микрофон.
- **Микрофонный вход Низ.:** Уровень громкости становится низким. Данная настройка применяется, когда аудиосигналы передаются на камеру через микрофон.
- **Линейный вход Выс.:** Уровень громкости становится высоким. Данная настройка применяется, когда аудиосигналы передаются на камеру через линейный вход.
- **Линейный вход Средн.:** Уровень громкости становится средним. Данная настройка применяется, когда аудиосигналы передаются на камеру через линейный вход.
- **Линейный вход Низ.:** Уровень громкости становится низким. Данная настройка применяется, когда аудиосигналы передаются на камеру через линейный вход.
- **По умолчанию:** Микрофонный вход Средн.

#### **Замечание**

• Эти установки связаны с установками громкости функции "Аудио-запись".

• Если "Внутренний" выбрано для "Выбор микрофона", то "Линейный вход Выс.", "Линейный вход Средн." и "Линейный вход Низ." выбрать нельзя.

### **[Интервал микрофонного входа (от камеры к ПК)]**

Выбирают любое из нижеуказанных значений интервала передачи аудиосигналов. 20ms/ 40ms/ 80ms/ 160ms

• **По умолчанию:** 40ms

#### **Замечание**

- Когда выбран меньший интервал, то время задержки уменьшается. Когда выбран больший интервал, то прерывание звучания может быть сведено к минимуму даже при увеличении времени задержки. Выбирают интервал в соответствии с сетевыми условиями.
- "Интервал микрофонного входа (от камеры к ПК)" недоступен при выбранной опции "AAC-LC" для "Формат сжатия аудиоданных".

#### **[Громкость аудиовыхода(от ПК к камере)]**

Уровень громкости аудиоданных, передаваемых с ПК, выбирают на камере. Выс./ Средн./ Низ.

• **По умолчанию:** Средн.

### **[Интервал аудиовыхода(от ПК к камере)]**

Выбирают любое из нижеуказанных значений интервала передачи аудиосигналов. 160ms/ 320ms/ 640ms/ 1280ms

• **По умолчанию:** 640ms

#### **Замечание**

- Когда выбран меньший интервал, то время задержки уменьшается. Когда выбран больший интервал, то прерывание звучания может быть сведено к минимуму даже при увеличении времени задержки. Выбирают интервал в соответствии с сетевыми условиями.
- Если множество пользователей одновременно пытаются осуществить доступ, то аудиосигнал может временно прерваться, либо может послышаться шум. При выборе большего интервала для "Интервал аудиовыхода(от ПК к камере)" прерывание или шум могут быть уменьшены.
- Аудиосигнал иногда не может слышаться в зависимости от сетевой среды (условий).

#### **[Длительность аудиовыхода]**

Сконфигурируйте максимальную продолжительность каждый раз во время вывода аудио. 1min/ 2min/ 3min/ 5min/ 10min/ 20min/ 30min/ 1ч

• **По умолчанию:** 5min

#### **Замечание**

• Вывод аудио останавливается после окончания указанного времени. Для включения функции передачи аудио еще раз щелкают по кнопке Аудиовыход.

#### **[Порт аудиовыхода(от ПК к камере)]**

Вводят номер порта передачи (номер порта на камере, применяемой для приема аудиоданных с ПК).

- **Возможный номер порта:** 1024 50000 (Доступно только четное число.)
- **По умолчанию:** 34004

#### **Замечание**

• Номер порта передачи, введенный в поле "Порт аудиовыхода(от ПК к камере)", применяется только тогда, когда выбрано "Порт Unicast (РУЧ.)" в параметре "Тип передачи" ( $\rightarrow$ [стр. 105\)](#page-104-0).

Когда выбрано "Откл." в параметре "Передача Н.264" (→[стр. 105](#page-104-0)), либо когда выбрана "Порт Unicast (ABTO)" или "Multicast" в параметре "Тип передачи", не требуется вводить номер порта передачи.

#### **[Допускаемый уровень аудиопередачи/аудиоприема]**

Выбирают любой из нижеуказанных уровней доступа для передачи аудиосигналов.

- 1. Только уров. 1/ 2. Уров. 2 или выше/ 3. Все пользователи
- **По умолчанию:** 3. Все пользователи

#### **Замечание**

• Подробнее об уровнях доступа см. [стр. 164](#page-163-0).

# **12 Конфигурирование установок мультиэкрана [Мультиэкран]**

Камеры, изображения с которых отображаются на мультиэкране, могут быть зарегистрированы на странице "Мультиэкран". (→[стр. 61](#page-60-0), [стр. 63\)](#page-62-0)

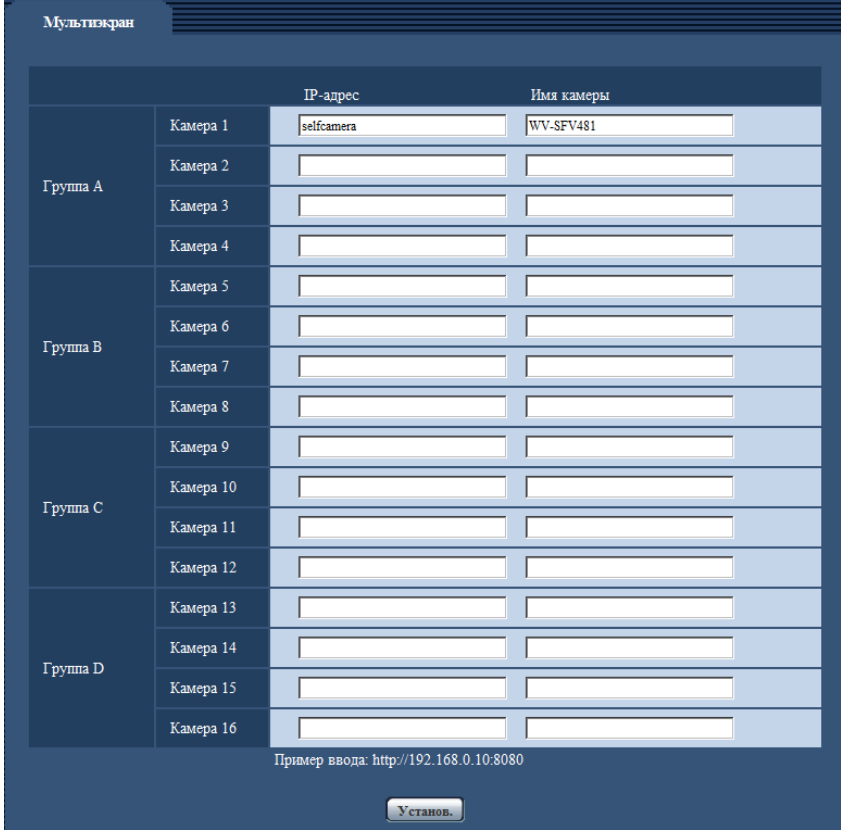

# **[IP-адрес]**

Вводят IP-адрес или имя хоста камеры, применяемой для мультиэкрана. 4 камеры могут быть зарегистрированы в виде группы и могут быть зарегистрированы до 4 групп (16 камер). Когда изменен номер порта HTTP для камеры, изображения с которой необходимо отобразить, то данные вводят следующим образом:

**Пример ввода:**

- **Пример при вводе IPv4-адреса:** http://192.168.0.10:8080
- **Пример при вводе IPv6-адреса:** http://[2001:db8:0:0:0:0:0:1]:8080

Для получения доступа к камерам с использованием протокола HTTPS вводят данные следующим образом:

**Пример ввода:** https://192.168.0.10/

- **Доступное число знаков:** 1 128 знаков
- **По умолчанию:** (Камера 1) selfcamera, (Камера 2 16) не зарегистрированы

# **ВНИМАНИЕ**

• Получая доступ к камере с использованием протокола HTTPS, инсталлируют сертификат безопасности камеры для отображения изображений на экране монитора. (- > [стр. 197\)](#page-196-0)

- Можно использовать решение "Network Camera Recorder with Viewer Software Lite", поддерживающее прямой мониторинг и запись изображений с множества камер. Подробнее см. наш веб-сайт [\(http://security.panasonic.com/support/info/\)](http://security.panasonic.com/support/info/).
- Когда в качестве IP-адреса или имени хоста отображается "selfcamera", задается данная камера.

#### **Замечание**

• При использовании имени хоста необходимо конфигурировать параметры DNS для ПК, применяемого для мультиэкранного отображения. За более подробной информацией об уставках DNS ПК следует обращаться к сетевому администратору.

### **[Имя камеры]**

Вводят имя камеры. Введенное имя камеры представляется на мультиэкране.

- **Доступное число знаков:** 0 20 знаков
- **Недопустимые знаки:** " &
- **По умолчанию:**
	- (Камера 1) Отображается номер модели.
	- (Камера 2 16) Нет (пропуск)

#### **Замечание**

- Когда выбран 16-сегментный экран, некоторые знаки имени камеры могут быть не отображены.
- Даже в том случае, когда выбрано "16:9" или "1:1" для соотношения сторон, мультиэкран отображается в 4:3.

# **13 Конфигурирование уставок тревоги [Тревога]**

Настройки для действий по тревоге, тревожных изображений, зон VMD и уведомлений о возникновении тревоги можно сконфигурировать на данной странице. На странице "Тревога" имеется вкладка [Тревога], вкладка [Зона VMD] и вкладка [Извещение].

# **13.1 Конфигурирование уставок, относящихся к действию при возникновении тревоги [Тревога]**

Шелкают по вкладке [Тревога] на странице "Тревога". ( $\rightarrow$ [стр. 61,](#page-60-0) [стр. 63\)](#page-62-0) В этом блоке могут быть конфигурированы параметры, относящиеся к тревоге. Подробнее о настройках, относящихся к изображениям при тревоге и выходу тревоги, см. [стр. 146](#page-145-0) и [стр. 145](#page-144-0).

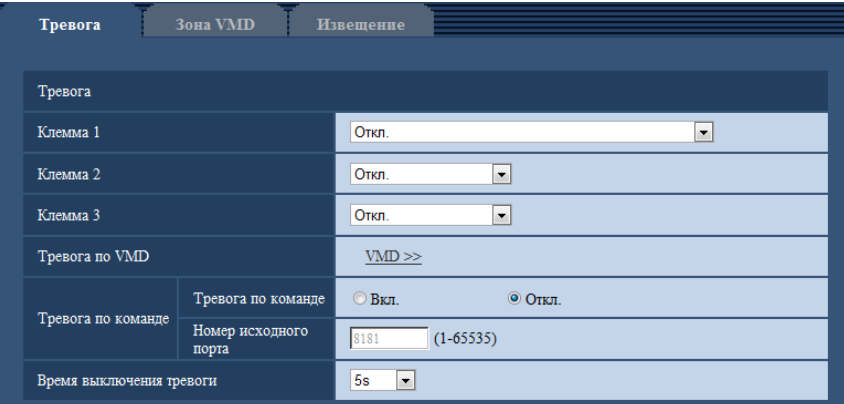

# **Тревога**

# **[Клемма 1]**

Определяют порядок использования входа 1.

- **Откл.:** Не используется.
- **Ввод тревоги:** Принимает сигналы о тревоге. Когда выбран параметр "Ввод тревоги", отобразится выпадающее меню с командами "Закрыть" и "Открыть".
	- **Закрыть:** Тревога детектируется при переключении статуса разъема в состояние "Закрыть".
	- **Открыть:** Тревога детектируется при переключении статуса разъема в состояние "Открыть".
- Вход сигнала переключения черно-белого режима (SFV481): Принимает входной сигнал переключения на черно-белый режим. (Когда вход настроен на ''Вкл.'', то включается черно-белый режим.)
- **По умолчанию:** Откл.

# **[Клемма 2]**

Определяют порядок использования входа 2.

- **Откл.:** Не используется.
- **Ввод тревоги:** Принимает сигналы о тревоге. Когда выбран параметр "Ввод тревоги", отобразится выпадающее меню с командами "Закрыть" и "Открыть".
	- **Закрыть:** Тревога детектируется при переключении статуса разъема в состояние "Закрыть".
- **Открыть:** Тревога детектируется при переключении статуса разъема в состояние "Открыть".
- **Выход тревоги:** Выход тревоги осуществляется в соответствии с уставками "Установка терминала выхода тревоги" (→[стр. 145](#page-144-0)).
- **По умолчанию:** Откл.

### **[Клемма 3]**

Определяют порядок использования входа 3.

- **Откл.:** Не используется.
- **Ввод тревоги:** Принимает сигналы о тревоге. Когда выбран параметр "Ввод тревоги", отобразится выпадающее меню с командами "Закрыть" и "Открыть".
	- **Закрыть:** Тревога детектируется при переключении статуса разъема в состояние "Закрыть".
	- **Открыть:** Тревога детектируется при переключении статуса разъема в состояние "Открыть".
- **Выход AUX:** Подается выходной сигнал AUX. На странице "AUX" отображаются кнопки [Живое].
- **По умолчанию:** Откл.

### **ВНИМАНИЕ**

• Чтобы разъемы EXT I/O распознали входные сигналы тревоги при изменении состояния разъемов с "Откр." на "Закр." ("Вкл.") или с "Закр." на "Откр." ("Выкл."), требуется порядка 100 ms или более. Вводы тревоги, полученные во время продолж., указанной в [Время выключения тревоги], не обнаружены.

#### **Замечание**

- AUX разъем камеры, который позволяет пользователям осуществлять управление (Открыть/ Закрыть) по своему усмотрению на странице "Живое". Например, оператор может дистанционно управлять освещением в месте, где установлена камера, подсоединив устройство управления освещением к этому разъему.
- Подробнее о номинальной характеристике входа/выхода для каждого разъема см. Руководство по монтажу.

# **[Тревога по VMD]**

При щелчке по "VMD >>" отображается вкладка [Зона VMD] на странице "Тревога". (→[стр. 157\)](#page-156-0)

#### **[Тревога по команде]**

Выбирают "Вкл." или "Откл." для того, чтобы определить, принимать ли тревогу по команде. Тревога по команде представляет собой функцию извещения о тревоге по протоколу Panasonic с прочих камер. Когда выбрано "Вкл.", то действия при возникновении тревоги совершаются между камерами.

• **По умолчанию:** Откл.

#### **[Номер исходного порта]**

Выбирают номер порта, применяемого для приема тревоги по команде.

- **Возможный диапазон:** 1-65535
- **По умолчанию:** 8181

Нижеуказанные номера порта не могут применяться, так как они уже использованы. 20, 21, 23, 25, 42, 53, 67, 68, 69, 80, 110, 123, 161, 162, 443, 554, 995, 10669, 10670, 59000-61000

#### **[Время выключения тревоги]**

Сконфигурируйте продолжительность, в течение которой обнаружения не будут выполняться после обнаружения тревоги. Например, при использовании данной функции можно предотвратить слишком частую отправку электронной почты, когда сконфигурирована отправка уведомления об электронной почте на мобильные телефоны при обнаружении тревоги.

5s/ 10s/ 30s/ 1min/ 3min/ 5min/ 10min

• **По умолчанию:** 5s
#### **Замечание**

• Продолжительность, в течение которой обнаружения не будут выполнены, можно установить для каждого вида тревоги. Например, когда обнаружения для тревоги по команде не будут выполнены, обнаружения для тревоги по VMD могут быть выполнены.

# **13.2 Конфигурирование уставок, относящихся к выходу тревоги [Тревога]**

Щелкают по вкладке [Тревога] на странице "Тревога". (→[стр. 61,](#page-60-0) [стр. 63\)](#page-62-0) В этой секции могут быть конфигурированы уставки, относящиеся к выходному разъему тревоги.

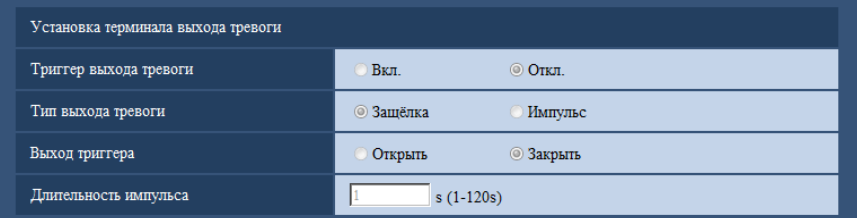

## **Установка терминала выхода тревоги**

#### **[Триггер выхода тревоги]**

Выбирают "Вкл." или "Откл." для того, чтобы определить, выдавать ли сигналы тревоги на коннектор выхода тревоги при детектировании тревоги.

• **По умолчанию:** Откл.

#### **[Тип выхода тревоги]**

Выбирают "Защёлка" или "Импульс" для разъема выхода тревоги при возникновении тревоги.

- **Защёлка:** Когда детектирована тревога, то коннектор выхода тревоги продолжает находиться в состоянии, выбранном в "Выход триггера", до щелчка по кнопке, указывающей возникновение тревоги.
- **Импульс:** Когда детектирована тревога, то коннектор выхода тревоги продолжает находиться в состоянии, выбранном в "Выход триггера", в течение периода, заданного для "Длительность импульса". При щелчке по кнопке индикации возникновения тревоги разъем выхода тревоги возвращается в нормальное состояние.
- **По умолчанию:** Защёлка

#### **[Выход триггера]**

Выбирают "Открыть" или "Закрыть" для того, чтобы определить, размыкать или замыкать ли коннектор выхода тревоги при выводе сигналов тревоги.

- **Открыть:** Коннектор выхода тревоги размыкается при выводе сигналов тревоги. (Нормально замкнуто)
- **Закрыть:** Коннектор выхода тревоги замыкается при выводе сигналов тревоги. (Нормально разомкнуто)
- **По умолчанию:** Закрыть

#### **Замечание**

• Когда выбрано "Открыть", то сигнал тревоги будет выдаваться в течение около 20 секунд при включенном питании устройства.

#### **[Длительность импульса]**

Когда выбрано "Импульс" для "Тип выхода тревоги", то выбирают длительность импульса из следующих.

- **Возможный диапазон:** 1-120s
- **По умолчанию:** 1s

# **13.3 Изменение имени AUX [Тревога]**

Щелкают по вкладке [Тревога] на странице "Тревога". (→[стр. 61](#page-60-0), [стр. 63\)](#page-62-0) Имена "AUX", "Open" и "Close" на странице "Живое" могут быть изменены.

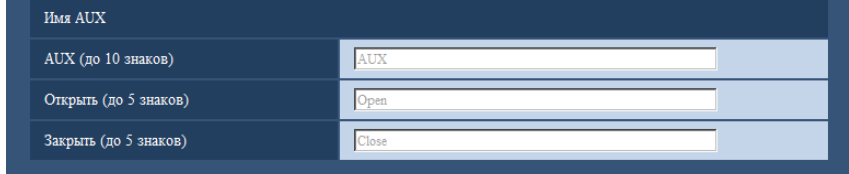

## **Имя AUX**

#### **[AUX (до 10 знаков)]**

Вводят имя "AUX" на странице "Живое".

- **Недопустимые знаки:** " &
- **По умолчанию:** AUX

#### **[Открыть (до 5 знаков)]**

Вводят имя состояния "Open" для разъема "AUX" на странице "Живое".

- **Недопустимые знаки:** " &
- **По умолчанию:** Open

#### **[Закрыть (до 5 знаков)]**

Вводят имя состояния "Close" для разъема "AUX" на странице "Живое".

- **Недопустимые знаки:** " &
- **По умолчанию:** Close

#### **Замечание**

• AUX – разъем камеры, который позволяет пользователям осуществлять управление (Открыть/ Закрыть) по своему усмотрению на странице "Живое". Например, оператор может дистанционно управлять освещением в месте, где установлена камера, подсоединив устройство управления освещением к этому разъему.

# <span id="page-145-0"></span>**13.4 Конфигурирование настроек, относящихся к действию камеры при возникновении тревоги [Тревога]**

Щелкают по вкладке [Тревога] на странице "Тревога". (®[стр. 61](#page-60-0), [стр. 63\)](#page-62-0)

В этом разделе могут быть сконфигурированы установки, относящиеся к движению камеры по тревоге.

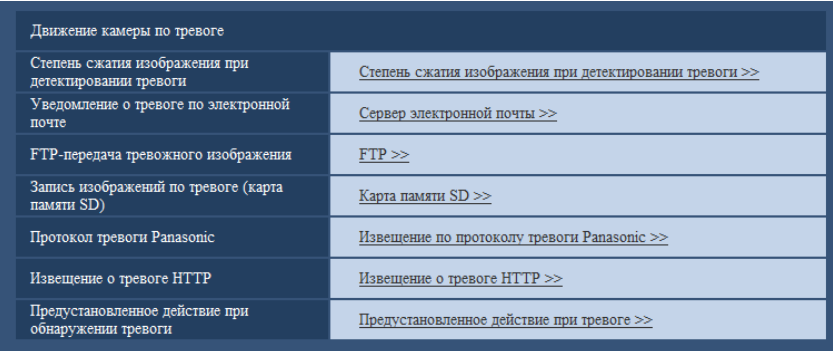

#### **[Уведомление о тревоге по электронной почте]**

Щелкните "Сервер электронной почты >>" для отображения меню установки, с помощью которого можно сконфигурировать настройки, относящиеся к извещению по электронной почте при возникновении тревоги. Меню установки отображается во вновь открытом окне. ( $\rightarrow$ [стр. 147](#page-146-0))

#### **[FTP-передача тревожного изображения]**

Щелкните "FTP >>" для отображения меню установки, которое может сконфигурировать установки, относящиеся к передаче по FTP при возникновении тревоги. Меню установки отображается во вновь открытом окне. (→[стр. 148\)](#page-147-0)

#### **[Запись изображений по тревоге (карта памяти SD)]**

Щелкните "Карта памяти SD >>" для отображения меню установки, которое может сконфигурировать установки, относящиеся к записи изображений на карте памяти SD при возникновении тревоги. Меню установки отображается во вновь открытом окне. ( $\rightarrow$ [стр. 150\)](#page-149-0)

#### **[Протокол тревоги Panasonic]**

Щелкните "Извещение по протоколу тревоги Panasonic >>" для отображения меню установки, которое может сконфигурировать установки, относящиеся к передаче извещений по протоколу тревоги Panasonic при возникновении тревоги. Меню установки отображается во вновь открытом окне.  $(\rightarrow$ [стр. 151](#page-150-0))

#### **[Извещение о тревоге HTTP]**

Щелкните "Извещение о тревоге HTTP >>" для отображения меню установки, которое может сконфигурировать установки, относящиеся к передаче извещений о тревоге HTTP при возникновении тревоги. Меню установки отображается во вновь открытом окне. ( $\rightarrow$ [стр. 152\)](#page-151-0)

#### **[Предустановленное действие при обнаружении тревоги]**

Щелкните кнопку [Предустановленное действие при тревоге >>] для отображения меню установки, которое может конфигурировать настройки, относящиеся к положению предустановки, в направлении которого камера перемещается при возникновении тревоги. Меню установки отображается во вновь открытом окне.  $(\rightarrow$ [стр. 152\)](#page-151-1)

## <span id="page-146-0"></span>**13.4.1 Конфигурирование установок, относящихся к уведомлениям о тревоге по электронной почте**

Щелкните "Сервер электронной почты >>" в "Движение камеры по тревоге" на вкладке [Тревога] на странице "Тревога".  $(\rightarrow$ [стр. 146\)](#page-145-0)

#### **ВНИМАНИЕ**

• Когда выбран параметр "Квадраторные потоки" для "Режим перехвата изображения", изображения нельзя приложить к извещениям об электронной почте.

• Когда выбран параметр "On(NTSC)" или "On(PAL)" для "Мониторный выход", изображения нельзя приложить к извещениям об электронной почте.

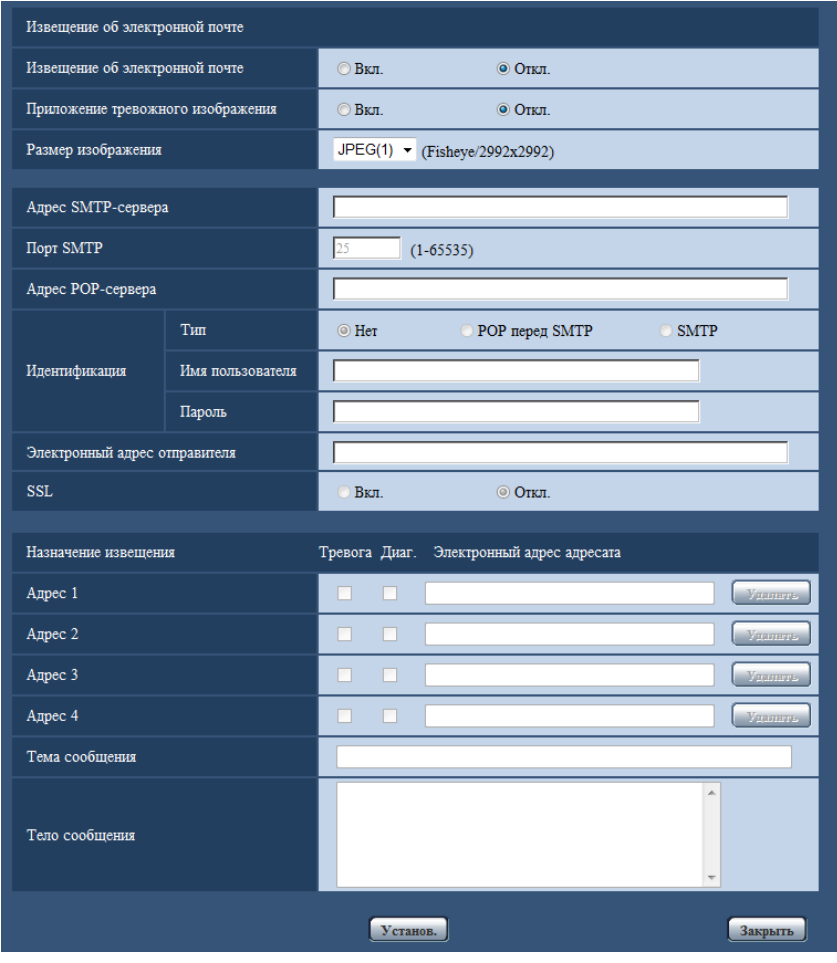

См. [стр. 175](#page-174-0) для получения информации о конфигурации данных установок.

## <span id="page-147-0"></span>**13.4.2 Конфигурирование установок, относящихся к передачам тревожных изображений по FTP**

Щелкните "FTP >>" в "Движение камеры по тревоге" на вкладке [Тревога] на странице "Тревога".  $(\rightarrow$ [стр. 146](#page-145-0))

### **ВНИМАНИЕ**

• Когда выбран параметр "Квадраторные потоки" для "Режим перехвата изображения", тревожные изображения нельзя передать на FTP-сервер.

• Когда выбран параметр "On(NTSC)" или "On(PAL)" для "Мониторный выход", тревожные изображения нельзя отослать на серверы FTP.

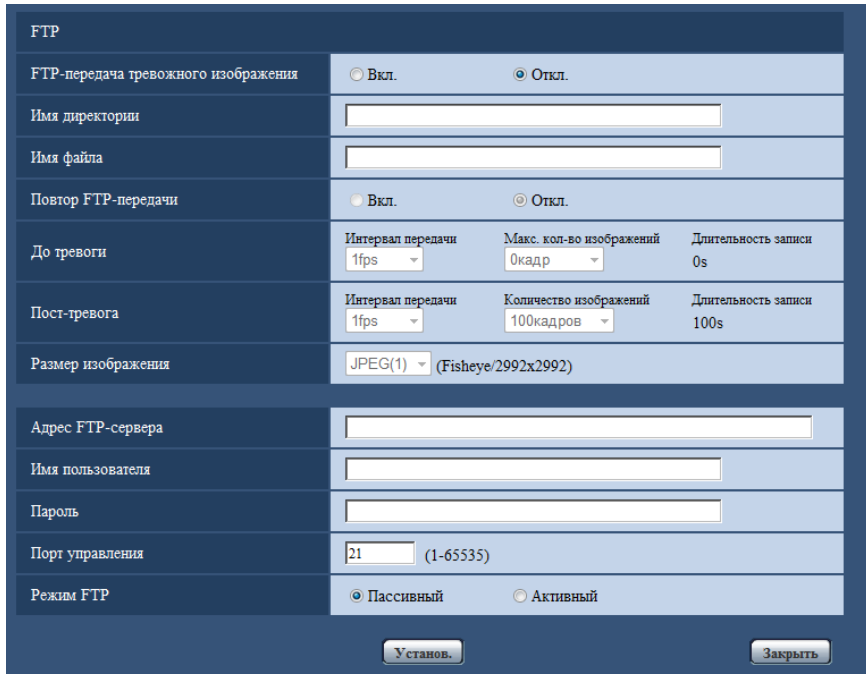

См. [стр. 178](#page-177-0) для получения информации о конфигурации данных установок.

# <span id="page-149-0"></span>**13.4.3 Конфигурирование установок, относящихся к записи на карту памяти SD при возникновении тревоги**

Щелкните "Карта памяти SD >>" в "Движение камеры по тревоге" на вкладке [Тревога] на странице "Тревога".  $(\rightarrow$ [стр. 146\)](#page-145-0)

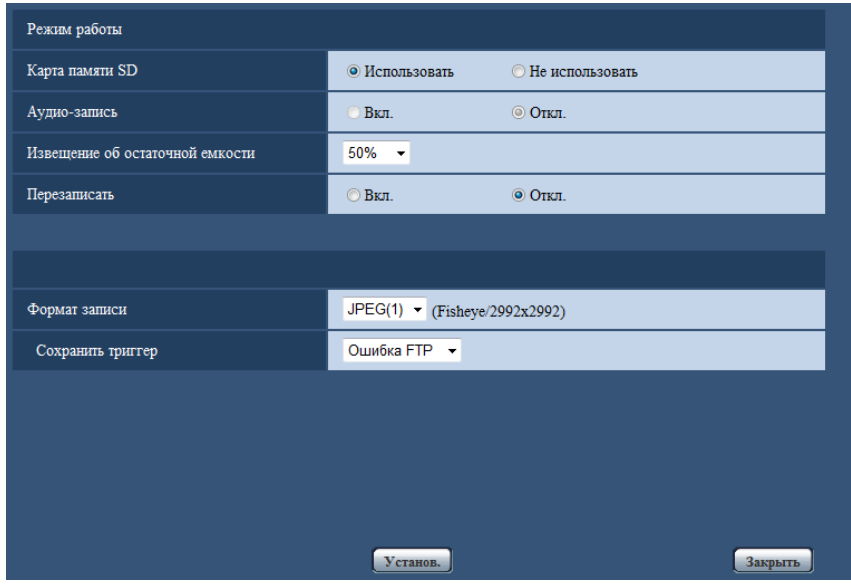

См. [стр. 76](#page-75-0) для получения информации о конфигурации данных установок.

## <span id="page-150-0"></span>**13.4.4 Конфигурирование установок, относящихся к извещению по протоколу тревоги Panasonic при возникновении тревоги**

Щелкните "Извещение по протоколу тревоги Panasonic >>" в "Движение камеры по тревоге" на вкладке [Тревога] на странице "Тревога". (→[стр. 146](#page-145-0))

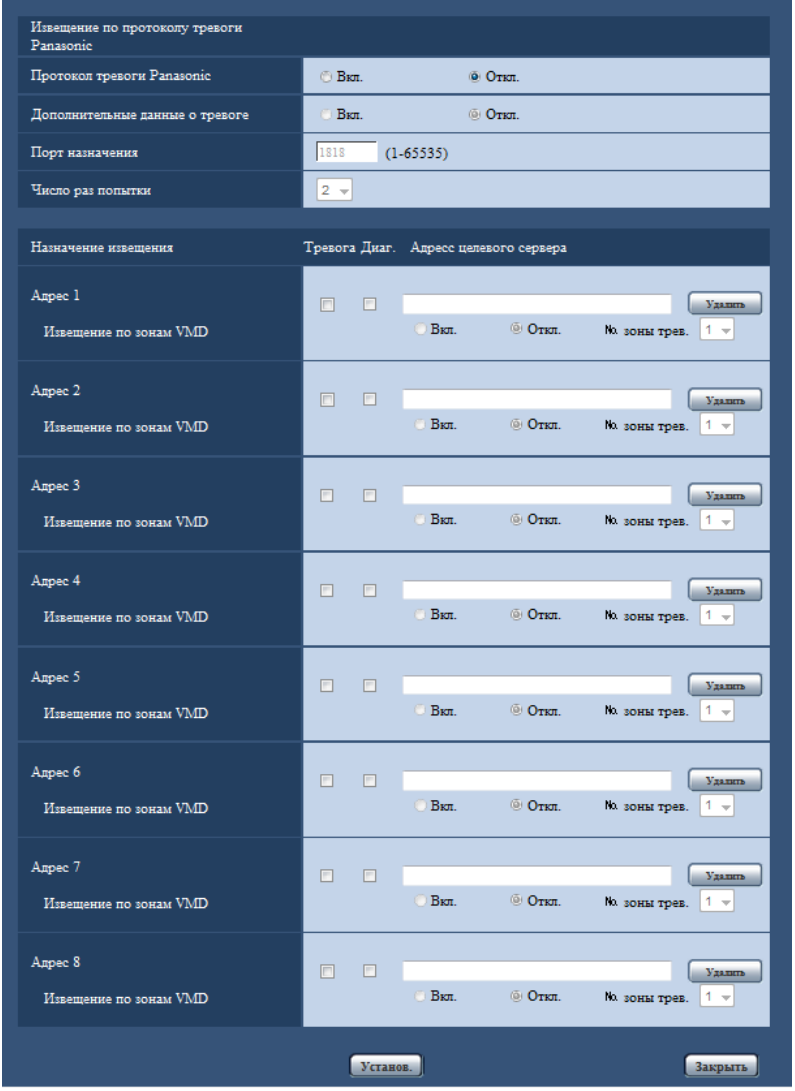

См. [стр. 160](#page-159-0) для получения информации о конфигурации данных установок.

## <span id="page-151-0"></span>**13.4.5 Конфигурирование установок, относящихся к извещению о тревоге HTTP при возникновении тревоги**

Щелкните "Извещение о тревоге HTTP >>" в "Движение камеры по тревоге" на вкладке [Тревога] на странице "Тревога". (→[стр. 146\)](#page-145-0)

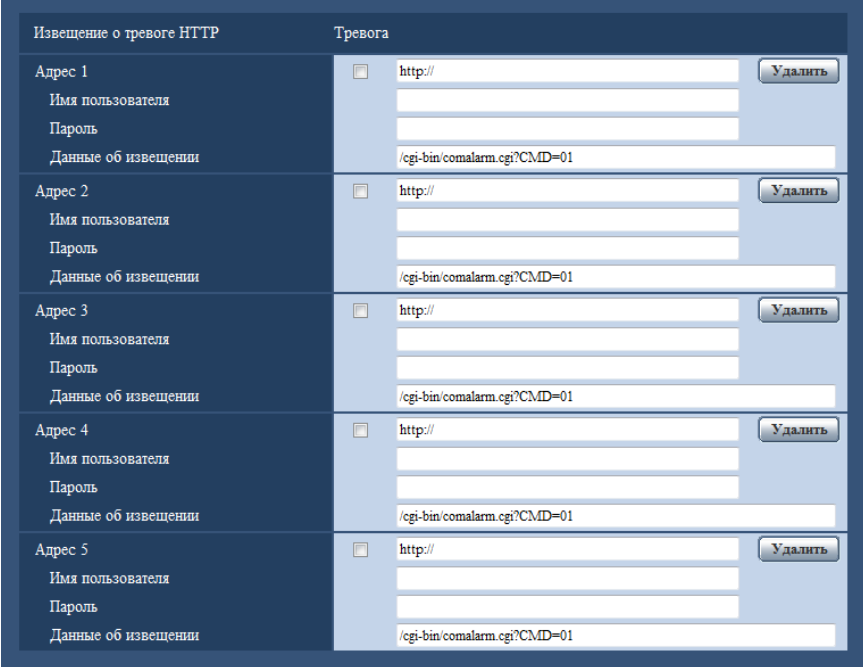

См. [стр. 162](#page-161-0) для получения информации о конфигурации данных установок.

## <span id="page-151-1"></span>**13.4.6 Конфигурирование установок, относящихся к движениям камеры по тревоге**

Щелкните "Предустановленное действие при тревоге >>" в "Движение камеры по тревоге" на вкладке [Тревога] на странице "Тревога". (→[стр. 146](#page-145-0))

### **ВНИМАНИЕ**

• Предустановленное действие при обнаружении тревоги можно сконфигурировать, когда параметр "Quad PTZ", "Single PTZ", "8М Fisheye + Quad PTZ", "4М Fisheye + Quad PTZ" или "Квадраторные потоки" выбран для "Режим перехвата изображения".

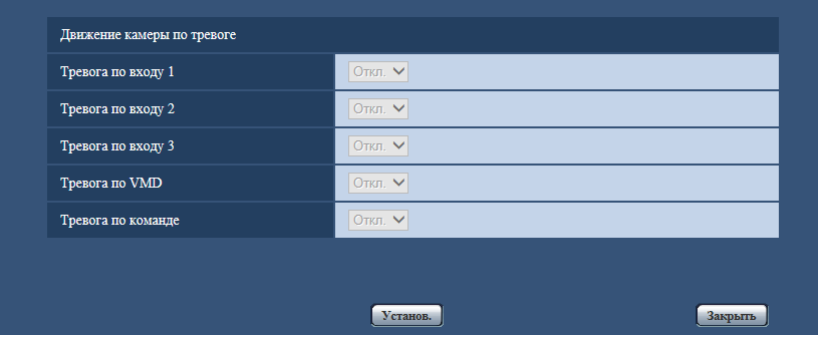

#### **[Тревога по входу 1]**

Выбирают действие, совершаемое при детектировании тревоги по входу 1, из следующих.

- **Откл.:** Не совершается никакое действие даже при детектировании тревоги по входу 1.
- **(Quad PTZ) [1-4]/[5-8]/[9-12]/[13-16]:** При использовании Quad PTZ все 4 экрана перемещаются в свои положения предустановки.
- **(Single PTZ) 1-16:** Если выбрано заранее зарегистрированное предустановленное положение, при детектировании тревоги по входу 1 камера двигается в данное положение.
- **По умолчанию:** Откл.

#### **[Тревога по входу 2]**

Выбирают действие, совершаемое при детектировании тревоги по входу 2, из следующих.

- **Откл.:** Не совершается никакое действие даже при детектировании тревоги по входу 2.
- **(Quad PTZ) [1-4]/[5-8]/[9-12]/[13-16]:** При использовании Quad PTZ все 4 экрана перемещаются в свои положения предустановки.
- **(Single PTZ) 1-16:** Если выбрано заранее зарегистрированное предустановленное положение, при детектировании тревоги по входу 2 камера двигается в данное положение.
- **По умолчанию:** Откл.

#### **[Тревога по входу 3]**

Выбирают действие, совершаемое при детектировании тревоги по входу 3, из следующих.

- **Откл.:** Не совершается никакое действие даже при детектировании тревоги по входу 3.
- **(Quad PTZ) [1-4]/[5-8]/[9-12]/[13-16]:** При использовании Quad PTZ все 4 экрана перемещаются в свои положения предустановки.
- **(Single PTZ) 1-16:** Если выбрано заранее зарегистрированное предустановленное положение, при детектировании тревоги по входу 3 камера двигается в данное положение.
- **По умолчанию:** Откл.

#### **[Тревога по VMD]**

Выбирают действие, совершаемое при детектировании тревоги VMD, из следующих.

- **Откл.:** Не совершается никакое действие даже при детектировании тревоги VMD.
- **(Quad PTZ) [1-4]/[5-8]/[9-12]/[13-16]:** При использовании Quad PTZ все 4 экрана перемещаются в свои положения предустановки.
- **(Single PTZ) 1-16:** Если выбрано заранее зарегистрированное положение предустановки, при детектировании тревоги по VMD камера двигается в данное положение.
- **По умолчанию:** Откл.

#### **[Тревога по команде]**

Выбирают действие, совершаемое при детектировании тревоги по команде, из следующих.

- **Откл.:** Не совершается никакое действие даже при детектировании тревоги по команде.
- **(Quad PTZ) [1-4]/[5-8]/[9-12]/[13-16]:** При использовании Quad PTZ все 4 экрана перемещаются в свои положения предустановки.
- **(Single PTZ) 1-16:** Если выбрано заранее зарегистрированное положение предустановки, при детектировании тревоги по команде камера двигается в данное положение.
- **По умолчанию:** Откл.

# <span id="page-152-0"></span>**13.5 Конфигурирование настроек VMD [Зона VMD]**

Щелкают по вкладке [Зона VMD] на странице "Тревога". (→[стр. 61,](#page-60-0) [стр. 63](#page-62-0))

На этой странице могут быть установлены зоны видеодетектирования движения.

Можно задать до 4 зон. Если движение детектируется в заданной зоне, то оно рассматривается как тревога.

## **ВНИМАНИЕ**

- Когда движение детектируется за счет функции VMD, то отображается кнопка индикации возникновения тревоги (- > [стр. 21](#page-20-0)).
- Кнопка индикации возникновения тревоги отображается при приеме сигнала тревоги по входу или тревоги по команде.
- В зависимости от сетевых условий извещение может быть задержано, даже если выбрано "Реальное время" для "Интервал обновления статуса тревоги" на вкладке [Основная] на странице "Основная" ( $\rightarrow$ [стр. 67\)](#page-66-0).
- После конфигурации зоны VMD, зона VMD может выйти из выравнивания, когда изменена настройка JPEG/H.264 "Режим перехвата изображения". Проверьте зону VMD после изменения настройки "Режим перехвата изображения".
- Когда используется Quad PTZ или Single PTZ, тревога не будет работать во время операций панорамирования/наклона/масштабирования, предустановленного перемещения или операций режима авто.

• Функция детектирования движения не предназначена для предотвращения угона, кражи, пожаров и др. Мы не несем ответственность за какие-либо потенциальные аварии или повреждения.

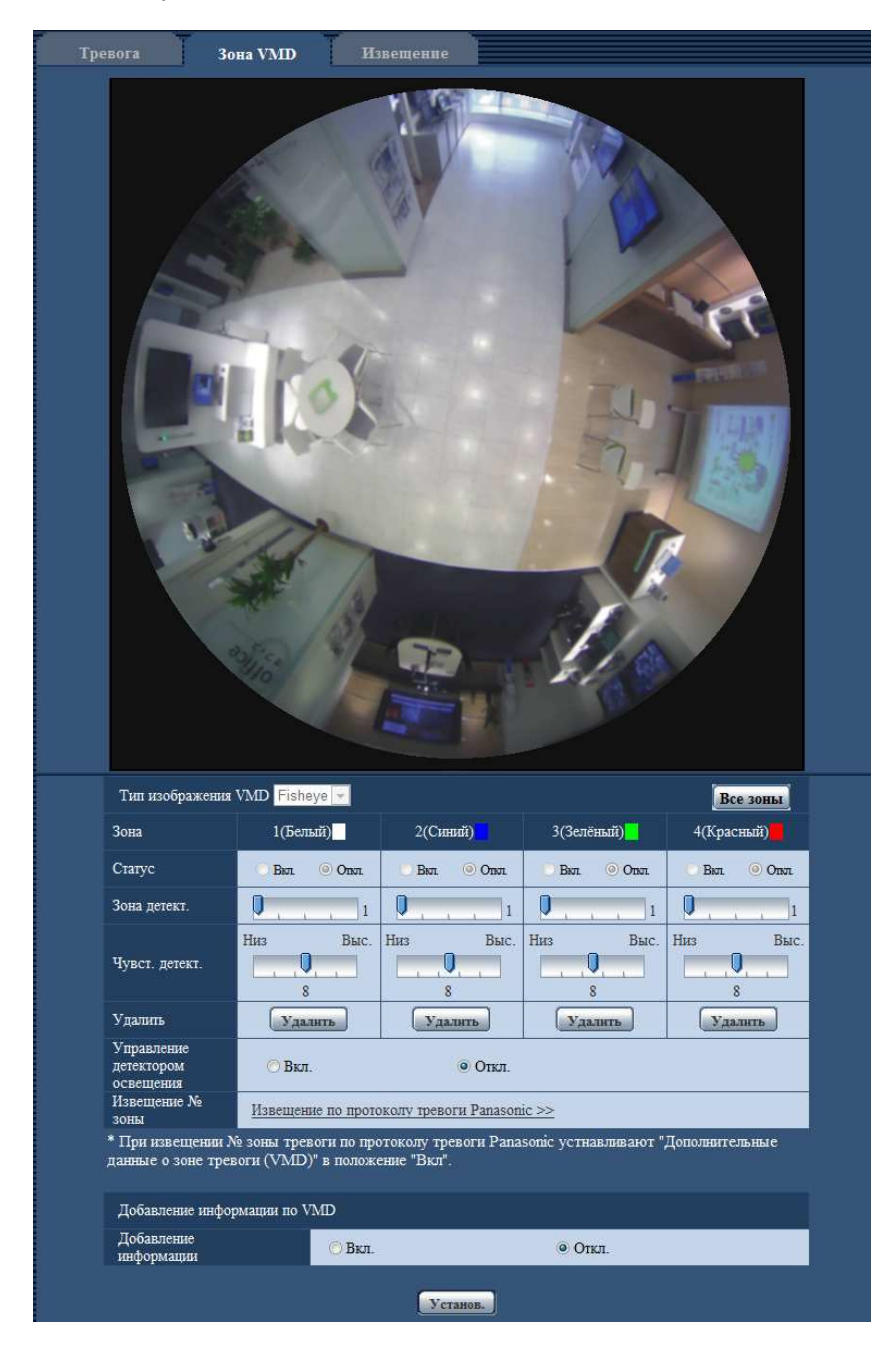

#### **[Тип изображения VMD]**

Когда типом "Режим перехвата изображения" является "2 Монитор", выберите изображение, которое будет определять Зону VMD.

**Когда выбран параметр "8М Fisheye + Panorama" или "4М Fisheye + Panorama" для "Режим перехвата изображения":**

- **Fisheye:** Определяет Зону VMD с помощью изображений Fisheye.
- **Panorama:** Определяет Зону VMD с помощью изображений Panorama.

**Когда выбран параметр "8М Fisheye + Double Panorama" или "4М Fisheye + Double Panorama" для "Режим перехвата изображения":**

– **Fisheye:** Определяет Зону VMD с помощью изображений Fisheye.

– **Double panorama:** Определяет Зону VMD с помощью изображений Double Panorama.

**Когда выбран параметр "8М Fisheye + Quad PTZ" или "4М Fisheye + Quad PTZ" для "Режим перехвата изображения":**

- **Fisheye:** Определяет Зону VMD с помощью изображений Fisheye.
- **Quad PTZ:** Определяет Зону VMD с помощью изображений Quad PTZ.
- **По умолчанию:** Fisheye

#### **ВНИМАНИЕ**

- Изменения для "Тип изображения VMD" применяются немедленно.
- Зоны удалены, если настройки "Тип изображения VMD" изменены. В этом случае переконфигурируйте зоны.

#### **[Зона]**

При выборе зоны VMD в экране она нумеруется как зона 1. (Последующие зоны нумеруются в порядке выбора.)

#### **Кнопка [Все зоны]**

При щелчке по кнопке [Все зоны] зона в целом становится зоной VMD, и "1(Белая)" автоматически присваивается "Зона".

#### **Замечание**

- Когда используется Double panorama, "1(Белая)" и "3(Зеленый)" конфигурируются для "Зона".
- Когда используется Quad PTZ, "1(Белая)" "4(Красный)" конфигурируются для "Зона".

#### **[Статус]**

Выбирают "Вкл." или "Откл." для того, чтобы определить, осуществлять видеодетектирование движения или нет.

- **Вкл.:** Осуществляет видеодетектирование движения.
- **Откл.:** Не осуществляет видеодетектирование движения.
- **По умолчанию:** Откл.

#### **[Зона детект.]**

Ползунком регулируют размер зоны VMD. Чем меньше выбираемое значение, тем больше чувствительность зоны VMD. В правой части ползунка представляется текущее значение (1-10).

• **По умолчанию:** 1

#### **[Чувст. детект.]**

Ползунком регулируют чувствительность по детектированию движения в зоне VMD. Уставки могут быть конфигурированы для каждой зоны в отдельности. Чем больше настраиваемое значение, тем выше уровень чувствительности.

Текущее значение (1 (Низ) - 15 (Выс.)) отображается под ползунком.

• **По умолчанию:** 8

#### **Кнопка [Удалить]**

Щелкают по кнопке [Удалить], соответствующей удаляемой зоне. Удаляется контур выбранной зоны.

#### **[Управление детектором освещения]**

Выбирают "Вкл." или "Откл." для того, чтобы определить, отменять видеодетектирование движения, нарушенное под воздействием изменения яркости, например, под воздействием светорегулятора, или нет.

• **По умолчанию:** Откл.

#### **ВНИМАНИЕ**

- Если яркость изменяется слишком мало, то "Управление детектором освещения" может не функционировать
- Когда выбрано "Вкл." в параметре "Управление детектором освещения", то может случиться, что видеодетектирование движения не осуществляется даже при детектировании движения объекта по всему экрану.

#### **[Извещение № зоны]**

При щелчке по "Извещение по протоколу тревоги Panasonic >>" представляется вкладка [Извещение] на странице "Тревога".  $( \rightarrow c$ тр. 159)

## **Добавление информации по VMD**

#### **[Добавление информации]**

Выбирают "Вкл." или "Откл." для того, чтобы определить, добавлять ли информацию о VMD в наложенные изображения-данные или нет.

Поиск информации о VMD может быть осуществлен некоторыми сетевыми дисковыми рекордерами Panasonic. Подробнее о функциях и настройках см. инструкцию по эксплуатации подсоединяемых устройств.

• **По умолчанию:** Откл.

## **13.5.1 Установка зон VMD [Зона VMD]**

Настраивают зоны для включения функции VMD.

#### **ВНИМАНИЕ**

- Когда параметры конфигурируются в меню установки, функция VMD иногда может не действовать правильно.
- **1.** Устанавливают зону видеодетектирования движения, перетаскивая мышь на экране.
	- $\rightarrow$  Назначенная зона становится зоной VMD "1(Белая)" с отображением ее контура. Когда установлены 2 - 4 зоны VMD, то все эти зоны нумеруются в порядке. Зоны идентифицируются

соответствующими цветными контурами. "Статус" контура, настраиваемого для зоны, переходит в состояние "Вкл.".

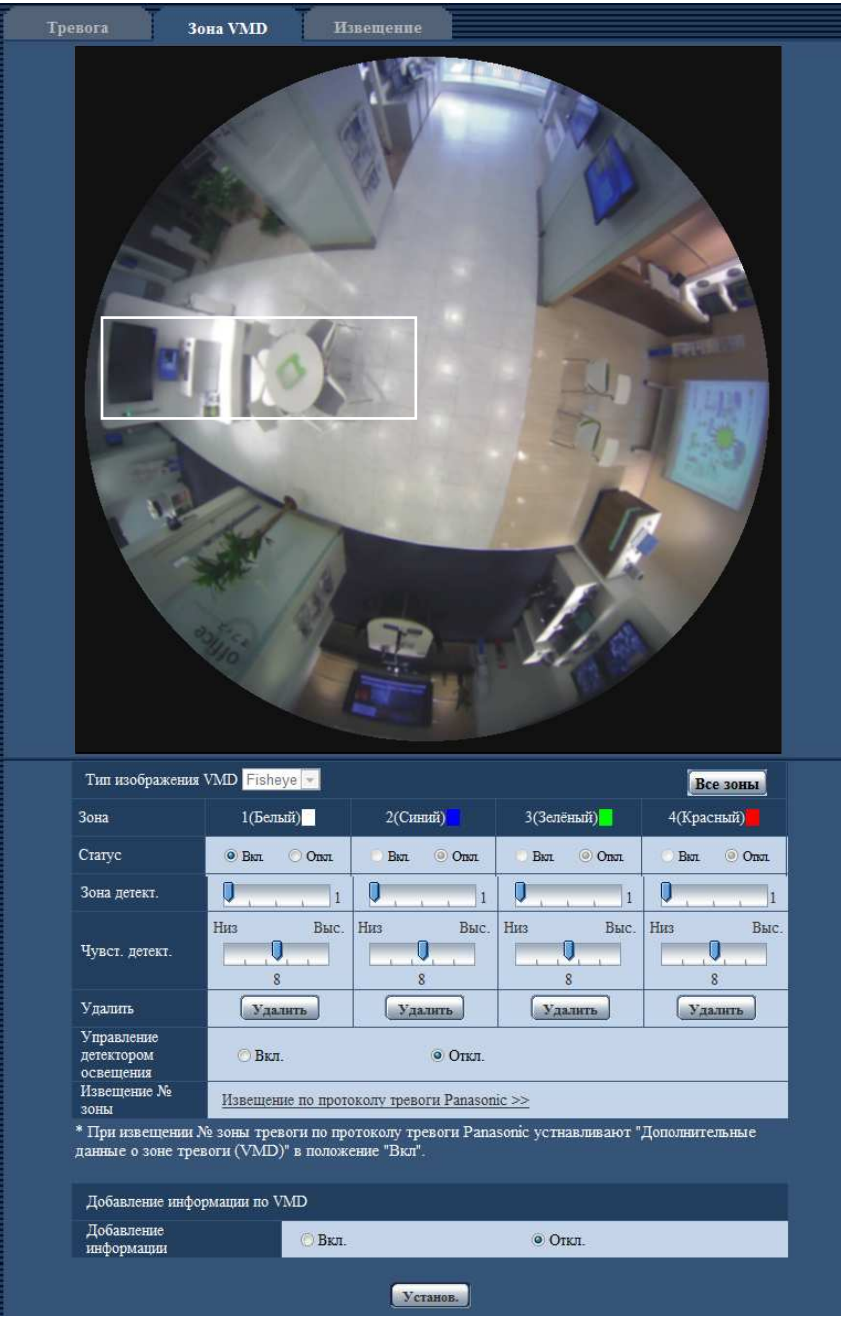

#### **Замечание**

- Когда выбран параметр "Fisheye", "Single PTZ" или "Panorama" для "Режим перехвата изображения", 4 зоны можно сконфигурировать.
- Когда выбран параметр "Double panorama" для "Режим перехвата изображения", 2 зоны можно сконфигурировать для каждого верхнего и нижнего изображения.
- Когда выбран параметр "Quad PTZ" для "Режим перехвата изображения", зону 1 можно сконфигурировать для каждого изображения.
- **2.** Регулируют "Зона детект." и "Чувст. детект." с помощью ползунка. Подробнее о "Чувст. детект." и "Зона детект." см. [стр. 153](#page-152-0). Текущая зона детектирования и чувствительность по детектированию отображаются в блоке "Зона детект.". При необходимости изменяют зоны и уставки параметров "Зона детект." и "Чувст. детект.".
- **3.** По окончании задания уставок щелкают по кнопке [Установ.].

### **ВНИМАНИЕ**

- Заданная уставка не становится действительной без щелчка по кнопке [Установ.].
- **4.** Для аннулирования зоны VMD щелкают по кнопке [Установ.] после выбора "Откл." для "Статус" зоны VMD, подлежащей аннулированию.
	- $\rightarrow$  Контур аннулированной зоны VMD превращается в пунктирную линию. Когда зона VMD аннулирована, то не возникает тревога даже в том случае, когда в зоне может распознаваться движение.
- **5.** Для удаления зоны VMD щелкают по кнопке [Удалить], соответствующей удаляемой зоне. → Контур соответствующей зоны VMD исчезает.
- **6.** Щелкают по кнопке [Установ.].
	- → Редактированные уставки применяются.

# <span id="page-158-0"></span>**13.6 Конфигурирование уставок, относящихся к извещению о тревоге [Извещение]**

Щелкают по вкладке [Извещение] на странице "Тревога". (→[стр. 61](#page-60-0), [стр. 63\)](#page-62-0) В этом разделе могут быть сконфигурированы установки, относящиеся к протоколу тревоги Panasonic и извещению о тревоге HTTP.

## <span id="page-159-0"></span>**13.6.1 Конфигурирование уставок, относящихся к протоколу тревоги Panasonic**

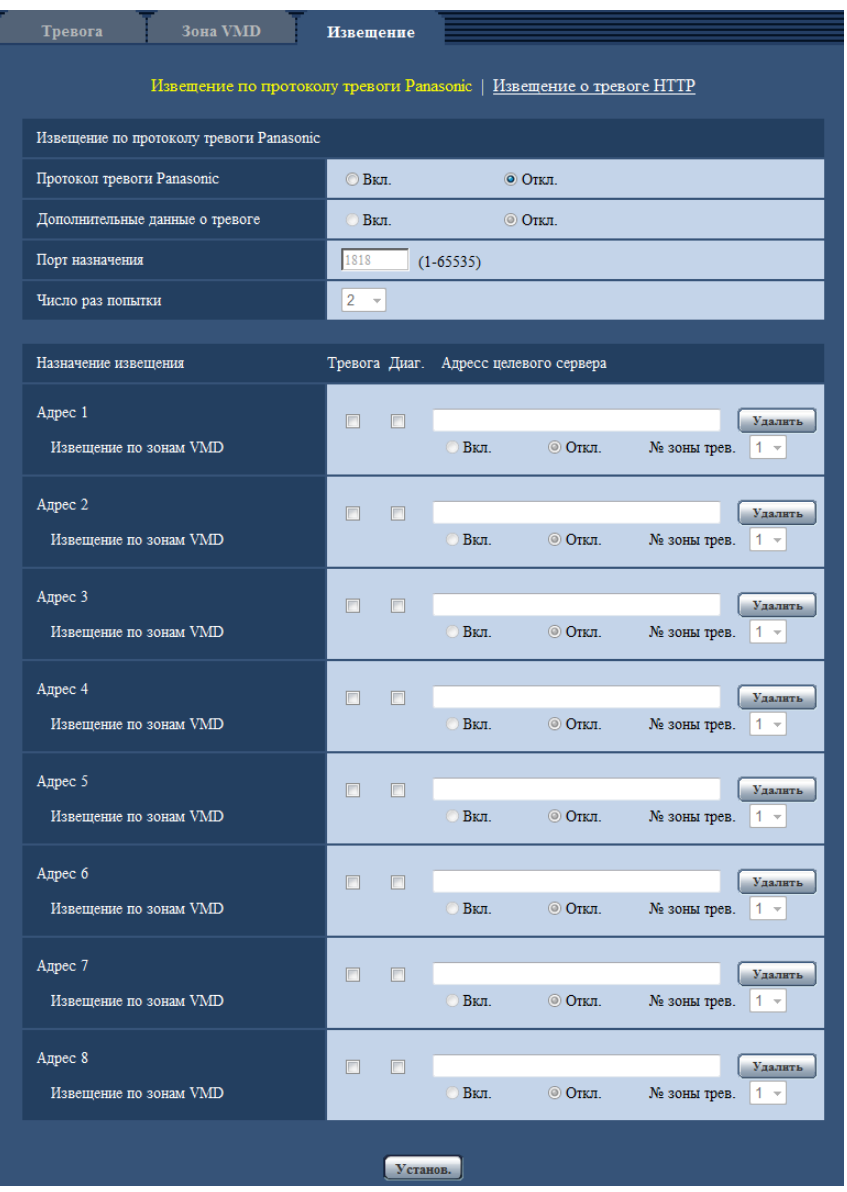

## **Извещение по протоколу тревоги Panasonic**

### **[Протокол тревоги Panasonic]**

Выбирают "Вкл." или "Откл.", чтобы определить, осуществлять ли извещение по протоколу тревоги Panasonic или нет в соответствии с установкой или снятием флажков "Тревога" и "Диаг." в пункте "Назначение извещения" ниже.

- Когда детектирована тревога ("Тревога")
- Когда осуществлено извещение об остаточной емкости карты памяти SD ("Диаг.")
- Когда на карте памяти SD нет свободного места ("Диаг.")
- Когда карта памяти SD не может быть распознана ("Диаг.")
- **По умолчанию:** Откл.

#### **Замечание**

• Когда выбрано "Вкл.", то извещение о возникновении тревоги отправляется на адреса зарегистрированных целевых серверов по порядку (сначала на IP-адрес 1, в конце – на IP-адрес 8).

#### **[Дополнительные данные о зоне тревоги (VMD/Автом.прослеживание)]**

Выбором Вкл./Откл. определяют, посылать извещения о номерах зоны детект. по тревоге VMD с помощью протокола тревоги Panasonic или нет.

• **По умолчанию:** Откл.

#### **[Порт назначения]**

Для протокола тревоги Panasonic выбирают любой из нижеуказанных целевых портов.

- **Возможный диапазон:** 1 65535
- **По умолчанию:** 1818

Нижеуказанные номера порта не могут применяться, так как они уже использованы. 20, 21, 23, 25, 42, 53, 67, 68, 69, 80, 110, 123, 161, 162, 443, 995, 10669, 10670

#### **[Число раз попытки]**

Выбирают количество повторных попыток передачи по протоколу тревоги Panasonic.

- **Возможный диапазон:** 0-30
- **По умолчанию:** 2

## **Назначение извещения**

#### **[Адрес 1] - [Адрес 8]**

Вводят любой из нижеуказанных IP-адресов адресатов или имя хоста протокола тревоги Panasonic. Можно зарегистрировать до 8 адресов целевого сервера.

- **[Тревога] checkbox:** Когда флажок установлен, то извещение о тревоге по протоколу тревоги Panasonic осуществляется при возникновении тревоги.
- **[Диаг.] checkbox:** Когда флажок установлен, то извещение о тревоге по протоколу тревоги Panasonic осуществляется в следующих случаях.
	- Когда осуществлено извещение об остаточной емкости карты памяти SD
	- Когда на карте памяти SD нет свободного места
	- Когда карта памяти SD не может быть распознана
	- **[Адресс целевого сервера]:** Вводят адрес целевого сервера или имя хоста.
		- **Возможные знаки:** Буквенно-цифровые знаки, двоеточие (:), точка (.), подчеркивание (\_) и дефис (-).

Для удаления зарегистрированного адреса целевого сервера щелкают по кнопке [Удалить], соответствующей желаемому адресу целевого сервера.

#### **[Извещение по зонам VMD]**

Выберите "Вкл." или "Откл." для того, чтобы определить, устанавливать ли параметр "Извещение по зонам VMD".

Если параметр "Извещение по зонам VMD" установлен в положение "Вкл.", оповещение о тревоге поступает, только когда "№ зоны трев." совпадает со значением "Зона тревоги", заданным в соответствии с параметром "Тревога по VMD". Извещения о тревоге, кроме "Тревога по VMD", не отправляются. При использовании "Извещение по зонам VMD", выберите "Вкл." для "Статус" зоны тревоги в VMD.

• **По умолчанию:** Откл.

#### **[№ зоны трев.]**

• **Возможный диапазон:** 1-4

• **По умолчанию:** 1

#### **ВНИМАНИЕ**

- При вводе имени хоста для "Адресс целевого сервера" должны быть конфигурированы настройки DNS на вкладке [Сеть] на странице "Сеть". (→[стр. 169](#page-168-0))
- Подтверждают, что IP-адреса адресатов зарегистрированы правильно. Если зарегистрированный адресат отсутствует, извещение может поступать с задержкой.

## <span id="page-161-0"></span>**13.6.2 Конфигурирование уставок, относящихся к извещению о тревоге HTTP**

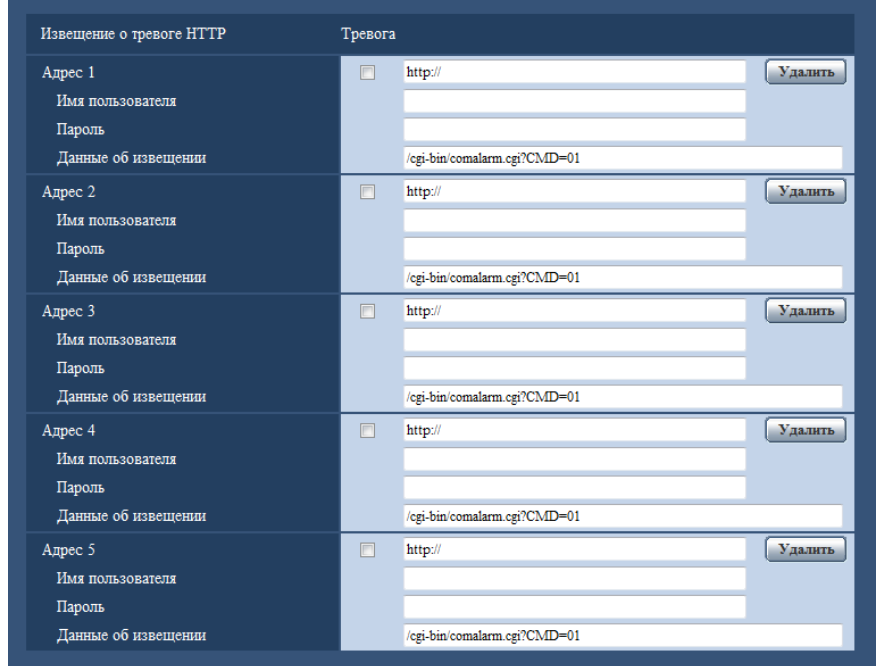

## **Извещение о тревоге HTTP**

#### **[Адрес 1] - [Адрес 5]**

Введите IP-адрес адресата или имя хоста извещения о тревоге HTTP. Можно зарегистрировать до 5 адресов целевого сервера.

- **Возможные знаки:** Буквенно-цифровые знаки, двоеточие (:), точка (.), подчеркивание (\_) и дефис  $(-)$ .
- **По умолчанию:** http://

**Пример ввода:** "http://IP-адрес HTTP сервера + : (двоеточие) + номер порта" или "http://Имя хоста: (двоеточие) + номер порта"

#### **Флажок [Тревога]**

Когда флажок установлен, извещение о тревоге HTTP осуществляется при возникновении тревоги.

#### **Кнопка [Удалить]**

При щелчке по данной кнопке вся сконфигурированная информация, включая адреса, имя пользователя, пароль и данные об извещении, будет удалена.

### **[Имя пользователя]**

Введите имя пользователя (регистрационное имя) для доступа к HTTP-серверу.

- **Доступное число знаков:** 0 63 знаков
- **Недопустимые знаки:** " & : ; \

### **[Пароль]**

Введите пароль для доступа к HTTP-серверу.

- **Доступное число знаков:** 0 63 знаков
- **Недопустимые знаки:** " &

#### **[Данные об извещении]**

Введите данные об извещении для добавления после адресов назначения HTTP-сервера, установленных в [Адрес 1] - [Адрес 5].

- **Возможные знаки:** Буквенно-цифровые символы
- **По умолчанию:** /cgi-bin/comalarm.cgi?CMD=01

#### **Замечание**

- При указании значений "Адрес 1" "Адрес 5" в поле ввода адреса (включая "http://") и "Данные об извещении" может быть введено 256 символов.
- Убедитесь в том, что введена косая черта (/) как первый знак для "Данные об извещении".
- Если извещение о тревоге HTTP не работает, информация о неисправности будет добавлена в системный журнал.
- Даже если кнопка [Установ.] нажата после удаления содержимого "Данные об извещении", "/ cgi-bin/comalarm.cgi?CMD=01" будет установлено.
- HTTPS использовать нельзя.

#### **<Пример>**

Когда в поле адреса введено "http://192.168.0.100", а в поле "/cgi-bin/comalarm.cgi?CMD=01" – "Данные об извещении", будет выполнено такое извещение о тревоге HTTP, как "http://192.168.0.100/cgi-bin/ comalarm.cgi?CMD=01".

# **14 Конфигурирование уставок, относящихся к аутентификации [Mng. пользователя]**

На странице "Mng. пользователя" могут быть конфигурированы параметры, относящиеся к аутентификации, такие как ограничение доступа пользователей и ПК к камере с ПК, мобильных телефонов или мобильных терминалов.

На странице "Mng. пользователя" есть 3 вкладки: [Идент. польз.], [Идент. хоста] и [Система].

# <span id="page-163-0"></span>**14.1 Конфигурирование уставок, относящихся к аутентификации пользователя [Идент. польз.]**

Шелкают по вкладке [Идент. польз.] на странице "Мпа. пользователя". ( $\rightarrow$ [стр. 61,](#page-60-0) [стр. 63](#page-62-0)) На данной странице могут быть конфигурированы настройки, относящиеся к аутентификации пользователей, которые могут иметь доступ к камере с ПК или мобильника/мобильного терминала. Возможно зарегистрировать до 24 пользователей.

#### **Замечание**

• Когда не удалось пройти аутентификацию пользователя (ошибка аутентификации) с использованием одного и того же IP-адреса (ПК) 8 раз в течение 30 секунд, то пользователю отказывают в доступе на некоторое время.

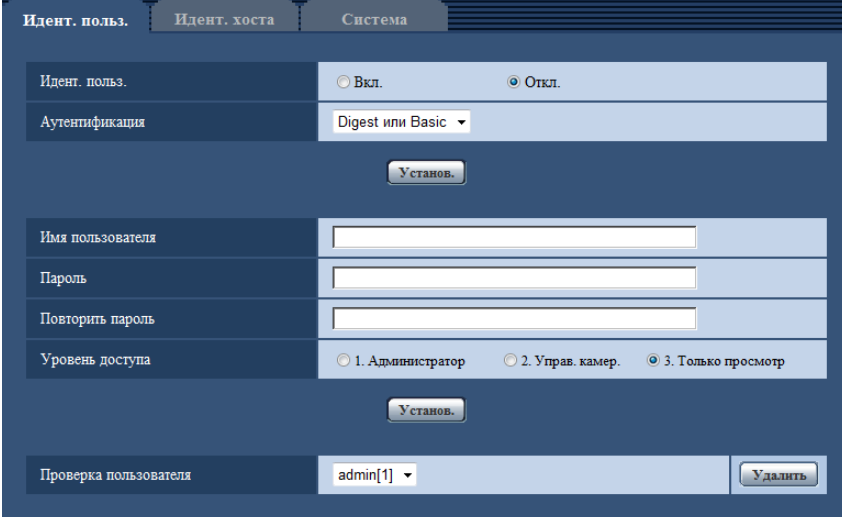

#### **[Идент. польз.]**

Выбирают "Вкл." или "Откл." для того, чтобы определить, аутентифицировать ли пользователя.

• **По умолчанию:** Откл.

#### **[Аутентификация]**

Устанавливает метод аутентификации. **Digest или Basic:** Использует аутентификацию Digest или Basic. **Digest:** Использует аутентификацию Digest. **Basic:** Использует аутентификацию Basic.

• **По умолчанию:** Digest или Basic

#### **Замечание**

- Когда изменена настройка [Аутентификация], то следует закрыть веб-браузер, а затем снова попробовать получить доступ к камере.
- В других устройствах, таких как сетевые дисковые рекордеры, аутентификация Digest не поддерживается, если не указано иначе. (По состоянию на октябрь 2014 г.)

#### **[Имя пользователя]**

Вводят имя пользователя.

- **Доступное число знаков:** 1 32 знаков
- **Недопустимые знаки:** " & : ; \
- **По умолчанию:** Нет (Пробел)

#### **[Пароль] [Повторить пароль]**

Вводят пароль.

- **Доступное число знаков:** 4 32 знаков
- **Недопустимые знаки:** " &
- **По умолчанию:** Нет (Пробел)

#### **Замечание**

• При вводе уже использованного имени пользователя и щелчке по кнопке [Установ.] перезаписывается информация о соответствующем пользователе.

#### **[Уровень доступа]**

Выбирают любой из нижеуказанных уровней доступа для пользователя.

- **1. Администратор:** Позволяет выполнять все операции с камерой.
- **2. Управ. камер.:** Позволяет отображать изображения с камеры и управлять камерой. Невозможно конфигурировать параметры камеры.
- **3. Только просмотр:** Возможно только отображение прямых изображений. Невозможно конфигурировать уставки камеры и управлять камерой.
- **По умолчанию:** 3. Только просмотр

#### **[Проверка пользователя]**

В раскрывающемся меню "Проверка пользователя" можно выбрать зарегистрированного пользователя и проверить информацию о нем.

Зарегистрированный пользователь представляется с уровнем доступа.

(Пример: admin [1])

Для удаления зарегистрированного пользователя щелкают по кнопке [Удалить] после выбора пользователя, подлежащего удалению.

# **14.2 Конфигурирование уставок, относящихся к аутентификации хоста [Идент. хоста]**

Щелкают по вкладке [Идент. хоста] на странице "Mng. пользователя". ( $\rightarrow$ [стр. 61](#page-60-0), [стр. 63\)](#page-62-0)

На этой странице могут быть конфигурированы уставки ограничения доступа ПК (IP-адресов) к камере.

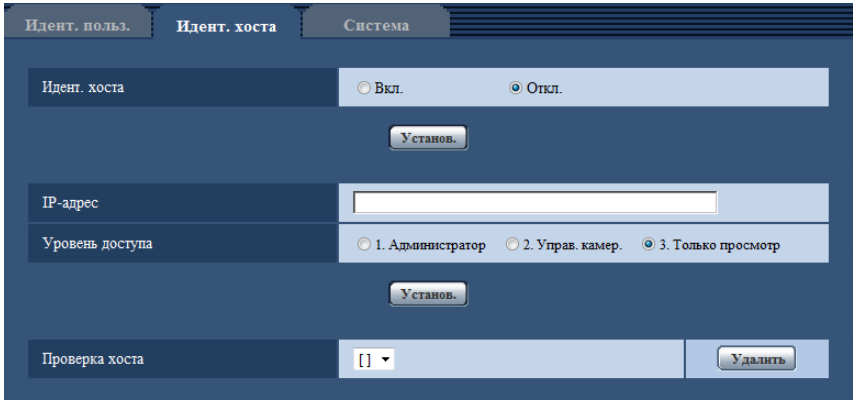

#### **[Идент. хоста]**

Выбирают "Вкл." или "Откл." для того, чтобы определить, аутентифицировать ли хост.

• **По умолчанию:** Откл.

#### **[IP-адрес]**

Вводят IP-адрес ПК, получающего разрешение на доступ к камере. Имя хоста не может быть введено для IP-адреса.

#### **Замечание**

- Когда введено "IP-адрес/маска подсети", возможно ограничить ПК в каждой подсети. Например, когда введено "192.168.0.1/24" и выбрано "2. Управ. камер." в качестве уровня доступа, ПК, IP-адреса которых лежат в пределах от "192.168.0.1" до "192.168.0.254", могут иметь доступ к камере с уровнем доступа "2. Управ. камер.".
- При вводе уже использованного IP-адреса и щелчке по кнопке [Установ.] перезаписывается информация о соответствующем хосте.

#### **[Уровень доступа]**

Выбирают любой из нижеуказанных уровней доступа для хоста.

1. Администратор/ 2. Управ. камер./ 3. Только просмотр

Подробнее об уровнях доступа см. [стр. 164](#page-163-0).

• **По умолчанию:** 3. Только просмотр

#### **[Проверка хоста]**

Из спускающегося меню "Проверка хоста" может быть выбран зарегистрированный хост и может быть проверен IP-адрес выбранного хоста.

Зарегистрированный IP-адрес представляется с уровнем доступа.

(Пример: 192.168.0.21 [1])

Для удаления зарегистрированного хоста щелкают по кнопке [Удалить] после выбора IP-адреса, подлежащего удалению.

# **14.3 Конфигурирование уставок, относящихся к приоритетному потоку [Система]**

 $\mu$ елкают по вкладке [Система] на странице "Mng. пользователя". ( $\rightarrow$ [стр. 61,](#page-60-0) [стр. 63](#page-62-0))

Ниже приведено описание конфигурирования приоритетного потока, который может передать изображения не в ущерб качеству изображений и интервалу обновления даже при одновременном доступе множества пользователей.

#### **Замечание**

• Когда выбрано значение "Квадраторные потоки" для "Режим перехвата изображения", настройки системы недоступны.

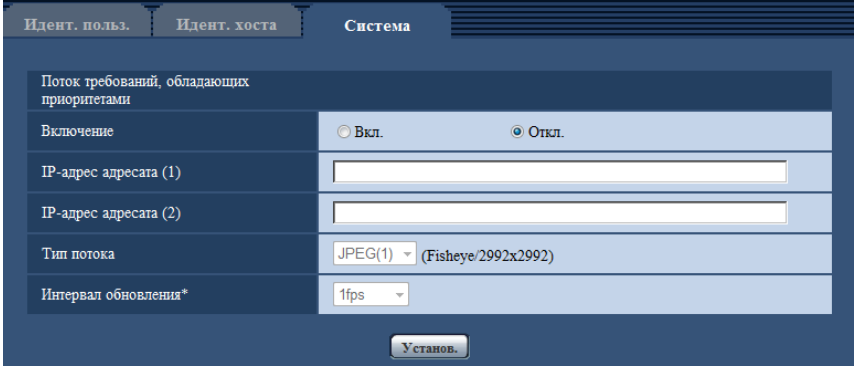

## **Поток требований, обладающих приоритетами**

#### **[Включение]**

Выбирают "Вкл." или "Откл.", чтобы определить, применять ли приоритетный поток или нет.

• **По умолчанию:** Откл.

#### **Замечание**

• Когда выбрано значение "Вкл." для параметра "Включение" в меню "Поток требований, обладающих приоритетами", то число пользователей, которые могут получить доступ к камере, ограничивается.

#### **[IP-адрес адресата (1)]**

Вводят первый IP-адрес адресата.

#### **[IP-адрес адресата (2)]**

Вводят второй IP-адрес адресата.

#### **[Тип потока]**

Выбирают "JPEG(1)", "JPEG(2)", "H.264(1)", или "H.264(2)".

- **JPEG(1):** Изображения JPEG(1) будут использованы для потока требований, обладающих приоритетами.
- **JPEG(2):** Изображения JPEG(2) будут использованы для потока требований, обладающих приоритетами.
- **H.264(1):** Изображения H.264(1) будут использованы для потока требований, обладающих приоритетами.
- **H.264(2):** Изображения H.264(2) будут использованы для потока требований, обладающих приоритетами.
- **По умолчанию:** JPEG(1)

#### **Замечание**

• Когда выбран "Негарантированный канал" в параметре "Приоритет передачи" пункта "H.264", в зависимости от состояния соединения прочих пользователей, то во время передачи

изображений скорость передачи в битах будет колебаться между максимальной и минимальной скоростями.

• Когда выбран параметр "On(NTSC)" или "On(PAL)" для "Мониторный выход", "JPEG(1)" и "JPEG(2)" нельзя выбрать.

#### **[Интервал обновления\*]**

Выбирают любое из нижеуказанных значений интервала обновления.

Эта установка действительна только в том случае, когда выбран параметр "JPEG(1)" или "JPEG(2)" для "Тип потока".

- 0,1fps/ 0,2fps/ 0,33fps/ 0,5fps/ 1fps/ 2fps/ 3fps/ 5fps/ 6fps\*/ 10fps\*/ 12fps\*/ 15fps\*/ 30fps\*
- **По умолчанию:** 1fps

#### **Замечание**

• Когда выбрано "Вкл." в параметре "Передача H.264", то интервал передачи может оказаться больше, чем заданное значение, если выбирается любое задаваемое значение со звездочкой (\*) справа.

# **15 Конфигурирование сетевых параметров [Сеть]**

Настройки сети можно сконфигурировать на странице "Сеть". На странице "Сеть" есть вкладка [Сеть] и вкладка [Расширенное].

# <span id="page-168-0"></span>**15.1 Конфигурирование сетевых параметров [Сеть]**

Щелкают по вкладке [Сеть] на странице "Сеть". (→[стр. 61](#page-60-0), [стр. 63](#page-62-0)) Для конфигурирования сетевых параметров требуется нижеуказанная информация. Следует обращаться к сетевому администратору или вашему провайдеру услуг Интернет.

- IP-адрес
- Маска подсети
- Шлюз по умолчанию (при использовании сервера шлюза/маршрутизатора)
- HTTP-порт
- Первичный DNS-адрес, вторичный DNS-адрес (при использовании DNS)

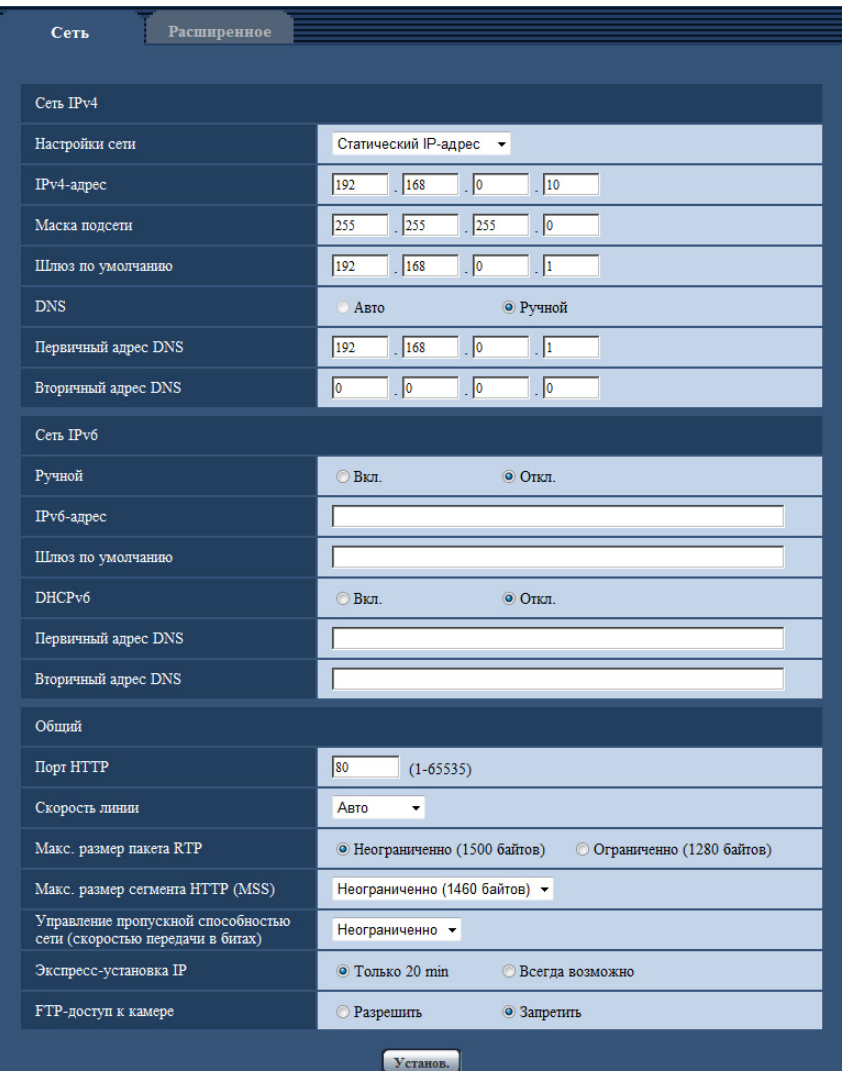

## **Сеть IPv4**

#### **[Настройки сети]**

Выбирают способ конфигурирования IP-адреса из следующих.

- **Статический IP-адрес:** IP-адрес конфигурируется путем ручного ввода на "IPv4-адрес".
- **DHCP:** IP-адрес конфигурируется с использованием DHCP-функции.
- **Авто(AutoIP):** IP-адрес конфигурируется с использованием DHCP-функции. Когда DHCP-сервер не обнаруживается, то IP-адрес автоматически конфигурируется.
- **Авто (Полностью авто):** При применении функции DHCP используется информация об адресе сети, и неиспользуемый IP-адрес конфигурируется для камеры как статический IP-адрес. Сконфигурированный IP-адрес автоматически определяется камерой в пределах маски подсети. Когда DHCP-сервер не обнаруживается, то IP-адрес устанавливается на 192.168.0.10.
- **По умолчанию:** Авто (Полностью авто)

#### **Замечание**

• Когда выбрано "Авто(AutoIP)" и IP-адрес не может быть получен от DHCP-сервера, то производится поиск IP-адреса, который не используется в одной сети, в пределах 169.254.1.0 - 169.254.254.255.

#### **[IPv4-адрес]**

Если DHCP-функция не используется, то вводят IP-адрес камеры. Не следует вводить уже использованный IP-адрес (для ПК и прочих сетевых камер).

• **По умолчанию:** 192.168.0.10

#### **Замечание**

• Множество IP-адресов не может применяться даже при использовании DHCP-функции. За более подробной информацией о настройках DHCP-сервера следует обращаться к сетевому администратору.

#### **[Маска подсети]**

Если DHCP-функция не используется, то вводят маску подсети камеры.

• **По умолчанию:** 255.255.255.0

#### **[Шлюз по умолчанию]**

Если DHCP-функция не используется, то вводят шлюз по умолчанию камеры.

• **По умолчанию:** 192.168.0.1

#### **Замечание**

• Множество IP-адресов для шлюза по умолчанию не может применяться даже при использовании DHCP-функции. За более подробной информацией о настройках DHCP-сервера следует обращаться к сетевому администратору.

#### **[DNS]**

Определяют порядок настройки адреса DNS-сервера путем выбора "Авто" (для автоматического получения адреса) или "Ручной" (для ввода адреса DNS-сервера вручную). Когда выбрано "Ручной", то необходимо конфигурировать параметры DNS.

При использовании DHCP-функции возможно автоматически получить DNS-адрес путем выбора "Авто".

За более подробной информацией об установках следует обращаться к сетевому администратору.

• **По умолчанию:** Авто

#### **[Первичный адрес DNS], [Вторичный адрес DNS]**

Когда в параметре "DNS" выбрано "Ручной", то вводят IP-адрес DNS-сервера. За информацией об IP-адресе DNS-сервера следует обращаться к сетевому администратору.

## **Сеть IPv6**

#### **[Ручной]**

Выбирают "Вкл." или "Откл.", чтобы определить, конфигурировать ли IP-адрес для сети IPv6 (IPv6-адрес) вручную или нет.

- **Вкл.:** Вводят IPv6-адрес вручную.
- **Откл.:** Ручной ввод IPv6-адреса не может производиться.
- **По умолчанию:** Откл.

#### **[IPv6-адрес]**

Когда выбрано "Вкл." в параметре "Ручной", то необходимо ввести IPv6-адрес вручную. Нельзя вводить адрес, уже находящийся в использовании.

#### **Замечание**

• При подключении к конфигурированному вручную IPv6-адресу за пределами маршрутизатора следует использовать IPv6-совместимый маршрутизатор и включить функцию автоматического присваивания IPv6-адреса. При этом необходимо конфигурировать IPv6-адрес, включая информацию о префиксе, предоставляемую IPv6-совместимым маршрутизатором. Подробнее об этом см.инструкцию по эксплуатации, поставленную с маршрутизатором.

#### **[Шлюз по умолчанию]**

Когда "Вкл." выбрано для "Ручной" сети IPv6, введите шлюз по умолчанию сети IPv6 камеры. **По умолчанию:** Нет (Пробел)

#### **[DHCPv6]**

Выбирают "Вкл." или "Откл." для того, чтобы определить, применять ли DHCP-функцию IPv6 или нет. DHCP-сервер конфигурируют так, чтобы не были присвоены те же IP-адреса, что и для прочих сетевых камер и ПК, которые имеют уникальные IP-адреса. За установками сервера следует обращаться к сетевому администратору.

• **По умолчанию:** Откл.

#### **[Первичный адрес DNS], [Вторичный адрес DNS]**

Вводят IPv6-адрес DNS-сервера. За информацией об IPv6-адресе DNS-сервера следует обращаться к сетевому администратору.

## **Общий**

#### **[Порт HTTP]**

Присваивают номера порта в независимом порядке.

- **Возможный номер порта:** 1 65535
- **По умолчанию:** 80

Нижеуказанные номера порта не могут применяться, так как они уже использованы. 20, 21, 23, 25, 42, 53, 67, 68, 69, 110, 123, 161, 162, 443, 554, 995, 10669, 10670, 59000 - 61000

#### **[Скорость линии]**

Выбирают любое из нижеуказанных значений скорости передачи данных по линии. Рекомендуется использовать с уставкой по умолчанию "Авто".

- **Авто:** Скорость линии автоматически задается.
- **100М-Full:** 100 Мбит/с (полнодуплекс)
- **100М-Half:** 100 Мбит/с (полудуплекс)
- **10М-Full:** 10 Мбит/с (полнодуплекс)
- **10М-Half:** 10 Мбит/с (полудуплекс)
- **По умолчанию:** Авто

#### **[Макс. размер пакета RTP]**

Выбирают "Неограниченно (1500 байтов)" или "Ограниченно (1280 байтов)" для того, чтобы определить, ограничивать ли размер RTP-пакета при просмотре изображений с камеры с использованием протокола RTP или нет. Рекомендуется использовать с уставкой по умолчанию "Неограниченно (1500 байтов)".

Когда размер RTP-пакета ограничен в используемом канале сети, то выбирают "Ограниченно (1280 байтов)". За более подробной информацией о максимальном размере пакета в канале сети следует обращаться к сетевому администратору.

• **По умолчанию:** Неограниченно (1500 байтов)

### **[Макс. размер сегмента HTTP (MSS)]**

Выбирают "Неограниченно (1460 байтов)", "Ограниченно (1280 байтов)" или "Ограниченно (1024 байта)" для того, чтобы определить, ограничивать ли максимальный размер сегмента (MSS) при просмотре изображений с камеры с использованием протокола HTTP или нет. Рекомендуется использовать данную функцию с настройками по умолчанию.

Когда MSS ограничен используемым сетевым каналом, то выбирают "Ограниченно (1024 байта)" или "Ограниченно (1280 байтов)". За более подробной информацией о MSS в канале сети следует обращаться к сетевому администратору.

• **По умолчанию:** Неограниченно (1460 байтов)

#### **[Управление пропускной способностью сети (скоростью передачи в битах)]**

Выбирают любое из нижеуказанных значений суммарной скорости передачи данных в битах. Неограниченно/ 64kbps/ 128kbps/ 256kbps/ 384kbps/ 512kbps/ 768kbps/ 1024kbps/ 2048kbps/ 4096kbps/ 8192kbps

• **По умолчанию:** Неограниченно

#### **Замечание**

- При выборе "64kbps" выбирают "Откл." для "Передача/прием аудио" на вкладке [Аудио].  $(\rightarrow$ [стр. 137](#page-136-0))
- Когда "AAC-LC" выбрано для "Формат сжатия аудиоданных" на вкладке [Аудио], выберите большую скорость передачи в битах, чем скорость, указанную здесь на вкладке [Аудио].  $(\rightarrow$ [стр. 137](#page-136-0))
- Выбирают "128kbps" или высшую скорость для того, чтобы осуществить одновременно прямую передачу изображений JPEG и периодическую FTP-передачу изображений.
- Когда "Управление пропускной способностью сети (скоростью передачи в битах)" настроено на меньшее значение, то в зависимости от условий использования может случиться, что съемка с помощью кнопки моментального снимка не будет производиться. В этом случае выберите "JPEG" при помощи кнопки [Сжатие] на странице "Живое" и сделайте снимок с помощью кнопки моментального снимка, используя наименьший возможный размер изображения.

### **[Экспресс-установка IP]**

Выбирают "Только 20 min" или "Всегда возможно" для того, чтобы определить, как долго можно выполнять операцию по настройке сети с использованием "IP Setting Software" Panasonic.

- **Только 20 min:** После запуска камеры в течение 20 минут могут осуществляться операции по настройке сети с помощью "IP Setting Software" компании Panasonic.
- **Всегда возможно:** Операции по настройке сети с использованием "IP Setting Software" компании Panasonic могут быть выполнены без ограничения времени.
- **По умолчанию:** Только 20 min

#### **Замечание**

- Отображение информации камеры с помощью "IP Setting Software" компании Panasonic разрешено без ограничения времени, также могут быть открыты изображения камеры.
- За адресами серверов следует обращаться к сетевому администратору.
- Функция переадресации портов изменяет глобальный IP-адрес на частный IP-адрес, и "Статический IP маскарад" и "Трансляция сетевого адреса (NAT)" имеют эту функцию. Эта функция предусматривается в маршрутизаторе.
- Для доступа к камере через Интернет путем подсоединения камеры к маршрутизатору необходимо присвоить каждой камере соответствующий номер HTTP-порта и преобразовать

адреса с помощью функции переадресации портов маршрутизатора. Подробнее об этом см.инструкцию по эксплуатации применяемого маршрутизатора.

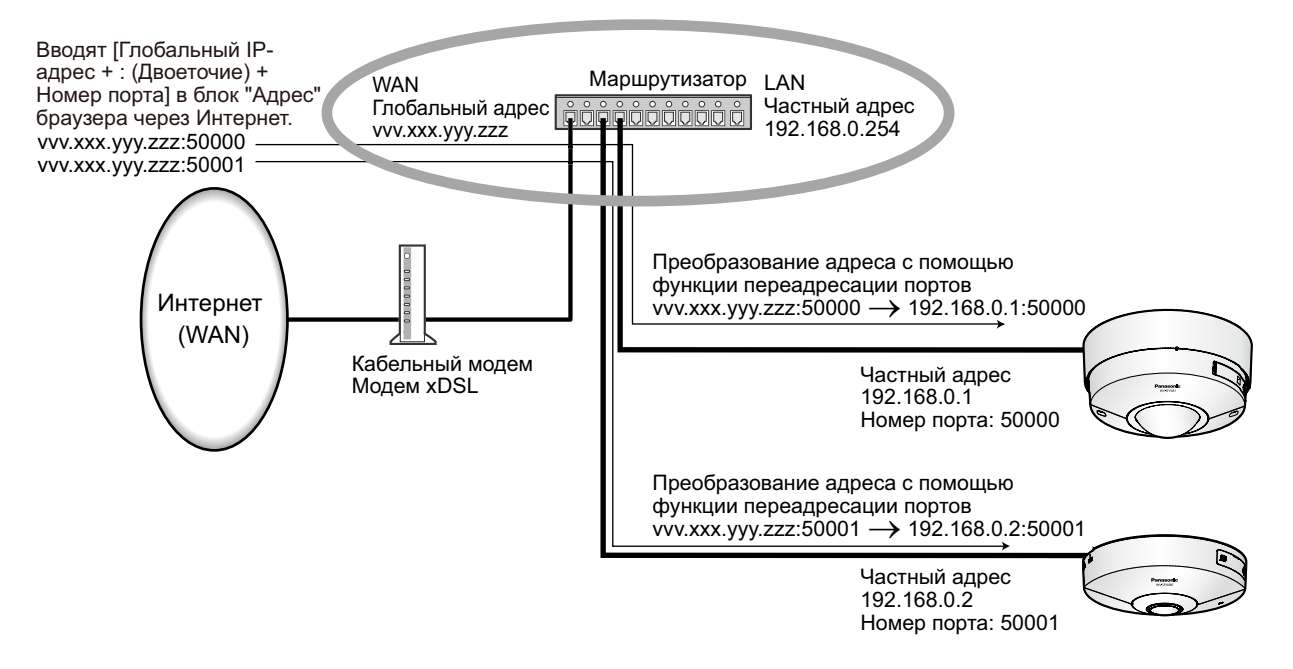

#### **[FTP-доступ к камере]**

Выбирают "Разрешить" или "Запретить" для того, чтобы определить, допускать или запрещать ли доступ FTP к камере или нет.

• **По умолчанию:** Запретить

# **15.2 Конфигурирование расширенных настроек сети [Расширенное]**

Щелкают по вкладке [Расширенное] на странице "Сеть". (→[стр. 61](#page-60-0), [стр. 63\)](#page-62-0) Установки, связанные с SMTP (Электронная почта), FTP, NTP, UPnP, HTTPS, DDNS, SNMP, Diffserv, можно сконфигурировать в данном разделе.

Чтобы перейти на страницу настройки элемента, который можно настроить, щелкните соответствующую ссылку на этот элемент.

## <span id="page-174-0"></span>**15.2.1 Конфигурирование уставок, относящихся к отправке электронной почты**

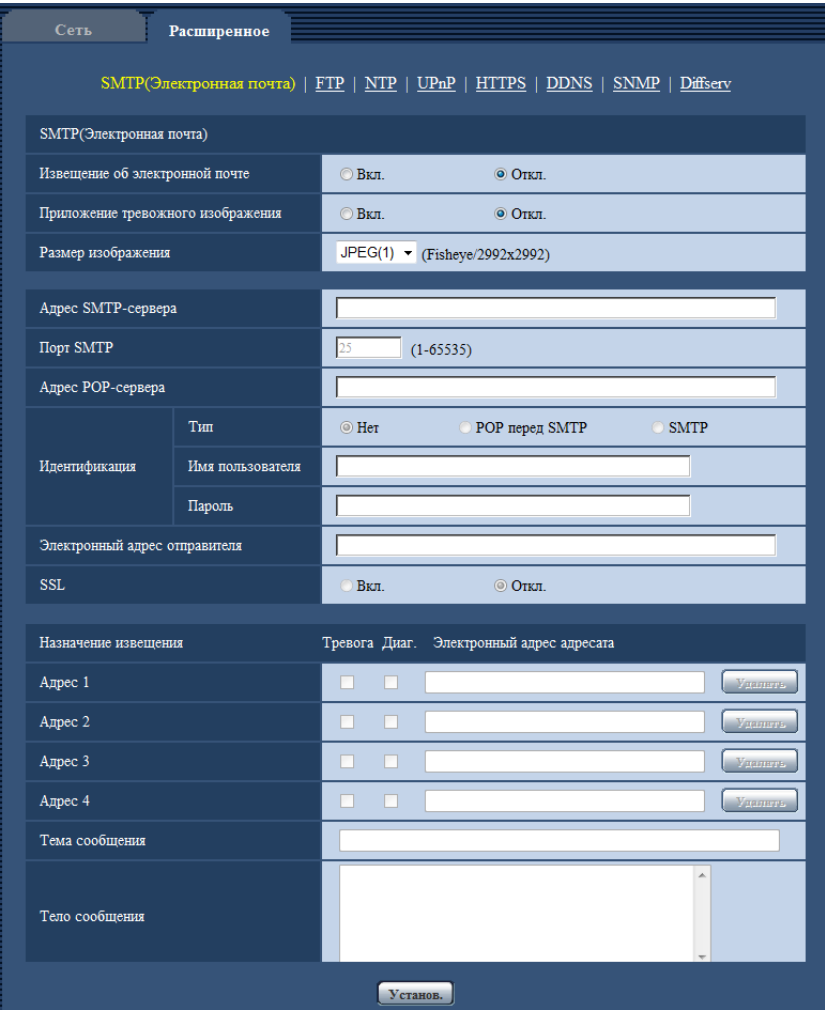

#### **[Извещение об электронной почте]**

Выбирают "Вкл." или "Откл.", чтобы определить, осуществлять ли извещение по электронной почте или нет в соответствии с установкой или снятием флажков "Тревога" и "Диаг." в пункте "Назначение извещения" ниже.

- Когда детектирована тревога ("Тревога")
- Когда осуществлено извещение об остаточной емкости карты памяти SD ("Диаг.")
- Когда на карте памяти SD нет свободного места ("Диаг.")
- Когда карта памяти SD не может быть распознана ("Диаг.")
- **По умолчанию:** Откл.

#### **[Приложение тревожного изображения]**

Выбирают "Вкл." или "Откл.", чтобы определить, прилагать ли изображение к пересылаемой электронной почте при детектировании тревоги или нет.

• **По умолчанию:** Откл.

#### **Замечание**

- Когда выбрано значение "Квадраторные потоки" для "Режим перехвата изображения", изображения приложить нельзя.
- Когда выбраны параметры "On(NTSC)" или "On(PAL)" для "Мониторный выход", изображения нельзя прикрепить.

#### **[Размер изображения]**

Выберите размер изображений, приложенных к электронному письму с извещением о тревоге, из следующего.

#### JPEG(1)/JPEG(2)

• **По умолчанию:** JPEG(1)

#### **[Адрес SMTP-сервера]**

Вводят IP-адрес или имя хоста SMTP-сервера, применяемого для пересылки почты.

- **Доступное число знаков:** 1 128 знаков
- **Возможные знаки:** Буквенно-цифровые знаки, двоеточие (:), точка (.), подчеркивание (\_) и дефис  $(-)$ .

### **[Порт SMTP]**

Вводят номер порта, на который отправляются электронные письма.

- **Возможный номер порта:** 1-65535
- **По умолчанию:** 25

Нижеуказанные номера порта не могут применяться, так как они уже использованы.

20, 21, 23, 42, 53, 67, 68, 69, 80, 110, 123, 161, 162, 443, 995, 10669, 10670

### **[Адрес POP-сервера]**

При выборе "POP перед SMTP" для "Тип" вводят IP-адрес или имя хоста POP-сервера.

- **Доступное число знаков:** 1 128 знаков
- **Возможные знаки:** Буквенно-цифровые знаки, двоеточие (:), точка (.), подчеркивание (\_) и дефис  $(-)$ .

#### **ВНИМАНИЕ**

• При вводе имени хоста в поле "Адрес SMTP-сервера" или "Адрес POP-сервера" необходимо конфигурировать уставки DNS на вкладке [Сеть] на странице "Сеть". ( $\rightarrow$ [стр. 169\)](#page-168-0)

#### **[Идентификация]**

• **Тип**

Выбирают любой из нижеуказанных способов аутентификации для пересылки почты.

- **Нет:** Необходимости в прохождении аутентификации для отправки электронной почты нет.
- **POP перед SMTP:** Необходимо прежде всего пройти аутентификацию на POP-сервере для применения SMTP-сервера с целью пересылки почты.
- **SMTP:** Необходимо пройти аутентификацию на SMTP-сервере для пересылки почты.
- **По умолчанию:** Нет

#### **Замечание**

- Если Вы не знаете метод аутентификации для пересылки почты, то следует обращаться к сетевому администратору.
- **Имя пользователя**

Вводят имя пользователя для доступа к серверу.

- **Доступное число знаков:** 0 32 знаков
- **Недопустимые знаки:** " & : ; \
- **Пароль**

Вводят пароль для доступа к серверу.

- **Доступное число знаков:** 0 32 знаков
- **Недопустимые знаки:** " &

#### **[Электронный адрес отправителя]**

Вводят почтовый адрес отправителя.

Введенный почтовый адрес представляется на строке "От" (Отправитель) пересланной почты.

- **Доступное число знаков:** 3 128 знаков
- **Возможные знаки:** Буквенно-цифровые знаки, собачка (@), точка (.), подчеркивание (\_) и дефис  $(-)$ .

### **[SSL]**

Выберите "Вкл.", если хотите использовать шифрование SSL при отправке извещения по электронной почте в случае тревоги или функции "Диаг.". При выборе "Вкл." метод идентификации будет установлен на "SMTP". Установите имя пользователя и пароль, используемые для идентификации.

• **По умолчанию:** Откл.

#### **Замечание**

- Некоторые серверы SMTP могут не поддерживать SSL.
- SSL поддерживает SMTP через SSL, но STARTTLS не поддерживается.
- При выборе "Вкл.", может потребоваться установить номер порта SMTP на 465. Обратитесь к Вашему Интернет-провайдеру за соответствующими установками.

#### **[Адрес 1] - [Адрес 4]**

Вводят почтовый адрес адресата. Можно зарегистрировать до 4 адресов адресата.

- **[Тревога] checkbox:** Когда флажок установлен, то извещение по электронной почте осуществляется при возникновении тревоги.
- **[Диаг.] checkbox:** Когда флажок установлен, то извещение по электронной почте осуществляется в следующих случаях.
	- Когда осуществлено извещение об остаточной емкости карты памяти SD
	- Когда на карте памяти SD нет свободного места
	- Когда карта памяти SD не может быть распознана
- **[Электронный адрес адресата]:** Вводят почтовый адрес адресата.
	- **Доступное число знаков:** 3 128 знаков
	- **Возможные знаки:** Буквенно-цифровые знаки, собачка (@), точка (.), подчеркивание (\_) и дефис (-).

Для удаления зарегистрированного адреса щелкают по кнопке [Удалить], соответствующей желаемому адресу.

#### **[Тема сообщения]**

Вводят тему сообщения.

• **Доступное число знаков:** 0 - 50 знаков

#### **[Тело сообщения]**

Вводят текст сообщения.

• **Доступное число знаков:** 0 - 200 знаков

#### **Замечание**

• Письмо с извещением пересылается с сообщением "The capacity of the SD memory card is full." при исчерпании свободного места на карте памяти SD, или "The SD memory card cannot be detected." при неудачной установке карты памяти SD.

Язык отправленной электронной почты определяется параметром "Язык" на вкладке [Основная]. Когда выбран "Японский", японский будет использоваться. Если не выбран какой-либо другой язык, используется английский.

## <span id="page-177-0"></span>**15.2.2 Конфигурирование уставок, относящиеся к передаче по FTP**

#### **Замечание**

- Когда выбран параметр "Квадраторные потоки" для "Режим перехвата изображения", передача FTP недоступна.
- Когда выбран параметр "On(NTSC)" или "On(PAL)" для "Мониторный выход", передача FTP недоступна.

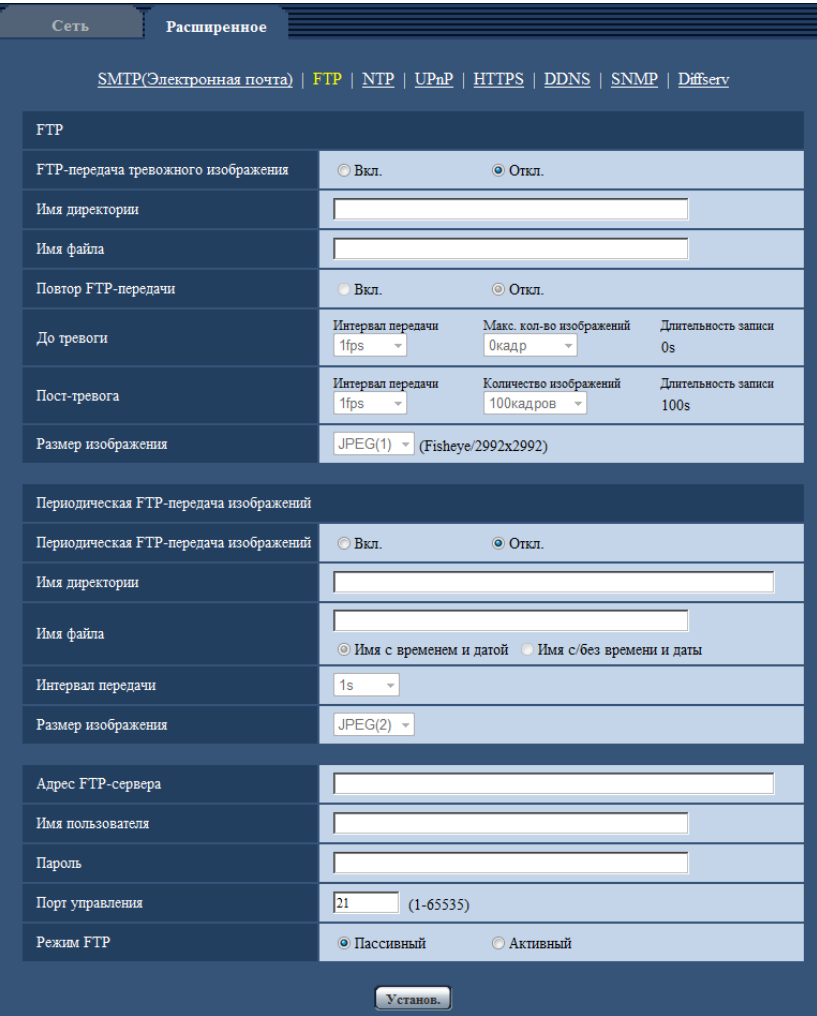

## **FTP**

#### **[FTP-передача тревожного изображения]**

Выбирают "Вкл." или "Откл." для того, чтобы определить, передавать ли изображение по тревоге на FTP-сервер.

• **По умолчанию:** Откл.

#### **[Имя директории]**

Вводят имя директории, в которой сохраняются изображения по тревоге.

Так, вводят "/ALARM" для назначения директории "ALARM" под корневой директорией FTP-сервера.

- **Доступное число знаков:** 1 256 знаков
- **Недопустимые знаки:** " & ;

#### **[Имя файла]**

Вводят имя файла, применяемого для изображения по тревоге, передаваемого на FTP-сервер. Имя файла присваивается следующим образом.

Имя файла: ["Введенное имя файла" + "Время и дата (год/ месяц/ день/ час/ минута/ секунда)"] + "Заводской номер"

- **Доступное число знаков:** 1 32 знаков
- **Недопустимые знаки:** " & \* / : ; < > ? \ |

#### **[Повтор FTP-передачи]**

Выбирают "Вкл." или "Откл.", чтобы определить, отправлять повторно или нет неудавшиеся FTP передачи.

**Вкл.:** Если передача не удается, то передачи повторяются снова до удачной отправки. **Откл.:** Если передача не удается, изображение, которое не было отправлено, снимается с очереди и отправляется следующее изображение.

**По умолчанию:** Откл.

#### **[До тревоги]**

• **Интервал передачи**

Выберите обновление интервала для изображения до возникновения тревоги из следующего. 0,1fps/ 0,2fps/ 0,33fps/ 0,5fps/ 1fps

- **По умолчанию:** 1fps
- **Макс. кол-во изображений**

Выбирают любое из нижеуказанных значений числа передаваемых изображений. 0кадр/ 1кадр/ 2кадра/ 3кадра/ 4кадра/ 5кадров/ 6кадров\*/ 7кадров\*/ 8кадров\*/ 9кадров\*/ 10кадров\*/ 20кадров\*/ 30кадров\*/ 40кадров\*/ 50кадров\*

- **По умолчанию:** 0 кадр
- **Длительность записи**

Длительность записи, которая изменяется в соответствии со сконфигурированными параметрами "Интервал передачи" и "Макс. кол-во изображений" изображений, записанных до возникновения тревоги.

#### **Замечание**

- До тревоги недоступно, если размер изображения "JPEG" либо "2992x2992", "2816x2816", "2048x2048", "2560x1920", "2560x1440", "2048x1536", "1920x1080" либо "1600x1200".
- Когда выбран параметр со звездочкой (\*) справа от него для "Макс. кол-во изображений" параметра "До тревоги", то указанное количество изображений может быть не отправлено в зависимости от размера изображения и качества изображения. В следующей таблице приведено максимальное количество изображений, которые можно отправить до возникновения тревоги.

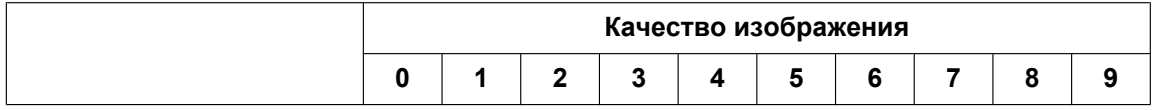

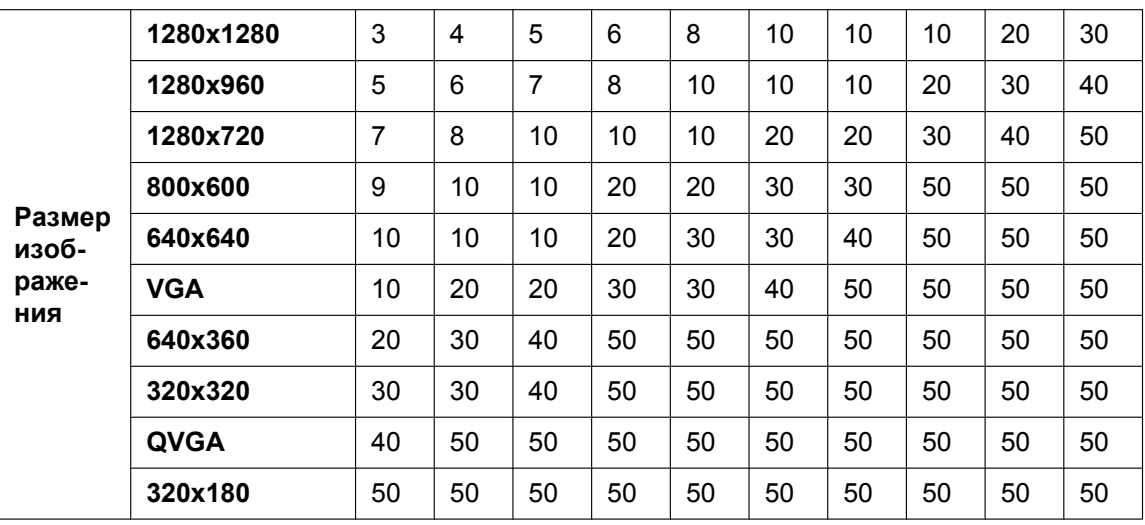

### **[Пост-тревога]**

#### • **Интервал передачи**

Выбирают любое из нижеуказанных значений интервала передачи изображения по тревоге на FTP-сервер.

0,1fps/ 0,2fps/ 0,33fps/ 0,5fps/ 1fps

• **По умолчанию:** 1fps

### • **Количество изображений**

Выбирают любое из нижеуказанных значений числа передаваемых изображений. 1кадр/ 2кадра/ 3кадра/ 4кадра/ 5кадров/ 6кадров/ 7кадров/ 8кадров/ 9кадров/ 10кадров/ 20кадров/ 30кадров/ 50кадров/ 100кадровкадров/ 200кадров/ 300кадров/ 500кадров/ 1000кадров/ 1500кадров/ 2000кадров/ 3000кадров

• **По умолчанию:** 100кадров

#### • **Длительность записи**

Представляется приблизительное время, требуемое для сохранения заданного параметра "Количество изображений" с заданной настройкой "Интервал передачи".

#### **[Размер изображения]**

Выберите размер изображения из изображений для передачи при возникновении тревоги из следующего.

JPEG(1)/JPEG(2)

• **По умолчанию:** JPEG(1)

## **Периодическая FTP-передача изображений**

#### **[Периодическая FTP-передача изображений]**

Выбирают "Вкл." или "Откл." для того, чтобы определить, передавать ли изображения с помощью функции периодической FTP-передачи изображений.

Когда выбрано "Вкл.", то необходимо конфигурировать параметры FTP-сервера.

• **По умолчанию:** Откл.

#### **ВНИМАНИЕ**

• При использовании периодической FTP-передачи изображений необходимо сконфигурировать уставки расписания периодической FTP-передачи изображений на вкладке [Расписание] страницы "Расписание". ( $\rightarrow$ [стр. 210](#page-209-0))
# **[Имя директории]**

Вводят имя директории, в которой сохраняются изображения.

Так, вводят "/img" для назначения директории "img" под корневой директорией FTP-сервера.

- **Доступное число знаков:** 1 256 знаков
- **Недопустимые знаки:** " & ;
- **По умолчанию:** Нет (Пробел)

# **[Имя файла]**

Вводят имя файла (имя передаваемого файла изображений), затем выбирают любой из вариантов присвоения имени.

- **Имя с временем и датой:** Имя файла будет ["Введенное имя файла" + "Время и дата (год/месяц/ день/ час/ минута/ секунда)" + "Серийный номер (начиная с 00)"].
- **Имя c/без времени и даты:** Именем файла будут знаки, введенные только для "Имя файла". Когда выбрано "Имя c/без времени и даты", то происходит перезаписывание на файл при каждой передаче файла.
- **Доступное число знаков:** 1 32 знаков
- **Недопустимые знаки:** " & ; : / \* < > ? \ |
- **По умолчанию:** Нет (Пробел)

## **Замечание**

• Когда выбрано "Имя с временем и датой", то именем файла будет ["Введенное имя файла" + "Время и дата (год/месяц/день/час/минута/секунда)" + "Серийный номер (начинающийся с 00)"] + "s" в режиме летнего времени.

# **[Интервал передачи]**

Выбирают любое из нижеуказанных значений интервала периодической FTP-передачи изображений. 1s/ 2s/ 3s/ 4s/ 5s/ 6s/ 10s/ 15s/ 20s/ 30s/ 1min/ 2min/ 3min/ 4min/ 5min/ 6min/ 10min/ 15min/ 20min/ 30min/ 1h/ 1,5h/ 2h/ 3h/ 4h/ 6h/ 12h/ 24h

• **По умолчанию:** 1s

# **[Размер изображения]**

Выберите размер передаваемых изображений из следующего. JPEG(1)/JPEG(2)

• **По умолчанию:** JPEG(1)

# **[Адрес FTP-сервера]**

Вводят IP-адрес или имя хоста FTP-сервера.

- **Доступное число знаков:** 1 128 знаков
- **Возможные знаки:** Буквенно-цифровые знаки, двоеточие (:), точка (.), подчеркивание (\_) и дефис  $(-)$ .

# **ВНИМАНИЕ**

• При вводе имени хоста для "Адрес FTP-сервера" необходимо конфигурировать параметры DNS на вкладке [Сеть] на странице "Сеть". ( $\rightarrow$ [стр. 169](#page-168-0))

## **[Имя пользователя]**

Вводят имя пользователя (имя логина) для доступа к FTP-серверу.

- **Доступное число знаков:** 1 32 знаков
- **Недопустимые знаки:** " & : ; \

# **[Пароль]**

Вводят пароль для доступа к FTP-серверу.

• **Доступное число знаков:** 0 - 32 знаков

#### • **Недопустимые знаки:** " &

#### **[Порт управления]**

Вводят номер управляющего порта, применяемого для FTP-сервера.

- **Возможный номер порта:** 1-65535
- **По умолчанию:** 21

Нижеуказанные номера порта не могут применяться, так как они уже использованы. 20, 23, 25, 42, 53, 67, 68, 69, 80, 110, 123, 161, 162, 443, 995, 10669, 10670

## **[Режим FTP]**

Выбирают "Пассивный" или "Активный" в качестве режима FTP. Как правило, выбирают "Пассивный". Когда после выбора "Пассивный" невозможно подключиться, то следует сделать попытку подключения после выбора "Активный".

• **По умолчанию:** Пассивный

# **15.2.3 Конфигурирование уставок, относящихся к NTP-серве-**

# **ру**

На этой странице могут быть конфигурированы параметры, относящиеся к NTP-серверу, такие как адрес NTP-сервера, номер порта и пр.

## **ВНИМАНИЕ**

• В случае, если для выполнения операции с системой требуется более точная настройка времени и даты, следует использовать NTP-сервер.

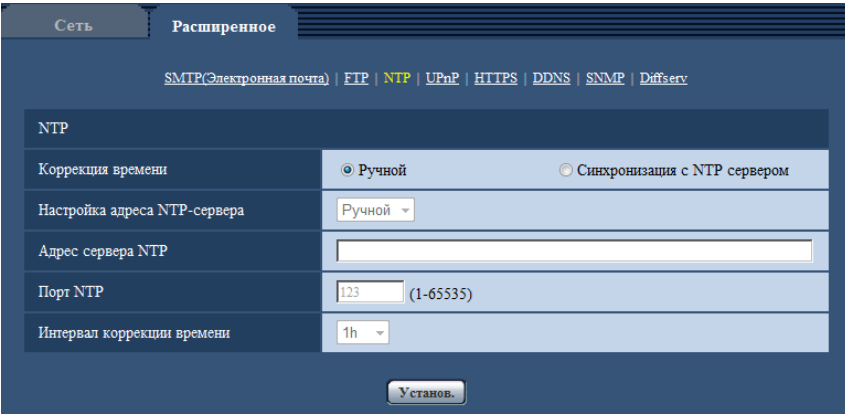

## **[Коррекция времени]**

Выбирают любой из нижеприведенных способов регулировки времени. Время, отрегулированное выбранным способом, применяется как стандартное время для камеры.

- **Ручной:** Время, настроенное по вкладке [Основная] на странице "Основная", применяется как стандартное время для камеры.
- **Синхронизация с NTP сервером:** Время, автоматически регулируемое за счет синхронизации с NTP-сервером, применяется как стандартное время для камеры.
- **По умолчанию:** Ручной

## **[Настройка адреса NTP-сервера]**

Когда выбрана "Синхронизация с NTP сервером" в параметре "Коррекция времени", то выбирают способ получения адреса NTP-сервера из следующих.

• **Авто:** Позволяет получить адрес NTP-сервера от DHCP-сервера.

- **Ручной:** Адрес NTP-сервера вводится вручную на "Адрес сервера NTP".
- **По умолчанию:** Ручной

# **ВНИМАНИЕ**

• Получая адрес сервера NTP от DHCP-сервера, необходимо выбрать "DHCP", "Авто(AutoIP)" или "Авто (Полностью авто)" для параметра "Настройки сети" на вкладке [Сеть] на странице "Сеть".  $(\rightarrow$ [стр. 169](#page-168-0))

## **[Адрес сервера NTP]**

Когда выбран "Ручной" в параметре "Настройка адреса NTP-сервера", то вводят IP-адрес или имя хоста NTP-сервера.

- **Доступное число знаков:** 1 128 знаков
- **Возможные знаки:** Буквенно-цифровые знаки, двоеточие (:), точка (.), подчеркивание (\_) и дефис  $(-)$ .
- **По умолчанию:** Нет (Пробел)

# **ВНИМАНИЕ**

• При вводе имени хоста для "Адрес сервера NTP" необходимо конфигурировать параметры DNS на вкладке [Сеть] на странице "Сеть". ( $\rightarrow$ [стр. 169](#page-168-0))

# **[Порт NTP]**

Вводят номер порта NTP-сервера.

• **Возможный номер порта:** 1 - 65535

• **По умолчанию:** 123

Нижеуказанные номера порта не могут применяться, так как они уже использованы. 20, 21, 23, 25, 42, 53, 67, 68, 69, 80, 110, 161, 162, 443, 995, 10669, 10670

## **[Интервал коррекции времени]**

Выбирают интервал (1 - 24 часа: с шагом 1-часового интервала) синхронизации с NTP-сервером.

• **По умолчанию:** 1h

# <span id="page-182-0"></span>**15.2.4 Конфигурирование настроек UPnP**

Данная камера поддерживает UPnP (Universal Plug and Play). Использование функции UPnP позволяет осуществлять автоматическое конфигурирование нижеуказанного.

- Конфигурирование функции переадресации порта маршрутизатора (но требуется маршрутизатор, поддерживающий UPnP.) Данное конфигурирование полезно при доступе к камере через Интернет или с мобильника/мобильного терминала.
- Автоматическое обновление ярлыка для быстрого доступа к камере, созданного в папке [Сеть] в ПК, даже при изменении IP-адреса камеры.

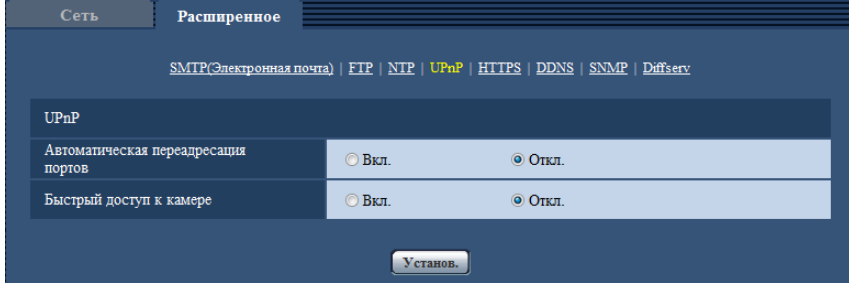

#### **[Автоматическая переадресация портов]**

Выбирают "Вкл." или "Откл." для того, чтобы определить, применять ли функцию переадресации порта маршрутизатора или нет.

Для использования функции переадресации портов необходимо, чтобы используемый маршрутизатор поддерживал функцию UPnP и эта функция была включена.

• **По умолчанию:** Откл.

#### **Замечание**

- Вследствие переадресации порта иногда может изменяться номер порта. При изменении номера порта необходимо изменить номера портов, зарегистрированные в ПК, рекордерах и др.
- Функция UPnP может применяться, когда камера подключена к IPv4-сети. IPv6 не поддерживается.
- Для того, чтобы проверить, правильно ли конфигурирована автоматическая переадресация порта, щелкают по вкладке [Статус] на странице "Техобслуживание" и проверяют, отображено ли "Включить" в параметре "Статус" пункта "UPnP". ( $\rightarrow$ [стр. 219\)](#page-218-0) Когда "Включить" не отображается, то см. "[20 Дефектовка](#page-233-0)" в разделе "Дефектовка".  $(\rightarrow$ [стр. 234](#page-233-0))

## **[Быстрый доступ к камере]**

Выберите, создавать ли ярлык быстрого доступа к камере в папке [Сеть] на ПК. При создании ярлыка выбирают "Вкл.".

Для применения функции быстрого доступа (ярлыка) к камере следует предварительно включить функцию UPnP в ПК.

• **По умолчанию:** Откл.

#### **Замечание**

- Для отображения ярлыка быстрого доступа к камере в папке [Сеть] ПК необходимо добавить компонент Windows. Для включения функции UPnP см. следующее.
	- **Для Windows Vista**

 $[H$ ачало $] \rightarrow [T]$ анель управления $] \rightarrow [C$ еть и Интернет $] \rightarrow [L]$ ентр управления сетями и общим доступом]  $\rightarrow$  Разворачивают пункт [Сетевое обнаружение] в разделе [Общий доступ и обнаружение]  $\rightarrow$  Выбирают [Включить сетевое обнаружение]  $\rightarrow$  Шелкают по [Применить]  $\rightarrow$ Завершение

#### **Для Windows 7**

 $[$ Начало]  $\rightarrow$  [Панель управления]  $\rightarrow$  [Сеть и Интернет]  $\rightarrow$  [Центр управления сетями и общим доступом]  $\rightarrow$  Выбирают[Включить сетевое обнаружение] в пара-метре [Сетевое обнаружение] ссылки [Изменить дополнительные параметры общего доступа]  $\rightarrow$  Щелкают по [Сохранить изменения]  $\rightarrow$  Завершение

#### **Для Windows 8.1/ Windows 8**

Нажмите правой клавишей мыши [Пуск]  $\rightarrow$  выберите [Панель управления]  $\rightarrow$  [Сеть и Интернет]  $\rightarrow$  [Центр управления сетями и общим доступом]  $\rightarrow$  выберите [Включить сетевое обнаружение] в параметре [Сетевое обнаружение] ссылки [Изменить дополнительные параметры общего доступа]  $\rightarrow$  щелкните по [Сохранить изменения]  $\rightarrow$  Завершение

# **15.2.5 Конфигурирование настроек HTTPS**

Возможно повысить сетевую безопасность путем шифрования доступа к камерам с использованием HTTPS-функции. О порядке конфигурирования настроек HTTPS см. [стр. 189.](#page-188-0)

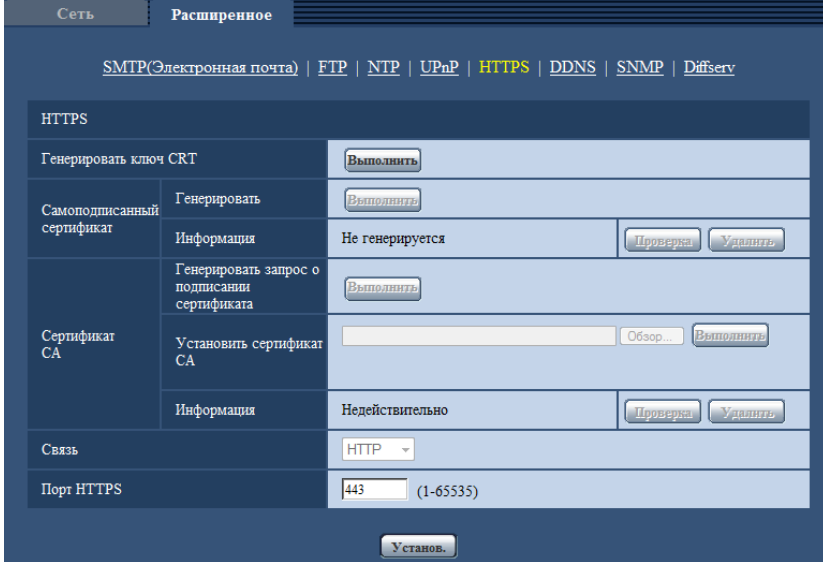

## **[Генерировать ключ CRT]**

Генерируется ключ CRT (ключ шифрования SSL), используемый для протокола HTTPS. Для генерирования ключа CRT щелкают по кнопке [Выполнить] с выводом на экран диалогового окна "Генерировать ключ CRT".

## **[Самоподписанный сертификат - Генерировать]**

Камера сама по себе генерирует сертификат безопасности, используемый для протокола HTTPS. (Самоподписанный сертификат)

Для генерирования самоподписанного сертификата щелкают по кнопке [Выполнить] с выводом на экран диалогового окна "Самоподписанный сертификат - Генерировать".

## **[Самоподписанный сертификат - Информация]**

Выводит на экран информацию о самоподписанном сертификате.

При щелчке по кнопке [Проверка] зарегистрированная информация о самоподписанном сертификате отображается в диалоговом окне "Самоподписанный сертификат - Проверка".

При щелчке по кнопке [Удалить] генерированный самоподписанный сертификат удаляется.

## **[Сертификат СА - Генерировать запрос о подписании сертификата]**

При использовании сертификата безопасности, выданного СА (Центром сертификации), в качестве сертификата безопасности, используемого для протокола HTTPS, генерируется CSR (запрос на подписание сертификата).

Для генерирования CSR щелкают по кнопке [Выполнить] с выводом на экран диалогового окна "Сертификат СА - Генерировать запрос о подписании сертификата".

## **[Сертификат СА - Установить сертификат СА]**

Инсталлирует сертификат сервера (сертификат безопасности), выданный CA (Центром сертификации) и выводит на экран информацию об инсталлируемом сертификате сервера.

Для инсталляции сертификата сервера щелкают по кнопке [Просмотр...] с выводом на экран диалогового окна [Открыть], затем выбирают файл сертификата сервера, выданного СА с последующим щелчком по кнопке [Выполнить].

Если сертификат сервера уже инсталлирован, то отображается имя файла инсталлированного сертификата сервера.

## **[Сертификат СА - Информация]**

Выводит на экран информацию о сертификате сервера.

При щелчке по кнопке [Проверка] зарегистрированная информация об инсталлированном сертификате сервера отображается в диалоговом окне "Сертификат СА - Проверка". Если сертификат сервера не инсталлирован, то отображается содержимое генерированного файла CSR.

При щелчке по кнопке [Удалить] инсталлированный сертификат сервера удаляется.

## **ВНИМАНИЕ**

• Перед удалением действительного сертификата сервера (сертификата безопасности) следует подтвердить, что в ПК или другом носителе информации сохранен резервный файл. Резервный файл будет требоваться при повторной инсталляции сертификата сервера.

## **[Связь]**

Выбирают протокол, используемый для подключения камеры.

- **HTTP:** Возможно только соединение HTTP.
- **HTTPS:** Возможно только соединение HTTPS.
- **По умолчанию:** HTTP

# **[Порт НТТРS]**

Указывают применяемый номер HTTPS-порта.

- **Возможный номер порта:** 1 65535
- **По умолчанию:** 443

Нижеуказанные номера порта не могут применяться, так как они уже использованы. 20, 21, 23, 25, 42, 53, 67, 68, 69, 80, 110, 123, 161, 162, 554, 995, 10669, 10670, 59000-61000

## **Замечание**

- После изменения настройки связи, выполните доступ к камере снова, подождав немного в соответствии с измененной настройкой ("http://IP-адрес камеры" или "https://IP-адрес камеры").
- **При использовании самоподписанного сертификата:** Если впервые осуществляется доступ к камере с использованием протокола HTTPS, то отображается окно предупреждения. В данном случае следует соблюдать инструктивные указания инсталляционного мастера для инсталляции самоподписанного сертификата (безопасности). $(\rightarrow$ [стр. 197](#page-196-0))
- **При использовании сертификата сервера:** Следует заблаговременно инсталлировать корневой сертификат и промежуточный сертификат на находящийся в действии браузер. Следует соблюдать инструктивные указания СА по порядку получения и инсталляции указанных сертификатов.
- Когда осуществляется доступ к камере с использованием протокола HTTPS, то могут уменьшиться интервал обновления и скорость передачи кадров изображений.
- Когда осуществляется доступ к камере с использованием протокола HTTPS, то отображение изображений может занять некоторое время.
- Когда осуществляется доступ к камере с использованием протокола HTTPS, то может произойти ухудшение качества (искажение) изображений или прерывание аудиосигналов.
- Максимальное число пользователей, одновременно осуществляющих доступ, колеблется в зависимости от максимального размера изображений и формата передачи.

# **15.2.6 Конфигурирование уставок, относящиеся к DDNS**

Для доступа к камере через Интернет необходимо конфигурировать уставки DDNS-функции.

См. [стр. 203](#page-202-0) для получения информации о конфигурации установок, относящихся к DDNS.

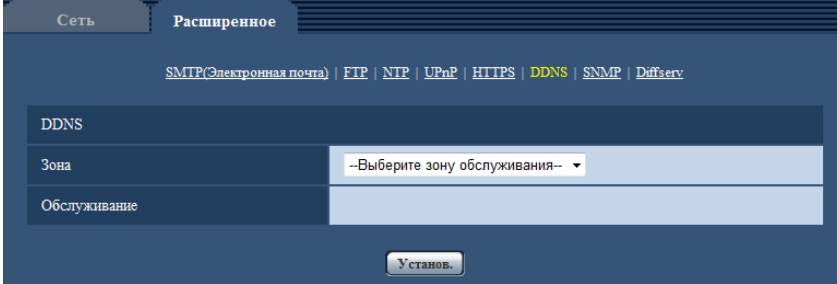

# **[Зона]**

Выберите область, где установлена камера. Если камера используется за пределами Японии, выберите "Иные чем Япония". Если камера используется в Японии, выберите "Япония". Япония/Иные чем Япония

## **[Обслуживание]**

Выбирают службу DDNS для того, чтобы определить, применять ли DDNS или нет.

- **Откл.:** Не использует функцию DDNS.
- **Viewnetcam.com:** Использует службу "Viewnetcam.com".
- **Обновление динамической DNS:** Использует обновление динамической DNS (соответствует стандарту RFC2136) без взаимодействия с DHCP.
- **Обновление динамической DNS(DHCP):** Использует обновление динамической DNS (соответствует стандарту RFC2136) без взаимодействия с DHCP.
- **По умолчанию:** Откл.

## **Замечание**

• При использовании обновления динамической DNS (соответствует стандарту RFC2136) следует обращаться к сетевому администратору по вопросу, осуществлять ли взаимодействие с DHCP или нет.

# **15.2.7 Конфигурирование уставок, относящиеся к SNMP**

На этой странице могут быть конфигурированы параметры, относящиеся к SNMP. Возможно проверить состояние камеры, подсоединяясь к менеджеру SNMP. При использовании SNMP-функции следует обращаться к сетевому администратору.

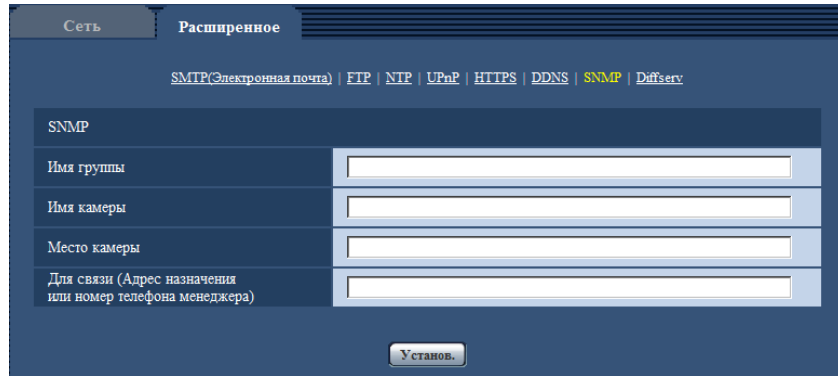

# **[Имя группы]**

Вводят имя сообщества, подлежащее мониторингу.

• **Доступное число знаков:** 0 - 32 знаков

• **По умолчанию:** Нет (Пробел)

## **ВНИМАНИЕ**

• При использовании SNMP-функции необходимо ввести имя сообщества. Если имя сообщества не вводится, то SNMP-функция не может работать.

#### **[Имя камеры]**

Вводят имя камеры, применяемое для управления камерой с помощью SNMP-функции.

- **Доступное число знаков:** 0 32 знаков
- **По умолчанию:** Нет (Пробел)

#### **[Место камеры]**

Вводят название места, в котором установлена камера.

- **Доступное число знаков:** 0 32 знаков
- **По умолчанию:** Нет (Пробел)

#### **[Для связи (Адрес назначения или номер телефона менеджера)]**

Вводят почтовый адрес или номер телефона менеджера SNMP.

- **Доступное число знаков:** 0 255 знаков
- **По умолчанию:** Нет (Пробел)

# **15.2.8 Конфигурирование уставок, относящиеся к Diffserv**

На этой странице могут быть сконфигурированы установки, относящиеся к Diffserv. Функцию Diffserv можно использовать для установки приоритета данных изображений/аудиоданных, отосланных с маршрутизаторов.

Приоритет, установленный на данную функцию, должен соответствовать значению DSCP, сконфигурированному в маршрутизаторе.

При использовании функции Diffserv обратитесь к сетевому администратору.

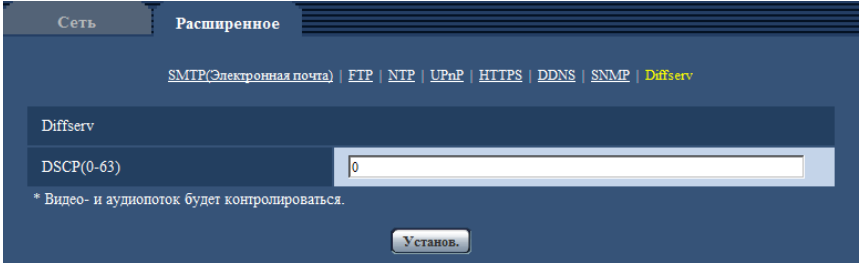

## **[DSCP(0-63)]**

Введите порядок приоритета для пакетов.

- **Возможные значения:** 0 63
- **По умолчанию:** 0

# <span id="page-188-0"></span>**15.3 Как сконфигурировать установки HTTPS**

На данной странице могут быть конфигурированы настройки, относящиеся к протоколу HTTPS, который может повысить сетевую безопасность путем шифрования доступа к камерам.

Настройки HTTPS конфигурируются в следующем порядке. Генерирование ключа CRT (ключа шифрования SSL) При использовании самоподписанного сертификата При использовании сертификата сервера Генерирование самоподписанного сертификата Генерирование CSR (запроса на подписание сертификата) Заявка на утверждение CA (Центром сертификации) - Выдача сертификата сервера Инсталляция сертификата сервера Конфигурирование протокола соединений Доступ к камерам с использованием протокола HTTPS **HTTPS**  $\bigcirc$ Генерировать ключ CRT Выполнить Генерировать  $\odot$ Самоподписанный<br>сертификат Информация Не генерируется BEMOJHHTE  $\circled{3}$ Сертификат<br>С<sup>А</sup> Установить сертификат СА  $\Omega$ Информация Нелействительно Связь **HTTP**  $\overline{\phantom{a}}$  $\circ$ Порт HTTPS  $\sqrt{443}$  $(1-65535)$ Установ.

- $\overline{1}$  Генерирование ключа CRT (ключа шифрования SSL) ( $\rightarrow$ [стр. 190](#page-189-0))
- $\overline{2}$  Генерирование самоподписанного сертификата ( $\rightarrow$ [стр. 191\)](#page-190-0)
- $\Omega$  Генерирование CSR (запроса на подписание сертификата) ( $\rightarrow$ [стр. 193](#page-192-0))
- @ Инсталляция сертификата сервера (→[стр. 195\)](#page-194-0)
- $\circ$  Конфигурирование протокола соединений ( $\rightarrow$ [стр. 196](#page-195-0))

#### **Замечание**

- Для использования сертификата сервера необходимо подать заявку на утверждение и выдачу сертификата сервера CA.
- Может применяться самоподписанный сертификат или сертификат сервера. Если они оба инсталлированы, то приоритет в применении отдается сертификату сервера, а не самоподписанному сертификату.

# <span id="page-189-0"></span>**15.3.1 Генерирование ключа CRT (ключа шифрования SSL)**

# **ВНИМАНИЕ**

- Когда самоподписанный сертификат или сертификат сервера действителен, то нельзя генерировать ключ CRT.
- При использовании сертификата сервера доступный размер ключа варьируется в зависимости от CA. Заранее подтвердите доступный размер ключа.
- Генерация ключа CRT, когда размер ключа составляет 1024 бит, может занимать около 1 минуты, а когда размер ключа составляет 2048 бит, - около 2 минут. Не следует управлять веб-браузером, пока генерация ключа CRT не завершится. Пока идет генерация ключа CRT, могут уменьшаться интервал обновления и скорость линии.
- **1.** Щелкают по кнопке [Выполнить] для "Генерировать ключ CRT".
	- $\rightarrow$  Отображается диалоговое окно "Генерировать ключ CRT".

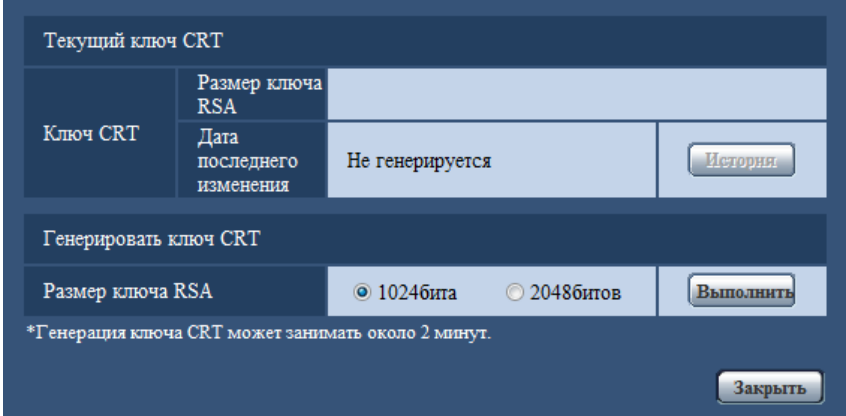

**2.** Выбирают "1024бита" или "2048битов" в параметре длины CRT для генерирования для "Генерировать ключ CRT" - "Размер ключа RSA".

#### **Замечание**

- Для использования сертификата сервера следует соблюдать запросы от СА о размере ключа RSA.
- **3.** Щелкают по кнопке [Выполнить].
	- $\rightarrow$  Начинается генерация ключа CRT. По окончании генерации на "Текущий ключ CRT" отображаются размер ключа и время и дата генерации ключа.

- Для изменения (или обновления) генерированного ключа CRT выполняют операции по шагам 1 – 3. Ключ CRT, самоподписанный сертификат и сертификат сервера действительны в комплекте. При изменении ключа CRT необходимо регенерировать самоподписанный сертификат или повторно подать заявку на утверждение сертификата сервера.
- При обновлении ключа CRT сохраняется журнал прежнего ключа CRT. При щелчке по кнопке [История] пункта "Текущий ключ CRT" в диалоговом окне "Генерировать ключ CRT"

отображается диалоговое окно "Прежний ключ CRT" и становится возможным проверить размер ключа и время и дату генерации прежнего ключа. При щелчке по кнопке [Применить] в диалогом окне "Прежний ключ CRT" становится возможным заменить текущий ключ CRT прежним.

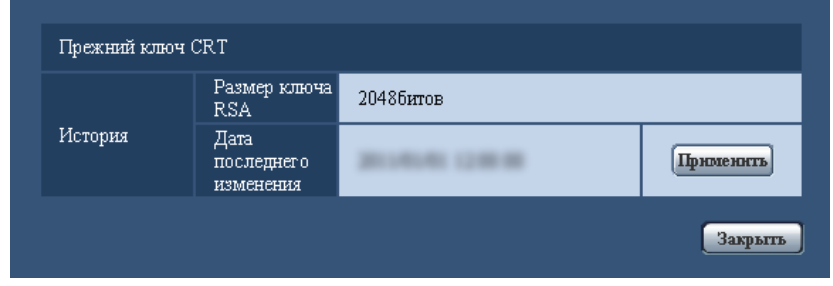

# <span id="page-190-0"></span>**15.3.2 Генерирование самоподписанного сертификата (сертификата безопасности)**

# **ВНИМАНИЕ**

- Если ключ CRT не генерируется, то нельзя генерировать самоподписанный сертификат.
- **1.** Щелкают по кнопке [Выполнить] для "Самоподписанный сертификат Генерировать".
	- $\rightarrow$  Отображается диалоговое окно "Самоподписанный сертификат Генерировать".

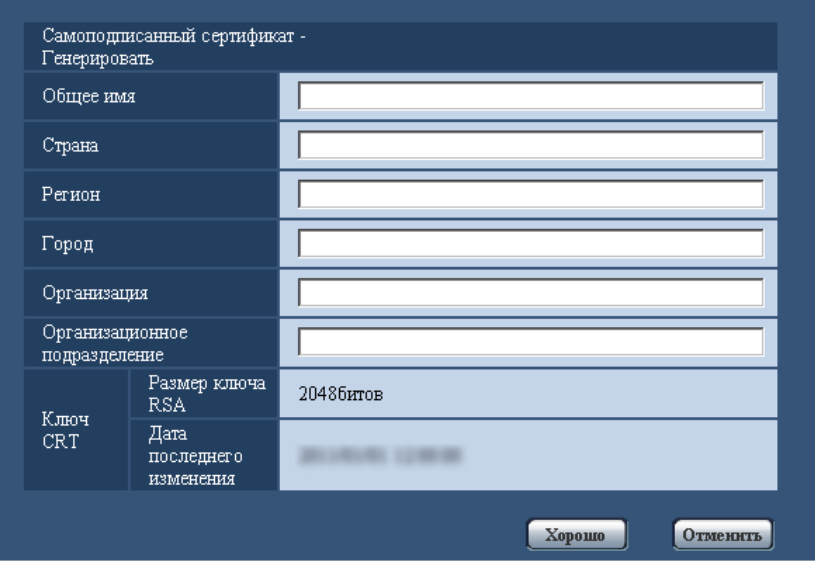

**2.** Вводят информацию о генерируемом сертификате.

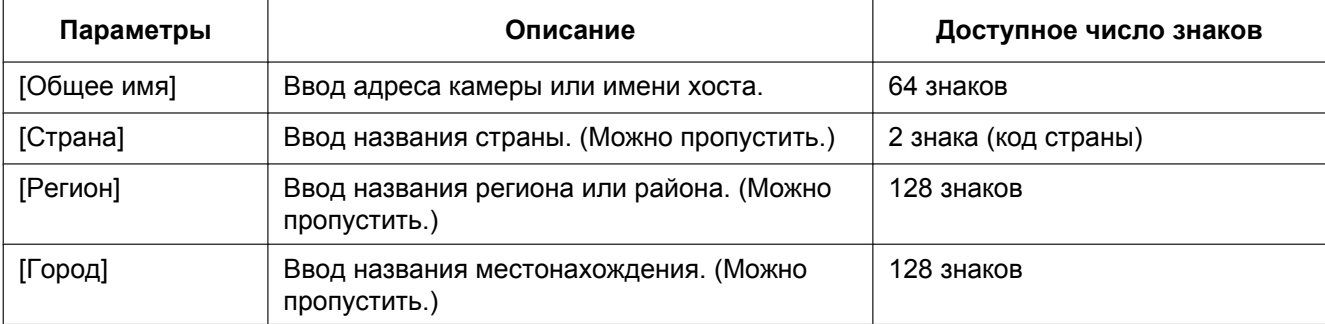

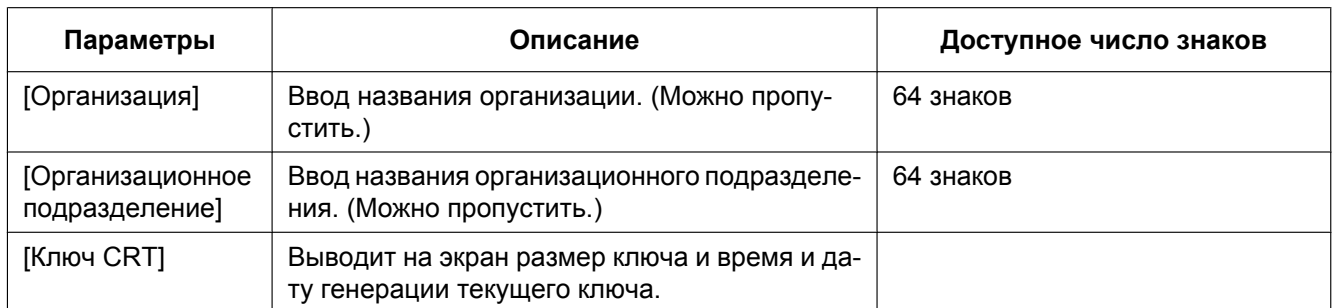

## **Замечание**

- Применяемыми знаками для [Общее имя], [Регион], [Город], [Организация], [Организационное подразделение] являются 0-9, A-Z, a-z и следующие знаки.
	- $-$  . \_ , + / ( )
- Когда камера подключена к Интернету, то вводят адрес или имя хоста для доступа через Интернет в пункт "Общее имя". В данном случае при каждом локальном доступе к камере отображается окно предупреждения безопасности, даже если инсталлирован сертификат безопасности.
- Вводя IPv6-адрес в пункт "Общее имя", заключают адрес в скобки [ ]. **Пример:** [2001:db8::10]
- **3.** По окончании ввода параметров щелкают по кнопке [Хорошо].
	- $\rightarrow$  Генерируется самоподписанный сертификат.

#### **Замечание**

• Информация о генерированном самоподписанном сертификате отображается в пункте "Самоподписанный сертификат" - "Информация".

В зависимости от статуса самоподписанного сертификата отображается следующее.

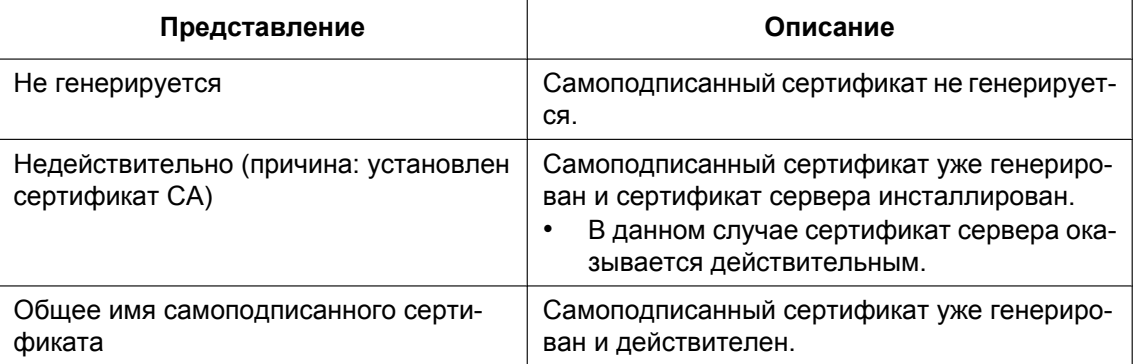

• При щелчке по кнопке [Проверка] зарегистрированная информация о самоподписанном сертификате (сертификате безопасности) отображается в диалоговом окне "Самоподписанный сертификат - Проверка".

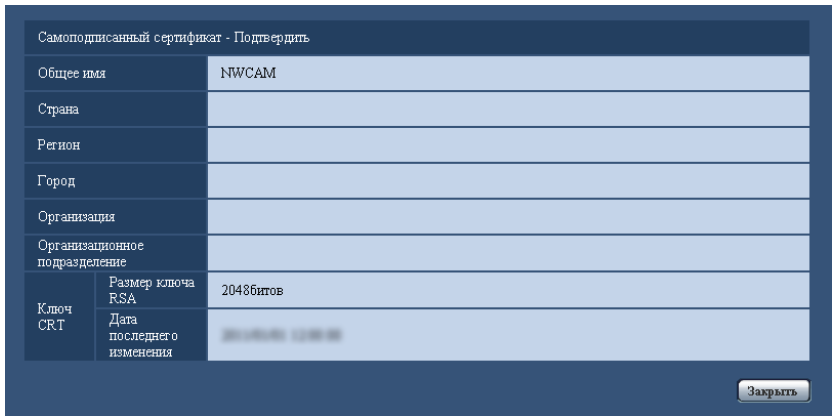

- При щелчке по кнопке [Удалить] генерированный самоподписанный сертификат (сертификат безопасности) удаляется.
- Когда выбрано "HTTPS" в параметре "Связь", то нельзя удалить самоподписанный сертификат.

# <span id="page-192-0"></span>**15.3.3 Генерирование CSR (запроса на подписание сертификата)**

# **ВНИМАНИЕ**

- Если ключ CRT не генерируется, то нельзя генерировать CSR.
- Перед генерированием файла CSR следует конфигурировать нижеуказанные настройки в пункте [Свойства обозревателя] веб-браузера. Щелкают сначала по [Свойства обозревателя…] под [Сервис] строки меню Internet Explorer, а затем по вкладке [Безопасность].
	- Регистрируют камеру в пункте [Надежные узлы].
	- Щелчком по кнопке [Другой...] открывают окно [Установка безопасности], затем отмечают переключатель [Разрешить] пункта [Скачивание файла] в разделе [Скачать].
	- Щелчком по кнопке [Другой...] открывают окно [Установка безопасности], затем отмечают переключатель [Разрешить] пункта [Автоматические подсказки при скачивании файлов] в разделе [Скачать].
- **1.** Щелкают по кнопке [Выполнить] для "Сертификат СА Генерировать запрос о подписании сертификата".
	- → Отображается диалоговое окно "Сертификат СА Генерировать запрос о подписании сертификата".

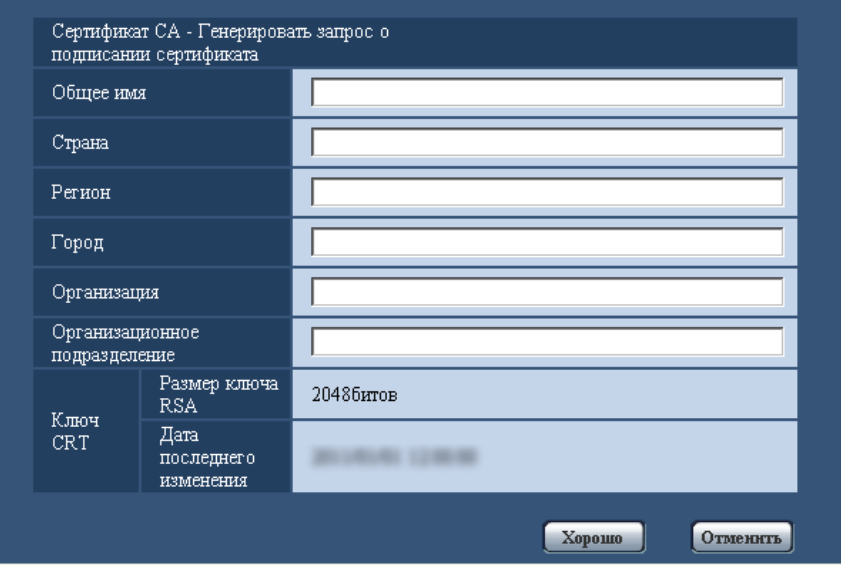

**2.** Вводят информацию о генерируемом сертификате.

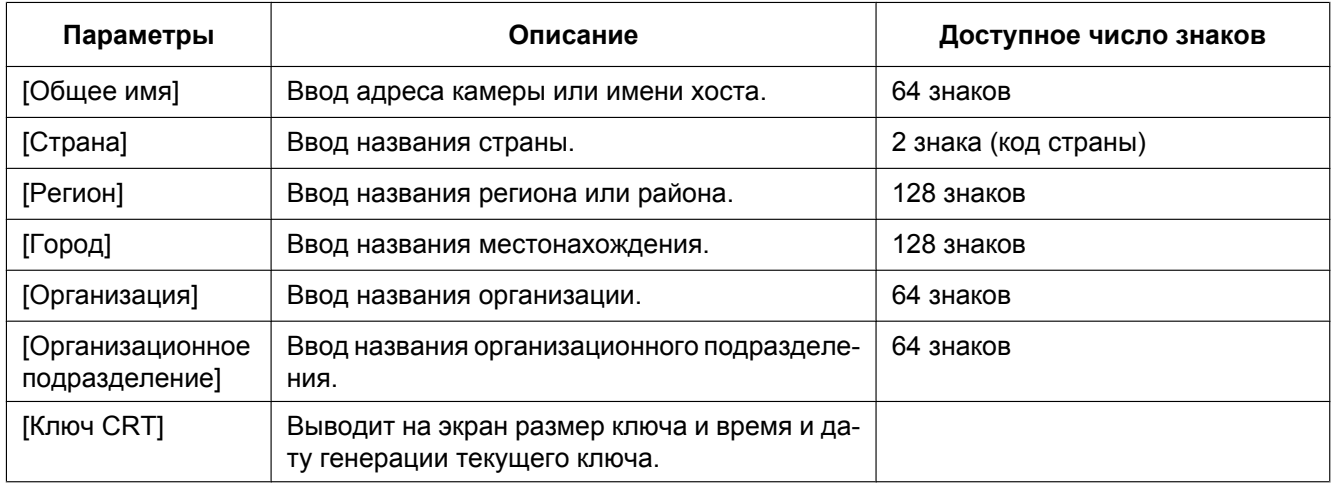

- Для использования сертификата сервера следует соблюдать запросы от СА о вводимой информации.
- Применяемыми знаками для [Общее имя], [Регион], [Город], [Организация], [Организационное подразделение] являются 0-9, A-Z, a-z и следующие знаки.  $-$ .,  $+$ /()
- **3.** По окончании ввода параметров щелкают по кнопке [Хорошо].
	- $\rightarrow$  Отображается диалоговое окно [Сохранить как].
- **4.** Вводят имя файла в пункт CSR в диалогом окне [Сохранить как] для сохранения в ПК.
	- $\rightarrow$  Сохраненный файл CSR подается в СА.

# **ВНИМАНИЕ**

• Сертификат сервера выдается для комплекта из генерированного запроса CSR и ключа CRT. Если ключ CRT регенерируется или обновляется после подачи в СА, то выданный сертификат сервера делается недействительным.

#### **Замечание**

• Данная камера генерирует файл CSR в формате PEM.

# <span id="page-194-0"></span>**15.3.4 Инсталляция сертификата сервера**

# **ВНИМАНИЕ**

- Если файл CSR не генерируется, то нельзя инсталлировать сертификат сервера (сертификат безопасности). Для инсталляции требуется сертификат сервера, выданный CA.
- **1.** Щелкают по кнопке [Просмотр...] для "Сертификат СА Установить сертификат СА". → Отображается диалоговое окно [Открыть].
- **2.** Выбрав файл сертификата сервера, щелкают по кнопке [Открыть]. Затем щелкают по кнопке [Выполнить].
	- $\rightarrow$  Инсталлируется сертификат сервера.

#### **Замечание**

• Имя хоста, зарегистрированное в инсталлированном сертификате сервера, отображается в пункте "Сертификат СА - Информация". В зависимости от статуса сертификата сервера отображается следующее.

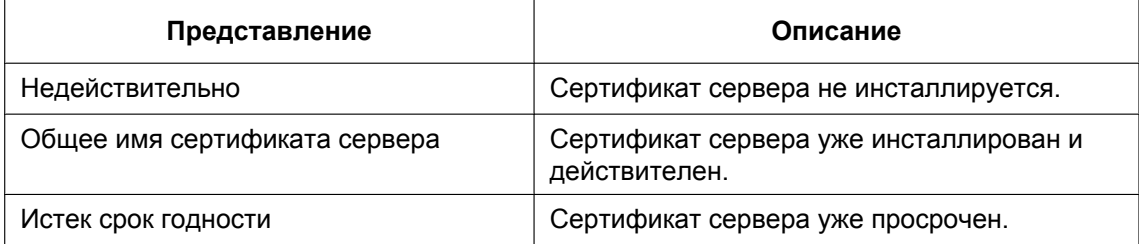

• При щелчке по кнопке [Проверка] зарегистрированная информация об инсталлированном сертификате сервера отображается в диалоговом окне "Сертификат СА - Проверка". (Со звездочкой (\*) отображается только "Организационное подразделение".)

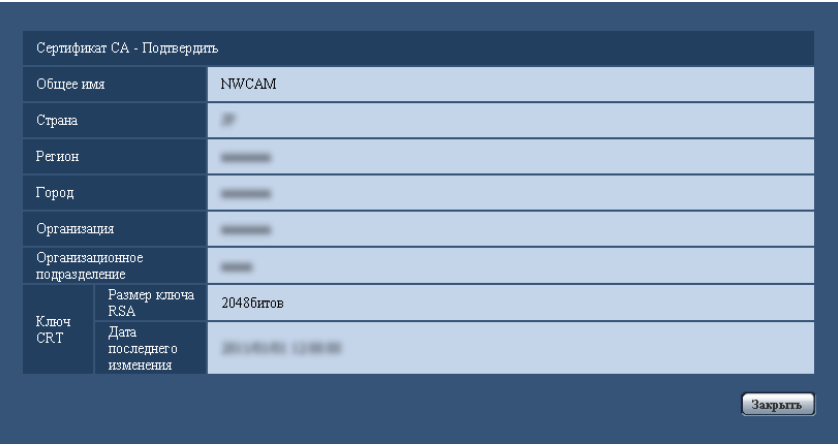

• При щелчке по кнопке [Удалить] инсталлированный сертификат сервера удаляется.

- Когда выбрано "HTTPS" в параметре "Связь", то нельзя удалить сертификат сервера.
- Для изменения (обновления) сертификата сервера выполняют операции по шагам 1 и 2.

# **ВНИМАНИЕ**

- Перед удалением действительного сертификата сервера (сертификата безопасности) следует подтвердить, что в ПК или другом носителе информации сохранен резервный файл. Резервный файл будет требоваться при повторной инсталляции сертификата сервера.
- Если сертификат сервера просрочен, то функция HTTPS не может применяться. При перезапуске камеры протокол соединений изменяется на HTTP. Следует обновить сертификат сервера до просрочки.
- Дата просрочки сертификата сервера может быть проверена двойным щелчком по файлу сертификата сервера, выданному СА.

# <span id="page-195-0"></span>**15.3.5 Конфигурирование протокола соединений**

- **1.** Выбирают "HTTP" или "HTTPS" в параметре "Связь" для определения протокола, используемого для доступа к камере.
	- **HTTP:** Возможно только соединение HTTP.
	- **HTTPS:** Возможно только соединение HTTPS.
- **2.** Указывают номер HTTPS-порта, применяемый в параметре "Порт НТТРS".
	- **Возможный номер порта:** 1 65535
	- **По умолчанию:** 443

Нижеуказанные номера порта не могут применяться, так как они уже использованы.

20, 21, 23, 25, 42, 53, 67, 68, 69, 80, 110, 123, 161, 162, 554, 995, 10669, 10670, 59000 - 61000 **3.** Щелкают по кнопке [Установ.].

 $\rightarrow$  Можно будет выполнить доступ к камерам с использованием протокола HTTPS. ( $\rightarrow$ [стр. 8](#page-7-0), [стр. 30](#page-29-0), [стр. 33\)](#page-32-0)

- При изменении настроек связи после небольшого ожидания снова выполните доступ к камере с помощью "http://IP-адрес камеры" или "https://IP-адрес камеры", в зависимости от измененной настройки.
- **При использовании самоподписанного сертификата:** Если впервые осуществляется доступ к камере с использованием протокола HTTPS, то отображается окно предупреждения. В данном случае следует соблюдать инструктивные указания инсталляционного мастера для инсталляции самоподписанного сертификата (безопасности). (→[стр. 197](#page-196-0))
- **При использовании сертификата сервера:** Следует заблаговременно инсталлировать корневой сертификат и промежуточный сертификат на находящийся в действии браузер. Следует соблюдать инструктивные указания СА по порядку получения и инсталляции указанных сертификатов.
- Когда осуществляется доступ к камере с использованием протокола HTTPS, то могут уменьшиться интервал обновления и скорость передачи кадров изображений.
- Когда осуществляется доступ к камере с использованием протокола HTTPS, то отображение изображений может занять некоторое время.
- Когда осуществляется доступ к камере с использованием протокола HTTPS, то может произойти ухудшение качества (искажение) изображений или прерывание аудиосигналов.
- Максимальное число пользователей, одновременно осуществляющих доступ, колеблется в зависимости от максимального размера изображений и формата передачи.

# **15.4 Доступ к камере с использованием протокола HTTPS**

- **1.** Запускают веб-браузер.
- **2.** Вводят IP-адрес камеры в блок (поле) адреса браузера.
	- **Пример ввода:** https://192.168.0.10/

# **ВНИМАНИЕ**

- При изменении номера порта HTTPS с "443" вводят "https://IP-адрес камеры +: + Номер порта" в блок адреса браузера. (**Пример:** https://192.168.0.11:61443)
- Если камера находится в локальной сети, то конфигурируют настройку прокси-сервера веб-браузера (по "Свойства обозревателя…" в "Сервис" на строке меню) для обхода прокси-сервера для локального адреса.
- **3.** Нажимают клавишу [Enter] (ввода) на клавиатуре.
	- → Представляется страница "Живое". Когда отображается окно предупреждения безопасности, то инсталлируют сертификат безопасности. (→[стр. 198\)](#page-197-0) Когда выбрано "Вкл." для "Идент. польз.", перед показом прямых изображений отображается окно аутентификации, в котором следует ввести имя и пароль пользователя.

# **ВНИМАНИЕ**

• Когда осуществляется доступ к камере с использованием протокола HTTPS, то могут уменьшиться интервал обновления и скорость передачи кадров изображений.

# <span id="page-196-0"></span>**15.4.1 Инсталляция сертификата безопасности**

В случае, если сертификат безопасности камеры, к которой осуществляется доступ, не инсталлирован в ПК, отображается окно предупреждения безопасности при каждом доступе к камере с использованием протокола HTTPS. Чтобы предотвратить отображение окна предупреждения безопасности, необходимо инсталлировать сертификат безопасности в следующем порядке. Если сертификат безопасности не инсталлирован, то отображается окно предупреждения безопасности при каждом доступе к камере.

- Сертификат безопасности инсталлируется в ПК с информацией, зарегистрированной в пункте "Общее имя". Поэтому информация, зарегистрированная в пункте "Общее имя", должна оказываться такой же, как адрес или имя хоста при доступе к камере. Если сертификат безопасности оказывается не тем же, то отображается окно предупреждения безопасности при каждом доступе к камере.
- При изменении адреса или имени хоста камеры отображается окно предупреждения безопасности при каждом доступе к камере, даже если сертификат безопасности инсталлирован. Снова инсталлируют сертификат безопасности.
- Когда доступ к камере открыт к Интернету, то вводят адрес или имя хоста для доступа через Интернет в пункт "Общее имя". В данном случае при каждом локальном доступе к камере отображается окно предупреждения безопасности, даже если инсталлирован сертификат безопасности.
- Когда сертификат безопасности инсталлирован правильно, то отображается иконка ключа в блоке (поле) адреса веб-браузера, получившего доступ к камере.
- В случае использования Internet Explorer 10 или Internet Explorer 11 нужно учитывать, что некоторые из отображаемых окон могут отличаться от нижеуказанных описаний.
- <span id="page-197-0"></span>**1.** Получают доступ к камере с использованием протокола HTTPS.
- **2.** Когда отображается окно предупреждения безопасности, то щелкают по ссылке "Продолжить открытие этого веб-уэла (не рекомендуется)."

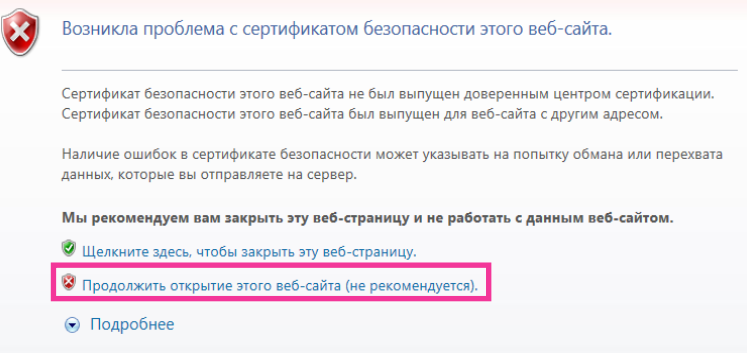

 $\rightarrow$  Представляется страница "Живое". Если появляется окно аутентификации, введите имя пользователя и пароль.

- Если данное окно отображается при доступе к устройству, кроме камеры, или веб-сайту, то это указывает, что могла возникнуть проблема безопасности. В данном случае проверяют статус системы.
- **3.** Щелкают сначала по "Ошибка сертификата" над URL, затем "Просмотр сертификатов".

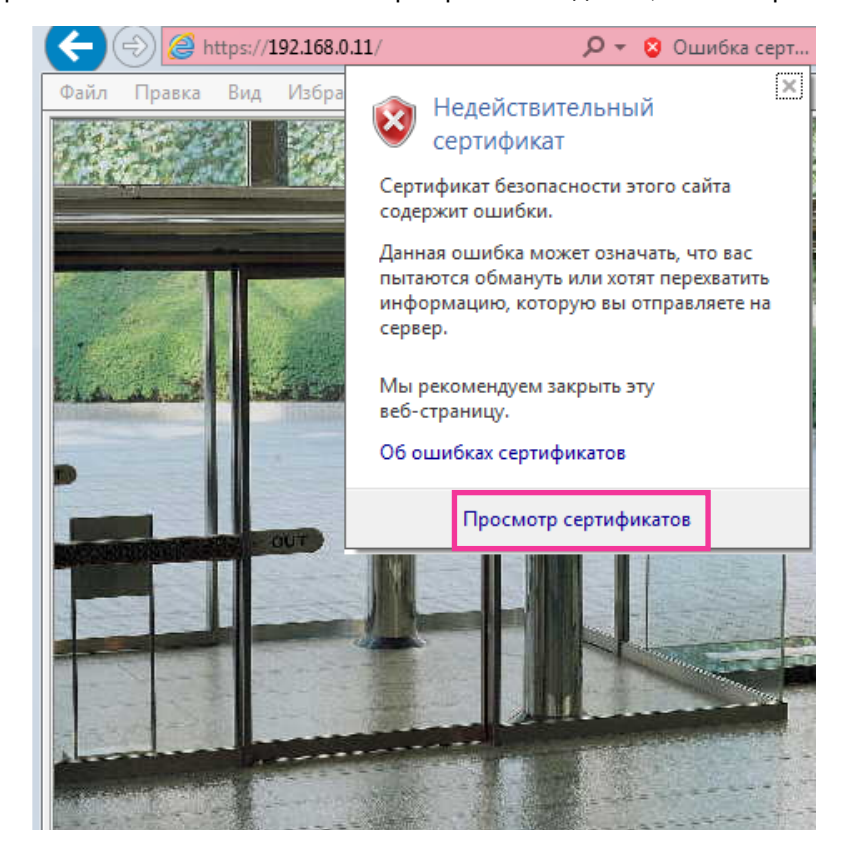

**4.** Щелкают по "Установить сертификат...".

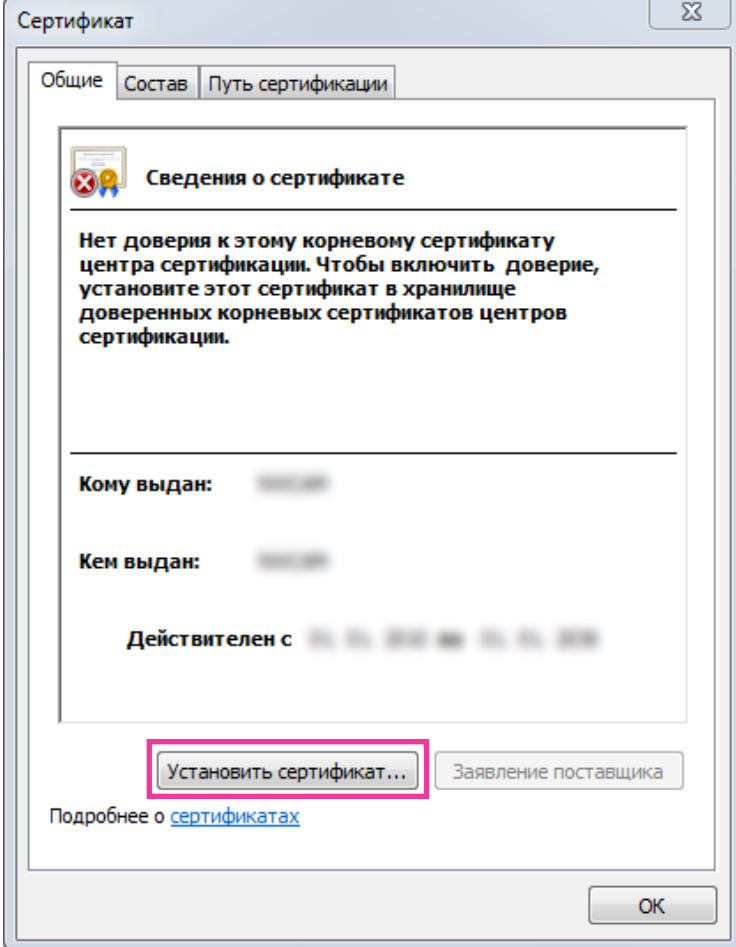

- Если [Установить сертификат...] не отображается, то раз закрывают Internet Explorer, затем выбирают пункт [Запустить от имени администратора] для повторного запуска Internet Explorer. Щелкают по [Начало]  $\rightarrow$  [Все программы]  $\rightarrow$  Щелкают правой кнопкой мыши по  $[$ Internet Explorer $] \rightarrow \mathbb{H}$ елкают по  $[3$ апустить от имени администратора].
- При использовании Windows 8 или Windows 8.1 щелкните правой кнопкой мышки по [iexplore] в "C:\Program Files\Internet Explorer" и выберите [Запустить от имени администратора].

**5.** Щелкают по "Далее", отображенному в "Мастер импорта сертификатов".

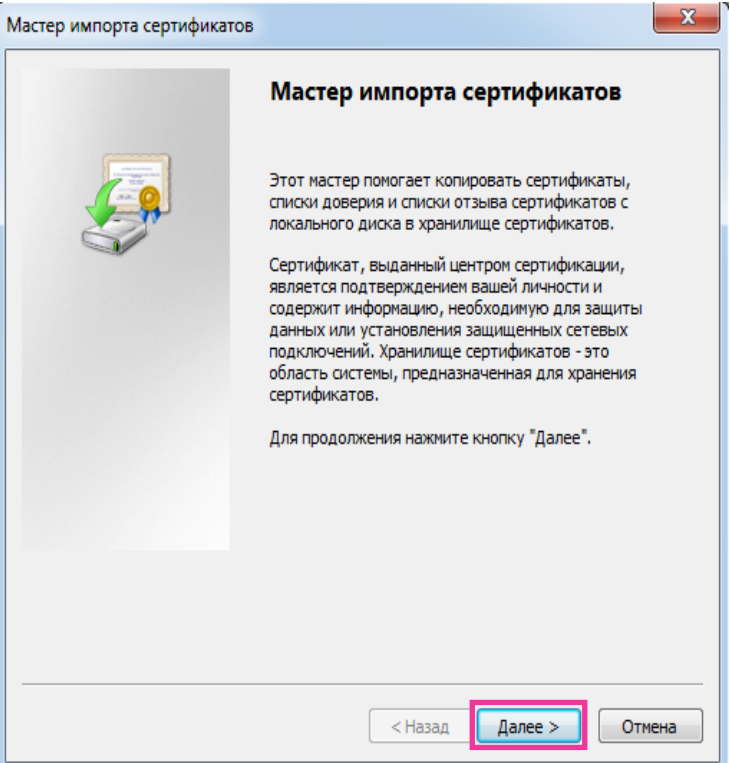

# **Замечание**

• При использовании Internet Explorer 10 или Internet Explorer 11мвыберите "Расположение хранилища" затем нажмите "Далее".

**6.** Выбирают "Поместить все сертификаты в следующее хранилище", затем щелкают по "Oбзop…".

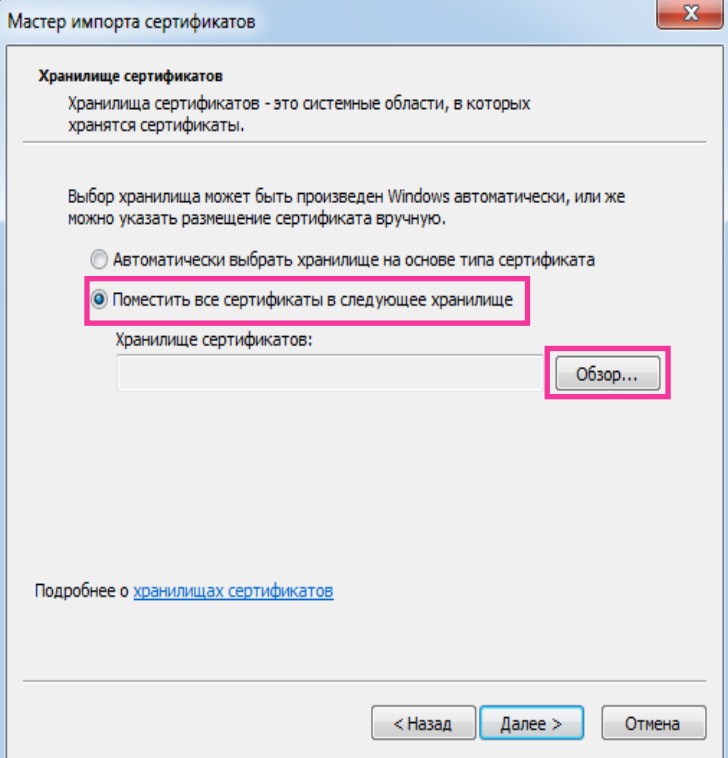

**7.** Выбирают "Доверенные корневые центры сертификации", затем щелкают по "OK".

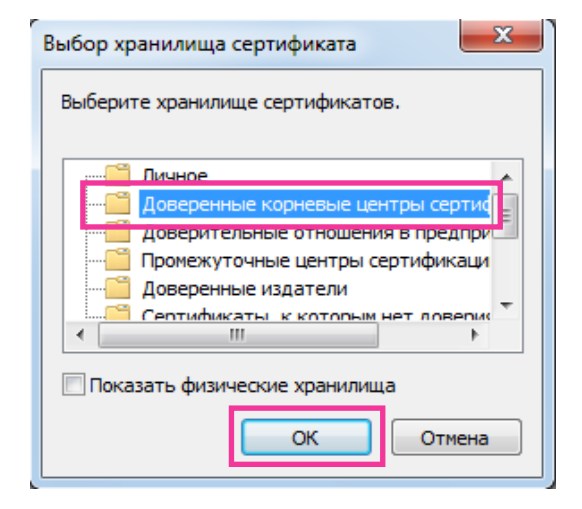

**8.** Щелкают по "Далее".

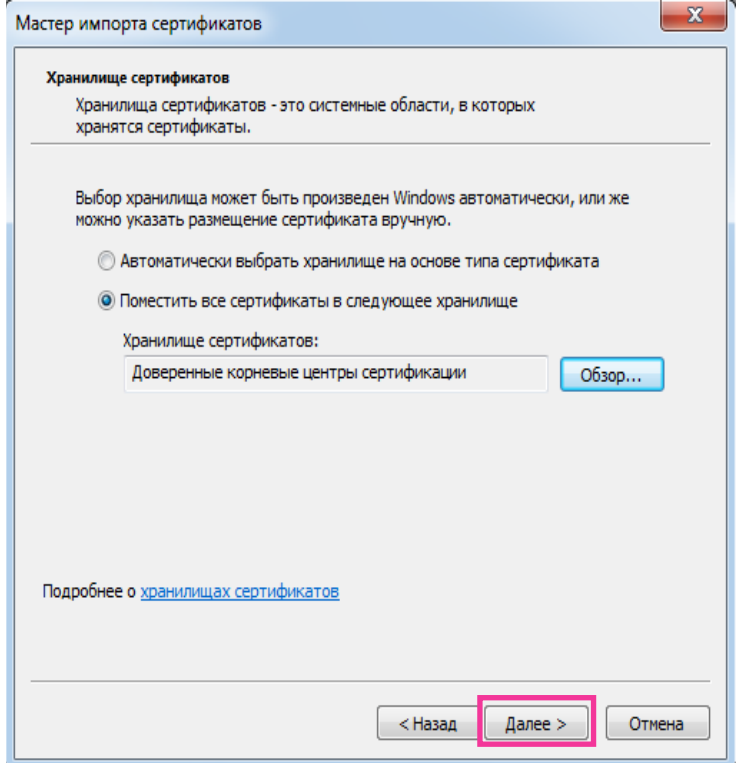

**9.** Щелкают по "Готово".

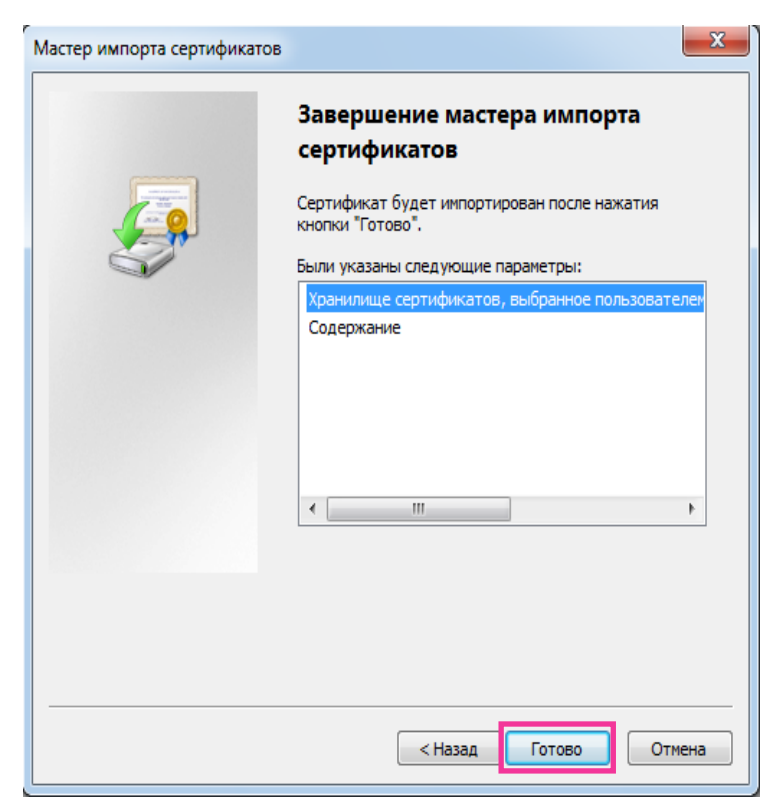

## **10.** Щелкают по "Да".

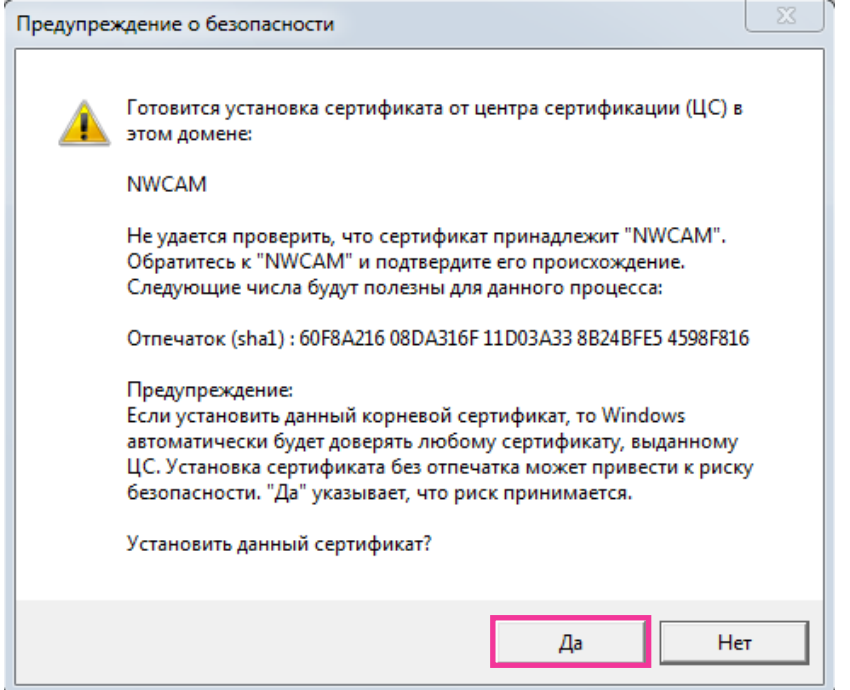

→ Когда импорт завершился удачно, то отображается экран "Импорт успешно выполнен". **11.** Щелкают по "OK".

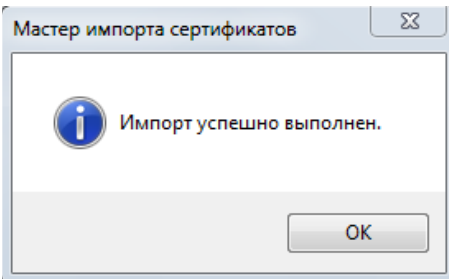

 $\rightarrow$  Когда браузер перезапущен после импорта сертификата, то "Ошибка сертификата" не отображается.

# <span id="page-202-0"></span>**15.5 Как сконфигурировать установки, относящиеся к DDNS**

При включении функции DDNS с использованием камеры, можно воспользоваться любой из нижеуказанных служб DDNS.

- Служба "Viewnetcam.com"
- Обновление динамической DNS (соответствует стандарту RFC2136)

# **ВНИМАНИЕ**

- При использовании службы DDNS необходимо предварительно настроить переадресацию портов для маршрутизатора.
- **Об обновлении динамической DNS (соответствует стандарту RFC2136)**

Корректная работа при использовании служб DDNS, кроме службы "Viewnetcam.com", не гарантируется. Мы не отвечаем за какие-либо неисправности или аварии, возникающие при эксплуатации камеры с такими службами.

По вопросу выбора и конфигурирования служб DDNS, кроме службы "Viewnetcam.com", следует обращаться к провайдерам служб DDNS.

#### **Замечание**

• "Viewnetcam.com" является службой DDNS, предназначенной для применения с сетевыми камерами "Panasonic". Более подробно о данной службе см. веб-сайт "Viewnetcam.com" [\(http://www.viewnetcam.com/](http://www.viewnetcam.com/)).

# **О службах DDNS (IPv4/IPv6)**

Пользование службой DDNS позволяет просматривать изображения с камер через Интернет. Служба DDNS ассоциирует динамические глобальные адреса и доменные имена. Возможно конфигурировать настройки "Viewnetcam.com" или обновления динамической DNS (соответствует стандарту RFC2136).

В большинстве служб DNS, предоставляемых провайдерами, глобальные адреса являются динамическими, а не статическими. Поэтому доступ к камере через старый глобальный адрес может оказываться недействительным через определенный отрезок времени. При доступе к камере, глобальный адрес которой не является статическим, через Интернет требуется любая из нижеуказанных служб.

• **Служба DDNS (такая, как "Viewnetcam.com")**

Возможно иметь доступ через зарегистрированное статическое доменное имя (пример: \*\*\*\*\*.viewnetcam.com) даже после изменения глобального адреса. Даже при использовании IPv6-соединения требуется регистрация в службе доменных имен.

Более подробно о данной службе см. веб-сайт "Viewnetcam.com" ([http://www.viewnetcam.com/\)](http://www.viewnetcam.com/).

• **Служба статических IP-адресов (такая, как служба, предоставляемая контрактным провайдером)**

В данной службе глобальные адреса являются статическими (не изменяемыми).

# **15.5.1 Конфигурирование службы DDNS (Пример: служба "Viewnetcam.com")**

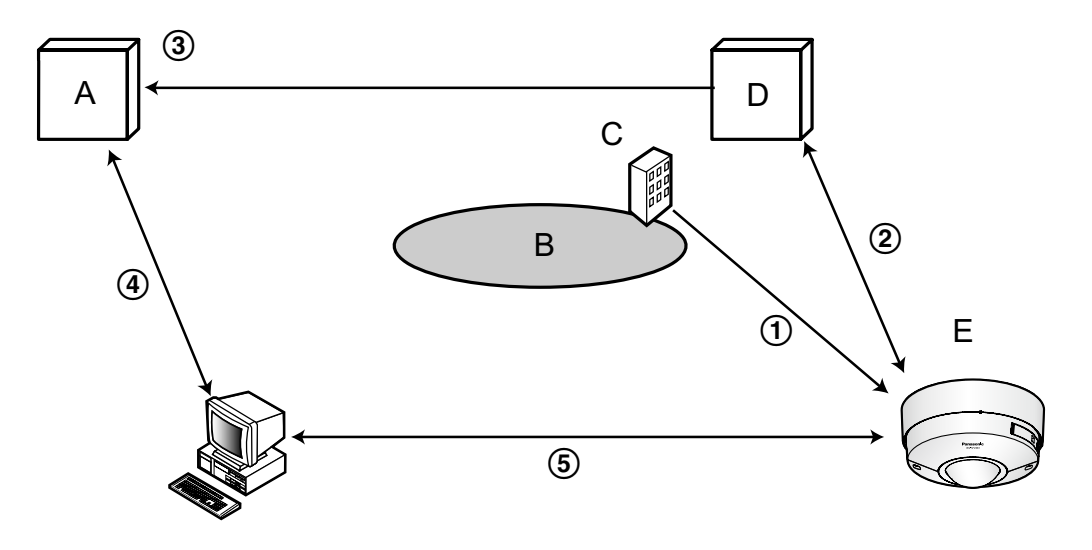

**A.** DNS-сервер

- **B.** Интернет
- **C.** Провайдер
- **D.** Сервер службы "Viewnetcam.com"
- **E.** Удаленный узел
- **Глобальный адрес изменяется.** Контрактный провайдер назначает глобальный адрес маршрутизатору (или камере). Глобальный адрес является динамическим, а не статическим.
- **"\*\*\*\*\*.viewnetcam.com" и текущий глобальный адрес автоматически регистрируются.** Если Вы регистрируетесь в "Viewnetcam.com", то уникальное "доменное имя" (пример: \*\*\*\*\*.viewnetcam.com) присваивается. Сервер службы "Viewnetcam.com" автоматически управляет доменным именем камеры и глобальным адресом маршрутизатора (или камеры), когда камера автоматически извещает сервер службы о глобальном адресе.
- **Текущий глобальный адрес автоматически регистрируется через "\*\*\*\*\*.viewnetcam.com".** Сервер службы "Viewnetcam.com" регистрирует глобальный адрес и доменное имя маршрутизатора (или камеры) в DNS-сервере.
- **Глобальный адрес получают через URL (доменное имя).** Ввод URL (включая доменное имя) в веб-браузер при доступе к камере через Интернет позволяет DNS-серверу идентифицировать зарегистрированный глобальный адрес маршрутизатора (или камеры).

#### **Доступ с использованием текущего глобального адреса** Идентифицированный глобальный адрес используется для получения доступа к маршрутизатору (или камере) в целях мониторинга изображений.

#### **Замечание**

- По вопросу, является ли текущий IP-адрес статическим или нет, следует обращаться к контрактному провайдеру.
- В зависимости от провайдера могут быть присвоены локальные адреса. В таком случае служба DDNS не может быть предоставлена. За более подробной информацией следует обращаться к контрактному провайдеру.

# **15.5.2 При использовании службы "Viewnetcam.com"**

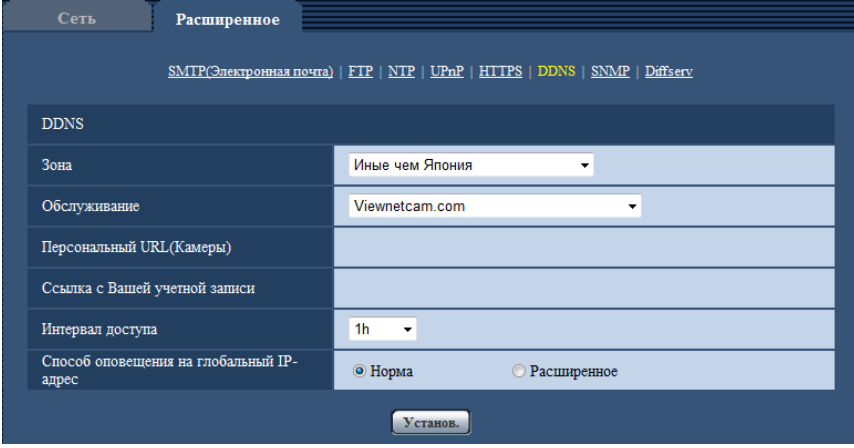

# **[Персональный URL(Камеры)]**

URL камеры, зарегистрированной во "Viewnetcam.com".

## **[Ссылка с Вашей учетной записи]**

При щелчке по отображенному URL окно регистрации в службе "Viewnetcam.com" отображается во вновь открытом окне.

Вводят информацию в окно регистрации для регистрации в службе "Viewnetcam.com".

## **[Интервал доступа]**

Выбирают любое из нижеуказанных значений интервала доступа к серверу службы "Viewnetcam.com" для проверки IP-адреса и имени хоста.

10min/ 20min/ 30min/ 40min/ 50min/ 1h

• **По умолчанию:** 1h

## **[Способ оповещения на глобальный IP-адрес]**

Как правило, [Способ оповещения на глобальный IP-адрес] должен быть установлен на "Нормальная".

Если Вы не можете получить доступ к камере через зарегистрированный URL в течение 30 минут после регистрации через "Viewnetcam.com", выберите "Расширенное".

В таком случае, нужно включить UPnP ( $\rightarrow$ [стр. 183](#page-182-0)) для камеры и маршрутизатора.

• **По умолчанию:** Нормальная

# **15.5.3 Процедура регистрации информации в службе "Viewnetcam.com"**

- **1.** Выбирают [Viewnetcam.com] в [Обслуживание], а затем щелкают по кнопке [Установ.].
	- → URL представляется в [Ссылка с Вашей учетной записи]. Если URL не представляется в [Ссылка с Вашей учетной записи], то проверяют сетевые настройки камеры и подключение к Интернету, а затем повторно щелкают по [Установ.].
- **2.** Регистрируют информацию в службе "Viewnetcam.com", соблюдая инструктивные указания инсталляционного мастера.
	- $\rightarrow$  Окно регистрации в службе "Viewnetcam.com" отображается во вновь открытом окне. Если окно регистрации не отображается, то проверяют, подключен ли ПК к Интернету, и щелкают по кнопке перезагрузки браузера.

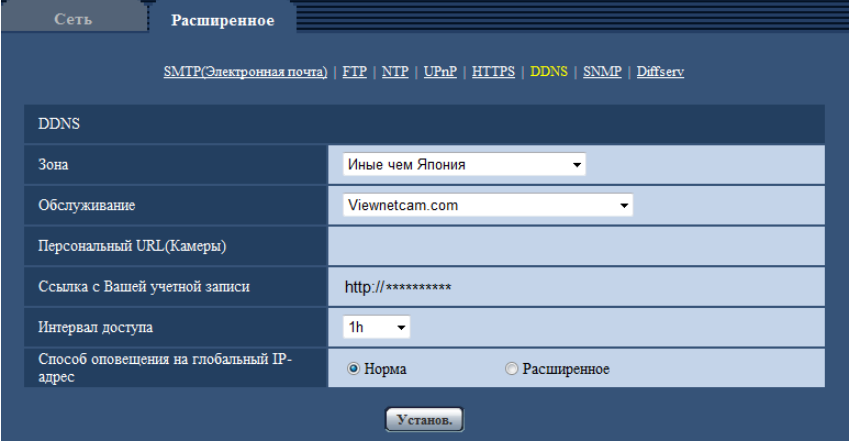

- **3.** Регистрируют информацию в службе "Viewnetcam.com", соблюдая инструктивные указания инсталляционного мастера.
	- $\rightarrow$  Когда отображается сообщение "Новая камера успешно зарегистрирована в ''Viewnetcam.com", то закрывают окно регистрации.

URL, выбранный во время регистрации, может использоваться для получения доступа к камере. Тем не менее, данный URL не может применяться при доступе к камере с ПК, подключенного к одной и той же сети (LAN).

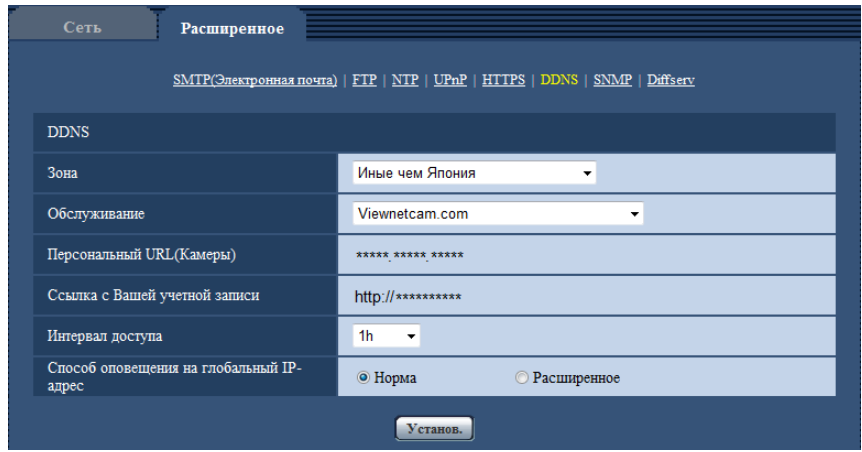

#### **Замечание**

- По окончании регистрации в службе "Viewnetcam.com" отображается URL, зарегистрированный для "Персональный URL(Камеры)". Может потребоваться около 30 минут для того, чтобы URL зарегистрированной камеры стал действительным.
- Для отмены регистрации в службе "Viewnetcam.com" следует посетить веб-сайт "Viewnetcam.com" (<http://www.viewnetcam.com/>) позже.
- Когда отображается "Истек срок годности" в URL "Viewnetcam.com" на странице настроек viewnetcam или странице статуса, перезапускают камеру после регистрации службы "Viewnetcam.com". После перезапуска камеры проверяют, отображается ли зарегистрированный URL в URL службы "Viewnetcam.com" в разделе [Статус] - [Viewnetcam.com] на странице "Техобслуживание".
- Возможно проверить информацию, зарегистрированную в службе "Viewnetcam.com", имея доступ к URL, отображенному рядом с "Ссылка с Вашей учетной записи". Если URL не отображается, то проверяют, подключен ли ПК к Интернету, и щелкают по кнопке [Установ.].
- Если доступ часто заканчивается неудачно из-за изменения глобального адреса маршрутизатора, то настраивают "Интервал доступа" на меньшее значение.

# **15.5.4 Проверка информации, зарегистрированной в службе "Viewnetcam.com"**

Возможно проверить, зарегистрирована ли камера в службе "Viewnetcam.com". ( $\rightarrow$ [стр. 219\)](#page-218-0)

# **15.5.5 При использовании "Обновление динамической DNS"**

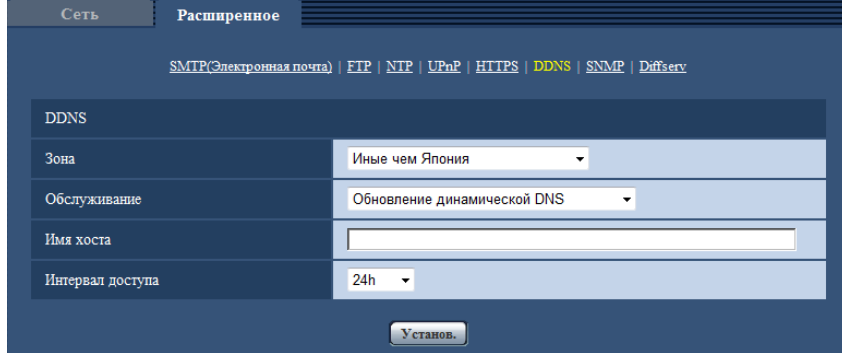

# **[Имя хоста]**

Вводят имя хоста, используемое для службы обновления динамической DNS.

- **Доступное число знаков:** 3 250 знаков Вводят в форме "(имя хоста). (доменное имя)".
- **Возможные знаки:** Буквенно-цифровые знаки, двоеточие (:), точка (.), подчеркивание (\_) и дефис (-).
- **По умолчанию:** Нет (Пробел)

## **Замечание**

• За более подробной информацией о возможных именах хоста следует обращаться к сетевому администратору.

# **[Интервал доступа]**

Выбирают любое из нижеуказанных значений интервала доступа к серверу службы обновления динамической DNS для проверки IP-адреса и имени хоста. 10min/ 20min/ 30min/ 40min/ 50min/ 1h/ 6h/ 24h

• **По умолчанию:** 24h

# **15.5.6 При использовании "Обновление динамической DNS(DHCP)"**

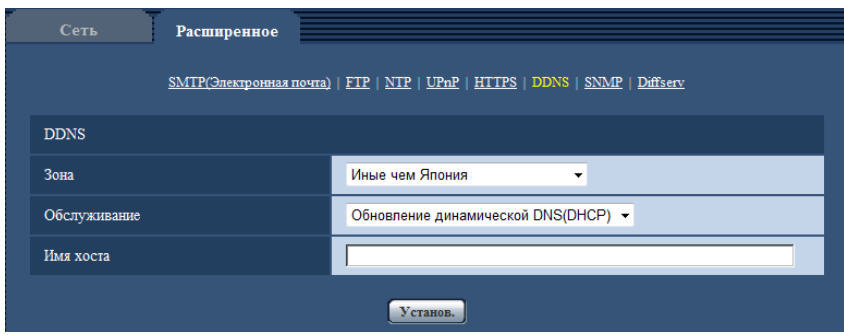

# **[Имя хоста]**

Вводят имя хоста, используемое для службы обновления динамической DNS.

• **Доступное число знаков:** 3 - 250 знаков Вводят в форме "(имя хоста). (доменное имя)".

- **Возможные знаки:** Буквенно-цифровые знаки, двоеточие (:), точка (.), подчеркивание ( ) и дефис (-).
- **По умолчанию:** Нет (Пробел)

## **Замечание**

• За более подробной информацией о возможных именах хоста следует обращаться к сетевому администратору.

# **16 Конфигурирование установок, относящихся к расписаниям [Расписание]**

На странице "Расписание" можно конфигурировать уставки, относящиеся к расписаниям, следующим образом.

- Разрешение на вход сигнала тревоги
- Разрешение на VMD
- Разрешение на детектирование звука
- Разрешение на допуск
- Запись H.264
- Файл условий съемки
- Периодическая FTP-передача изображений

На странице "Расписание" имеется только вкладка [Расписание].

Можно задать до 5 расписаний.

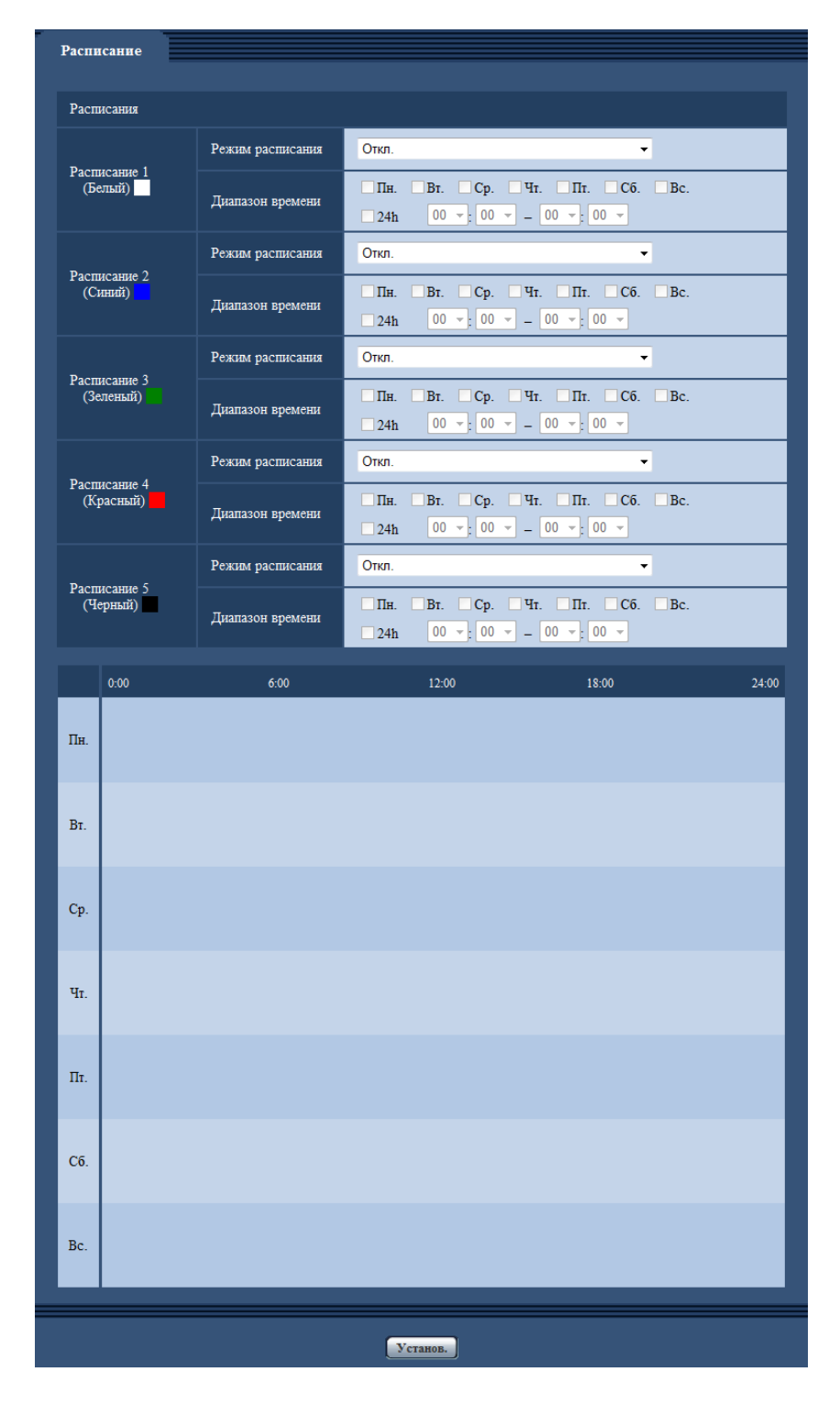

- **1.** Выбирают действие, назначаемое для расписания, из меню "Режим расписания". Выбирается "Откл." по умолчанию.
	- **Откл.:** Действие по соответствующему расписанию не выполняется.
	- **Разрешение на вход сигнала тревоги:** Ввод тревоги (тревога по входу) принимается в течение периода расписания.
- **Разрешение на VMD:** Функция видеодетектирования движения (VMD) включается в период расписания.
- **Разрешение на Детектирование звука:** Функция детектирования звука включается в период расписания.
- **Разрешение на допуск:** Пользователи, чей уровень доступа настроен на 2 и 3 на вкладке [Идент. польз.] ( $\rightarrow$ [стр. 164](#page-163-0)), могут иметь доступ к камере только в течение периода расписания.
- **Запись в формате H.264(Поток записи):** Запись на SD выполняется в назначенное время по расписанию. Доступно, только когда используются изображения в формате H.264.
- **Регулировка изображения 1: Сцена 1:** Для изображений устанавливаются настройки изображения "Сцена 1" в указанное в расписании время. Когда указанное время для расписания заканчивается, изображения задаются для параметров изображения "Ф. ус. съем. не пр.".
- **Регулировка изображения 2: Сцена 2:** Для изображений устанавливаются настройки изображения "Сцена 2" в указанное в расписании время. Когда указанное время для расписания заканчивается, изображения задаются для параметров изображения "Ф. ус. съем. не пр.".
- **Периодическая FTP-передача изображений:** Периодическая FTP-передача изображений будет выполнена в назначенное время по расписанию.

#### **Замечание**

- Для валидации параметра "Идентификация пользователя" выбирают "Вкл." в параметре  $\mu$ идент. польз." на вкладке [Идент. польз.] на странице "Мпа. пользователя" ( $\rightarrow$ [стр. 164](#page-163-0)) и "Откл." в параметре "Идент. хоста" на странице "Идент. хоста" (->[стр. 165\)](#page-164-0) для валидации "Разрешение на допуск".
- При выборе "Запись в формате H.264(Поток записи)" выбирают "H.264(1)" или "H.264(2)" в параметре "Формат записи" на вкладке [Карта памяти SD], а "Расписание" – в параметре "Сохранить триггер".  $(\rightarrow$ [стр. 76\)](#page-75-0)
- **2.** Выбирают дни недели, отмечая соответствующие флажки (чекбоксы).
- **3.** Из раскрывающегося меню выбирают время начала и время конца расписания. Если время не назначается, то устанавливают флажок "24h".
- **4.** По окончании задания уставок щелкают по кнопке [Установ.].
- **→ Результат представляется в нижней части окна.**

#### **Замечание**

• Расписания, отображаемые в нижней части окна, могут идентифицироваться по расцветкам, присвоенным расписаниям.

# **16.1 Как задавать расписания**

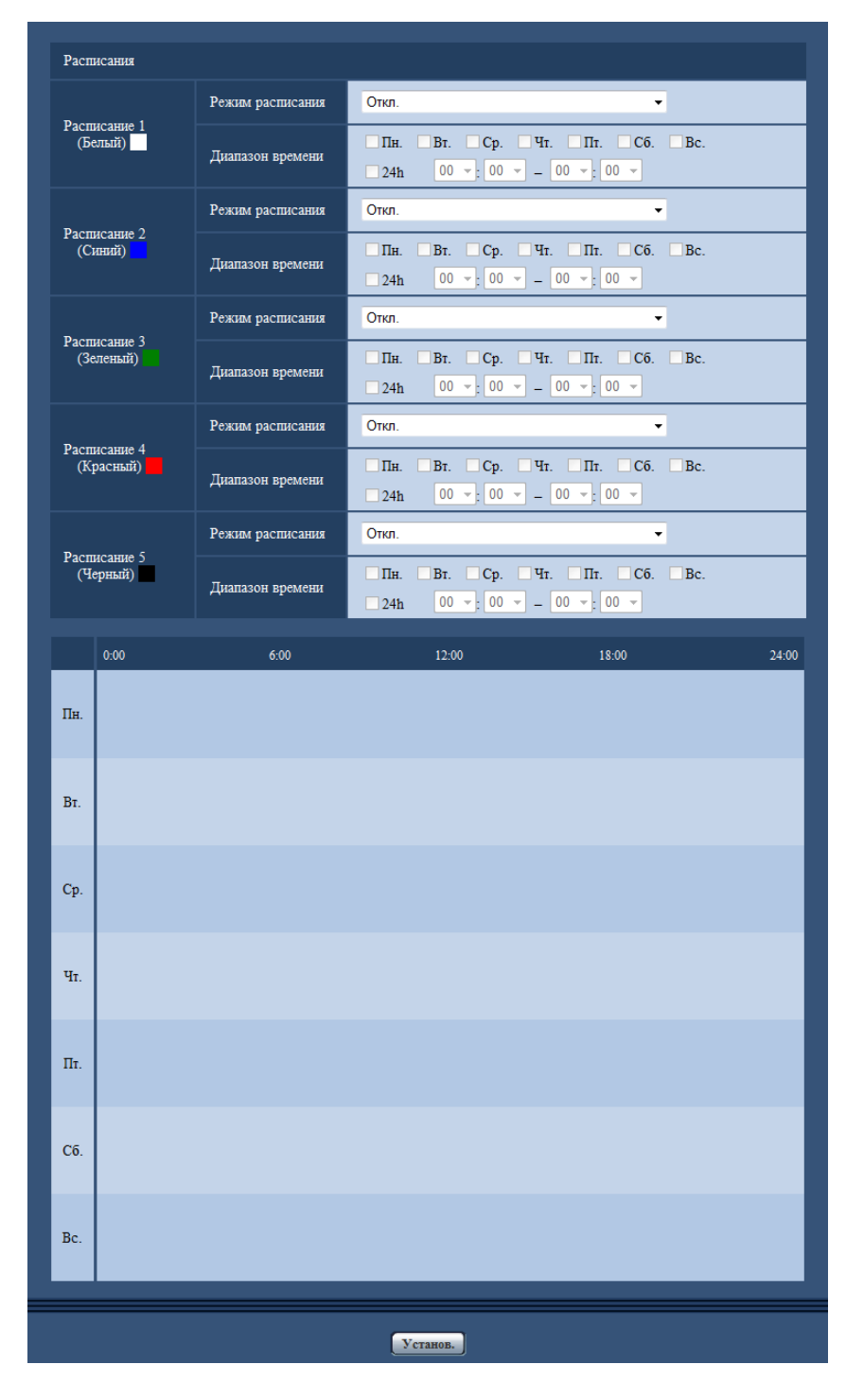

- **1.** Отмечают флажок желаемого дня недели "Расписания".
	- $\rightarrow$  Выбранный день недели станет действительным для расписания.
- **2.** Для назначения времени выбирают желаемый "час" и "минуту" из раскрывающегося меню. Если время не назначается, то устанавливают флажок "24h".

**3.** По окончании задания уставок щелкают по кнопке [Установ.]. → Результат представляется в нижней части окна.

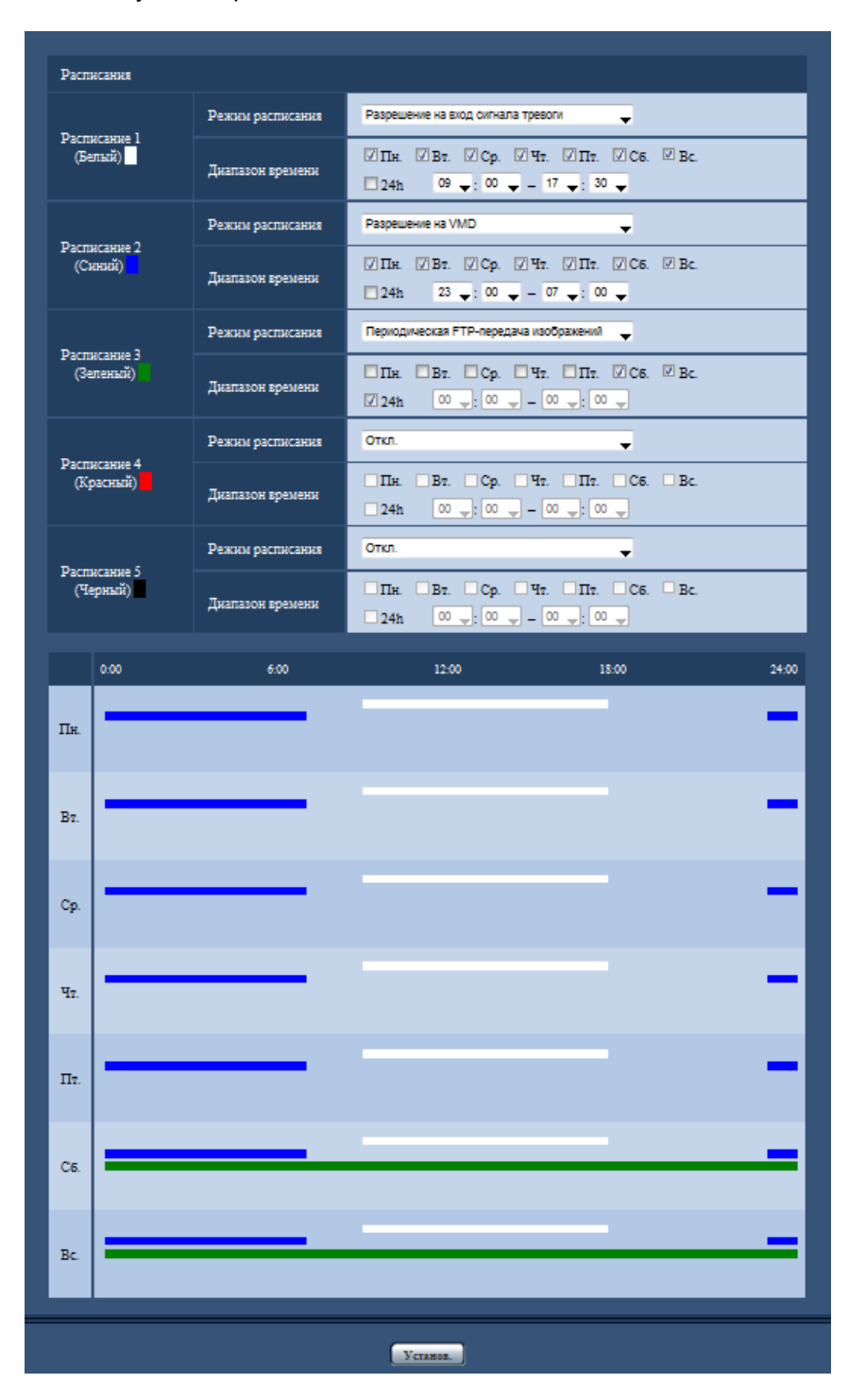

# **16.2 Как удалять установленное расписание**

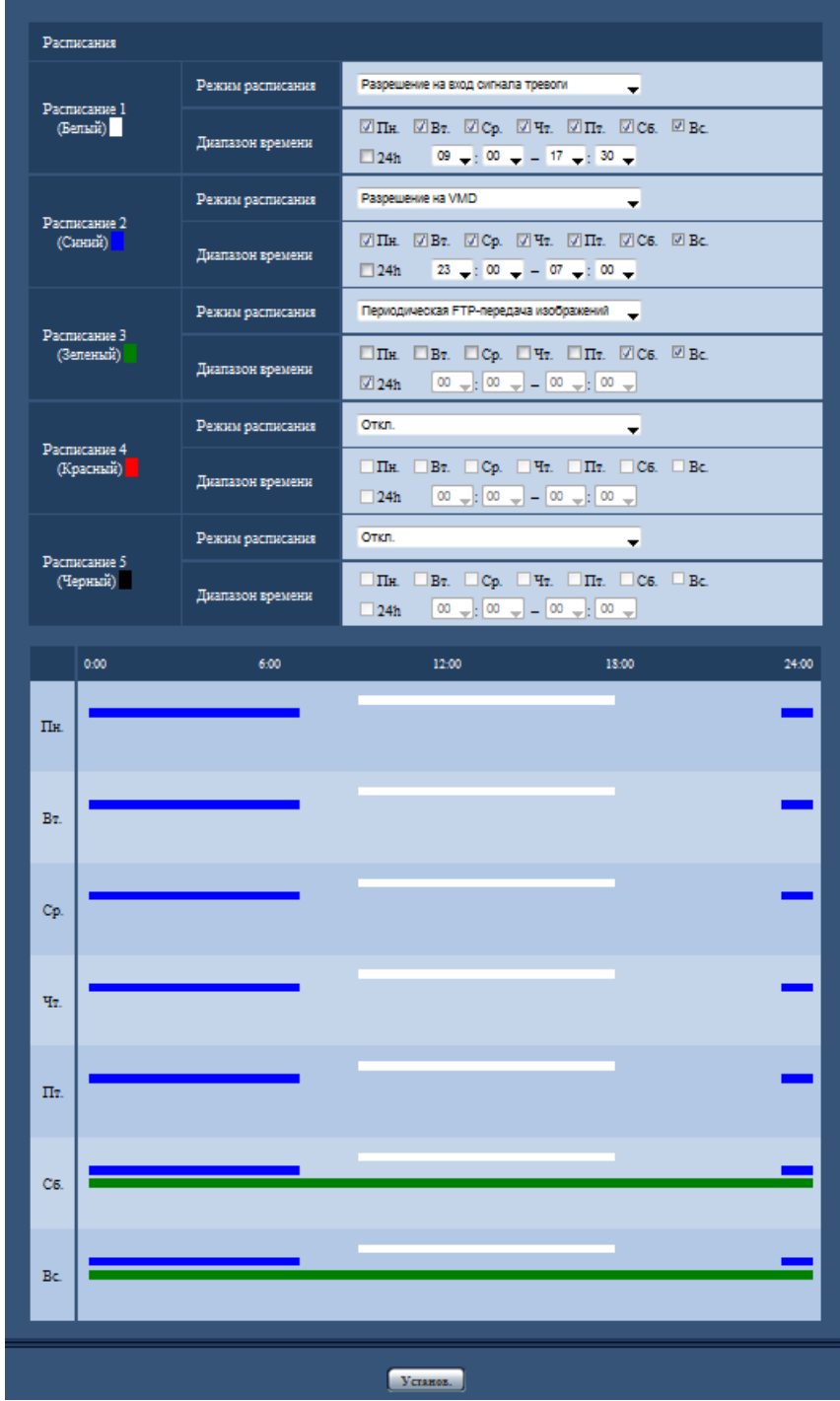

**1.** Снимают флажок заданного дня недели.

**2.** По окончании задания уставок щелкают по кнопке [Установ.]. → Расписание выбранного дня недели удаляется.

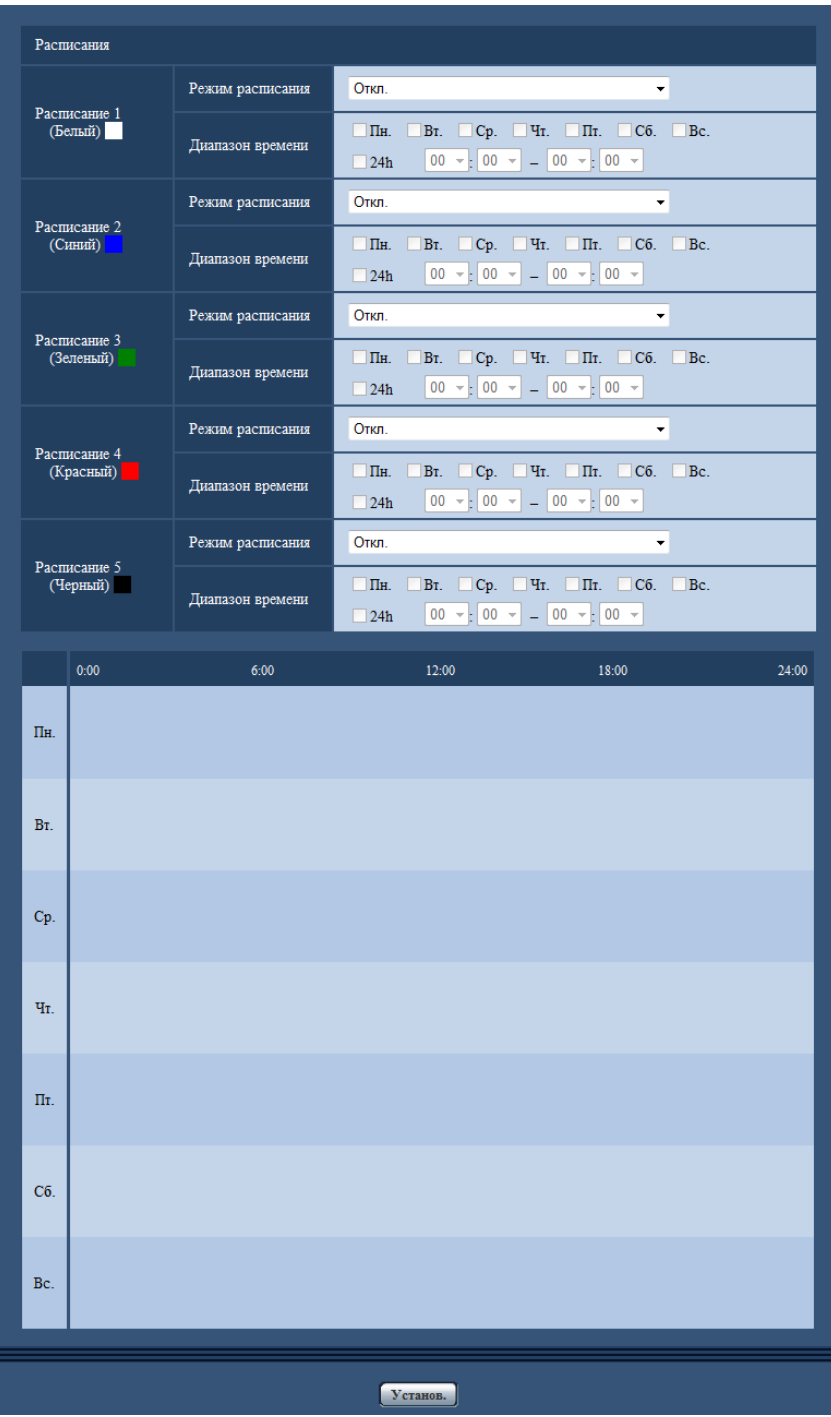
## **17 Техобслуживание камеры [Техобслуживание]**

На этой странице могут быть выполнены проверка системного журнала, обновление прошивки, проверка статуса и инициализация меню настройки.

На странице "Техобслуживание" имеется вкладка [Системный журнал], вкладка [Обновление], вкладка [Статус], вкладка [Сброс по умолч.] и вкладка [Данные].

## **17.1 Проверка системного журнала [Системный журнал]**

Шелкают по вкладке [Системный журнал] на странице "Техобслуживание". ( $\rightarrow$ [стр. 61,](#page-60-0) [стр. 63](#page-62-0)) На карте памяти SD могут быть сохранены до 4 000 системных журналов при вставке карты памяти SD после выбора пункта "Использовать" для устройства на "Карта памяти SD" на вкладке [Карта памяти  $SDI$  ( $\rightarrow$ [стр. 76](#page-75-0)).

Когда выбрано "Не использовать" для "Карта памяти SD", то во встроенной памяти камеры могут быть сохранены до 100 системных журналов.

Когда число сохраненных системных журналов достигло максимального, то новейшие журналы записываются вместо более старых. При этом в первую очередь перезаписывается наиболее старый журнал.

Системные журналы будут отображены в группе по 100 журналов в каждой, и журналы будут сохранены, даже если питание камеры выключено.

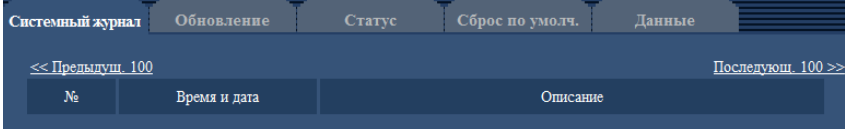

### **[Последующ. 100 >>]**

При щелчке по "Последующ. 100 >>" отображаются следующие 100 системных журналов.

### **[<< Предыдущ. 100]**

При щелчке по "<< Предыдущ. 100" отображаются предыдущие 100 системных журналов.

### **[№]**

Отображается порядковый номер системного журнала.

### **[Время и дата]**

Представляются время и дата возникновения ошибки.

### **Замечание**

 $\kappa$ огда выбрано "Откл." для "Формат отображения времени" на вкладке [Основная] ( $\rightarrow$ [стр. 67](#page-66-0)), время и дата журнала представляются в 24-часовом формате.

### **[Описание]**

Отображается описание системного журнала. Подробнее о системных журналах см. [стр. 230](#page-229-0).

## **17.2 Обновление прошивки [Обновление]**

Щелкают по вкладке [Обновление] на странице "Техобслуживание". (→[стр. 61](#page-60-0), [стр. 63\)](#page-62-0) На этой странице может быть проверена и обновлена текущая прошивка до новейшей версии. За более подробной информацией об обновлении прошивки следует обращаться к дилеру.

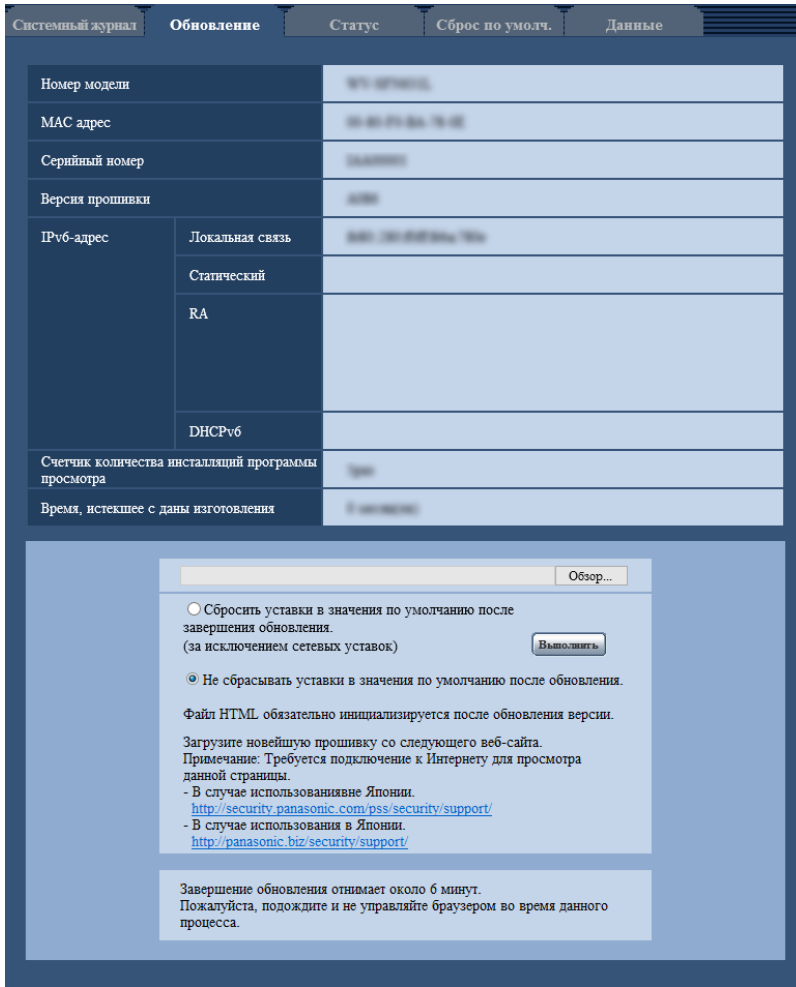

### **[Номер модели], [MAC адрес], [Серийный номер], [Версия прошивки], [IPv6-адрес], [Счетчик количества инсталляций программы просмотра], [Время, истекшее с даны изготовления]**

Представляется информация о каждом пункте.

**1.** Обратившись к дилеру, скачивают прошивку новейшей версии на ПК.

### **ВНИМАНИЕ**

- Пустое место (пробел) не может применяться для имени директории, в которой сохраняется скачанная прошивка.
- **2.** Щелкают по кнопке [Просмотр...], затем назначают скачиваемую прошивку.

#### **Замечание**

- Обновление последней версии прошивки размещено на нашем Веб-узле.
	- При использовании камеры в Японии
- http://sol.panasonic.biz/security/support/
- При использовании камеры за пределами Японии http://security.panasonic.com/support/
- Для просмотра веб-узла необходимо быть подключенным к интернету.
- 3. Щелкают по радиокнопке, соответствующей желаемому варианту, чтобы определить, инициализировать ли уставки после окончания обновления прошивки. По умолчанию: Не сбрасывать уставки в значения по умолчанию после обновления.

#### Замечание

- Следует помнить, что настройки не могут быть восстановлены после выполнения операции по инициализации.
- 4. Щелкают по кнопке [Выполнить].
	- → Отображается окно подтверждения.

### **ВНИМАНИЕ**

- После завершения обновления удаляют временные файлы Интернета. (- > стр. 234)
- Обновляют прошивку с использованием ПК в той же подсети, что и для прибора.
- При обновлении прошивки надо соблюдать инструктивные указания дилера.
- При обновлении приложения следует использовать назначенный файл (расширение: imq) для обновления прошивки. Имя прошивки, применяемой для обновления, должно быть "имя модели (следует использовать строчные буквы. "WV-" не требуется) ххххх.imq".
	- \* ("ххххх" указывает версию прошивки.)
- В процессе обновления нельзя отключать камеру от сети питания.
- В процессе обновления не следует выполнять какие-либо операции. Нужно дождаться его завершения.
- Нижеуказанные сетевые уставки не сбрасываются, пока идет обновление прошивки после выбора "Сбросить уставки в значения по умолчанию после завершения обновления. (за исключением сетевых уставок)".

Настройки адресов основного и дополнительного серверов DNS для протокола IPv4, настройки адресов основного и дополнительного серверов DNS для протокола IPv6, Вкл./Откл. для DHCP, IP-адрес, маска подсети, шлюз по умолчанию, порт HTTP, порт HTTPS, протокол связи (HTTP/ HTTPS), ключ CRT, сертификат сервера, настройка UPnP, скорость линии, управление пропускной способностью сети (скоростью передачи в битах), время и дата

Программа просмотра, используемая на каждом ПК, должна быть лицензирована в индивидуальном порядке. За информацией о лицензировании ПО следует обращаться к вашему дилеру.

## <span id="page-218-0"></span>17.3 Проверка статуса [Статус]

Щелкают по вкладке [Статус] на странице "Техобслуживание". (→стр. 61, стр. 63)

Статус (состояние) настоящей камеры может быть проверен на данной странице.

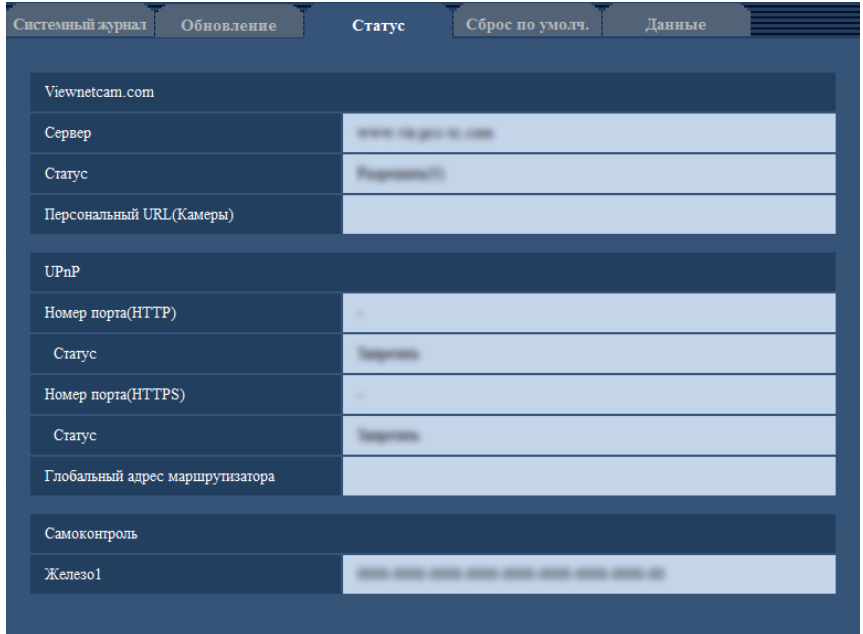

### **Viewnetcam.com**

**[Сервер]:** Отображается URL сервера службы "Viewnetcam.com". **[Статус]:** Отображается статус регистрации в "Viewnetcam.com". **[Персональный URL(Камеры)]:** Отображается URL камеры, зарегистрированной во "Viewnetcam.com".

### **UPnP**

**[Номер порта(HTTP), Номер порта(HTTPS)]:** Отображается номер порта, настраиваемого на переадресацию порта UPnP.

**[Статус]:** Отображается статус переадресации порта.

**[Глобальный адрес маршрутизатора]:** Отображается глобальный адрес маршрутизатора.

### **Самоконтроль**

**[Железо1]:** Отображается результат самоконтроля оборудования.

### **Замечание**

• Для получения более подробной информации о содержании отображаемых статусов (относящихся к службе "Viewnetcam.com", функции UPnP или самоконтролю) посетите наш веб-сайт [\(http://security.panasonic.com/support/info/\)](http://security.panasonic.com/support/info/).

## **17.4 Сброс уставок/Перезапуск камеры [Сброс по умолч.]**

Щелкают по вкладке [Сброс по умолч.] на странице "Техобслуживание". (→[стр. 61](#page-60-0), [стр. 63\)](#page-62-0)

Уставки и данные HTML камеры могут быть инициализированы, причем перезапуск камеры может быть осуществлен на данной странице.

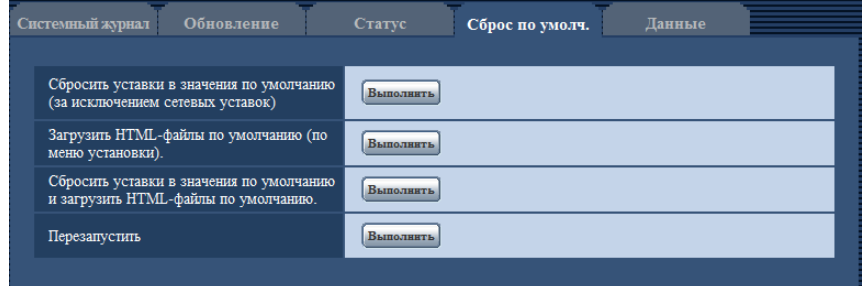

#### **[Сбросить уставки в значения по умолчанию(за исключением сетевых уставок)]**

Щелкают по кнопке [Выполнить] для сброса параметров в состояние по умолчанию. Следует помнить, что сетевые уставки не сбрасываются.

Невозможно управлять камерой в течение около 3 минут после инициализации.

#### **[Загрузить HTML-файлы по умолчанию(по меню установки).]**

Щелкают по кнопке [Выполнить] для сброса файлов HTML в состояние по умолчанию. Невозможно управлять камерой в течение около 3 минут после инициализации.

### **[Сбросить уставки в значения по умолчанию и загрузить HTML-файлы по умолчанию.]**

Щелкают по кнопке [Выполнить] для сброса параметров камеры и файлов HTML в состояние по умолчанию. Следует помнить, что сетевые уставки не сбрасываются. Невозможно управлять камерой в течение около 3 минут после инициализации.

#### **[Перезапустить]**

Щелкают по кнопке [Выполнить] для перезапуска камеры. Невозможно управлять камерой в течение около 2 минут после перезапуска камеры.

#### **Замечание**

- Для инициализации сетевых настроек ( $\rightarrow$ [стр. 169](#page-168-0)) камеру выключают, затем снова включают, нажимая кнопку INITIAL SET на приборе и затем удерживая кнопку INITIAL SET в течение 5 секунд. После отпускания кнопки выжидают около 3 минут. Камера перезапускается и параметры, включая сетевые, инициализируются. Не следует отключать питание устройства в течение около 3 минут после включения питания.
- Функция извещения позволяет пользователям извещать об ошибке оговоренный почтовый адрес и исходного почтового адресата тревоги при возникновении ошибки, такой как отсутствие карты памяти SD в слоте для ее установки после перезапуска или вставление заблокированной карты памяти SD. ( $\rightarrow$ [стр. 175,](#page-174-0) [стр. 159\)](#page-158-0)

## **17.5 Данные установок/резервное копирование или восстановление журналов [Данные]**

 $\mu$ елкают по вкладке [Данные] на странице "Техобслуживание". ( $\rightarrow$ [стр. 61,](#page-60-0) [стр. 63](#page-62-0))

Настройки, связанные с резервным копированием или восстановлением данных настроек, а также сохранением журналов, можно сконфигурировать в данном разделе.

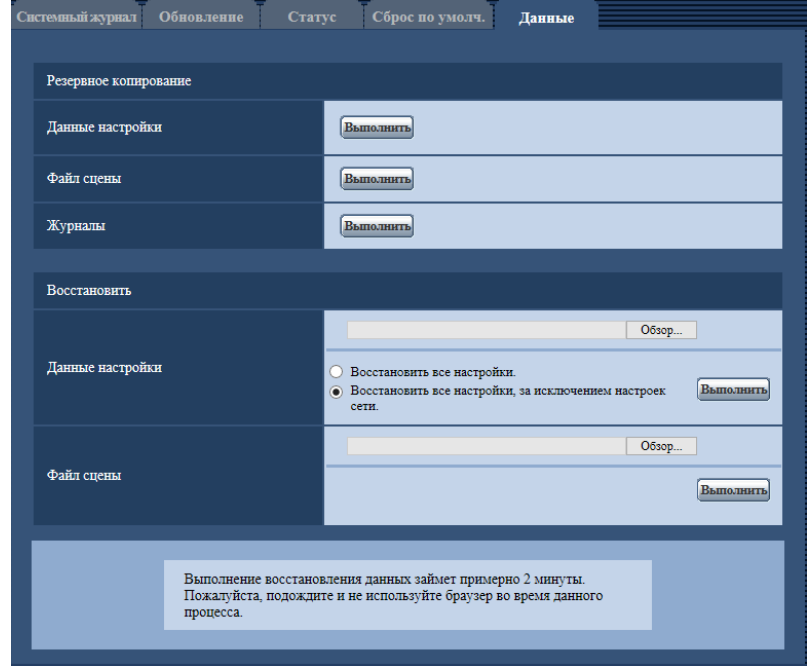

### **Резервное копирование**

#### **[Данные настройки]**

Щелкните кнопку [Выполнить] для резервного копирования данных настройки камеры на ПК. **[Файл условий съемки]**

### Щелкните кнопку [Выполнить] для резервного копирования файлов условий съемки камеры на ПК. **[Журналы]**

Щелкните кнопку [Выполнить] для резервного копирования данных журнала камеры на ПК.

### **ВНИМАНИЕ**

- При резервном копировании настроек и журналов, создание файлов резервного копирования занимает определенное время.
- Если операция резервного копирования занимает 10 минут или более, может появиться тайм-аут связи. В этом случае все данные резервного копирования могут быть не получены. Поэтому мы рекомендуем завершение операций резервного копирования в течение 10 минут. Также возможно проверить получение правильных данных путем восстановления полученных данных (кроме данных журналов).

### **Восстановить**

### **[Данные настройки]**

Нажмите кнопку [Oбзop…] и выберите файлы данных настройки для восстановления. Щелкните кнопку радио, соответствующую желаемой настройке, для того, чтобы определить, восстанавливать ли содержание установок, относящихся к сети.

Обязательно установите имя файла для файлов данных настройки, использованных при восстановлении до "model name.dat". (Имя модели должно быть записано строчными буквами, а "WV-" не требуется.)

Щелкните кнопку [Выполнить] для запуска восстановления. Нельзя выполнять действия до завершения восстановления. (Камера будет перезапущена по завершении восстановления.)

### **[Файл условий съемки]**

Нажмите кнопку [Oбзop…] и выберите файлы условий съемки для восстановления.

Щелкните кнопку [Выполнить] для запуска восстановления. Нельзя выполнять действия до завершения восстановления.

Обязательно установите имя файла для файлов условий съемки, использованных при восстановлении до "model name.txt". (Имя модели должно быть записано строчными буквами, а "WV-" не требуется.)

## **18 Использование CD-ROM**

## **18.1 О лаунчере CD**

Когда в дисковод CD-ROM ПК вставляется прилагаемый CD-ROM, автоматически запускается лаунчер CD и отображается лицензионное соглашение. Прочитав Соглашение, выбирают "I accept the terms in the license agreement", а затем щелкают по "OK".

Отображается окно программы запуска компакт-диска.

Если не выводится на экран окно лаунчера, то делают двойной щелчок по файлу "CDLauncher.exe" на CD-ROM.

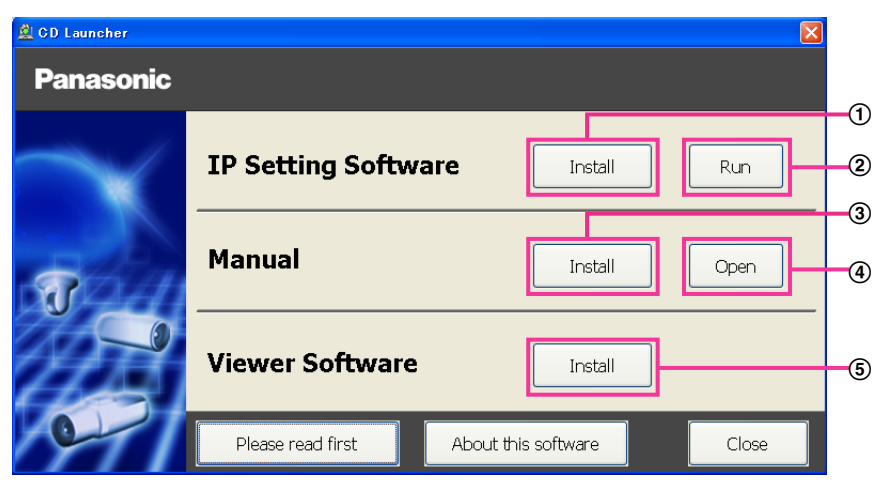

Использование поставленного CD-ROM позволяет выполнять нижеуказанные действия.

- $\overline{10}$  Программа "IP Setting Software" Panasonic может быть инсталлирована на ПК. ( $\rightarrow$ [стр. 225](#page-224-0))
- Уставки, относящиеся к сети камеры, могут быть настроены с "IP Setting Software" Panasonic.  $(\rightarrow$ [стр. 227](#page-226-0))
- $\circled{3}$  Документация-инструкция может быть инсталлирована на ПК. ( $\rightarrow$ [стр. 226](#page-225-0))
- Также можно просматривать документацию-инструкцию без ее инсталляции на ПК, щелкая по кнопке [Open].
- $\circled{5}$  Вьюер может быть инсталлирован на ПК. ( $\rightarrow$ [стр. 226](#page-225-1))

## <span id="page-224-0"></span>**18.2 Инсталляция "IP Setting Software" Panasonic**

На окне лаунчера CD щелкают по кнопке [Install], расположенной рядом с [IP Setting Software], для вывода на экран окна инсталляции "IP Setting Software" Panasonic. До начала инсталляции подтверждают нижеуказанные настройки.

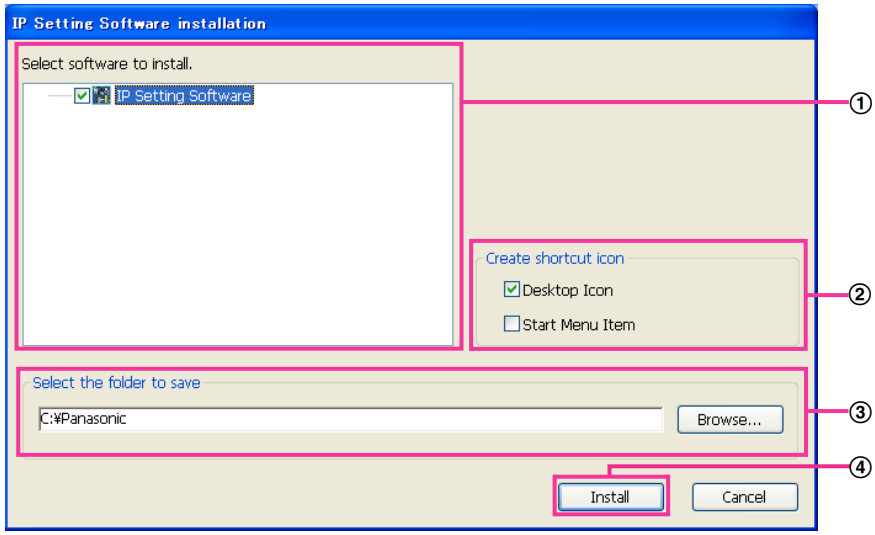

- Выбирают "IP Setting Software" Panasonic для инсталляции.
- Когда инсталлирована программа "IP Setting Software" Panasonic, то выбирают место для создания иконки ярлыка для быстрого доступа к данной программе.
- Выбирают папку на ПК для инсталляции "IP Setting Software" Panasonic.
- Щелкают по кнопке [Install] для начала инсталляции.

#### **Замечание**

• Для деинсталляции "IP Setting Software" компании Panasonic удаляют иконку ярлыка из места, выбранного Вами для инсталлирования (значение по умолчанию — на рабочем столе) в процессе инсталлирования, и папку [EasyIPConfig] из папки (значение по умолчанию — C: \Panasonic), выбранной Вами в процессе инсталлирования.

### <span id="page-225-0"></span>**18.3 Инсталляция документации-инструкции**

На окне лаунчера CD щелкают по кнопке [Install], расположенной рядом с [Manual], для вывода на экран окна инсталляции Инструкции. До начала инсталляции подтверждают нижеуказанные настройки.

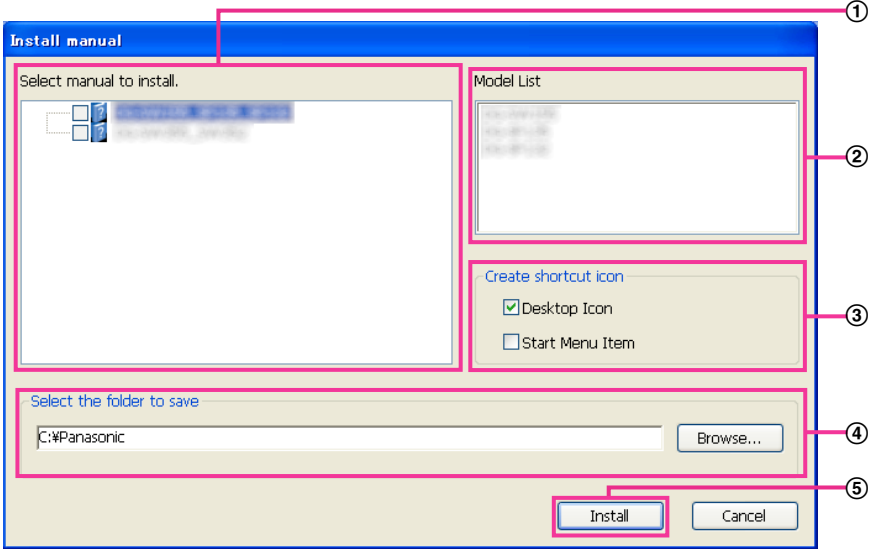

- Выбирают инсталлируемую инструкцию. Модели камер, поддерживаемые документацией-инструкцией, представляются в 2 "Model List".
- (2) Модели камер, поддерживаемые документацией-инструкцией, выбранной в 1, представляются здесь.
- Когда инсталлирована документация-инструкция, то выбирают место для создания иконки ярлыка для быстрого доступа к инструкции.
- Выбирают папку на ПК, в которую необходимо установить инструкцию.
- Щелкают по кнопке [Install] для начала инсталляции.

#### **Замечание**

• Для деинсталляции инструкции по эксплуатации удаляют иконку ярлыка из места, выбранного для инсталляции (рабочий стол используется в качестве значения по умолчанию) в процессе установки, и папку [Manual] из папки (в качестве значения по умолчанию используется папка C: \Panasonic), выбранной в процессе установки.

### <span id="page-225-1"></span>**18.4 Инсталляция Вьюера**

Вьюер (Network Camera View 4S) должен быть инсталлирован на ПК для вывода на экран изображений с камеры. На окне лаунчера CD щелкают по кнопке [Install], расположенной рядом с [Viewer Software], а затем соблюдают инструктивные указания, отображаемые на окне для инсталляции программы. Если ПК, на который не инсталлирован вьюер, пытается получать доступ к камере, то появляется сообщение. Инсталлируют программу, руководствуясь инструктивными указаниями, отображаемыми на окне. Подробнее об этом см. [стр. 3](#page-2-0).

#### **Замечание**

• Для деинсталляции программы-вьюера выполните описанные ниже шаги в зависимости от ОС, используемой на Вашем ПК.

Удалите [Network Camera View 4S] из [Панель управления] - [Программы] - [Деинсталляция программы].

## <span id="page-226-0"></span>**18.5 Конфигурирование сетевых уставок камеры с помощью "IP Setting Software" Panasonic**

Возможно задать сетевые уставки камеры, используя программу "IP Setting Software", предусмотренную на поставленном CD-ROM. В случае использования большого количества камер необходимо конфигурировать сетевые уставки каждой камеры в отдельности. Если "IP Setting Software" Panasonic не работает, перейдите на страницу "Сеть" из меню установки камеры в браузере и отдельно выполните уставки. ( $\rightarrow$ [стр. 169](#page-168-0))

### **ВНИМАНИЕ**

- Может отображаться окно "Предупреждение безопасности Windows" при запуске "IP Setting Software". В таком случае блокируют "Управление учетными записями пользователей" с панели управления.
- "IP Setting Software" Panasonic не может управляться в прочих подсетях через один и тот же маршрутизатор.
- Настоящая камера не может быть отображена и настроена с помощью "IP Setting Software" старшей версии (версии 2.xx).
- Из-за усиления мер безопасности в "IP Setting Software", параметры "Настройки сети" камеры, которые должны быть сконфигурированы, не могут быть изменены по истечении примерно 20 минут после включения питания камеры. (Когда эффективный период настроен на "Только 20 min" в настройке "Экспресс-установка IP".) Однако уставки могут быть изменены после 20 минут для камер в режиме начальных установок.
- **1.** Для запуска "IP Setting Software" Panasonic щелкают по кнопке [Run], расположенной рядом с [IP Setting Software], на окне меню лаунчера CD, либо делают двойной щелчок по иконке ярлыка, созданной после инсталляции программы на ПК.
	- Представляется Лицензионное соглашение. Прочитав Соглашение, выбирают "I accept the terms in the license agreement", а затем щелкают по [OK].
	- Отобразится экран "IP Setting Software". Если камера найдена, будет отображаться информация о ней, например MAC-адрес и IP-адрес.
- **2.** После выбора МАС-адреса/IP-адреса камеры, подлежащей конфигурированию, щелкают по кнопке [Access Camera].

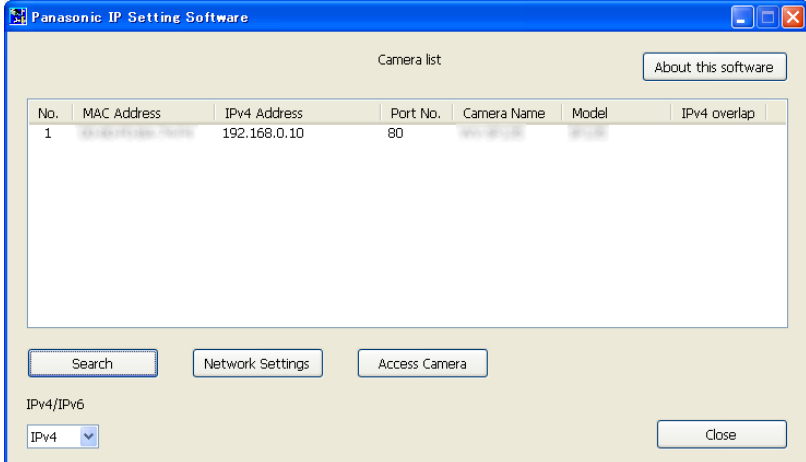

### **Замечание**

• При использовании DHCP-сервера IP-адрес, присвоенный камере, может быть отображен путем щелчка по кнопке [Search] "IP Setting Software".

- При использовании дублирующих IP-адресов номер камеры с дублирующим адресом отображается в зоне пересечения.
- Отображаемая информация камеры не обновляется автоматически. Щелкните по кнопке [Search] для обновления информации.
- Возможно переключить отображение "Camera list" между IPv4-адресами и IPv6-адресами в соответствии с действующим протоколом.
- Отображенная информация может быть сортирована щелчком по имени каждого отображенного пункта.
- При нажатии на кнопку [Network Settings] отображается экран "Network Settings" и можно изменить настройки сети. Подробнее см. [стр. 228.](#page-227-0)
- **3.** Когда отображается экран программы просмотра "Network Camera View 4S", следуйте инструкциям на экране для установки программного обеспечения. (Программа просмотра "Network Camera View 4S" устанавливается с камеры.)
	- Отображается страница "Живое" камеры.
	- Если программа просмотра "Network Camera View 4S" не может быть установлена или изображения не отображаются, щелкните по кнопке [Install] рядом с [Viewer Software] из окна модуля запуска CD для установки программного обеспечения.

#### <span id="page-227-0"></span>**Изменение Настройки сети**

При изменении уставок, относящихся к настройкам сети, как например режим связи, IP-адрес и маска подсети, щелкните кнопку [Network Settings] на экране [IP Setting Software]. Отобразится экран "Network Settings". Введите каждый пункт, а затем щелкните кнопку [Save].

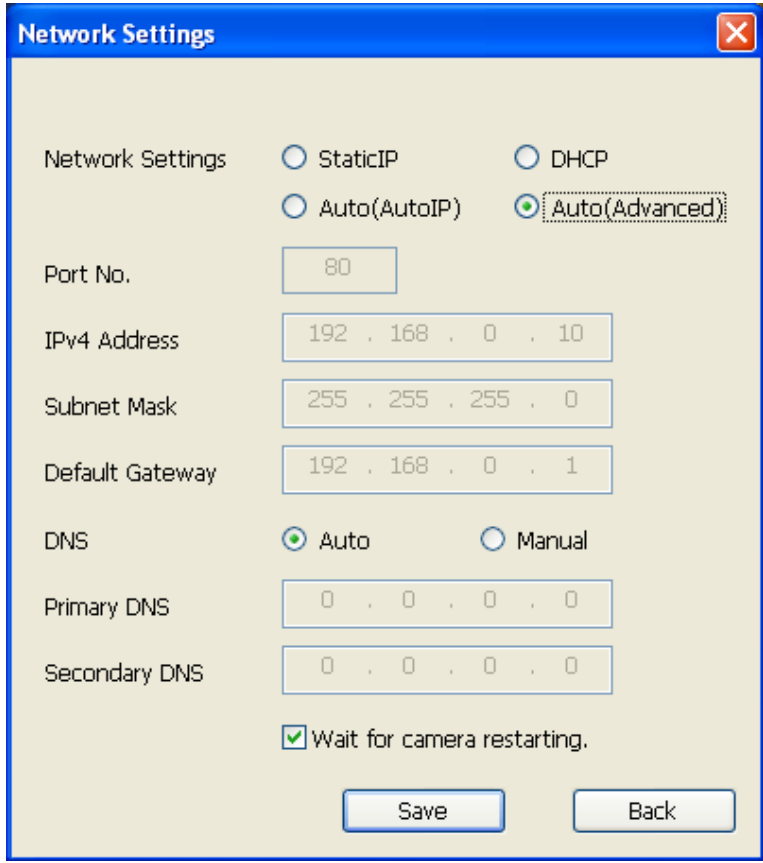

### **Замечание**

- При снятии флажка "Wait for camera restarting." становится возможным непрерывно конфигурировать множество камер.
- Для получения дополнительной информации о каждой установке страницы "Настройки сети" см. [стр. 169](#page-168-0).

### **ВНИМАНИЕ**

- Для полной закачки уставок на камеру после щелчка по кнопке [Save] может потребоваться около 2 минут. Уставки могут стать недействительными, если LAN-кабель отсоединяется до завершения закачки. В таком случае следует снова конфигурировать уставки.
- При использовании брандмауэра (включая ПО) открывают доступ ко всем портам UDP.

# <span id="page-229-0"></span>**19 О представляемом системном журнале**

### **Индикация ошибок, относящихся к SMTP**

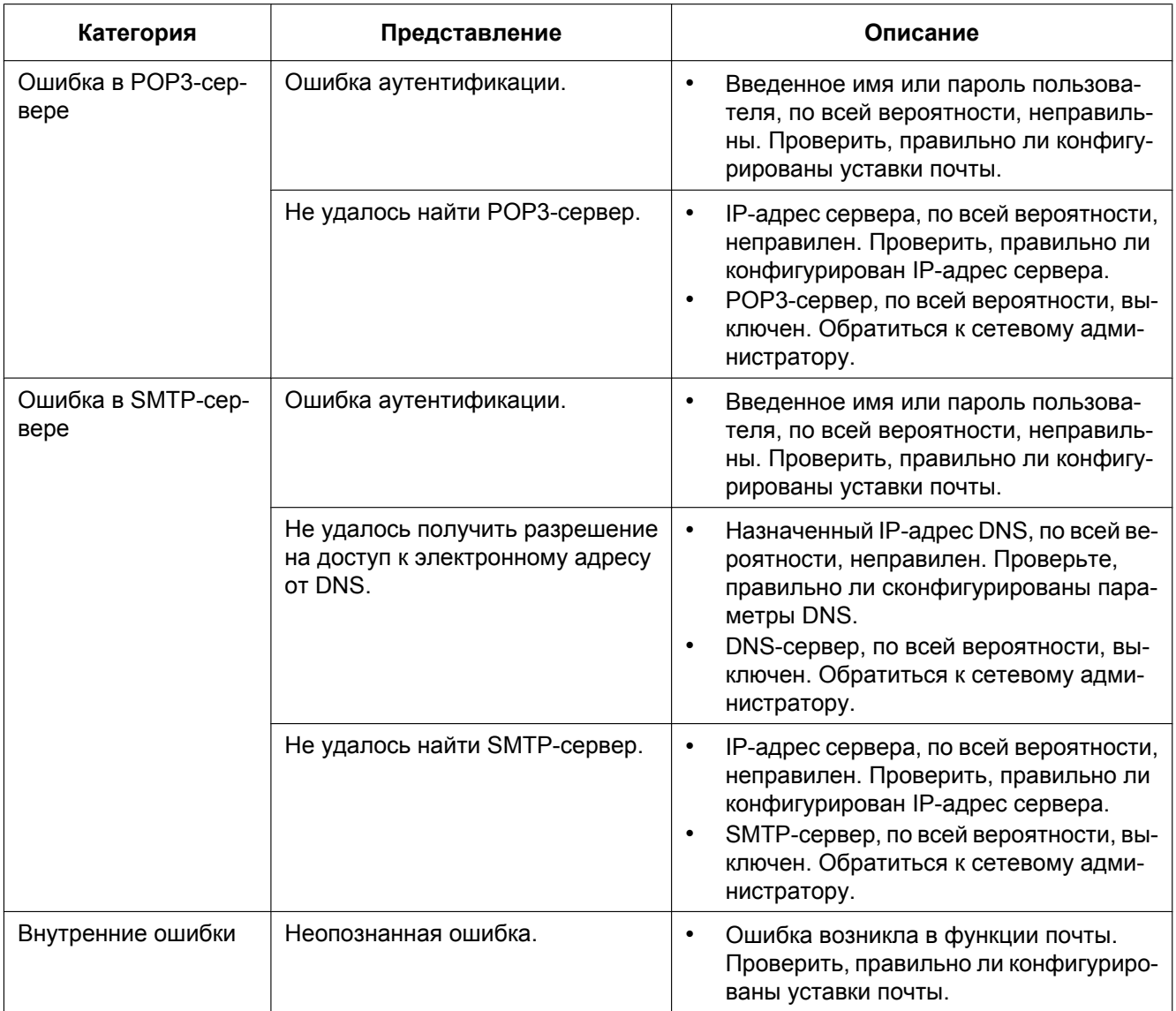

### **Индикация ошибок, относящихся к FTP**

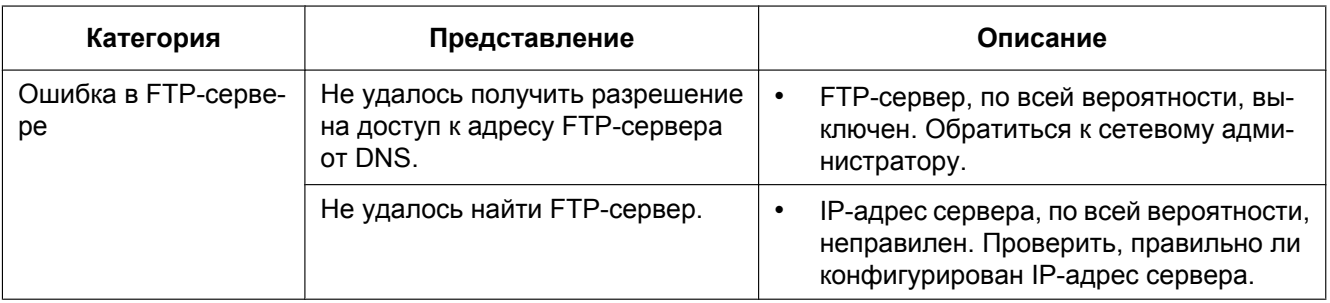

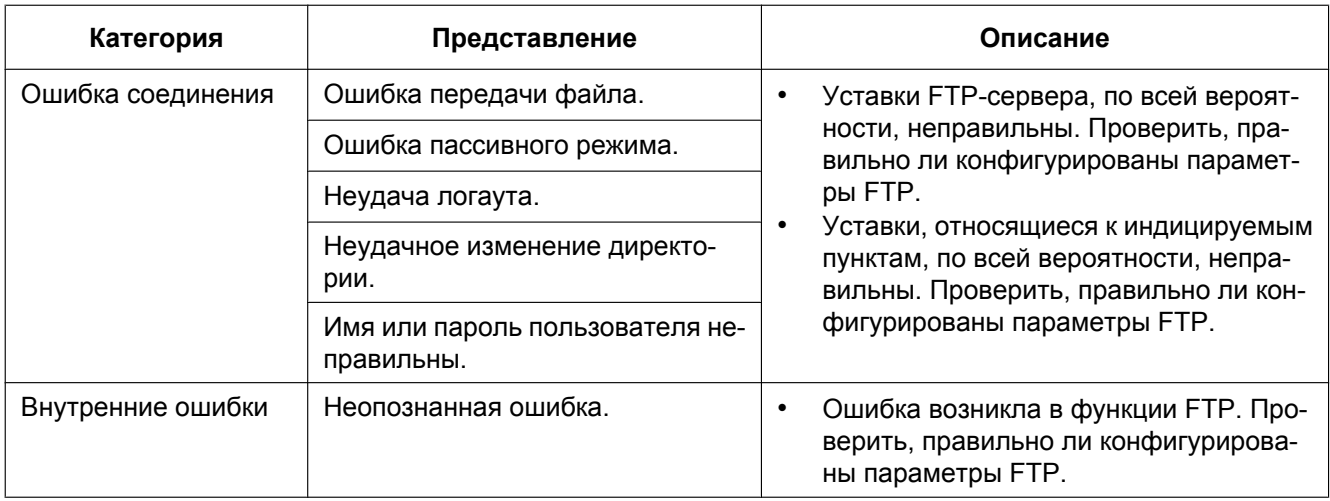

### **Индикация ошибок по "Viewnetcam.com"**

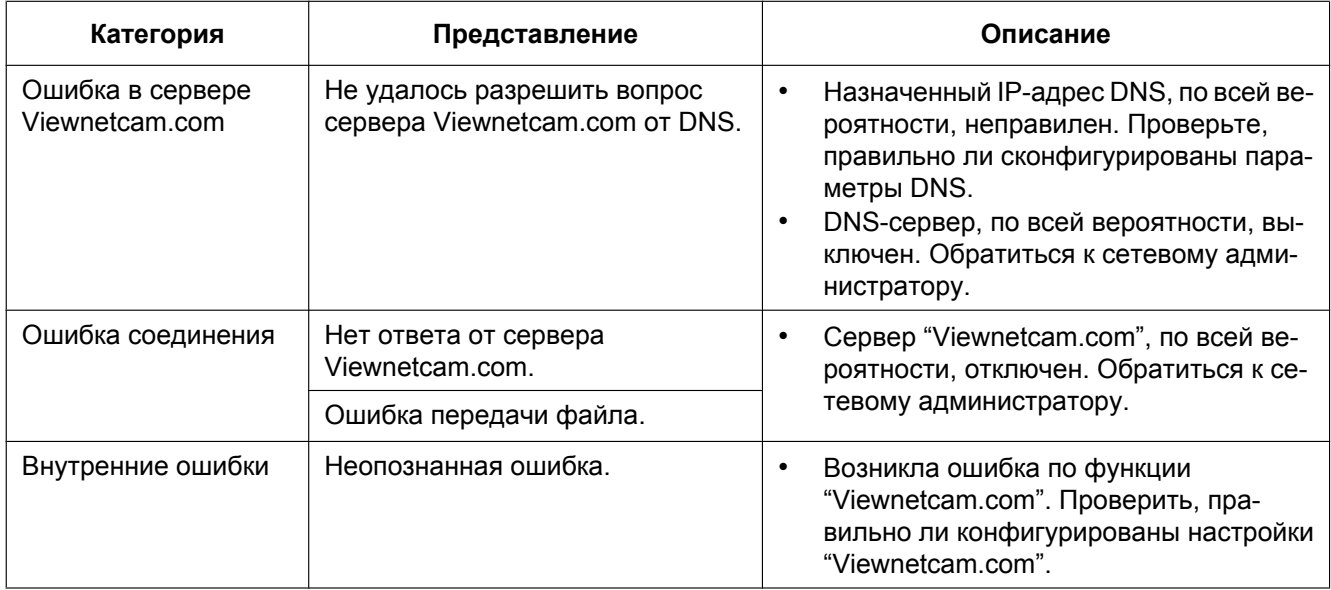

### **Индикация ошибок по Обновление динамической DNS**

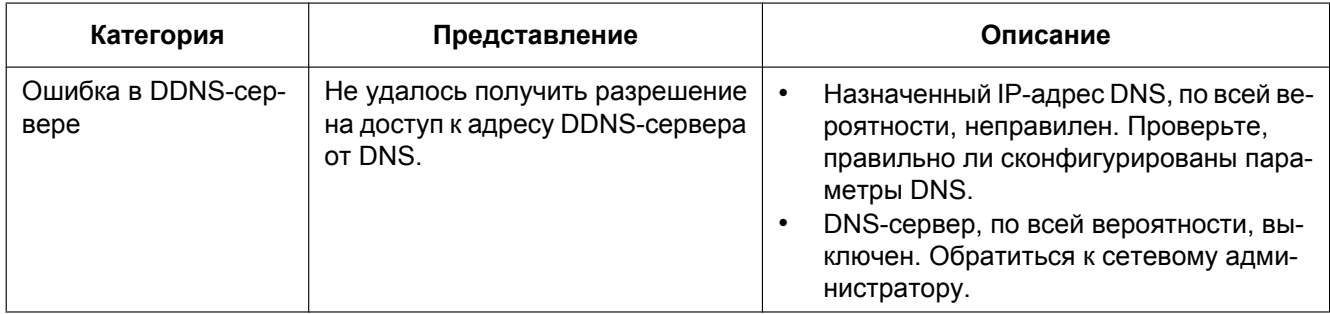

### **19 О представляемом системном журнале**

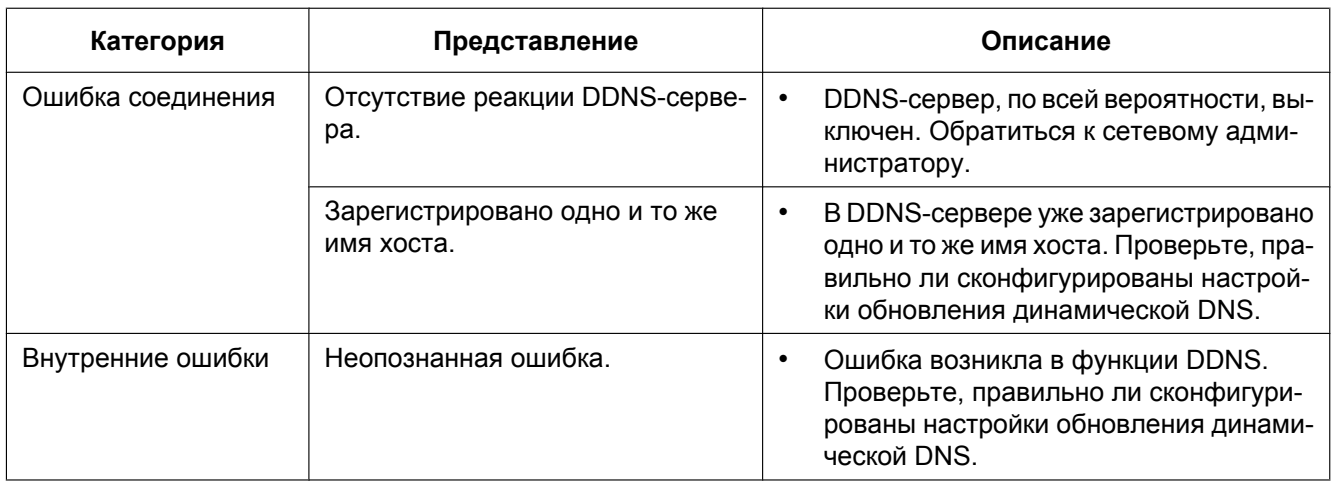

### **Индикация ошибок, относящихся к NTP**

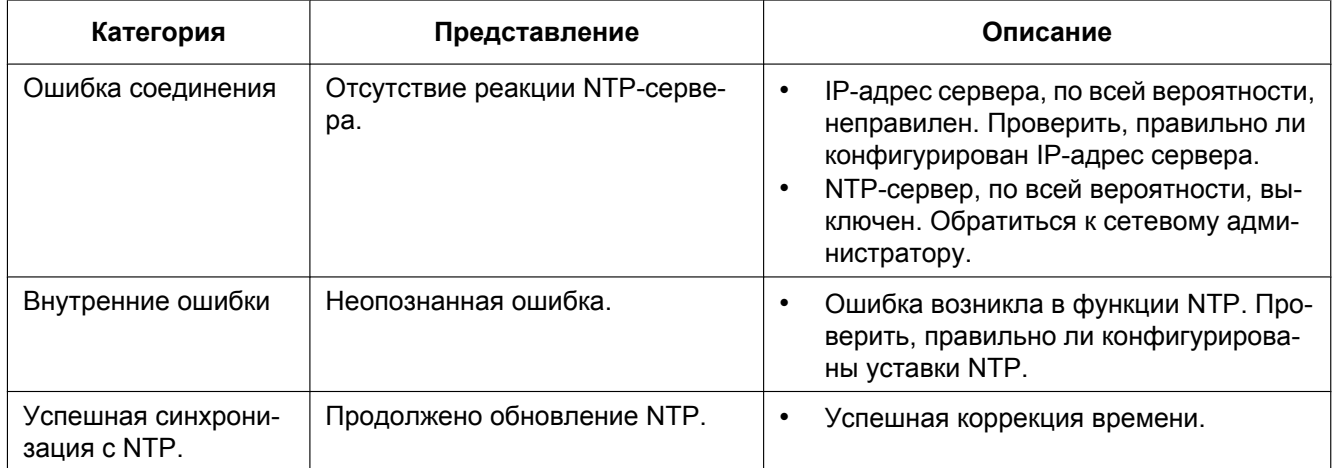

### **Индикация журналов по HTTPS**

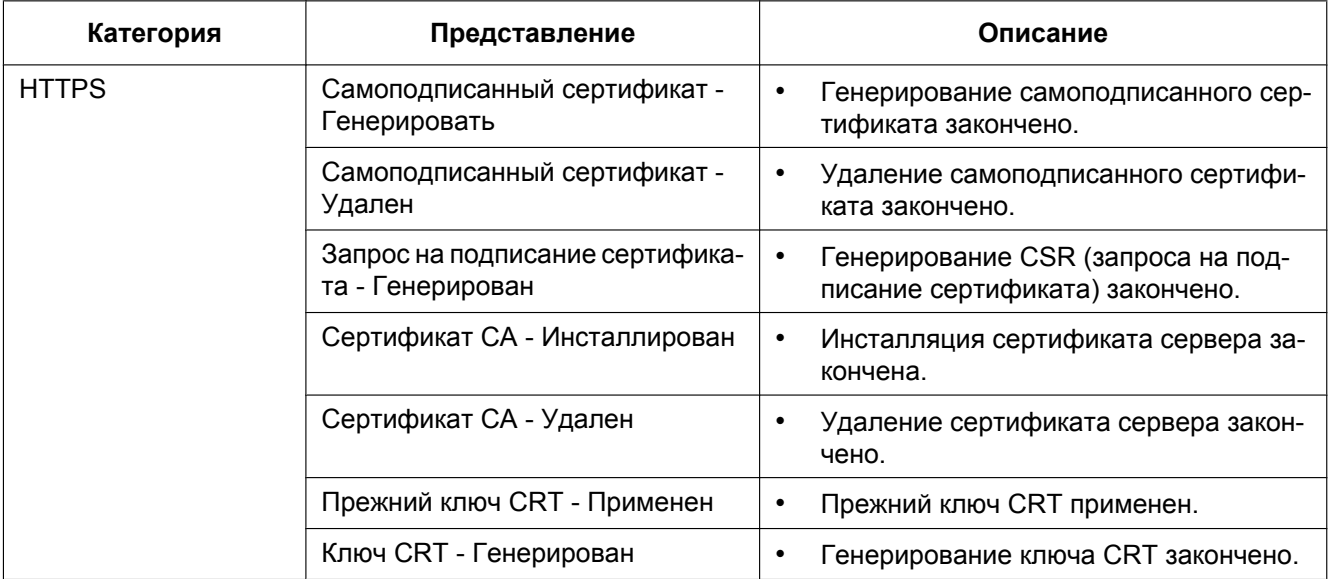

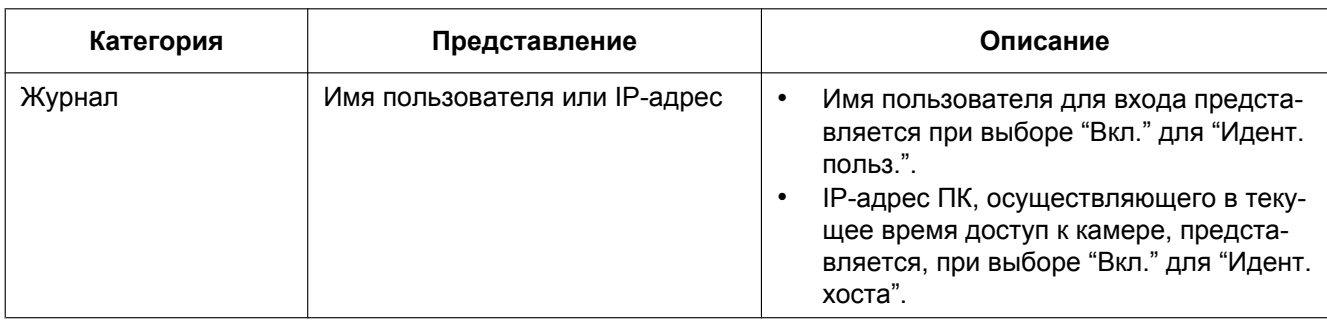

### **Индикация журналов, относящаяся ко входу**

### **Индикации ошибок, относящихся к извещению по протоколу тревоги Panasonic**

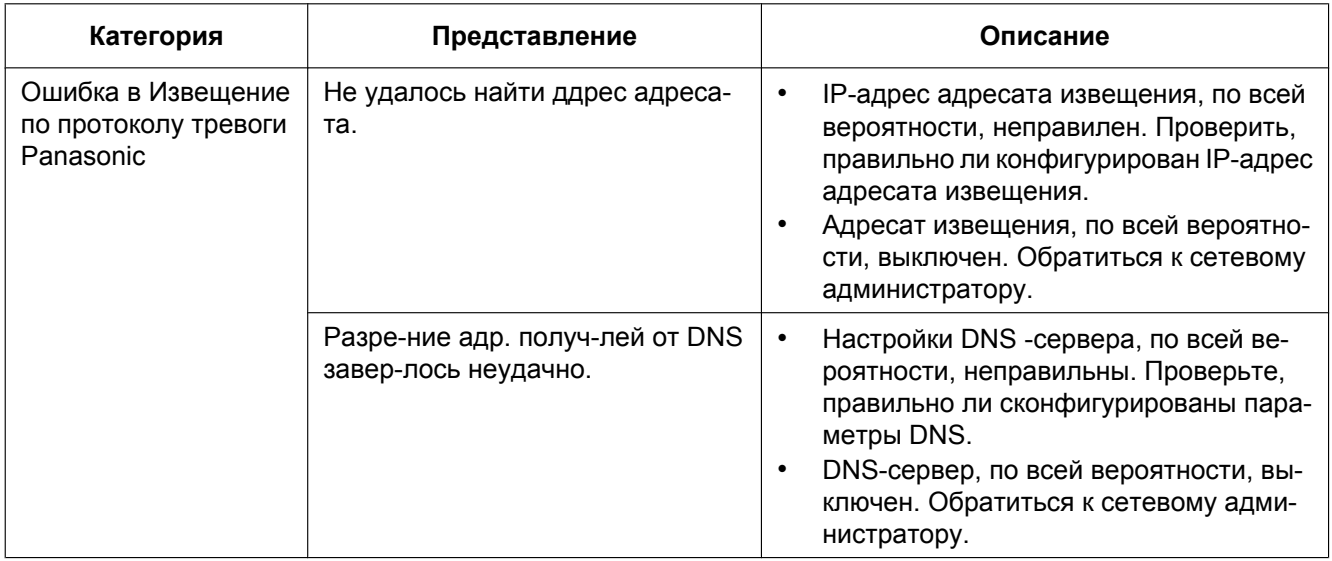

### **Индикации ошибок, относящихся к Извещение о тревоге HTTP**

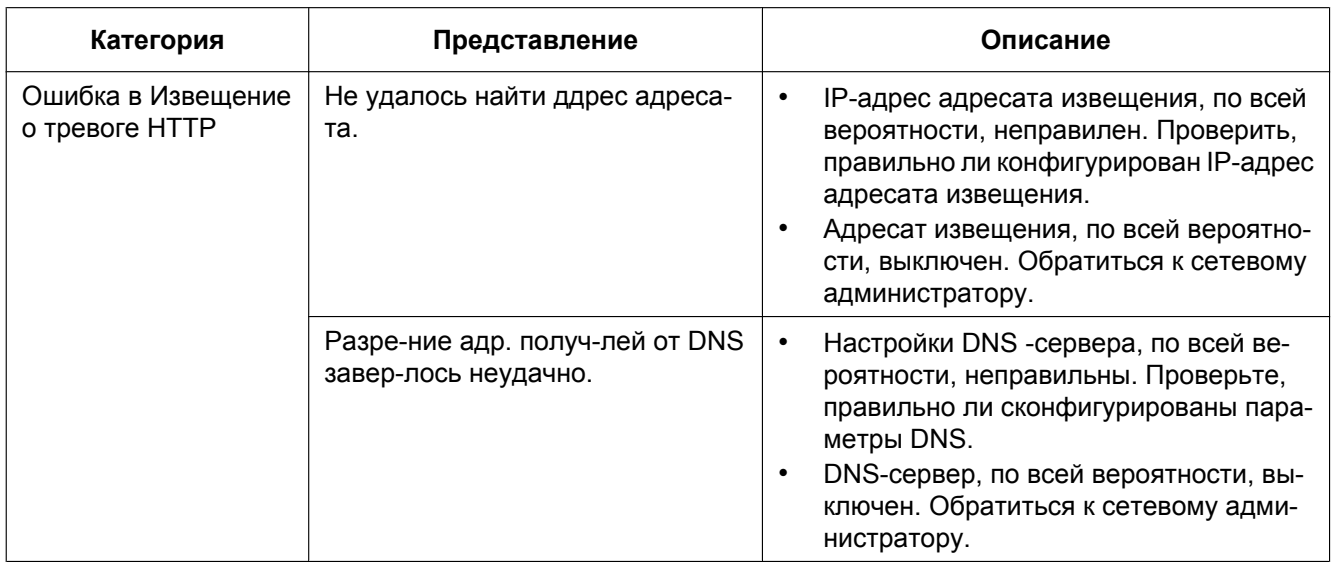

# <span id="page-233-0"></span>**20 Дефектовка**

### **Прежде чем обратиться к дилеру с просьбой о ремонте, следует проверить признаки по нижеприведенной таблице.**

Если проблема не может быть разрешена даже после проверки и попытки решения по приведенной таблице, либо же проблема не описана в таблице, то следует обращаться к дилеру.

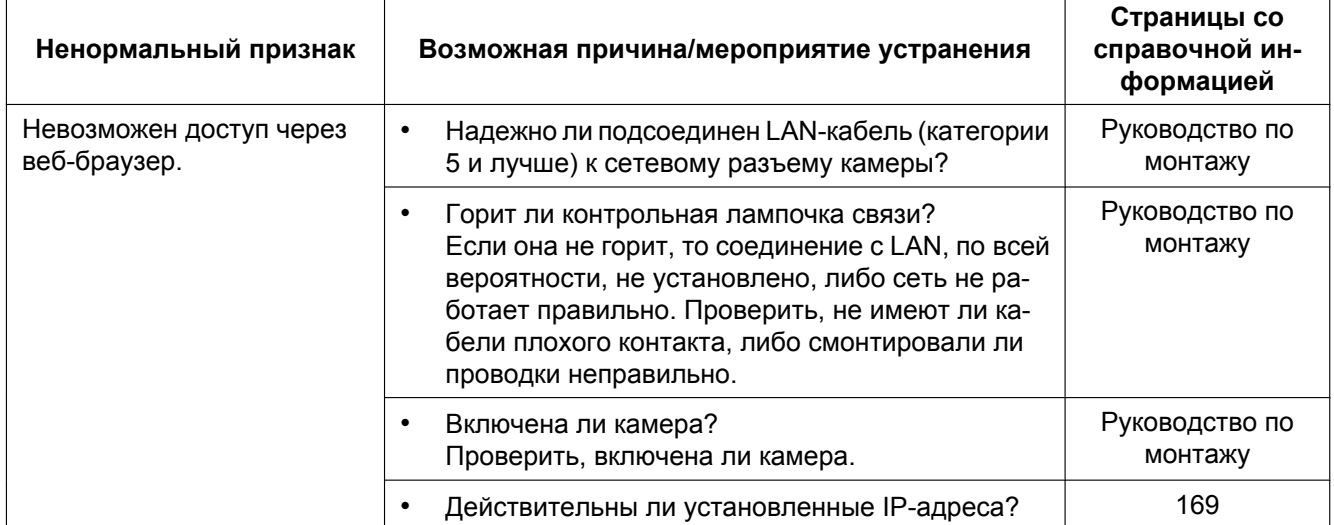

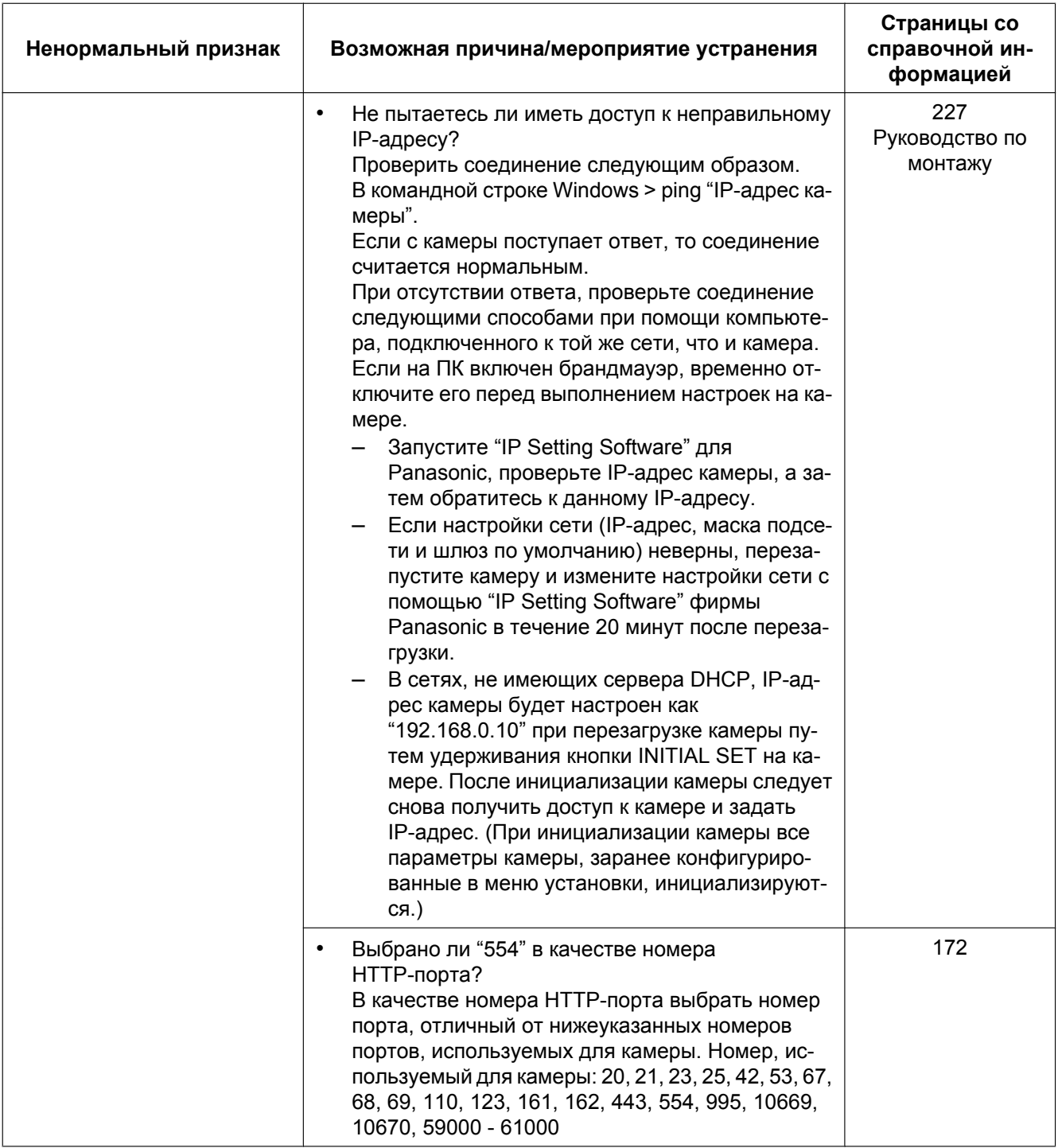

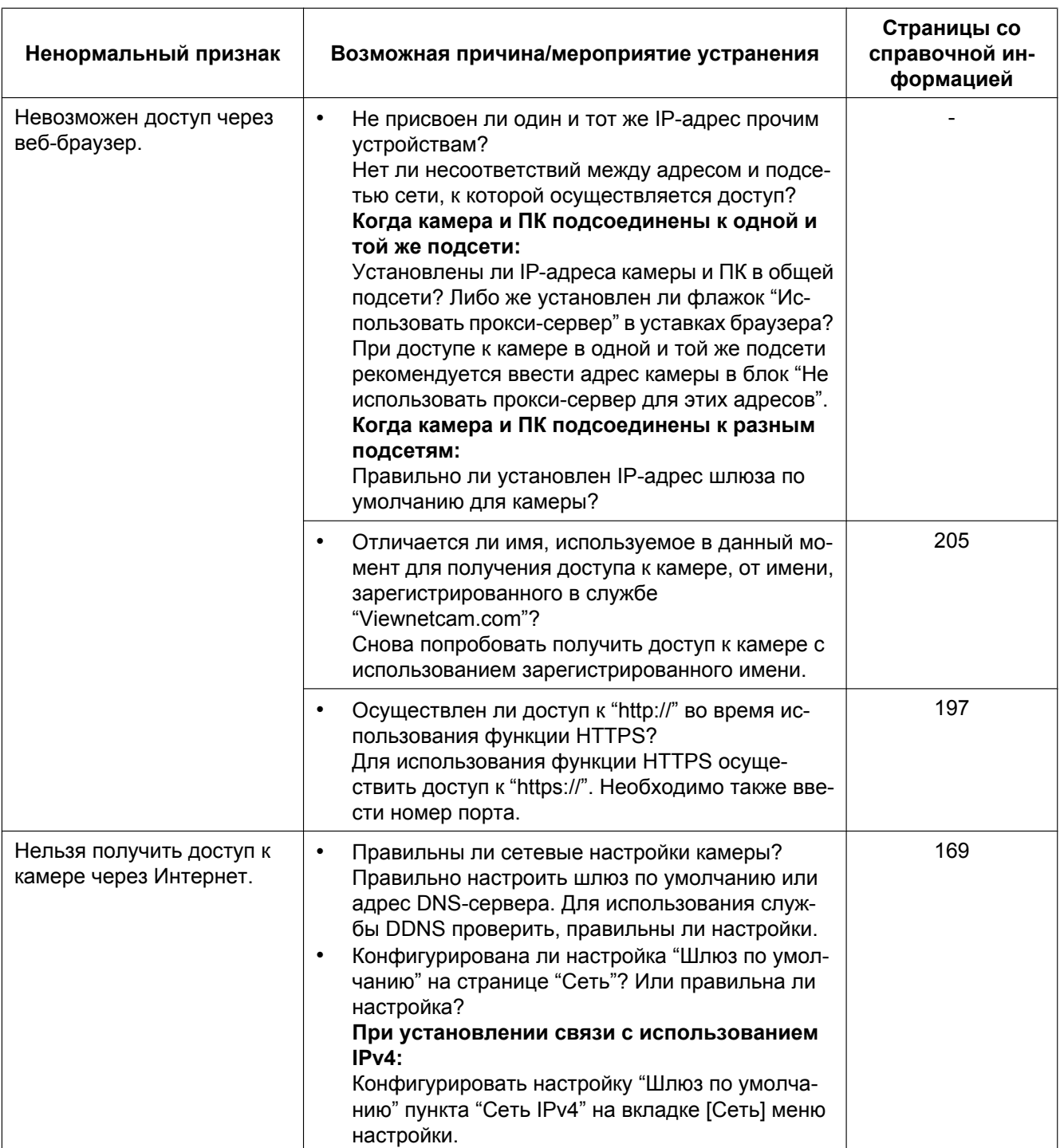

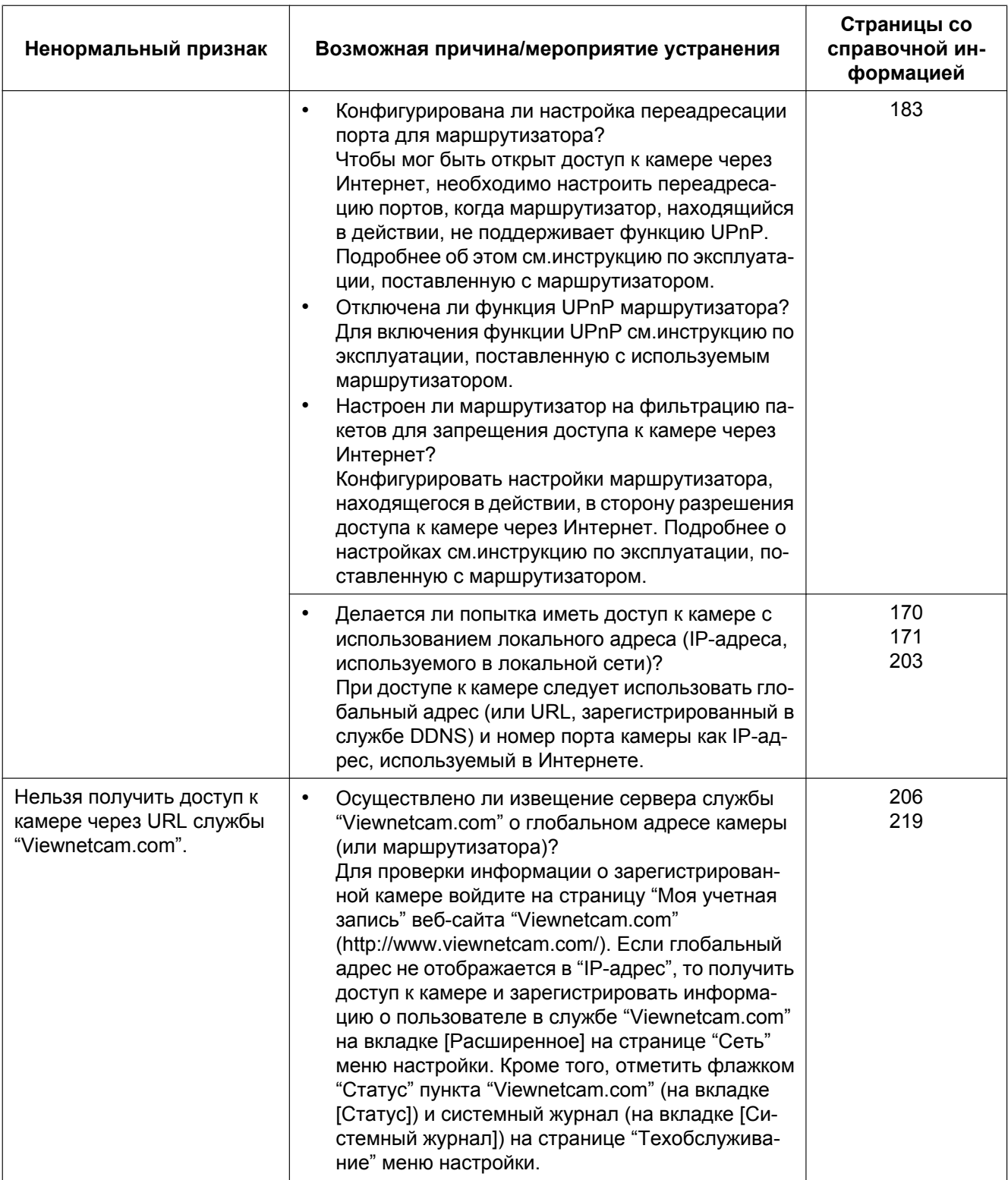

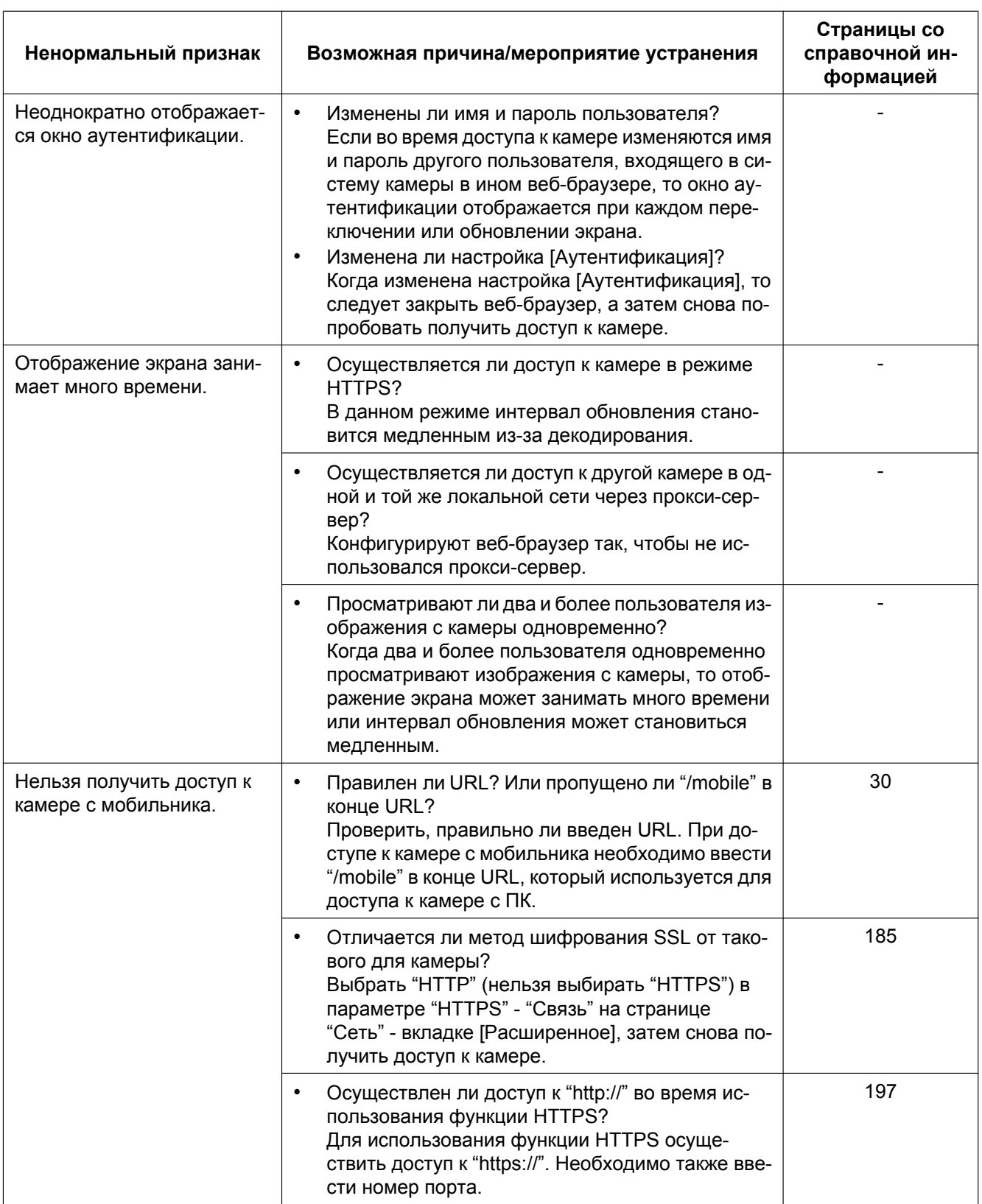

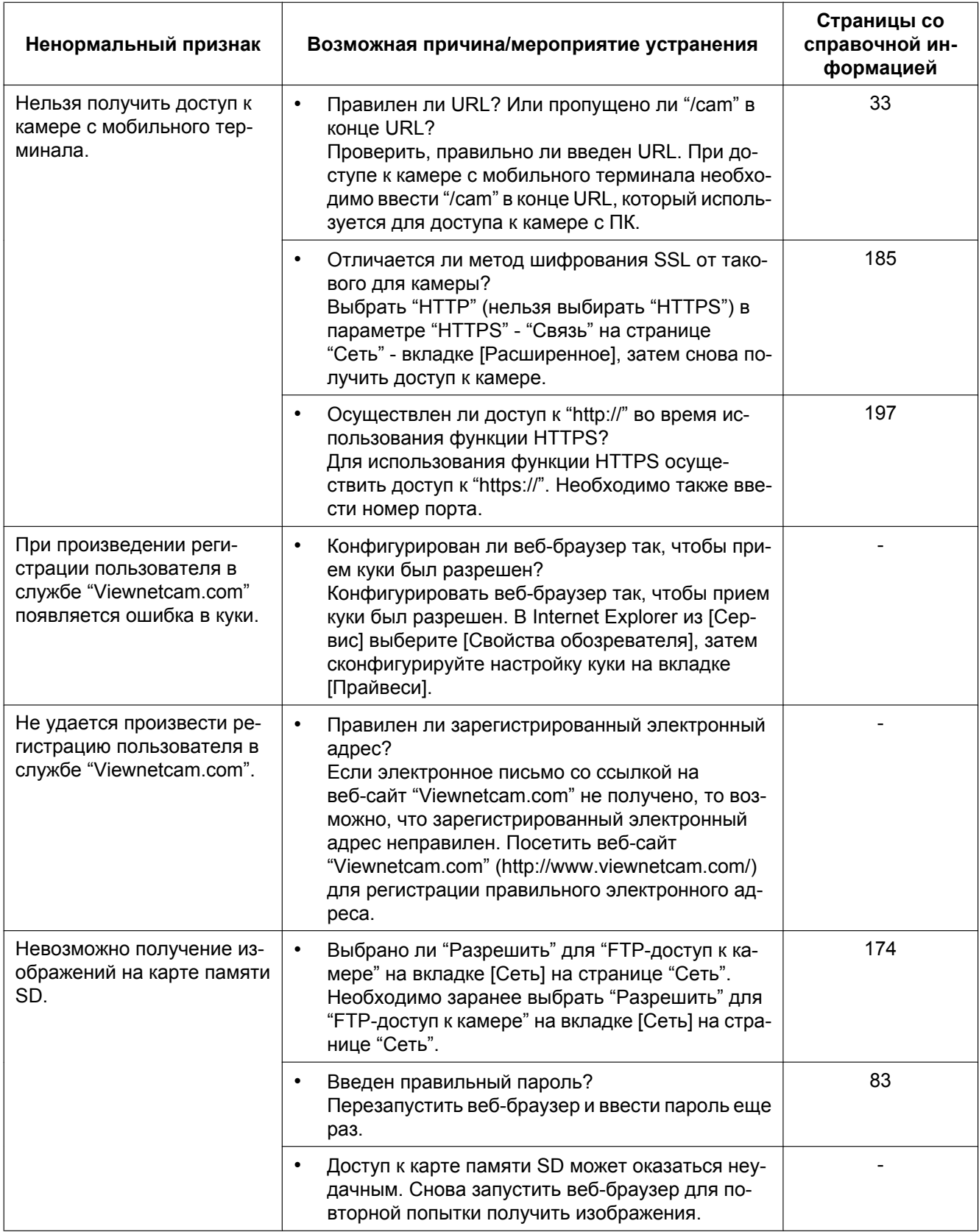

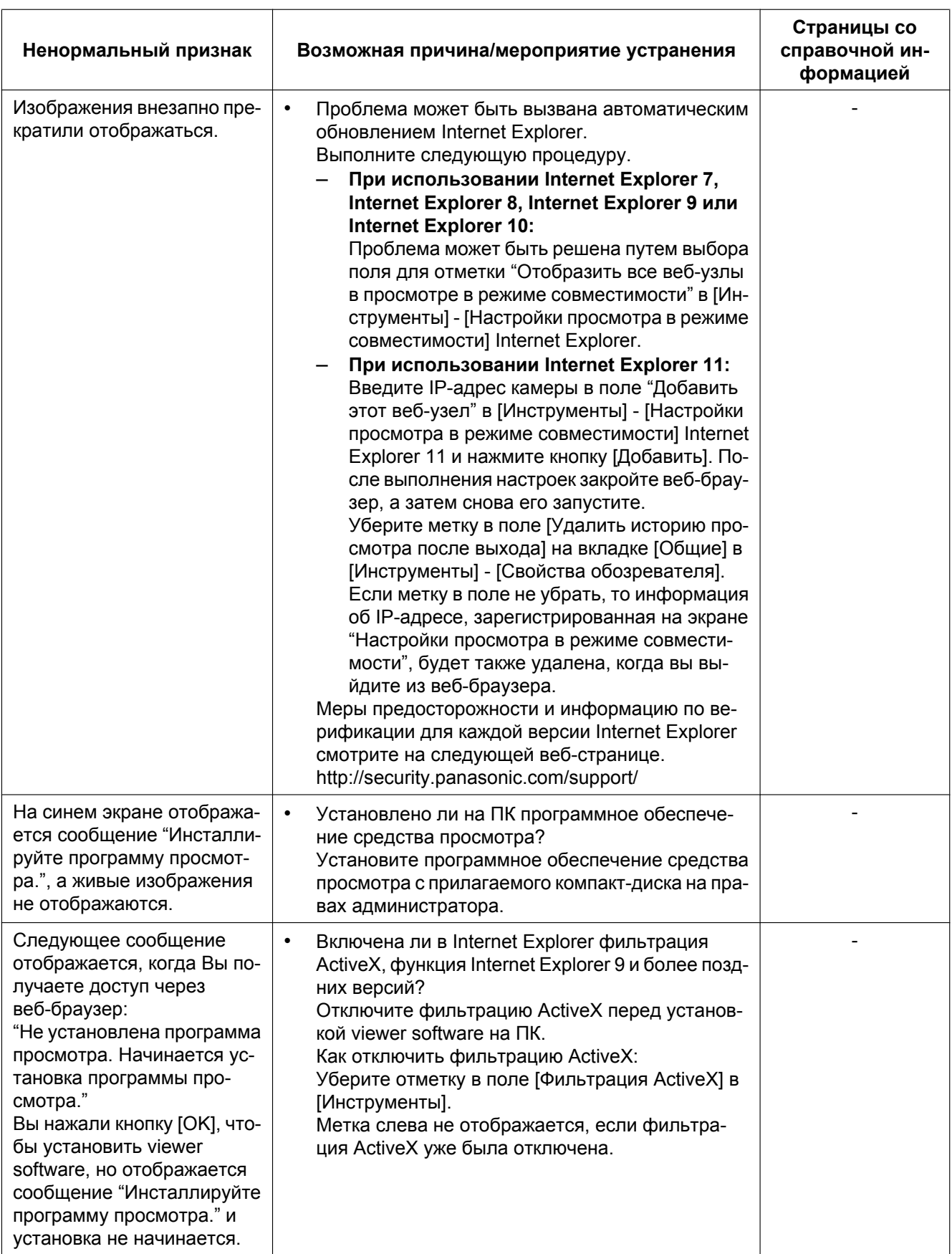

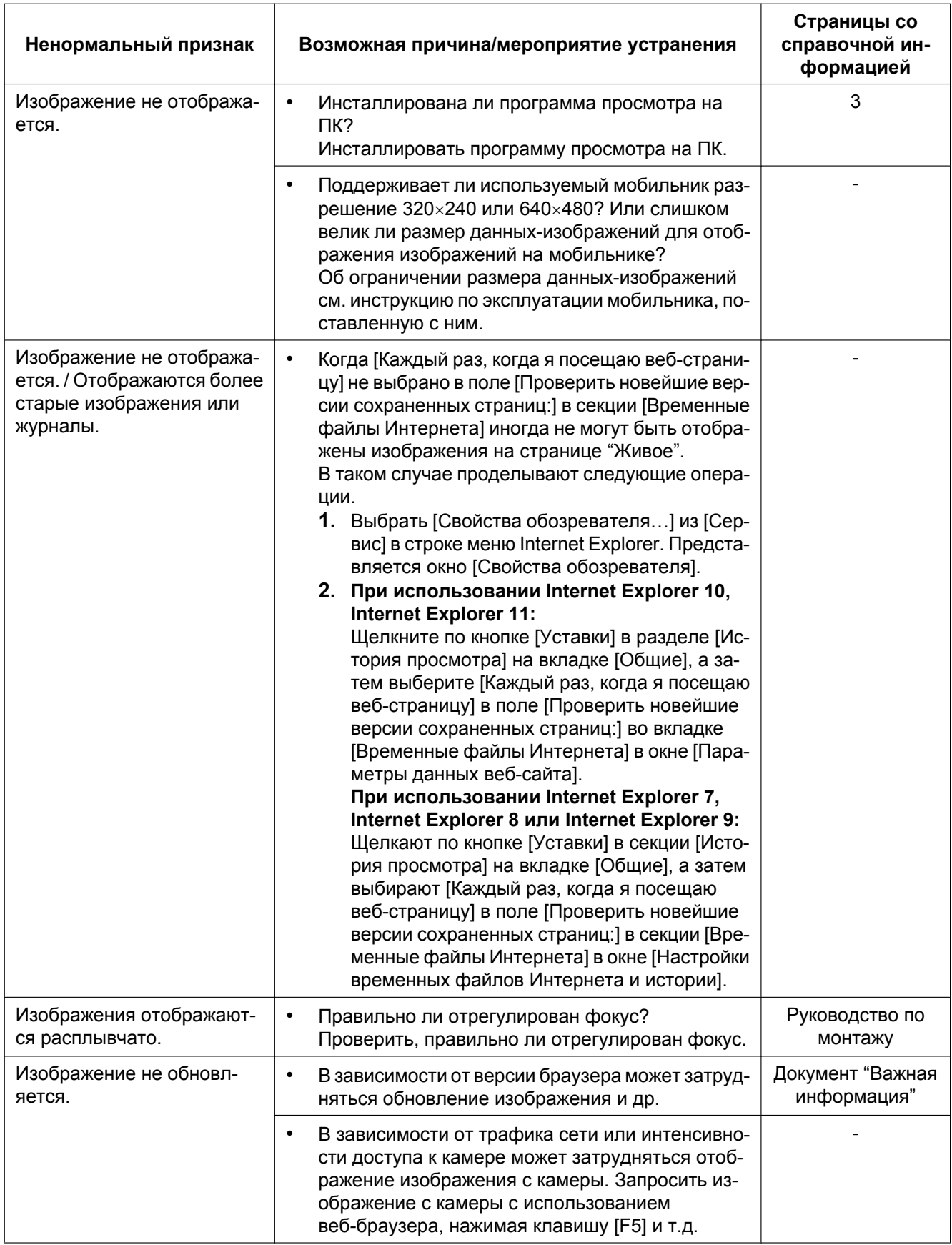

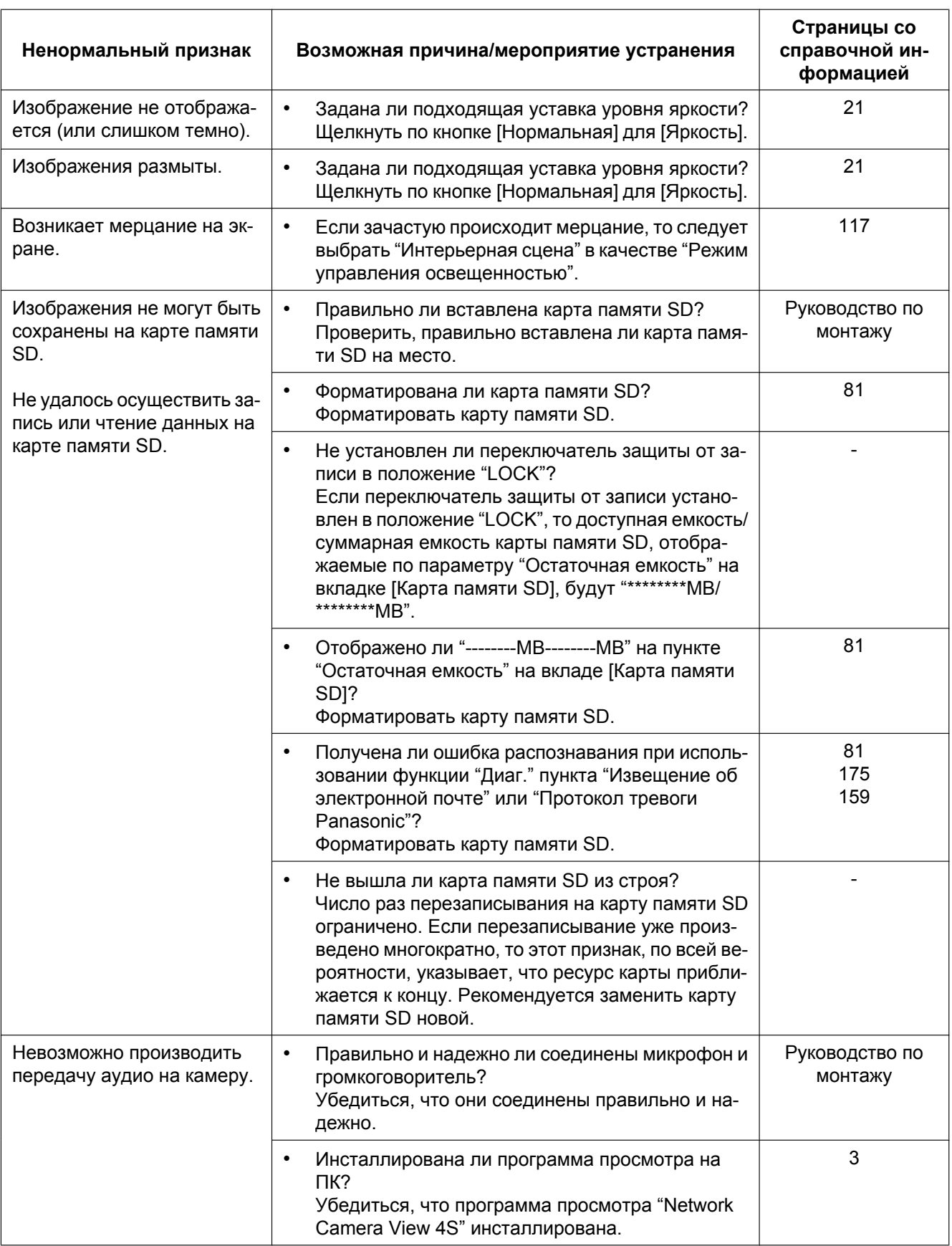

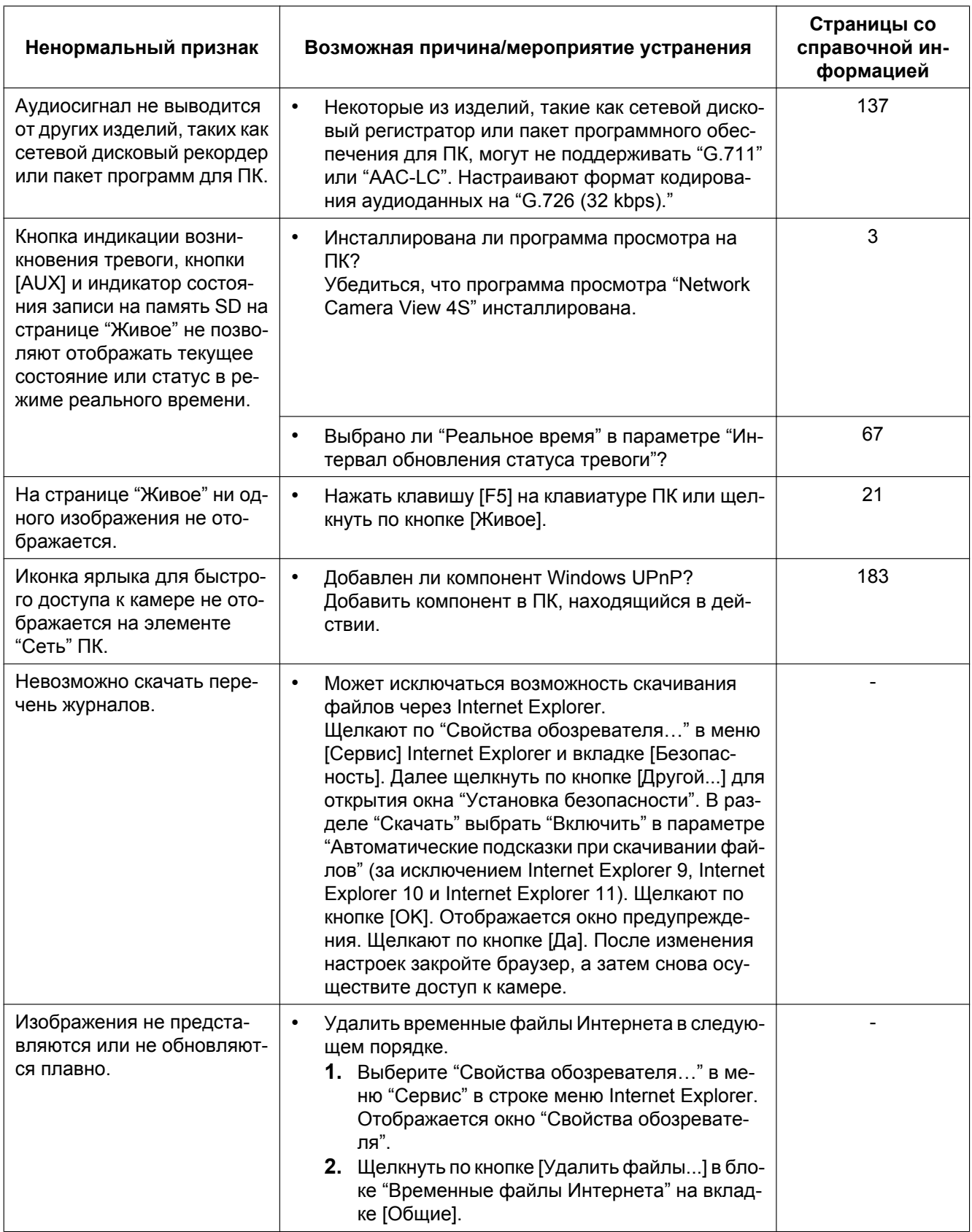

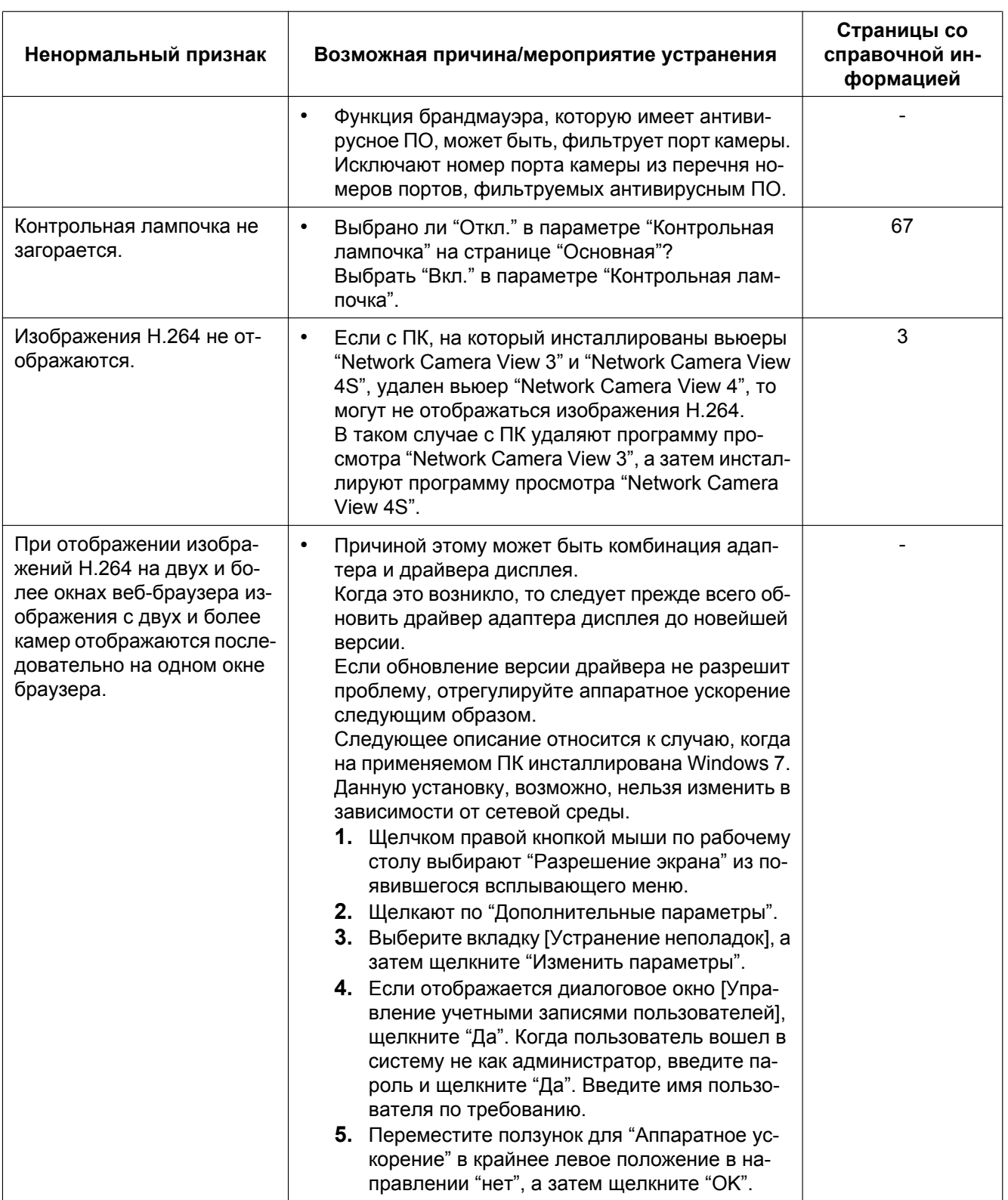

### Строка информации

В зависимости от ОС, инсталлированной на ПК, может возникать следующее явление. При возникновении такого явления надо руководствоваться нижеприведенными инструктивными указаниями. Выполнение следующих решений может не оказывать свое влияние на прочие приложения.

При использовании Internet Explorer 9, Internet Explorer 10 или Internet Explorer 11: "Строка информации" (1), выраженная в нижеуказанной таблице ненормальных признаков и мероприятий, отображается под строкой адреса только при наличии информации для связи.

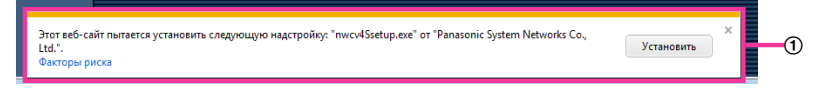

### При использовании Internet Explorer 7, Internet Explorer 8:

"Строка информации" ((2)), выраженная в нижеуказанной таблице ненормальных признаков и мероприятий, отображается под строкой адреса только при наличии информации для связи.

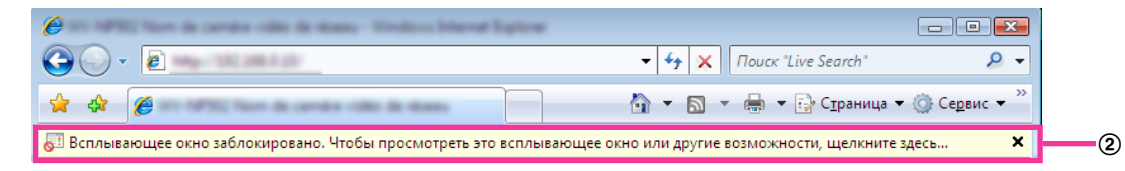

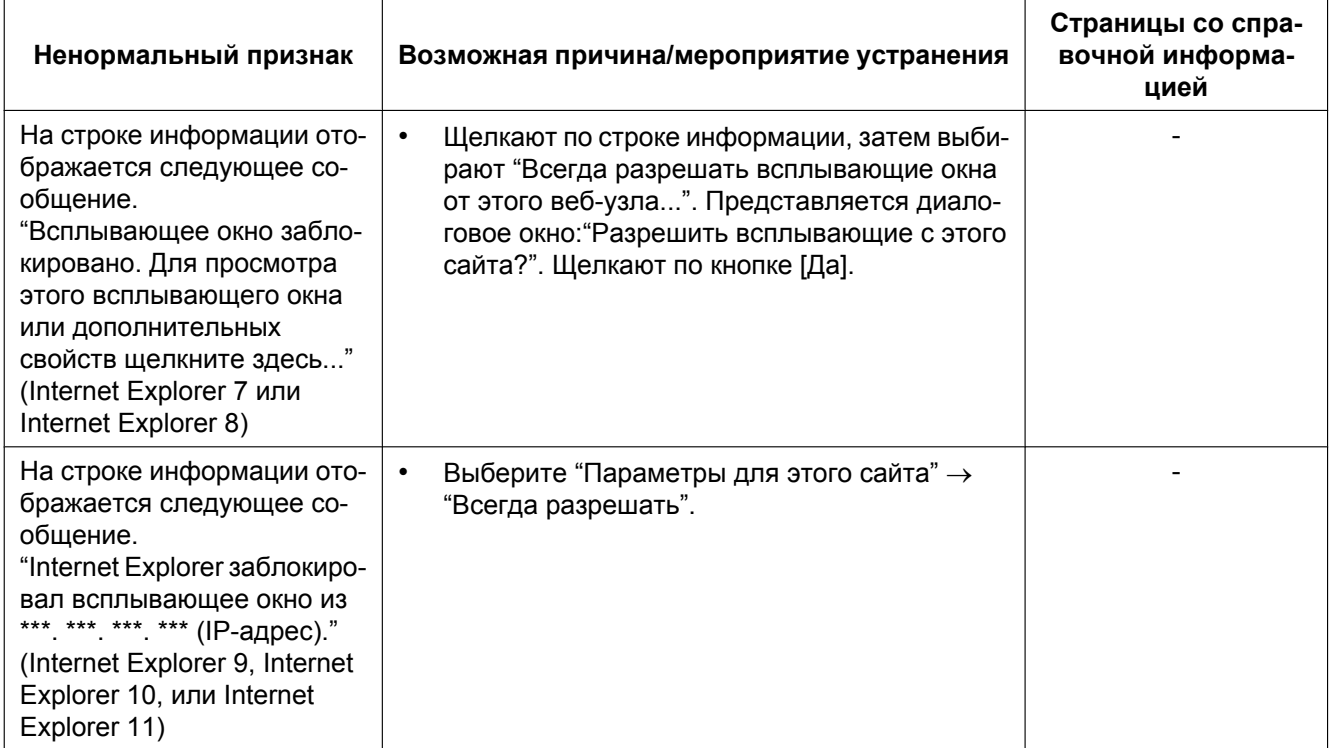

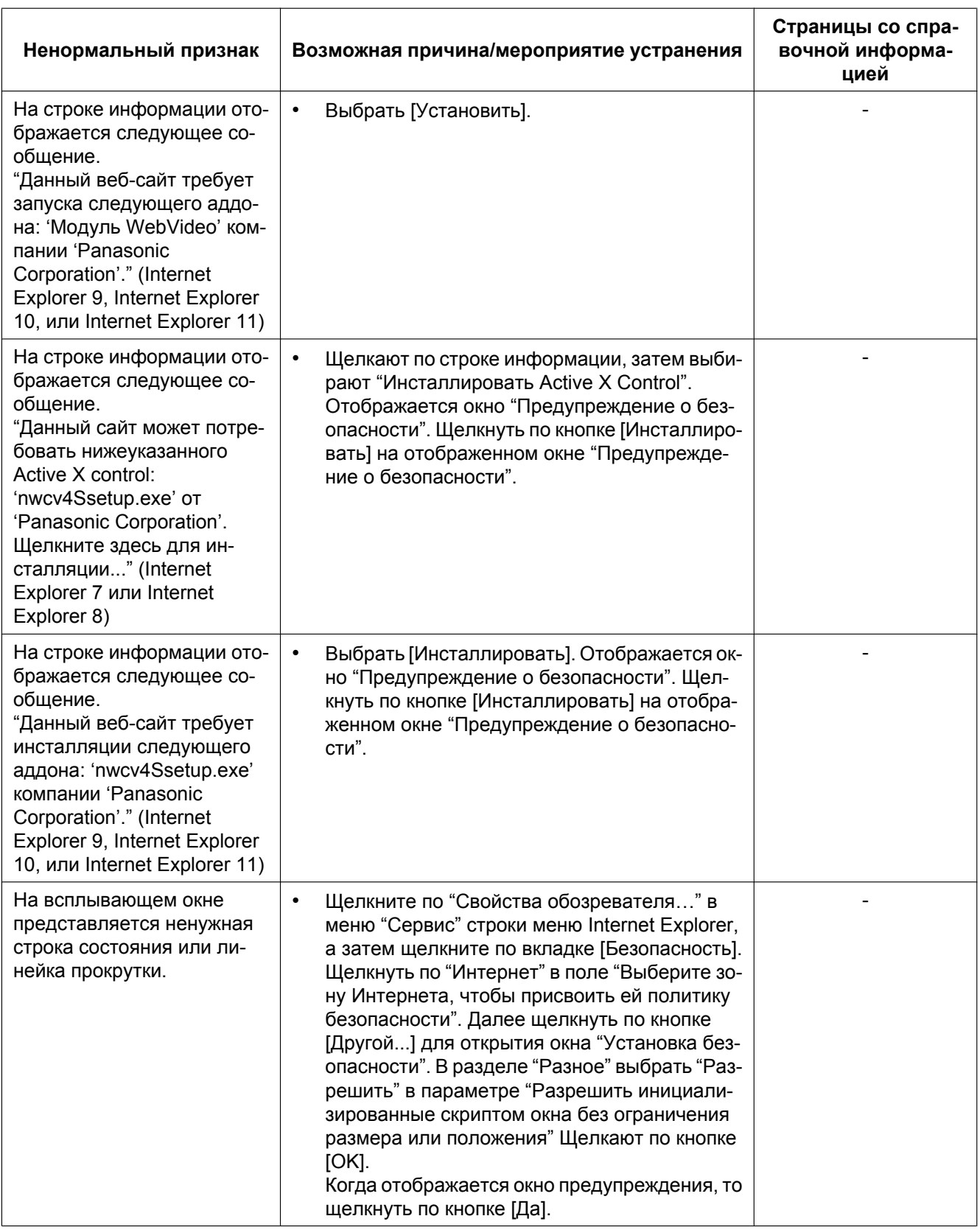

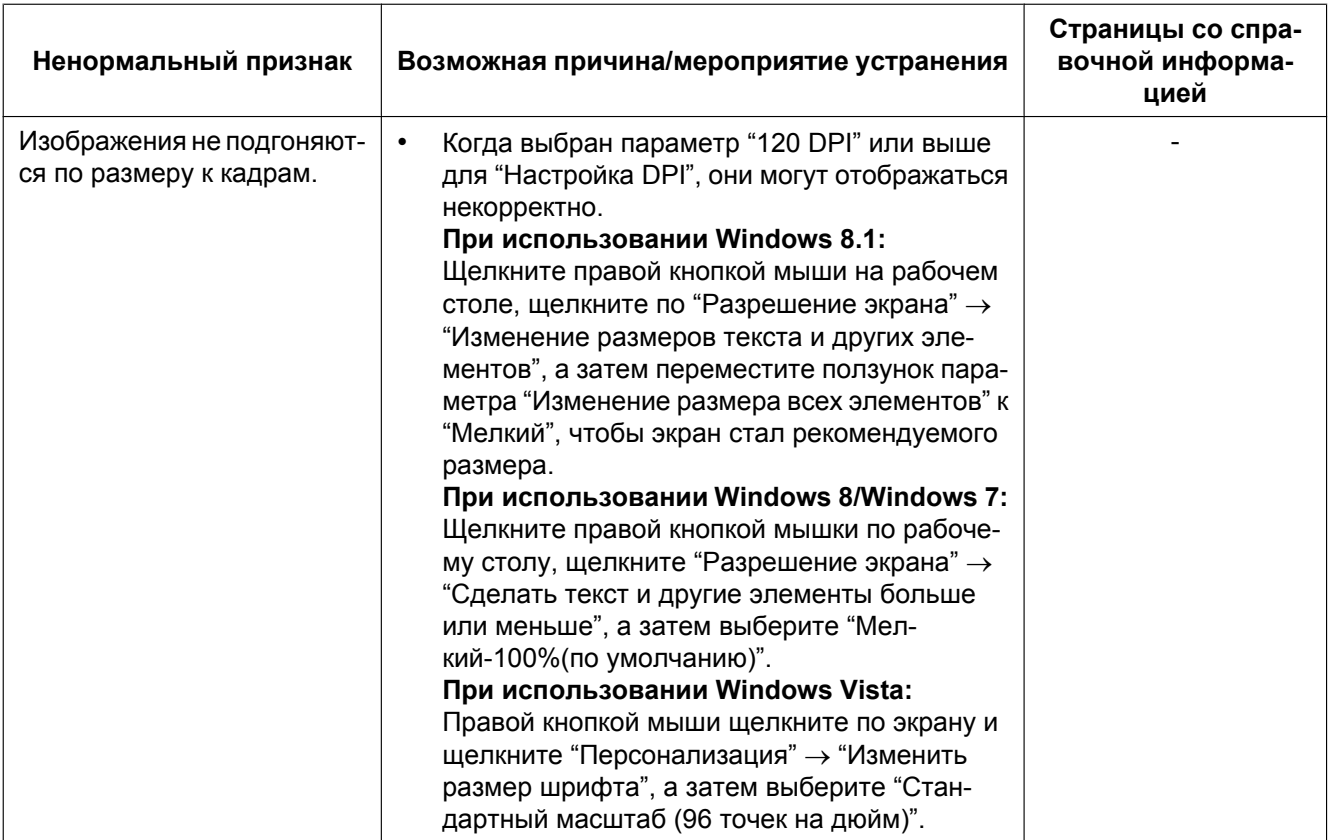

## **21 Структура директории драйва B**

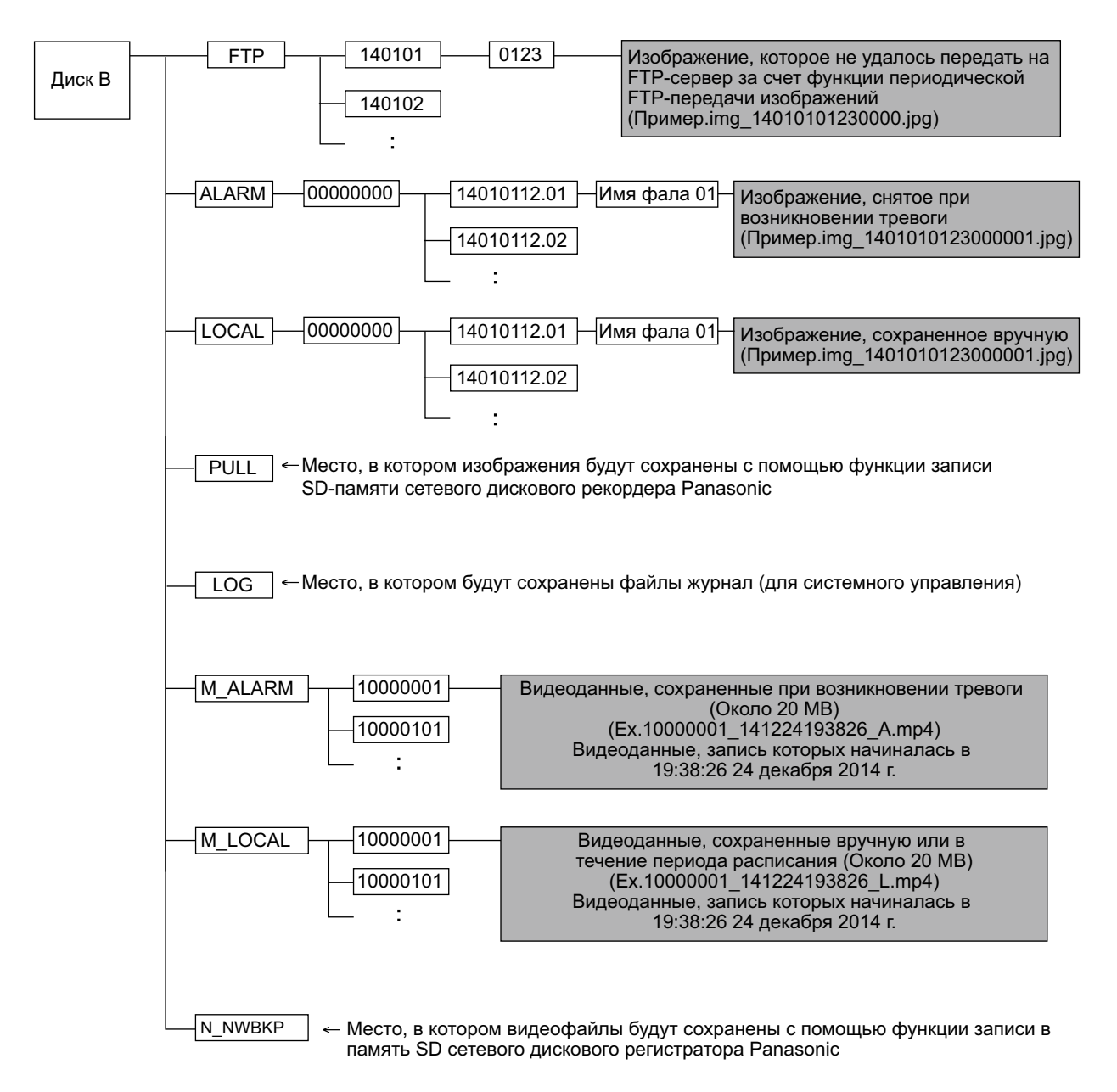

# Panasonic Corporation<br>http://www.panasonic.com

Panasonic Corporation Osaka, Japan

Authorised Representative in EU:

Panasonic Testing Centre Panasonic Marketing Europe GmbH Winsbergring 15, 22525 Hamburg, Germany

© Panasonic Corporation 2017